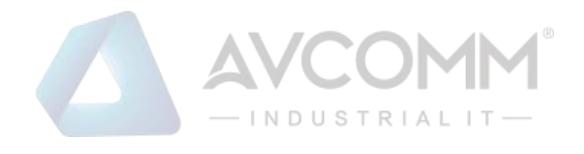

# **AVCOMM Firewall S2100**

# **User Manual**

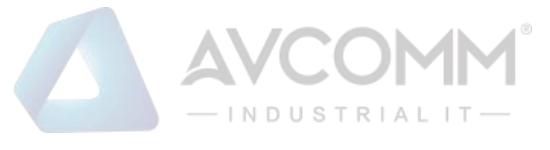

# **AVCOMM Technologies Inc.**

# **Firewall S2100**

# **User Manual**

#### **Copyright Notice** © AVCOMM. All rights reserved.

#### **About This Manual**

This user manual is intended to guide a professional installer to install and configure the Firewall. It includes procedures to assist you in avoiding unforeseen problems.

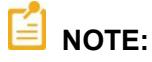

Only qualified and trained personnel should be involved with installation, inspection, and repairs of this **firewall** 

#### **Disclaimer**

Avcomm reserves the right to make changes to this Manual or to the product hardware at any time without notice. Information provided here is intended to be accurate and reliable. However, it might not cover all details and variations in the equipment and does not claim to provide for every possible contingency met in the process of installation, operation, or maintenance. Should further information be required, or should particular problem arise which are not covered sufficiently for the user's purposes, the matter should be referred to Avcomm. Users must be aware that updates and amendments will be made from time to time to add new information and/or correct possible unintentional technical or typographical mistakes. It is the user's responsibility to determine whether there have been any such updates or amendments of the Manual. Avcomm assumes no responsibility for its use by the third parties.

#### **Avcomm Online Technical Services**

At Avcomm, you can use the online service forms to request the support. The submitted forms are stored in server for Avcomm team member to assign tasks and monitor the status of your service. Please feel free to write to [www.avcomm.us](http://www.avcomm.us/) if you encounter any problems.

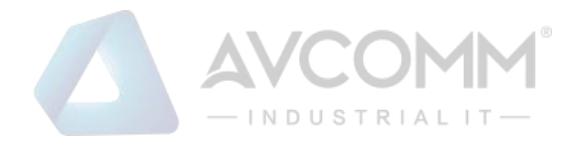

# **Table of Contents**

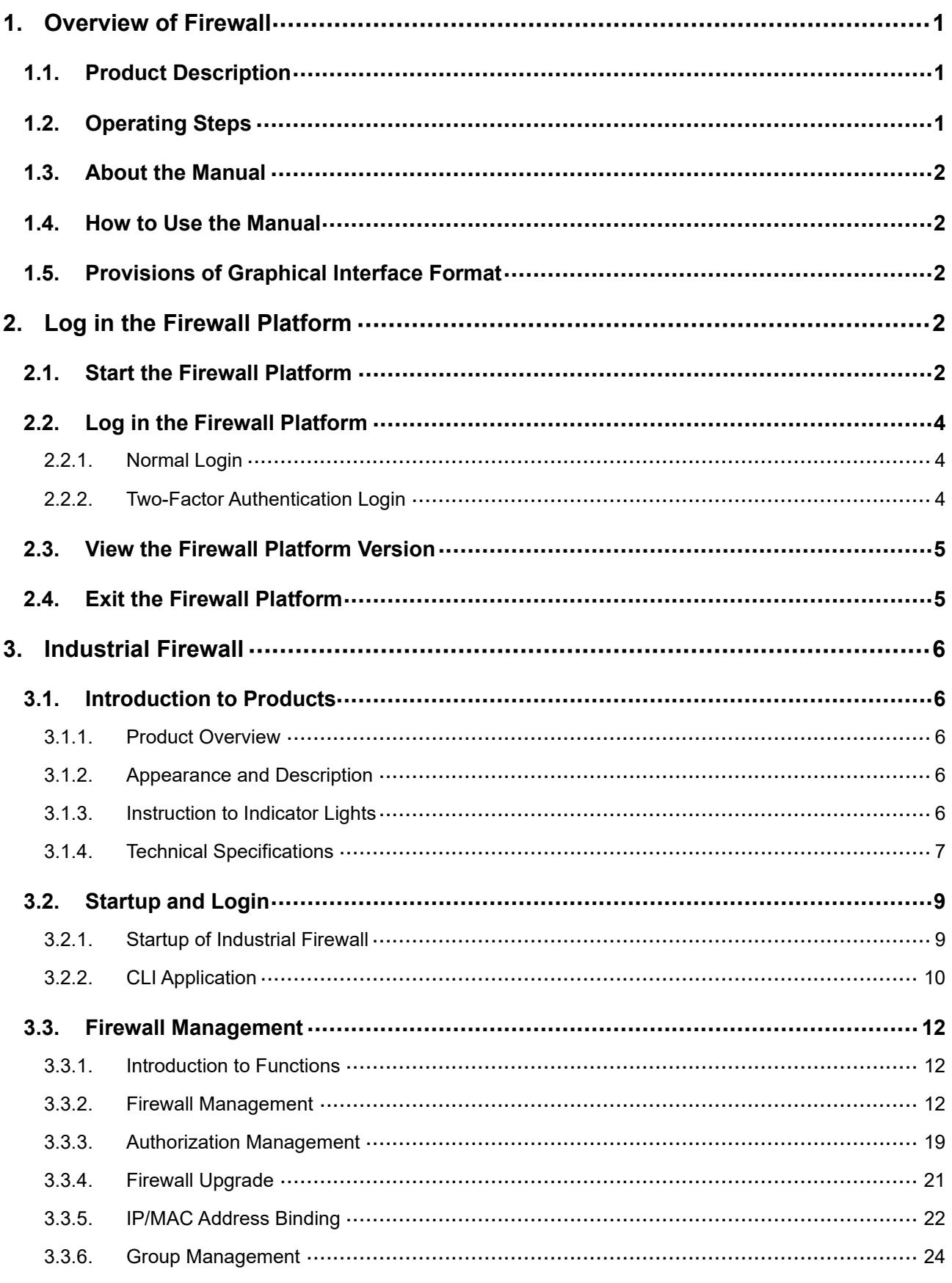

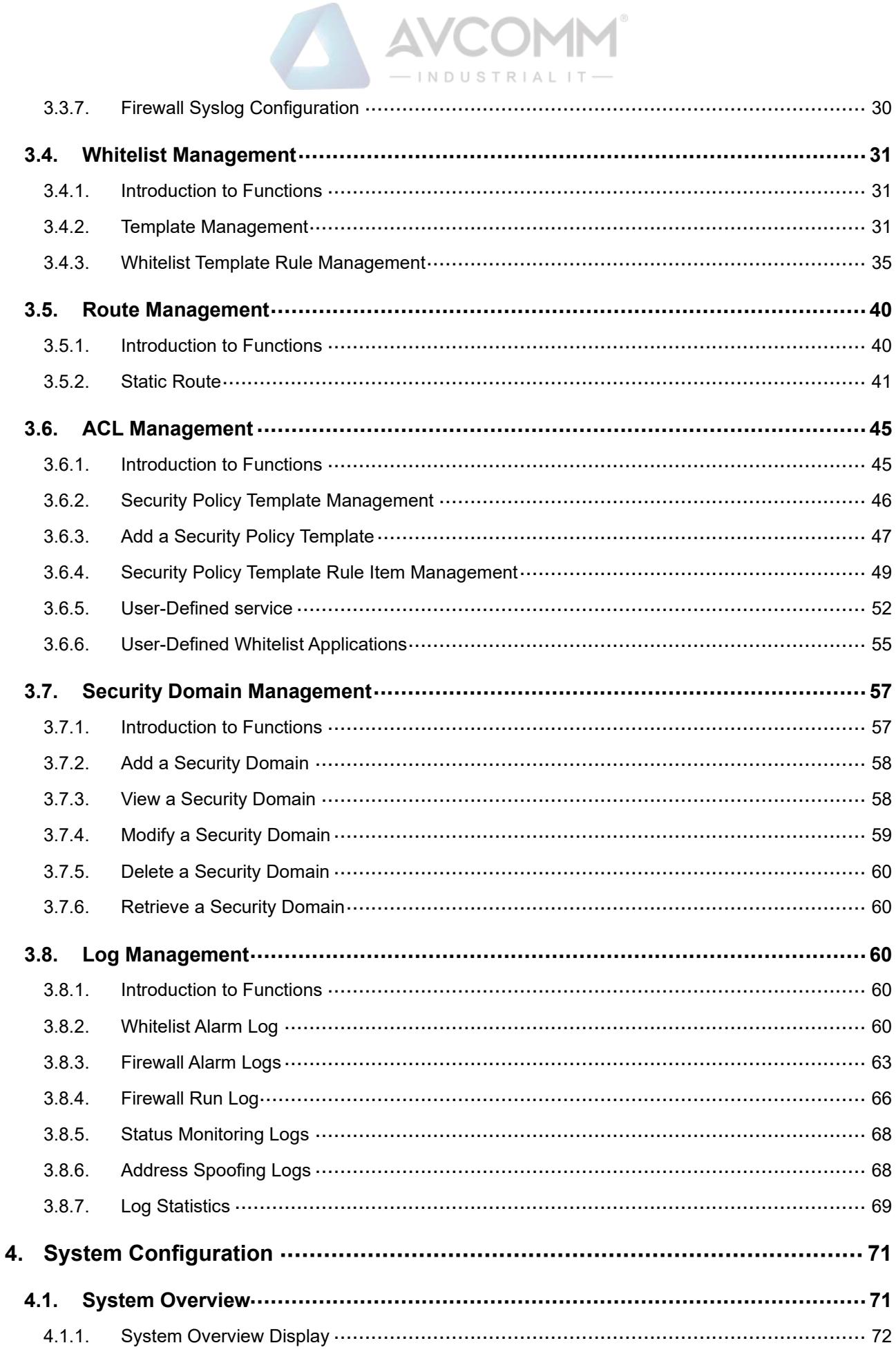

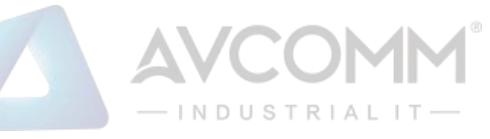

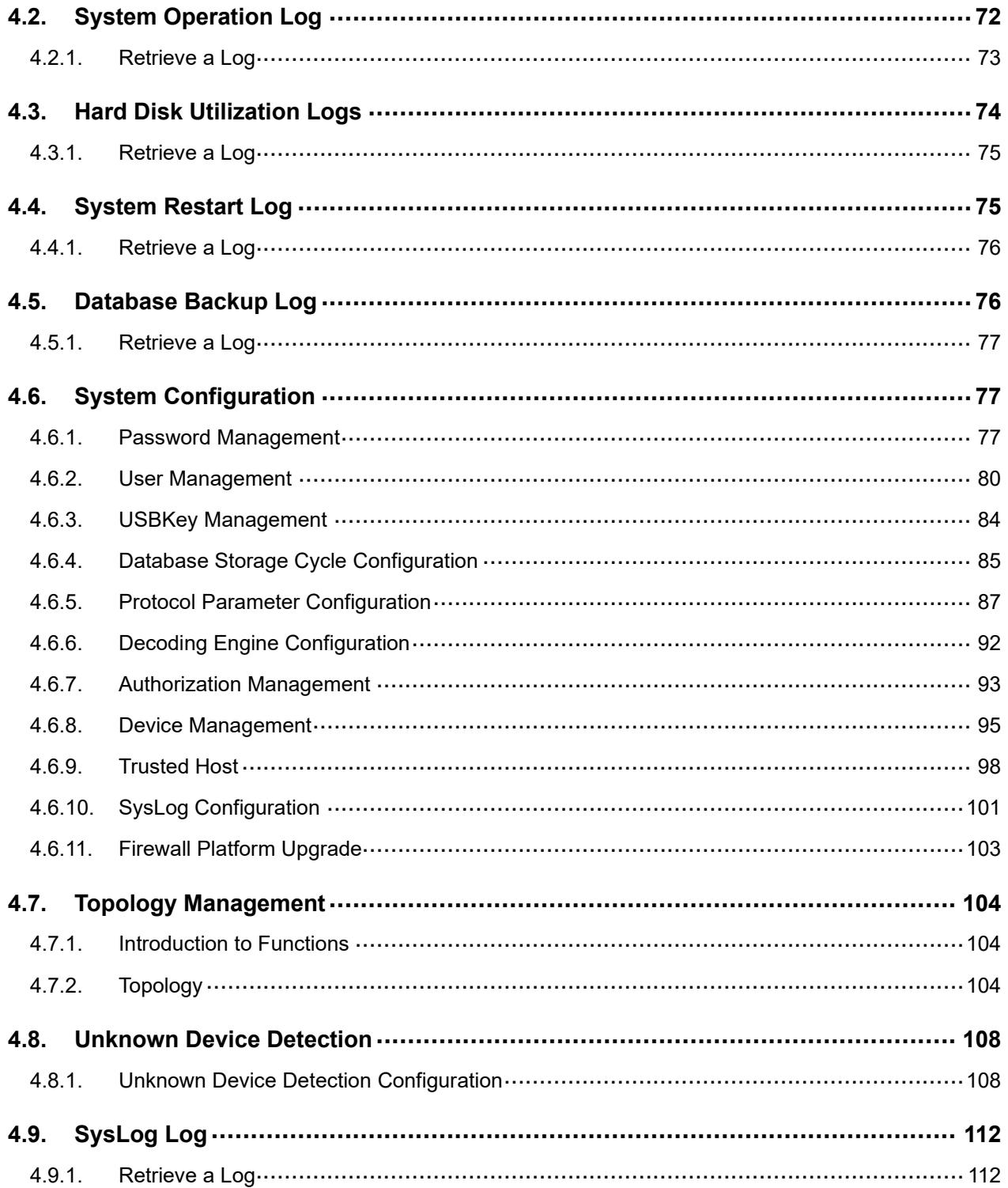

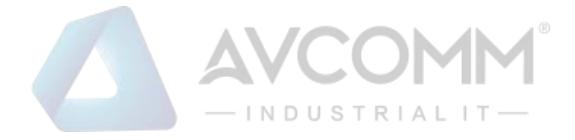

# <span id="page-5-0"></span>**1. Overview of Firewall**

# <span id="page-5-1"></span>**1.1. Product Description**

The Avcomm firewall platform can carry out management of industrial firewalls, able to provide Web management to the outside.

The administrator can manage Avcomm firewall via the Web management interface, including to:

- View the current working status of the installed industrial firewall.
- View the firewall policy and the whitelist policy of a deployed industrial firewall or configure the firewall policy and the whitelist policy of a new industrial firewall, view and process the generated alarm logs and the interception records on illegal messages.
- Configure system-related database backup policy, trusted host and management users.

## <span id="page-5-2"></span>**1.2. Operating Steps**

The process flow chart for the firewall, briefly introduces the basic operating steps for the industrial firewall.

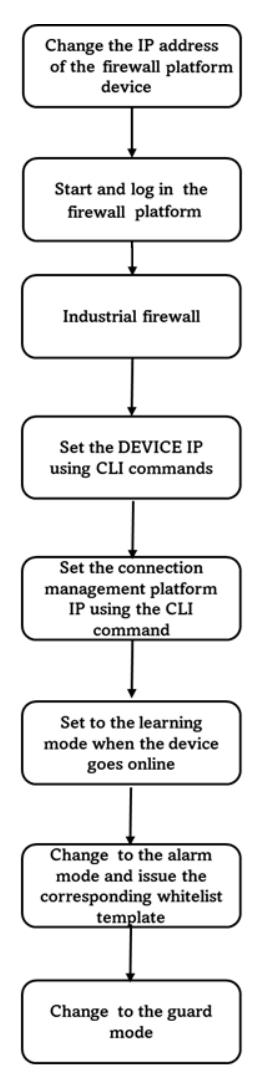

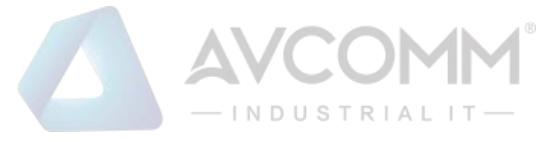

# <span id="page-6-0"></span>**1.3. About the Manual**

The Manual is mainly for the Super Administrator, Administrator, and the Auditor of a customer's network security system. It introduces how to configure and manage industrial firewalls and system configuration. During configuration, you can seek the online help from www.avcomm.us. The following basic knowledge is required when reading the Manual:

- Information system management
- Common browser operations
- Basic network knowledge

If you want to be proficient in the configuration and management of industrial firewalls, as well as system configuration & management, please read the Manual carefully.

## <span id="page-6-1"></span>**1.4. How to Use the Manual**

The Manual mainly give a detailed description of industrial firewalls and system configuration as much as possible.

For more information, please visit: www.avcomm.us.

# <span id="page-6-2"></span>**1.5. Provisions of Graphical Interface Format**

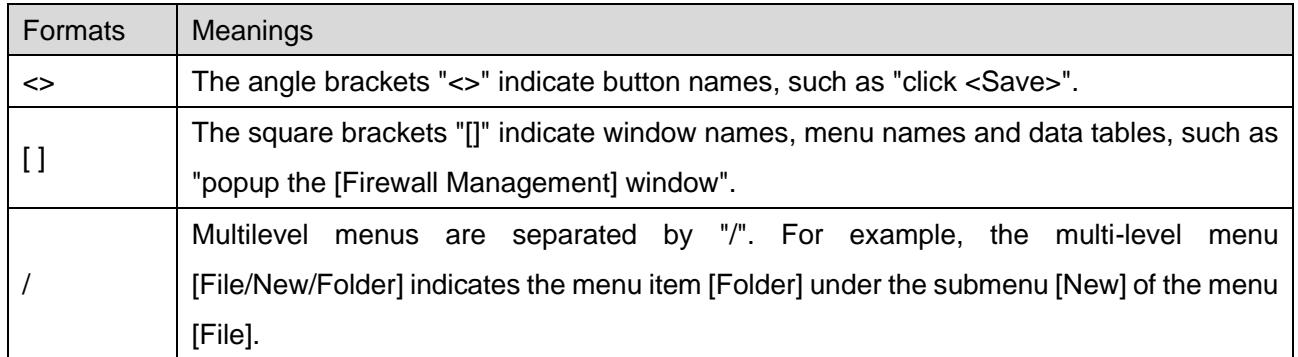

# <span id="page-6-3"></span>**2. Log in the Firewall Platform**

## <span id="page-6-4"></span>**2.1. Start the Firewall Platform**

The firewall platform starts before the devices that it controls. According to the instructions given the *Installation Manual*, after checking that the firewall platform hardware has been properly configured, connecting the power cord, and setting the power button of the firewall platform to the "ON" position, and the firewall platform will start. Generally, the firewall platform automatically completes the entire startup process. The old-version firewall platform is to connect the network cable with ETH4 as default. The newversion firewall platform is to connect the network cable with Network Port 1 as default. For both old and new firewall platforms, 192.168.8.8 is the default IP address available (this is the default IP address of

 $\mathcal{D}$ 

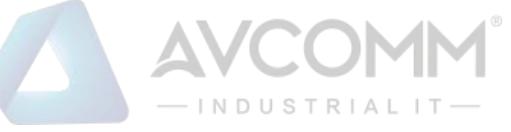

the firewall platform, which can be modified later voluntarily).

After the startup of the firewall platform, Google Chrome can be enabled on a host computer that is connected to the firewall platform (the Google Chrome is recommended), enter https://192.168.8.8:8440/ or a website similar to the following:

https://192.168.8.8:8440 (new version) or

[http://192.168.8.8:8080 \(old version\)](http://192.168.8.8:8080(老版本)) 

to access to the firewall platform for subsequent login and configuration.

**Description:**

If the browser reports an error as shown in the following figure, simply click " "

Advanced

Proceed to 192.168.4.204 (unsafe)

browser page, then select "  $\blacksquare$ 

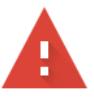

Your connection is not private

#### **Description:**

If the IE browser is not accessible, open the registry and find the following registry path:

*[HKEY\_LOCAL\_MACHINE\SYSTEM\CurrentControlSet\Control\SecurityProviders\SCHANNEL\KeyExc hangeAlgorithms\Diffie-Hellman]*

Right-click and select New, then select DWDRD (32-bit), change the name to ClientMinKeyBitLength and modify the data to 00000200.

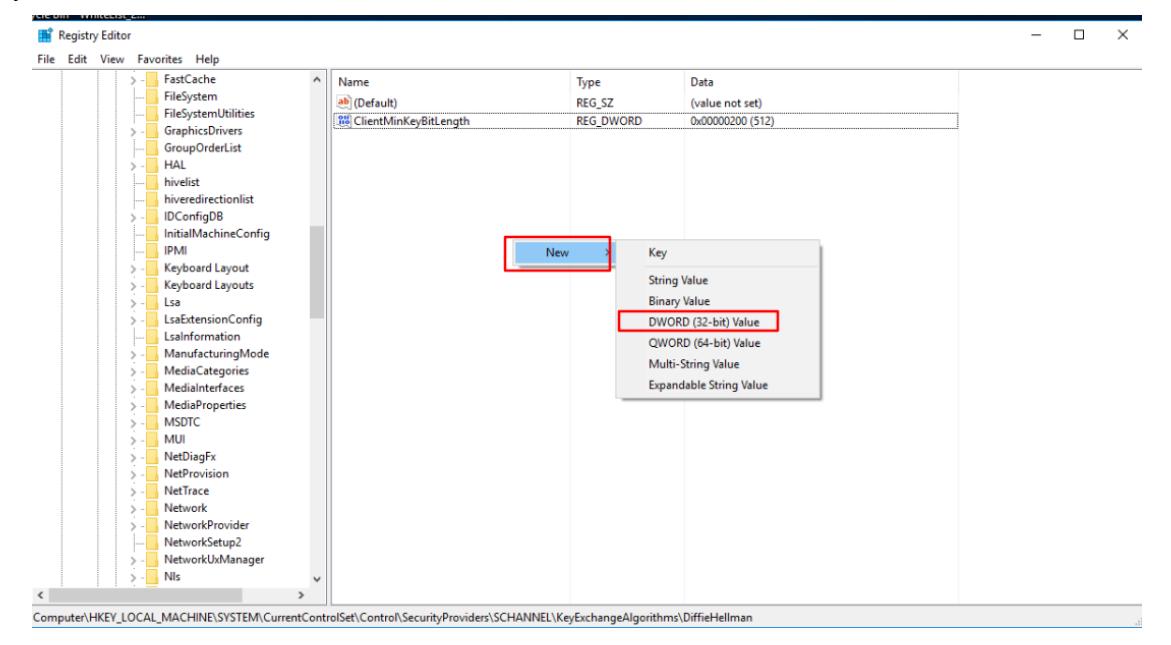

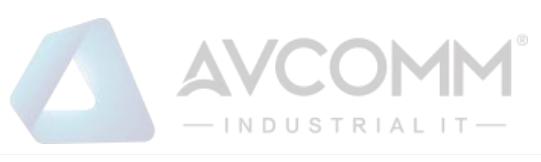

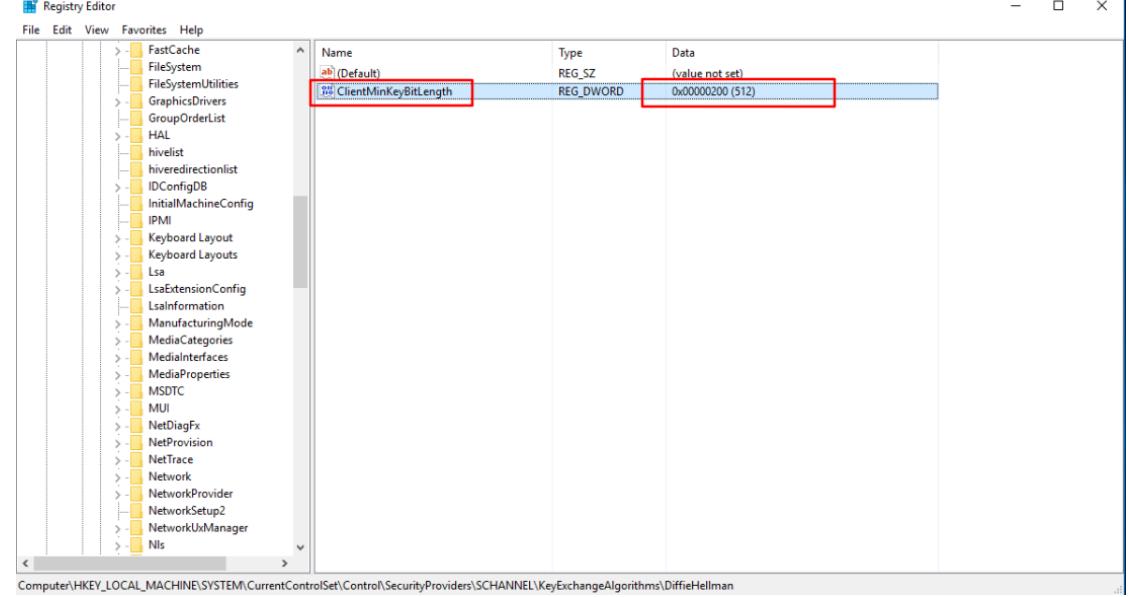

# <span id="page-8-0"></span>**2.2. Log in the Firewall Platform**

#### <span id="page-8-1"></span>**2.2.1. Normal Login**

After the startup of the firewall platform, enter the correct page address of the firewall platform in the browser. After the pop-up of the login dialog box as shown in Fig.2-1, enter the correct username and password, and click <Login> to enter the configuration page of the system.

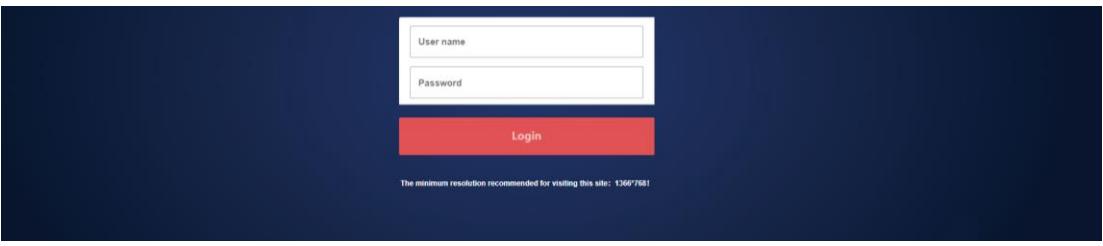

Fig.2-1 Page after the Startup of the Firewall Platform

Currently, the firewall platform supports users with three roles. If it is the first time to log in the system, a user will be defaulted to log in as "Admin" with a default password "Admin@123". After entering the system, users with different roles will have different permissions. Users who can create other roles are system operators.

Roles included in the system are system operator, configuration administrator, and audit administrator.

#### <span id="page-8-2"></span>**2.2.2. Two-Factor Authentication Login**

If the user has connected the USBKey, after the startup of the firewall platform, enter the correct page address of the firewall platform in the browser to pop up a login dialog box as shown in Figures 2-2 and 2-1.

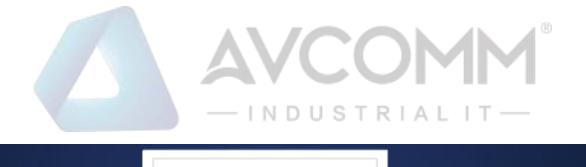

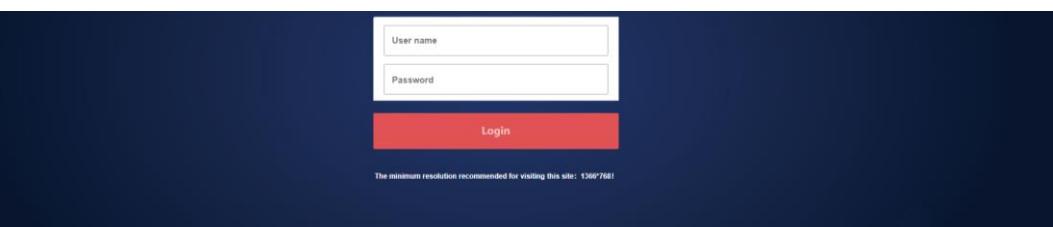

Fig.2-2 Page after the Startup of the Firewall Platform after Having Connected the USBKey

If the user hasn't connected the USBKey, please enter the correct username and password, click <Login> to enter the configuration page of the system.

If the user logged in has connected to the USBKey without installing the USBKey plug-in, please download the USBKey plug-in first and install it correctly. If the USBkey plug-in has been installed, enter the correct username and password, insert the USBkey of the user logged in, enter the correct USBkey PIN code, click <Login> to enter the configuration page of the system.

## <span id="page-9-0"></span>**2.3. View the Firewall Platform Version**

After logging in the firewall platform, click <About> to view the version information on the firewall platform. (as shown in Fig.2-3):

|                                                                    | $\hfill \Box$                                | and the second second second second second second second second second second second second second second second second second second second second second second second second second second second second second second seco | <b>TABLE</b> | $\mathfrak{P}_\circ$                                                 |              |           |           | admin Welcome   \$About   D Exit |                              | 粘<br>$\rightarrow$    |
|--------------------------------------------------------------------|----------------------------------------------|----------------------------------------------------------------------------------------------------|--------------|----------------------------------------------------------------------|--------------|-----------|-----------|----------------------------------|------------------------------|-----------------------|
| A Probe Management > © Probe > Probe Management > Probe Management |                                              |                                                                                                    |              |                                                                      |              |           |           |                                  |                              | 导                     |
| E Policy Management > Probe List                                   |                                              |                                                                                                    |              |                                                                      |              |           |           |                                  | Show Deleted Probe $\square$ | Ret<br>揽              |
| <b>Q</b> Network Connection >                                      | Probe:                                       |                                                                                                    |              | Online Status: Please select The Probe SN:                           | $\mathbf{x}$ | Probe IP: |           | Search                           |                              | 标题<br>$\qquad \qquad$ |
| A Abnormal Traffic                                                 | No.                                          | Probe                                                                                                    |              |                                                                      |              | Probe IP  | Work Mode | Online Status                    | Operation                    |                       |
| System Configuration >                                             | Total 0 Page(s) / 0 Record(s) Current Page 1 |                                                                                                    |              |                                                                      |              |           |           |                                  | First Prev Next Last         |                       |
|                                                                    |                                              |                                                                                                    |              |                                                                      |              |           |           |                                  |                              |                       |
|                                                                    |                                              |                                                                                                    |              | Product Name: Avcomm M                                               |              |           |           |                                  |                              | $\overline{A}$        |
|                                                                    |                                              |                                                                                                    |              | Product Version:V100R005C01B610                                      |              |           |           |                                  |                              |                       |
|                                                                    |                                              |                                                                                                    |              | Product Type:PWCS-C-SIEM                                             |              |           |           |                                  |                              |                       |
|                                                                    |                                              |                                                                                                    |              |                                                                      |              |           |           |                                  |                              |                       |
|                                                                    |                                              |                                                                                                    |              | Cop<br>the help can represented and in the fact to the transition of |              |           |           |                                  |                              | $\blacktriangleleft$  |
|                                                                    |                                              |                                                                                                    |              |                                                                      |              |           |           |                                  |                              |                       |

Fig.2-3 Version Information on firewall Platform

# <span id="page-9-1"></span>**2.4. Exit the Firewall Platform**

Click  $\leq$ Exit $>$  to exit the firewall platform (as shown in Fig. 2-4):

Zoom Out Zoom In | Mouse Zoom Graph Export Select File Import

Fig.2-4 Firewall platform exit

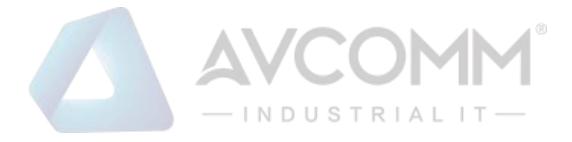

# <span id="page-10-0"></span>**3. Industrial Firewall**

# <span id="page-10-1"></span>**3.1. Introduction to Products**

#### <span id="page-10-2"></span>**3.1.1. Product Overview**

Designed for industrial systems, Avcomm Industrial Firewall S2100 provides efficient security solutions for industrial control networks, with comprehensive security functions such as industrial Ethernet protocol depth analysis, instruction access control, and log auditing. S2100 uses high-performance, high-stability multi-core hardware architecture to provide users with efficient and stable security guarantees. S2100 can intelligently identify all external attacks in industrial communication, and warn and block it at the first time, protecting industrial information networks against various network attack methods such as source address spoofing, DOS attacks, address scanning, viruses, and Trojans. This product has a sales license. **3.1.2. Appearance and Description** 

<span id="page-10-3"></span>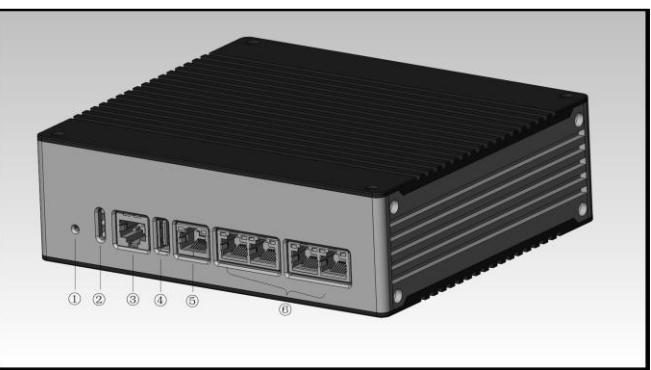

Fig.3-1 Appearance of S2100

- ① Reset button
- ② LED indicator light
- ③ Console serial port, RS232
- ④ USB 2.0 interface
- ⑤ Management network port, 10/100/1000BASE-T adaptive Ethernet port

⑥ Service network port, 10/100/1000BASE-T adaptive Ethernet port; there are two pairs, with those connected closely as a pair. Any one of the two pairs can be used as the entrance and the other as the exit. Do not cross the two pairs.

#### <span id="page-10-4"></span>**3.1.3. Instruction to Indicator Lights**

There are three indicator lights on the device, namely PWR, RUN and BP

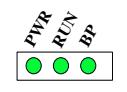

Fig.3-2 Indicator Lights

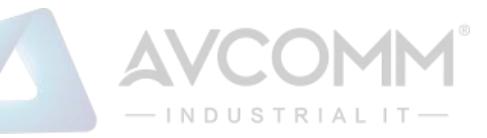

#### Tab.1 Instruction to Indicator Lights of Industrial Firewall

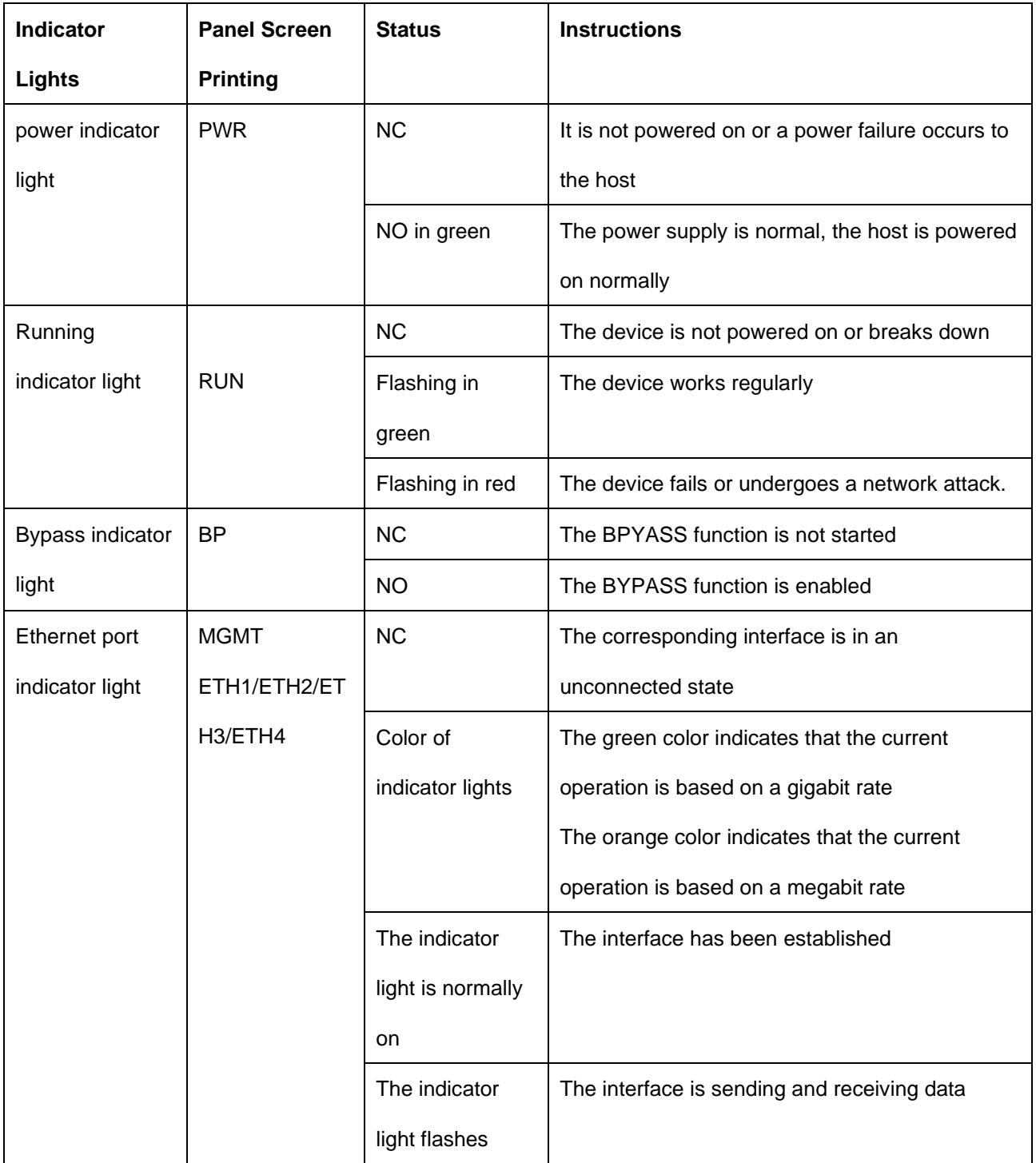

#### <span id="page-11-0"></span>**3.1.4. Technical Specifications**

Tab.2 Technical Specification for Industrial Firewalls

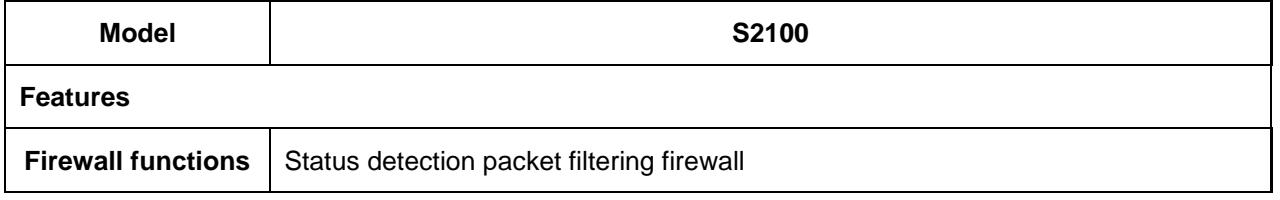

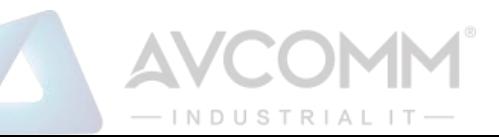

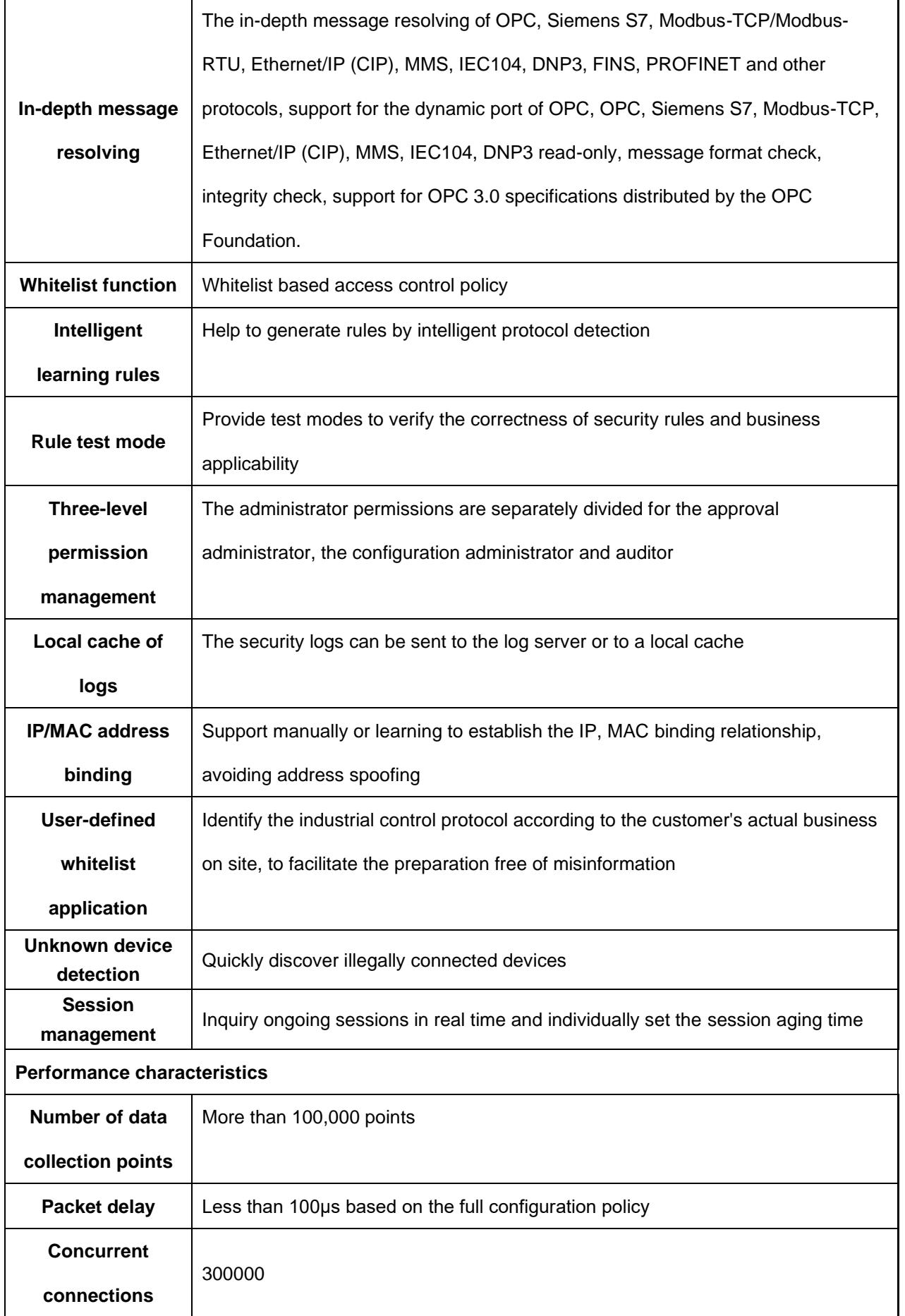

#### AVCOMM Technologies Inc.

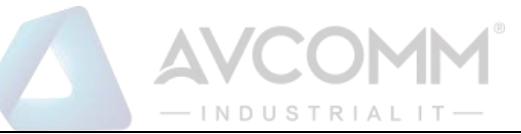

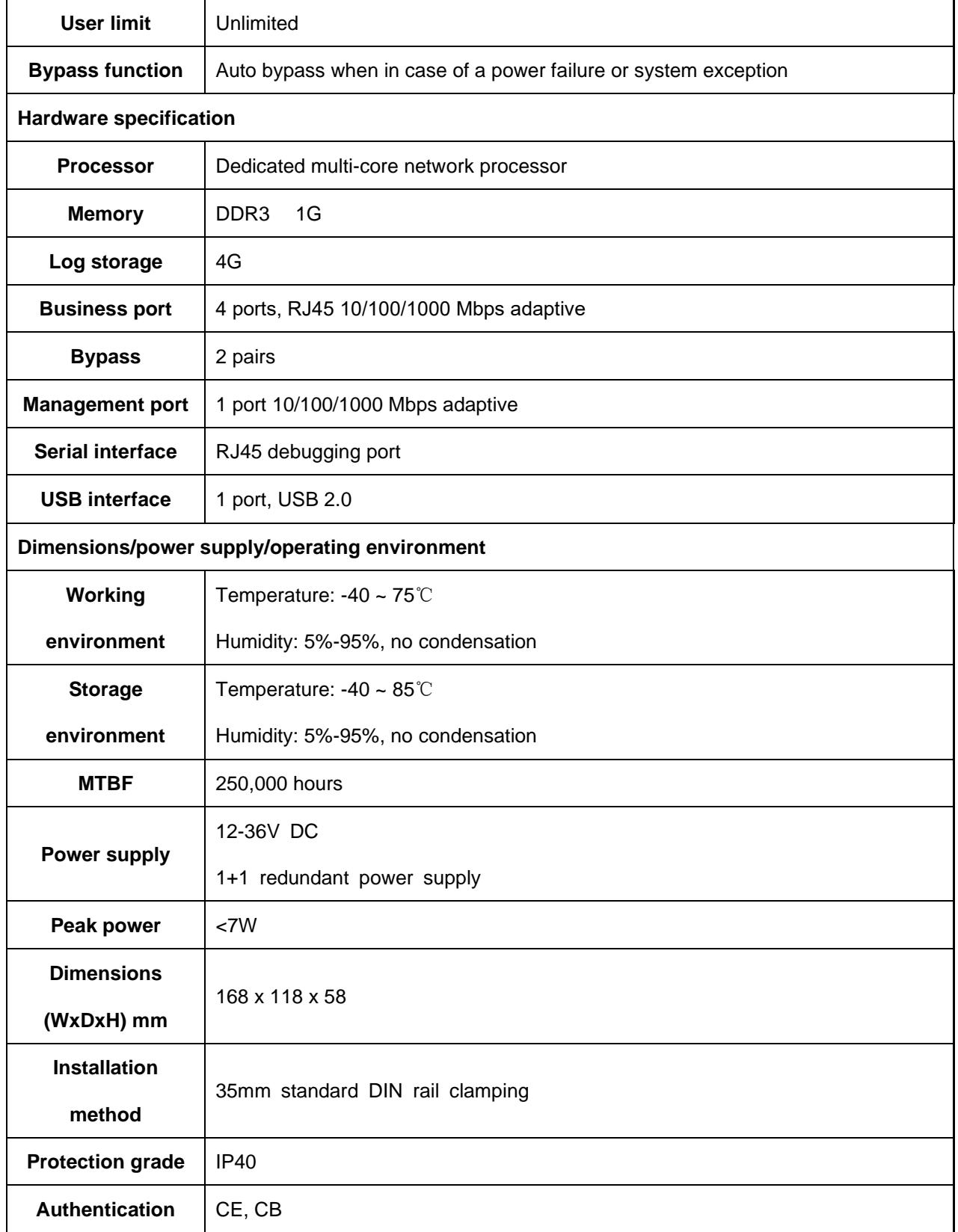

# <span id="page-13-0"></span>**3.2. Startup and Login**

#### <span id="page-13-1"></span>**3.2.1. Startup of Industrial Firewall**

According to the Hardware Installation Manual for Industrial Firewalls, the industrial firewall is installed to a

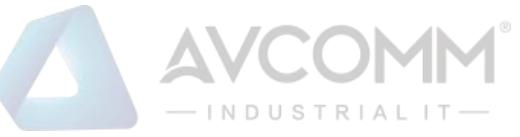

specified position, guaranteeing that the power connector of the industrial firewall is normal. After connecting it to the required power supply, the industrial firewall will begin to start properly. The console port can be used to monitor the industrial firewall startup process as per the Installation Manual.

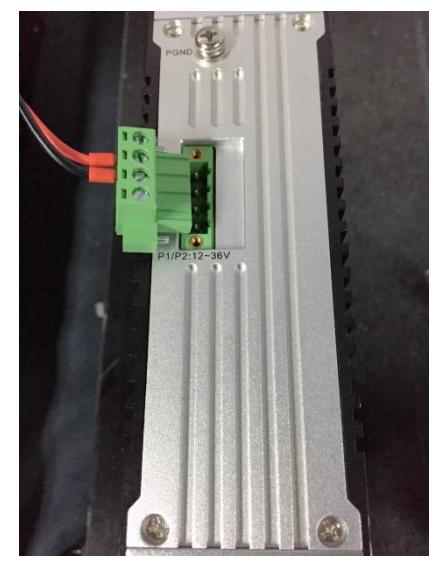

Fig.3-3 Powering on Industrial Firewall by Using Power Cord Supplied

After the industrial firewall is started, a new industrial firewall with no security policy configured will default to the operation mode in the "initial status", under which the industrial firewall exists in a transparent manner, intercepting no messages. If the security policy has been configured, the started industrial firewall will use the security configuration available before the last shutdown.

The industrial firewall shall be connected to the firewall platform to go online normally before it can be configured. Please insert the network cable into the MGMT port when connecting the firewall platform. The default IP address of all industrial firewalls is set to 192.168.8.6 when leaving the factory, which can be changed to the MGMT port address of the industrial firewall before or after connecting to the network for the firewall platform. Before the firewall platform can manage the industrial firewall regularly, the command line interface of the industrial firewall can configure the address of the management port and set the address of the firewall platform to be connected. The command line of industrial firewall shall be introduced in the following section. Refer to 3.2.2.4 Change the IP Address of Management Port when setting the address of MGMT port of industrial firewall, and 3.2.2.5 Set the Firewall Platform Address when setting the firewall platform address to be connected.

#### <span id="page-14-0"></span>**3.2.2. CLI Application**

CLI (Command Line Interface) is a text-like command interface between users and devices. A user enters text commands and submits them to the device to execute the corresponding commands by pressing Enter, to configure and manage the device, and confirm the configuration result by viewing the output information.

Since some operations of the device need to be completed in this interface, after the industrial firewall device is started, some necessary configuration needs to be done using the CLI command, such as to set the address of the firewall platform to be connected.

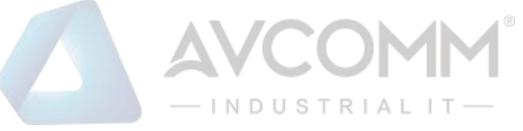

The industrial firewall device supports a variety of ways to enter the CLI interface, such as to connect directly through the Console port or enter the CLI interface after logging in the device via Telnet/SSH, etc. Either way, the default username when logging in the device is: AVCOMM, and the default password is: AVCOMM. The CLI interface of the device is shown below.

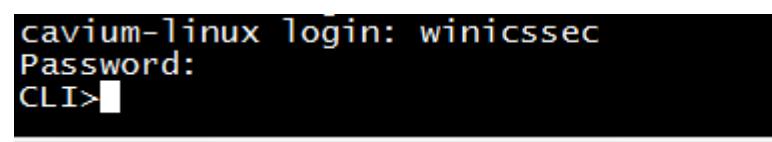

Fig.3-4 CLI Interface

Introduction to Common Commands:

#### **3.2.2.1. Help**

#### CLI>help

Display the help information.

#### **3.2.2.2. System statistics related**

CLI>show pkt stat

View message statistics at all levels

#### CLI>show mgmtip

View the IP address information on the management port

#### CLI>show fpa

View the FPA information, mainly on various memory statistics

#### CLI>show mem pool

View the mem pool information

#### **3.2.2.3. Enter the system configuration view**

CLI> config

Enter the system configuration view for the following configuration.

#### **3.2.2.4. Change the IP address of the management port**

Note: to configure, use the config command to enter the system view

CLI#set mgmtip <ip> [netmask]

Change the IP address of the device management port

For example: change the IP address of the management port of Industrial Firewall A to 192.168.8.6.

The full command of the mask 255.255.255.0 is as follows:

CLI# set mgmtip 192.168.8.6 255.255.255.0

#### **3.2.2.5. Set the address of the firewall platform**

CLI>show serverip

Check the IP address of the firewall platform as configured in the industrial firewall

CLI#set serverip <IPV4ADDR: serverip>

Set the IP address of the firewall platform to which the industrial firewall needs to be connected.

For example: the address of the firewall platform is 192.168.8.8, then the complete command is as follows: CLI>set serverip 192.168.8.8

#### CLI>config

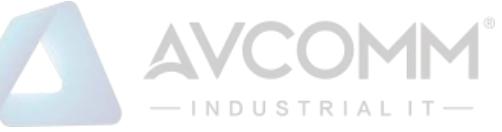

Set the industrial firewall gateway command,

For example: if the gateway address of 192.168.1.1 needs to be added, the complete command is as follows: CLI# set mgmtgw 192.168.1.1

#### <span id="page-16-0"></span>**3.3. Firewall Management**

#### <span id="page-16-1"></span>**3.3.1. Introduction to Functions**

An industrial firewall is the object of the firewall platform management. All policy configurations are specific to a certain industrial firewall, for instance, only when the firewall security policy rules are distributed to a specific industrial firewall, can such rules work. To facilitate the management of multiple industrial firewalls with the same service, they system has also introduced the concept of firewall grouping. Firewall grouping is the unified distribution and control when configuring industrial firewalls with the same service. The grouping of operations will affect all online industrial firewalls under such a group, so as to configure industrial firewalls of the same group in a unified manner. If the industrial firewall has an individualized configuration, it shall be removed from its own group.

#### <span id="page-16-2"></span>**3.3.2. Firewall Management**

After successfully opening the browser and logging in the Web management interface of the firewall platform, find [Industrial Firewall] in the upper menu bar, click the button (as shown in Fig.3-5), then find [Firewall Management/Firewall Management] in the left navigation bar; click the left side of the menu [Firewall Management] (as shown in Fig.3-6) to see the Firewall Management page in the display page on the right side (as shown in Fig.3-7):

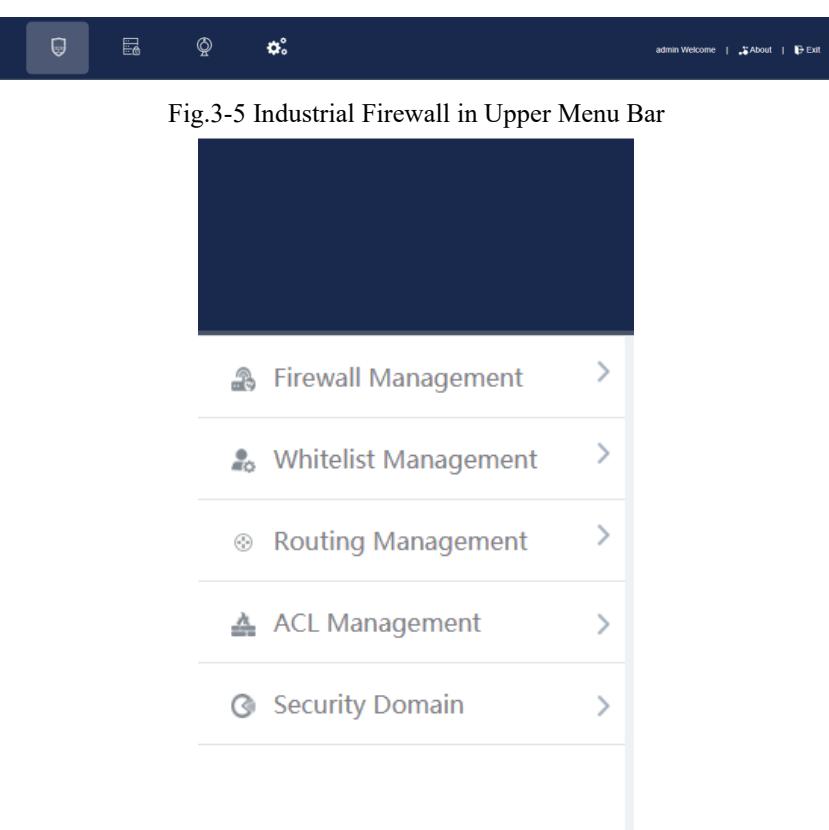

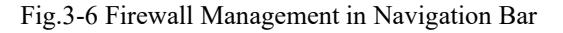

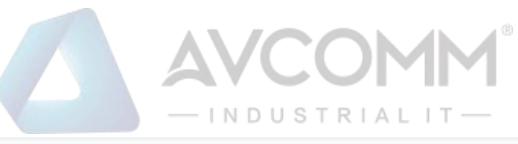

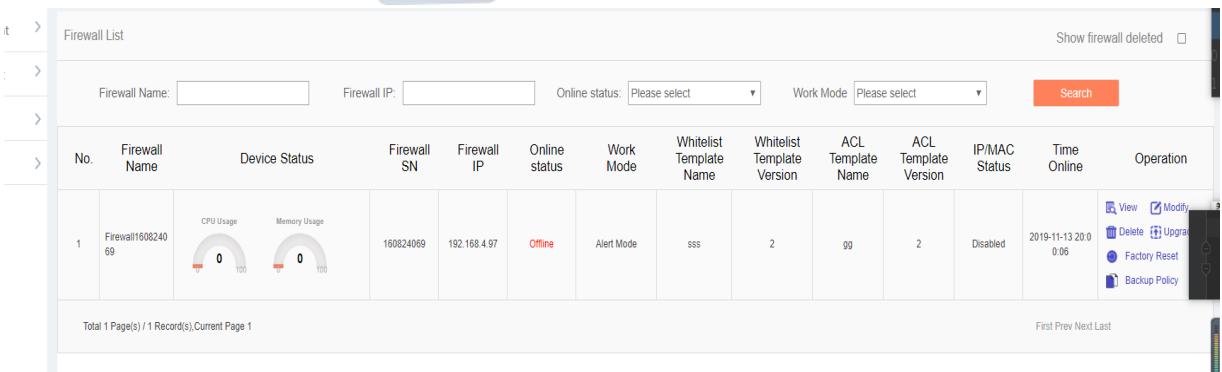

#### Fig.3-7 Firewall Management Display Page

View the current running status of the industrial firewall, with the following meanings:

Tab.3 Instruction to Firewall Management List Display

| <b>Column Names</b>    | <b>Instructions</b>                                                                             |  |  |  |  |  |  |  |
|------------------------|-------------------------------------------------------------------------------------------------|--|--|--|--|--|--|--|
| <b>Firewall Name</b>   | The name given by the system or users for each industrial firewall, for example:                |  |  |  |  |  |  |  |
|                        | "Industrial Firewall, Control Room, Production Workshop 1"                                      |  |  |  |  |  |  |  |
| <b>Device Status</b>   | Current running status of industrial firewalls, including CPU and memory utilization ratio.     |  |  |  |  |  |  |  |
|                        | If a certain value is always overloaded within 1min, a corresponding alarm will be              |  |  |  |  |  |  |  |
|                        | generated.                                                                                      |  |  |  |  |  |  |  |
| <b>Firewall SN</b>     | The unique identification number of the industrial firewall automatically assigned by the       |  |  |  |  |  |  |  |
|                        | system; an identification number represents a unique industrial firewall                        |  |  |  |  |  |  |  |
| <b>Firewall IP</b>     | IP address of the management network port of the industrial firewall                            |  |  |  |  |  |  |  |
| Online status          | The current industrial firewall is connected to the firewall platform (that is, online) or not  |  |  |  |  |  |  |  |
|                        | connected (that is, offline)                                                                    |  |  |  |  |  |  |  |
| Work Mode              | Under which operation mode the current industrial firewall is in, the new industrial firewall   |  |  |  |  |  |  |  |
|                        | is defaulted to "initial state".                                                                |  |  |  |  |  |  |  |
| Whitelist              | The template name of the whitelist rules that are applied to the industrial firewall, if blank, |  |  |  |  |  |  |  |
| <b>Template Name</b>   | it means that currently the industrial firewall has no whitelist rules set yet                  |  |  |  |  |  |  |  |
| Whitelist              | The template version of the whitelist rules that are applied to the industrial firewall, the    |  |  |  |  |  |  |  |
| Template               | version and the template ID uniquely determine a set of whitelist rules, each edit whitelist    |  |  |  |  |  |  |  |
| Version                | and save, with the version number automatically +1 after each time the whitelist is edited      |  |  |  |  |  |  |  |
| <b>ACL</b><br>Template | and saved                                                                                       |  |  |  |  |  |  |  |
| Name                   | The template name of the acl rules that are applied to the industrial firewall, if blank, it    |  |  |  |  |  |  |  |
|                        | means that currently the industrial firewall has no acl rules set yet                           |  |  |  |  |  |  |  |

AVCOMM Technologies Inc.

# INDUSTRIAL IT

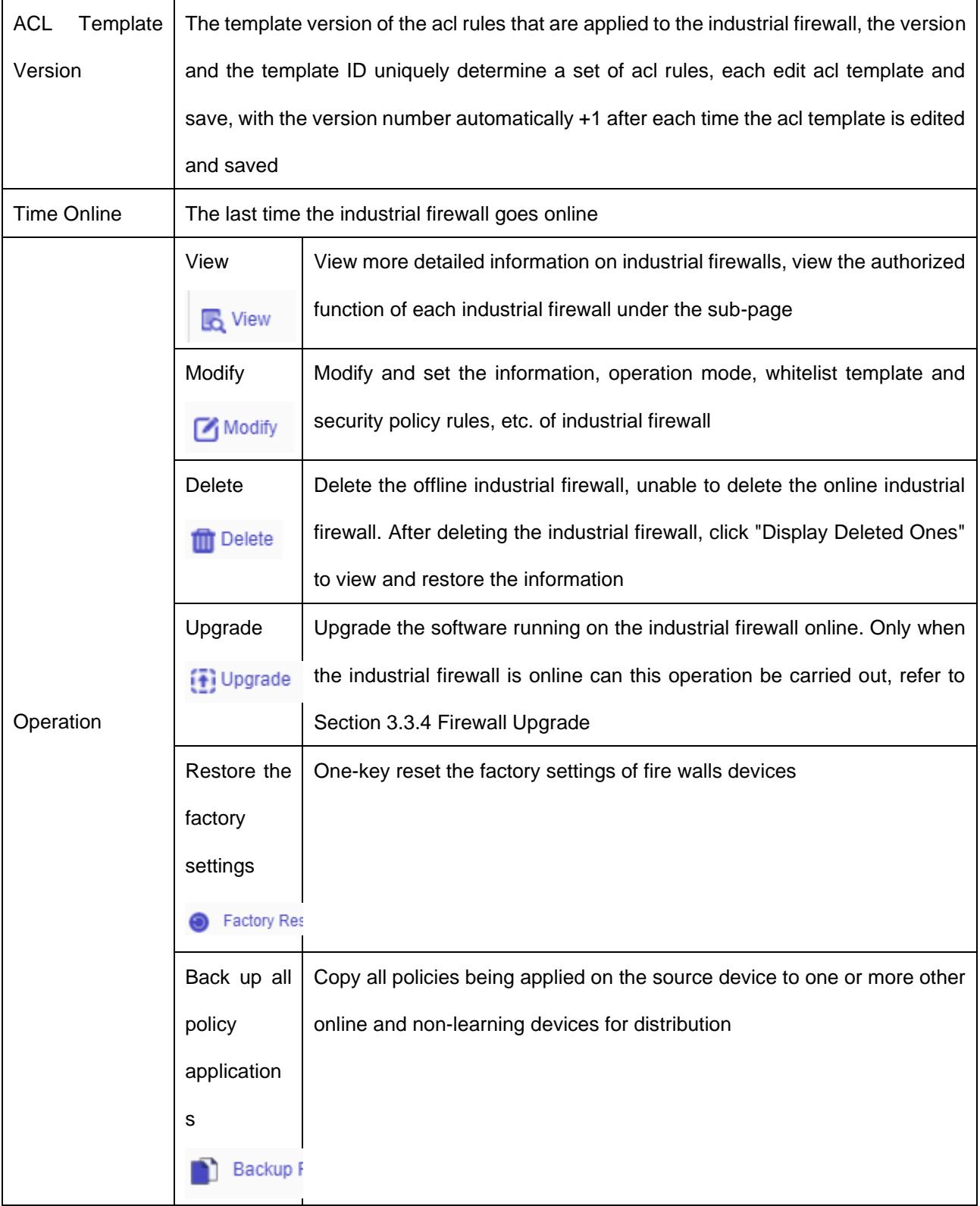

#### **3.3.2.1. Information view**

Click <View> in the "Operation" property column of [Industrial Firewall Management], display the detailed information on industrial firewall (as shown in Fig.3-8):

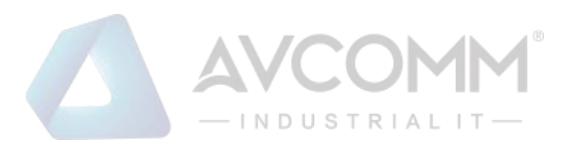

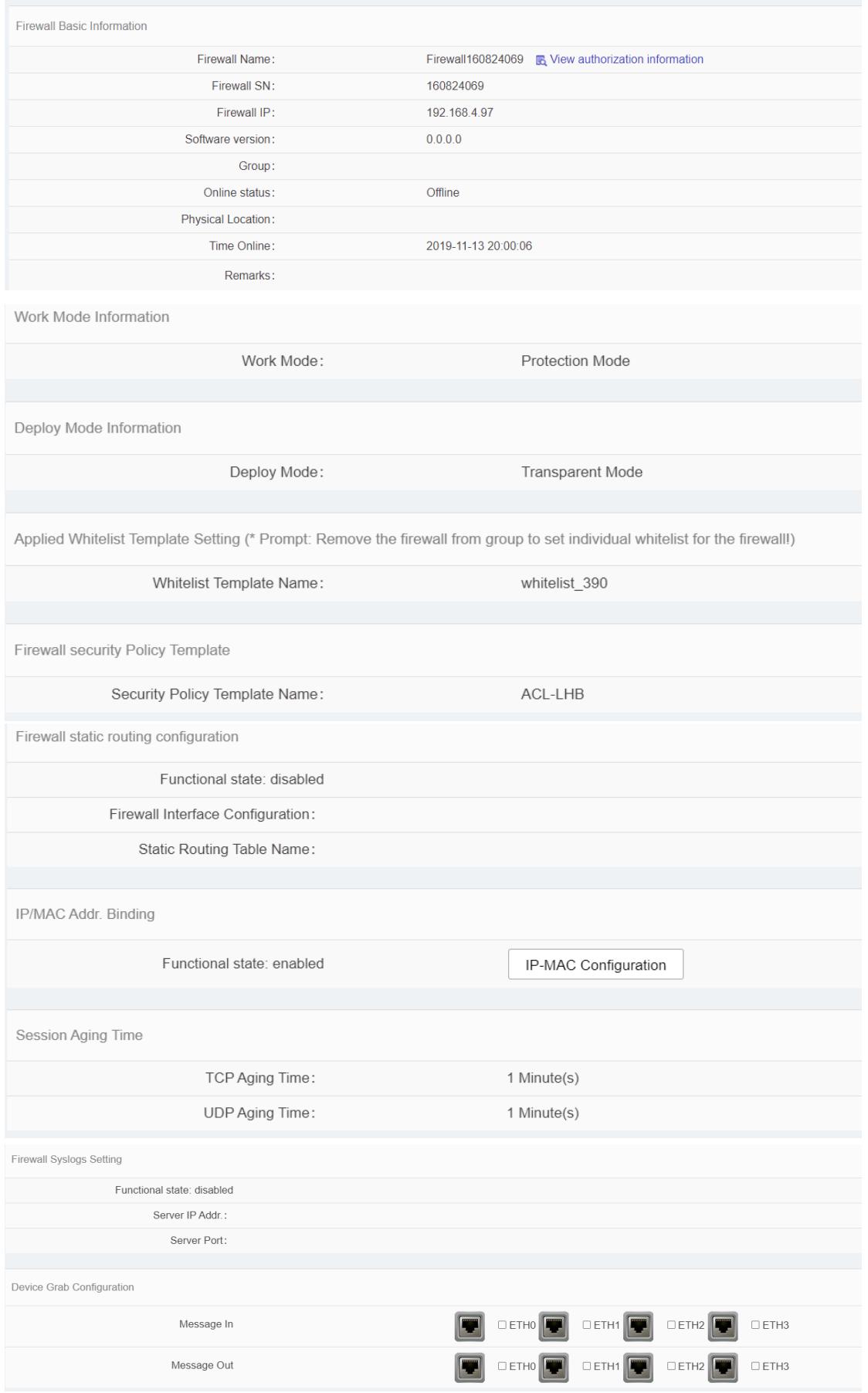

Fig.3-8 Industrial Firewall Information View Page

AVCOMM Technologies Inc. 333 West Loop North, Suite 460 Houston, TX 77024, USA | info@avcomm.us | www.avcomm.us

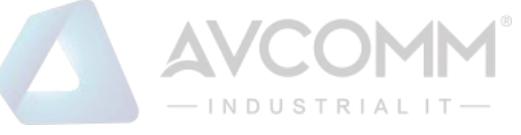

In addition to the more detailed information on the device, the most important thing in this page is the authorization information. Click <View authorization information> to open the authorization information page. For operations relating to more specific authorization information, please refer to the Section 3.3.3 Authorization Management.

Click <Back> in this page and go back to the [Firewall List Display] page.

#### **3.3.2.2. Modify firewall**

Click <Modify> under the operation column of [Firewall List] (as shown in Figure.3-9) to open the industrial firewall information modification page, which separately modifies "Basic Information on Industrial Firewall", "Information on Operation mode", "Applied Whitelist Template Settings", "Firewall Security Policy Template", "IP/MAC Address Binding" (as shown in Fig.3-10):

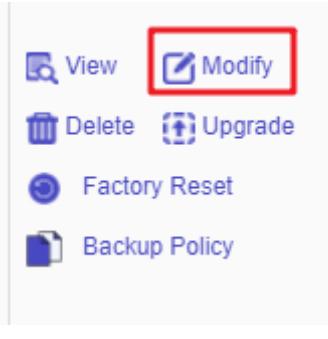

Fig.3-9 Modify Button

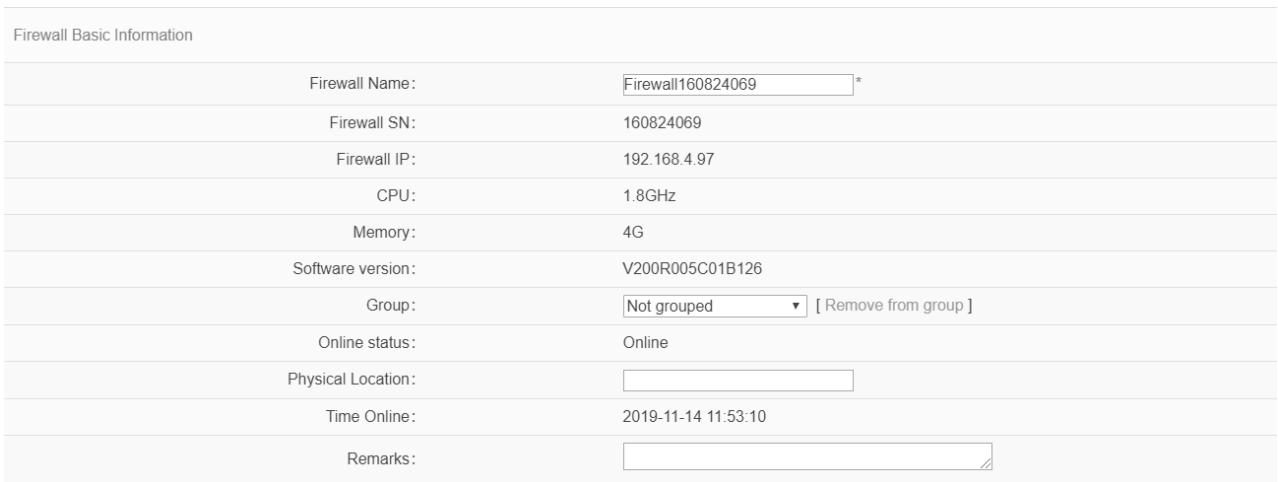

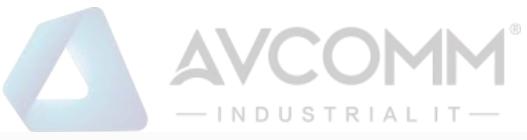

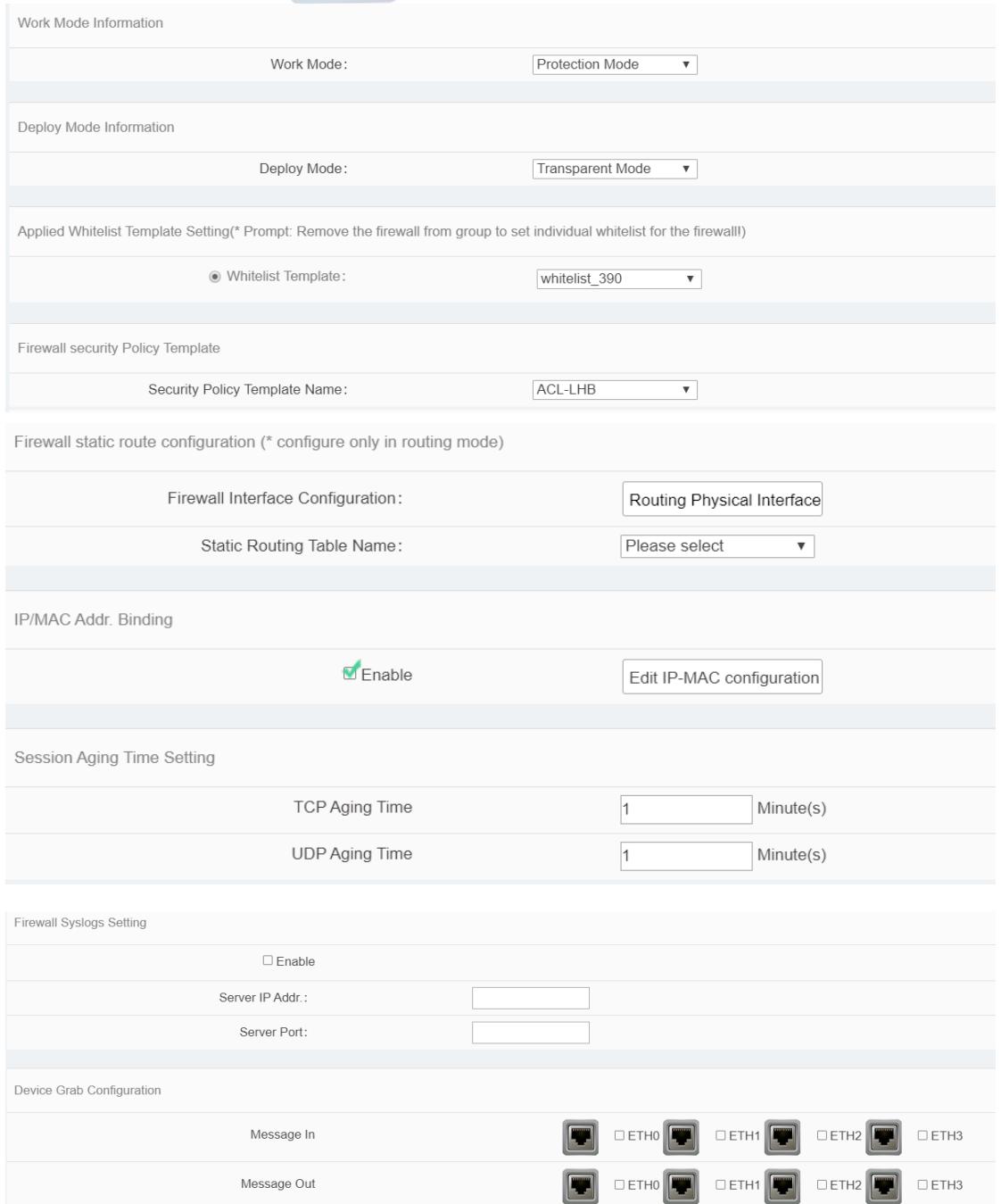

Fig.3-10 Industrial Firewall Modification Page

#### Tab.4 Instruction to Industrial Firewall Modification Information

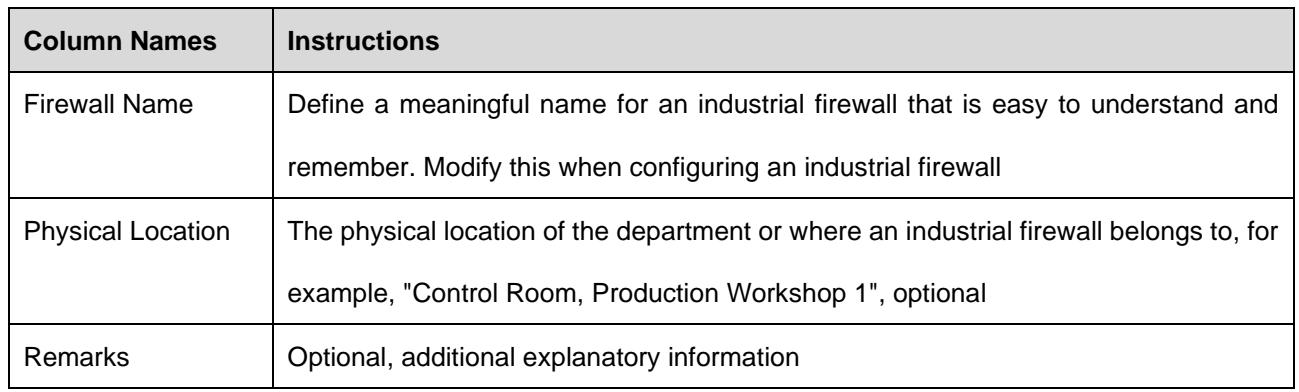

AVCOMM Technologies Inc.

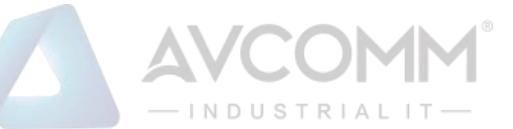

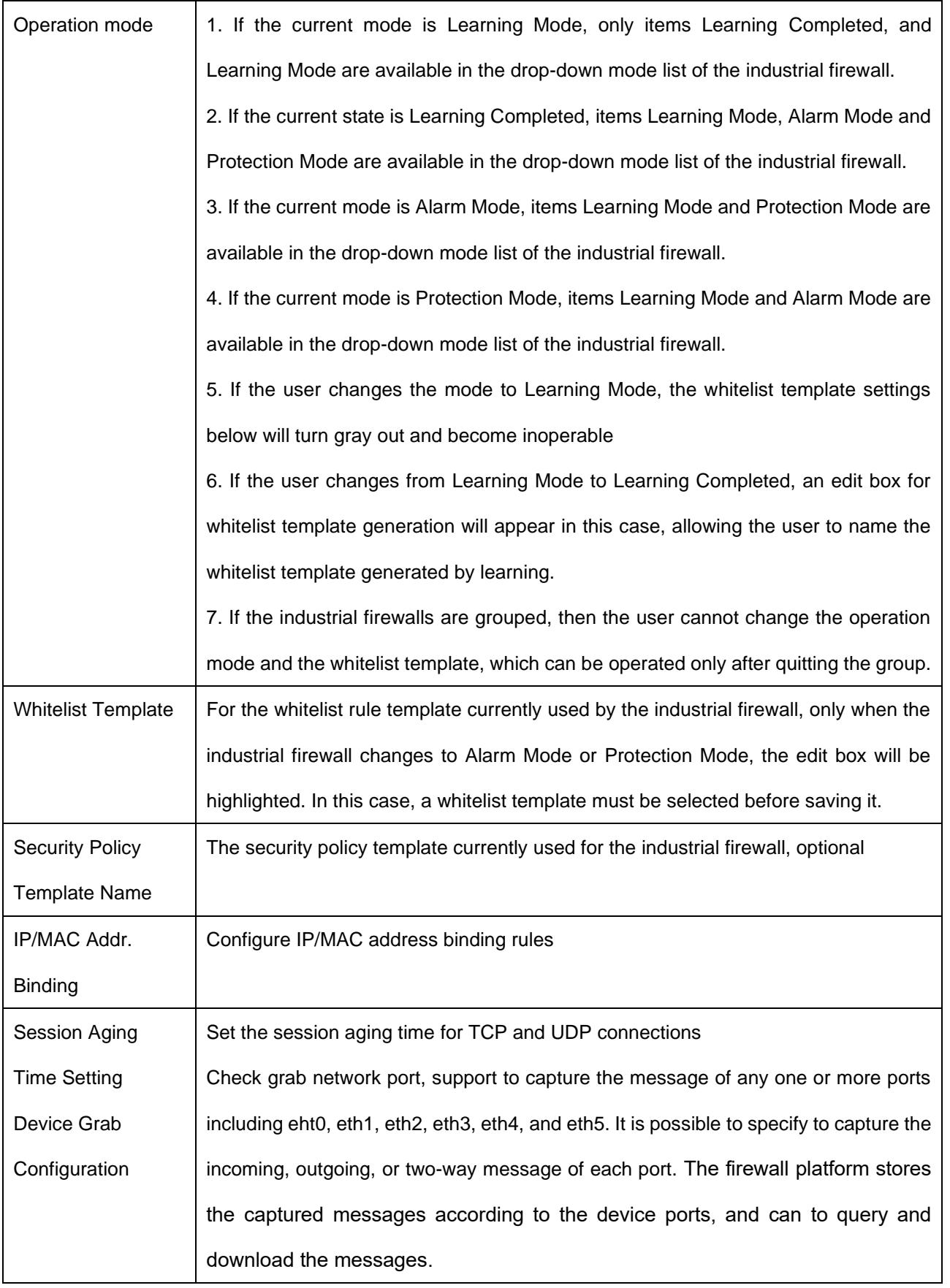

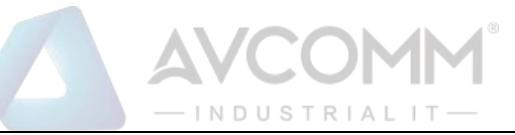

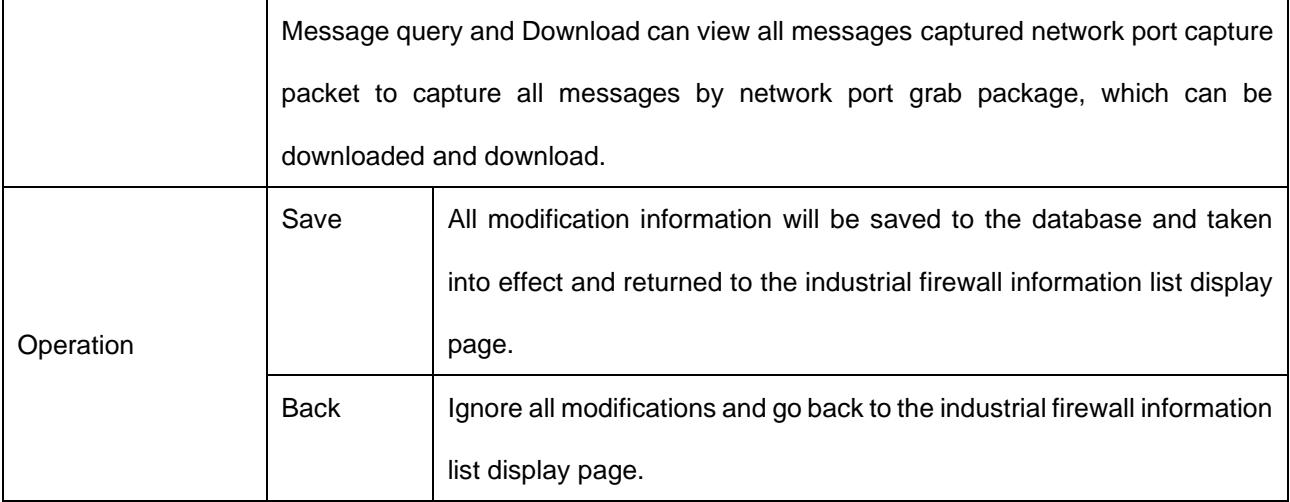

#### **3.3.2.3. Delete a firewall**

Click <Delete> under the operation column of [Firewall List] to delete the offline industrial firewall that is no longer in use. (as shown in Fig.3-11):

| CPU Usage<br><b>Memory Usage</b><br>2019-11-21 14:2<br>Firewall1608240<br>Disabled<br>192.168.4.97<br><b>Initial State</b><br>160824069<br>Online<br>69<br>7:14<br><b>B</b> Factory Reset<br>21.11<br>14.18<br>TOO<br>Backup Policy | No. | Firewall<br>Name | <b>Device Status</b> | Firewall<br>SN | Firewall<br>IP | Online<br>status | Work Mode | Whitelist<br>Template<br>Name | Whitelist<br>Template<br>Version | <b>ACL</b><br>Template<br>Name | <b>ACL</b><br>Template<br>Version | <b>IP/MAC</b><br><b>Status</b> | Time<br>Online | Operation                                    |
|----------------------------------------------------------------------------------------------------|-----|------------------|----------------------|----------------|----------------|------------------|-----------|-------------------------------|----------------------------------|--------------------------------|-----------------------------------|--------------------------------|----------------|----------------------------------------------|
|                                                                                                    |     |                  |                      |                |                |                  |           |                               |                                  |                                |                                   |                                |                | <b>民 View 乙 Modify</b><br>Delete (+) Upgrade |

Fig.3-11 Delete an Industrial Firewall Button

However, please note that the online industrial firewall cannot be deleted. When clicking "Delete", a corresponding prompt will be given.

#### **3.3.2.4. Retrieve firewalls**

In the [Firewall List] page, industrial firewalls can be retrieved according to the conditions (as shown in Fig.3-12):

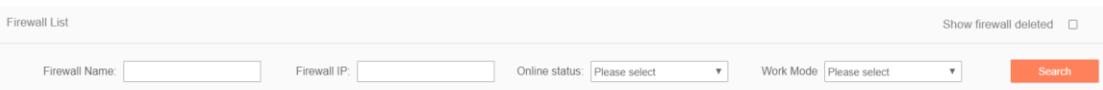

Fig.3-12 Retrieve Firewalls

#### <span id="page-23-0"></span>**3.3.3. Authorization Management**

A license means a permit, it is a contractual form for device suppliers to authorize the use scope and deadline, etc. of product features. The License can dynamically control whether certain features of a product are available or not. Users can purchase a License to activate certain features and functions as needed. For this product, only one activated License file exists in each industrial firewall device, and the activation of a new License will invalidate the old one.

Currently, the device supports the following methods to activate a License:

➢ Manually activate it through the firewall platform

After purchasing or updating a License and obtaining the License authorization certificate, the device under management shall be authorized or the authorization shall be updated by logging in the specified page of the firewall platform.

Industrial firewall authorization management consists of three components: the authorization tool, the

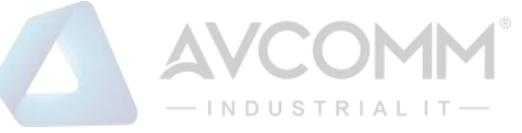

industrial firewall and the firewall platform. The authorization tool belongs to AVCOMM and is only available to specified users within the Company.

#### **3.3.3.1. Check authorization**

Click the left navigation bar [Firewall Management], open the page and select to view the authorized industrial firewall, click <View> under the operation column, with the button (as shown in Fig.3-13) available in the opened page:

| Firewall Basic Information |  |                     |                                         |  |  |  |  |  |
|----------------------------|--|---------------------|-----------------------------------------|--|--|--|--|--|
| Firewall Name:             |  | Firewall160824084   | <b>B</b> View authorization information |  |  |  |  |  |
| Firewall SN:               |  | 160824084           |                                         |  |  |  |  |  |
| Firewall IP:               |  | 192.168.4.98        |                                         |  |  |  |  |  |
| Software version:          |  | 0.0.0.0             |                                         |  |  |  |  |  |
| Group:                     |  |                     |                                         |  |  |  |  |  |
| Online status:             |  | Offline             |                                         |  |  |  |  |  |
| Physical Location:         |  |                     |                                         |  |  |  |  |  |
| Time Online:               |  | 2019-11-14 11:55:00 |                                         |  |  |  |  |  |
| Remarks:                   |  |                     |                                         |  |  |  |  |  |

Fig.3-13 Authorization Information on Industrial Firewalls

 $\triangleright$  View the authorization information

Click <View authorization information> to pop up a specific authorization information page (as shown in Fig.3-14):

|                       | Authorization Item    | <b>Status</b>              | Expiry date         |
|-----------------------|-----------------------|----------------------------|---------------------|
| ACL                   |                       | Authorized                 | 2021-08-15 16:17:08 |
|                       | Whitelist - OPC       | Authorized                 | 2021-08-15 16:17:08 |
| Whitelist - SiemensS7 |                       | Authorized                 | 2021-08-15 16:17:08 |
|                       | Whitelist - CIP       | Authorized                 | 2021-08-15 16:17:08 |
| Whitelist - MMS       |                       | Authorized                 | 2021-08-15 16:17:08 |
|                       | Whitelist - ModbusTCP | Authorized                 | 2021-08-15 16:17:08 |
|                       | Log Report            | Authorized                 | 2021-08-15 16:17:08 |
| OSPF Dynamic Routing  |                       | Authorized                 | 2021-08-15 16:17:08 |
| IP-MAC binding        |                       | Authorized                 | 2021-08-15 16:17:08 |
| Whitelist - IEC104    |                       | Authorized                 | 2021-08-15 16:17:08 |
|                       | Whitelist - DNP3      | Authorized                 | 2021-08-15 16:17:08 |
|                       | Whitelist - PROFINET  | Authorized                 | 2021-08-15 16:17:08 |
|                       | Whitelist - FINS      | Authorized                 | 2021-08-15 16:17:08 |
|                       | Download File         | <b>Renew Authorization</b> |                     |
|                       | <b>Construction</b>   |                            |                     |

Fig.3-14 Authorization Details View Page

This page displays the authorization details for the current industrial firewall.

➢ Download File

Obtain the authorization file of the industrial firewall, which can be sent to the manufacturer for subsequent update of the authorization information.

➢ Renew Authorization

Update the authorization information on the current industrial firewall.

➢ Back

Close the current page and return to the industrial firewall view page. Get the authorization file in the opened industrial firewall authorization details page, click <Download File> to download the authorization file, which can be sent to the manufacturer and used by the subsequent manufacturer as a basis for

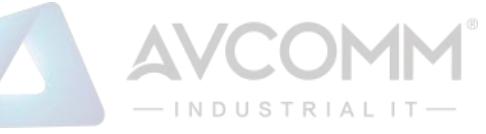

updating the new authorization to the user.

#### **3.3.3.2. Update the firewall authorization information**

In the opened industrial firewall authorization details page of, click <Renew Authorization > to pop up the authorization file selection dialog box, to update the latest authorization file obtained by the user from the manufacturer to a specified industrial firewall (as shown in Fig.3-15):

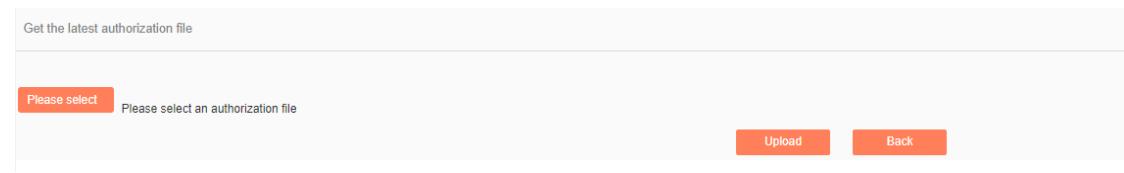

Fig.3-15 Select New Authorization File to be Updated to Industrial Firewall

#### ➢ Please select

Click Please select to pop up the file selection dialog box.

Find the new authorization file (for example: a file that is named with the device ID and suffixed with ".dat"), double-click the file or select <Open>, then click <Upload>. The browser will upload this file to the firewall platform of the server first, then notify the industrial firewall. The industrial firewall will update the authorization. Upon the successful updating, the user will be able to view the page for the new authorization information.

➢ Back

Clicking <Back> will not execute any operations, but directly go back to the industrial firewall authorization details page instead.

#### <span id="page-25-0"></span>**3.3.4. Firewall Upgrade**

When a new industrial firewall version that is more powerful in functions and more stable in operation is launched, users can upgrade the industrial firewall device remotely through the firewall platform. After opening the [Firewall Management] page, click <Upgrade> under the operation column of [Firewall

Information Display List] to pop up the dialog box [Firewall Upgrade] (as shown in Fig.3-16):

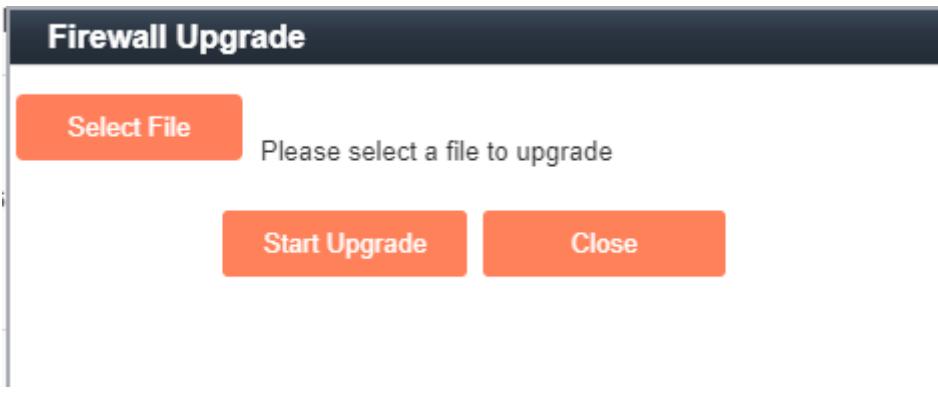

Fig.3-16 Industrial Firewall Upgrade File Selection

#### ➢ Select File

Click "Select File" to pop up the file selection dialog box. Find the new upgrade file (for example: sysfw.tar.gz), double-click the file or select <Open>.

➢ Start Upgrade

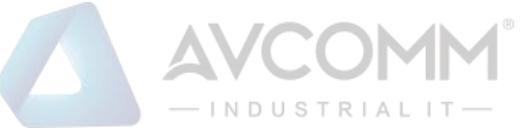

Upon clicking this button, the browser will firstly upload the upgrade file to the server where the firewall platform is located, and then notify and distribute the upgrade file to the industrial firewall, which will execute specific upgrade operation.

➢ Close

Click <Close> will not execute any operations, but directly go back to the [Firewall Information Display List] page instead.

#### <span id="page-26-0"></span>**3.3.5. IP/MAC Address Binding**

Find [Firewall Management/Firewall Management] in the left navigation bar, click <Modify> to open the industrial firewall modification page. (as shown in Fig.3-17):

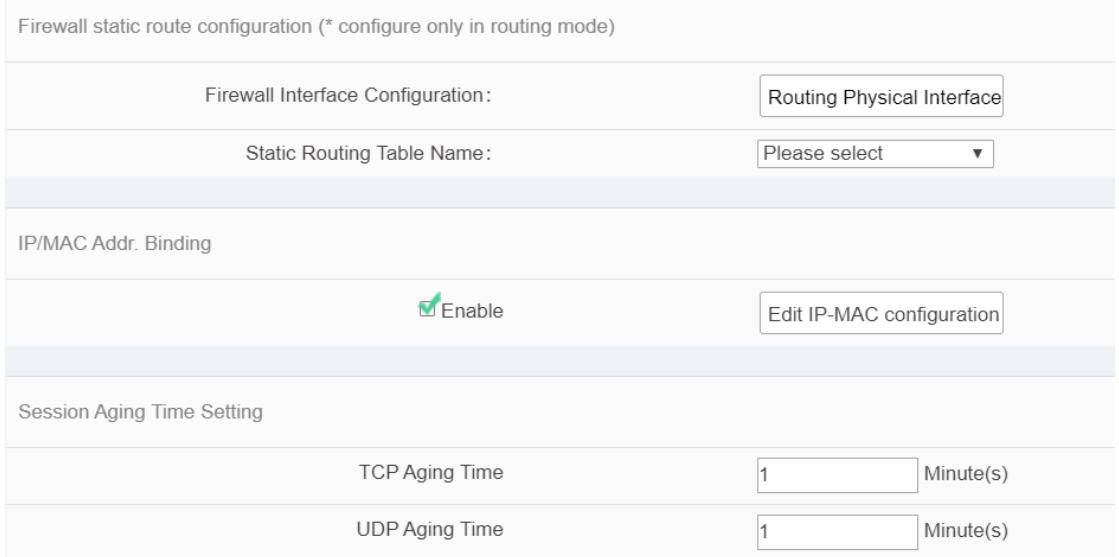

Fig.3-17 IP/MAC Configuration in Industrial Firewall Management Modification Page

#### **3.3.5.1. Rule configuration**

This feature can be "enabled" for a single industrial firewall or a group of industrial firewalls. Only after the function is enabled can the configuration be edited.

If "IP/MAC Address Binding" is enabled, click <Edit IP/MAC Configuration> and skip to the IP/MAC Configuration page (as shown in Fig.3-18):

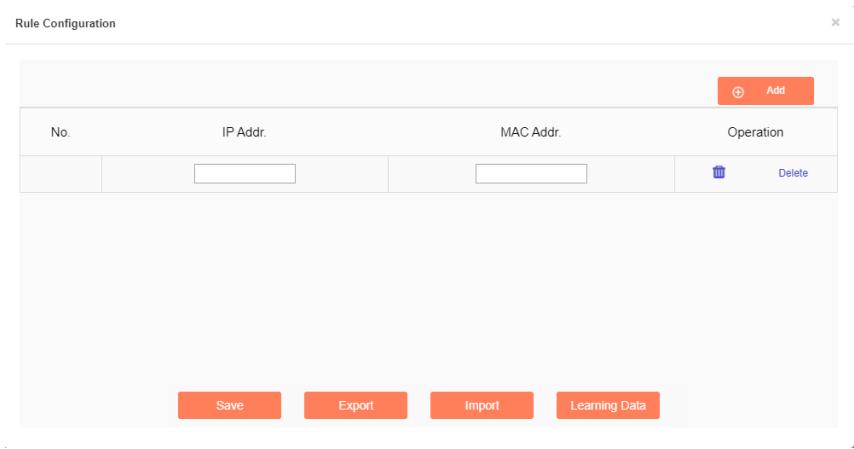

Fig.3-18 Rule Configuration Page

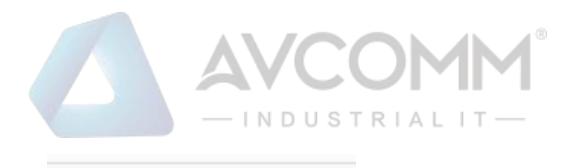

Delete

Click <Add> to add rules, click to the to delete current rules, click <Save> to save

rules.

#### **3.3.5.2. Learning data**

Click <Learning Data> and skip to the Learning Data page (as shown in Fig.3-19):

血

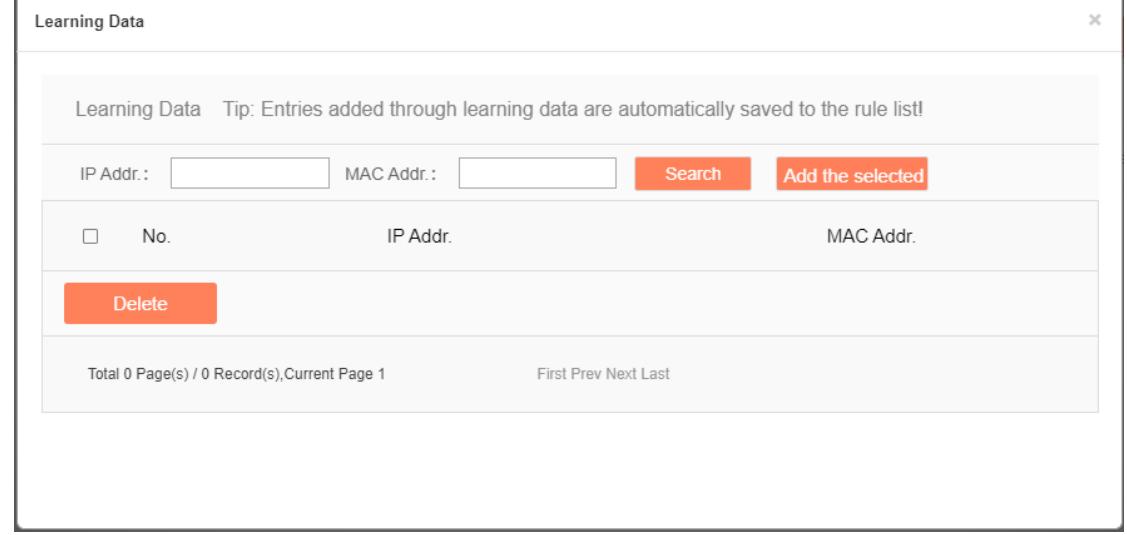

Fig.3-19 Learning Data Page

Search the learning data according to the IP address and the MAC address conditions, click <Delete> to delete the selected data (as shown in Fig.3-20):

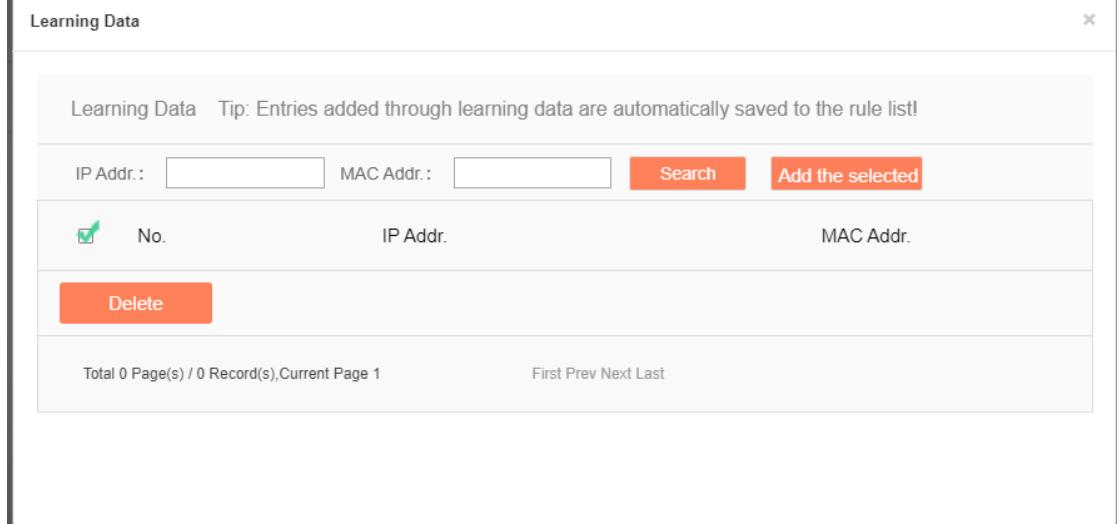

#### Fig.3-20 Delete Learning Data

Click <Add the selected> to add the selected rule to the rule configuration list (as shown in Fig.3-21):

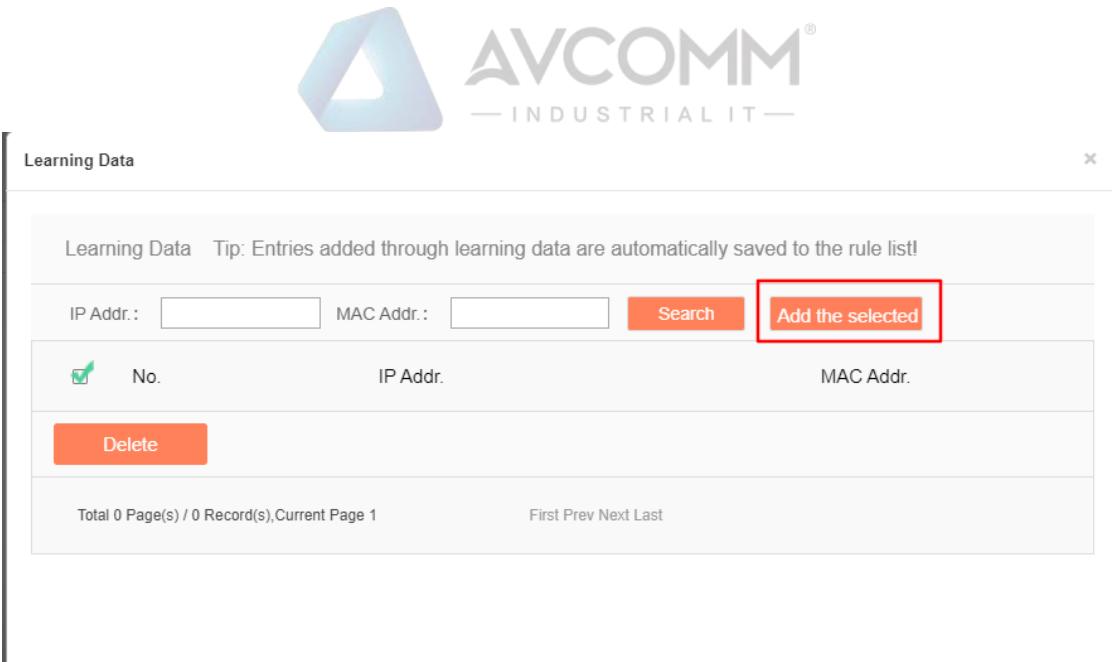

Fig.3-21 Adding Learning Data

#### <span id="page-28-0"></span>**3.3.6. Group Management**

Find [Firewall Management/Group Management] in the left navigation bar, click "Open" (as shown in Fig.3-22) to see the Group List Information Display page in the display page on the right (as shown in Fig.3-23):

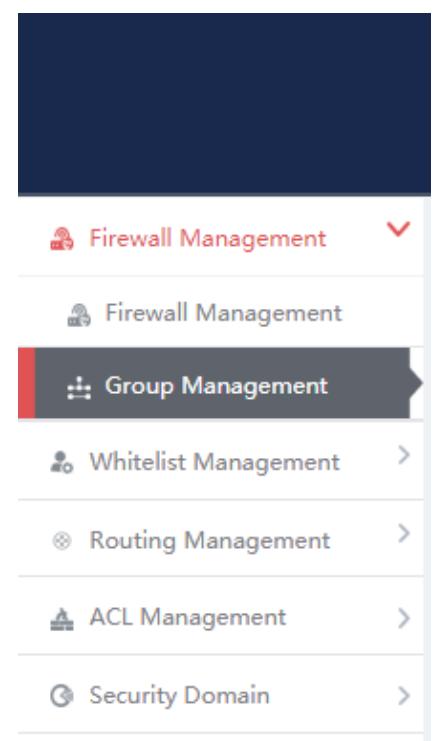

Fig.3-22 Group Management in Navigation Bar

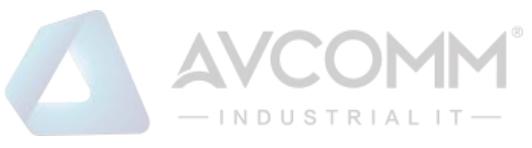

| Group List |                                               |               |                            |                               |                             |                         |                      |           | $\circ$<br>Add             |
|------------|-----------------------------------------------|---------------|----------------------------|-------------------------------|-----------------------------|-------------------------|----------------------|-----------|----------------------------|
|            | Group Name:                                   |               | Search<br>_________        |                               |                             |                         |                      |           |                            |
| No.        | Group Name                                    | Work Mode     | Whitelist Template<br>Name | Whitelist Template<br>Version | <b>ACL Template</b><br>Name | ACL Template<br>Version | <b>IP/MAC Status</b> | Firewalls | Operation                  |
|            | test                                          | Initial State |                            |                               |                             |                         | Disabled             |           | 图 View [2] Modify 图 Delete |
|            | Total 1 Page(s) / 1 Record(s), Current Page 1 |               |                            |                               |                             |                         |                      |           | First Prev Next Last       |

Fig.3-23 Group List Display Page

View the information on all industrial firewall groups in the system here, with the meaning as follows: Tab.5 Instruction to Group Management List Display

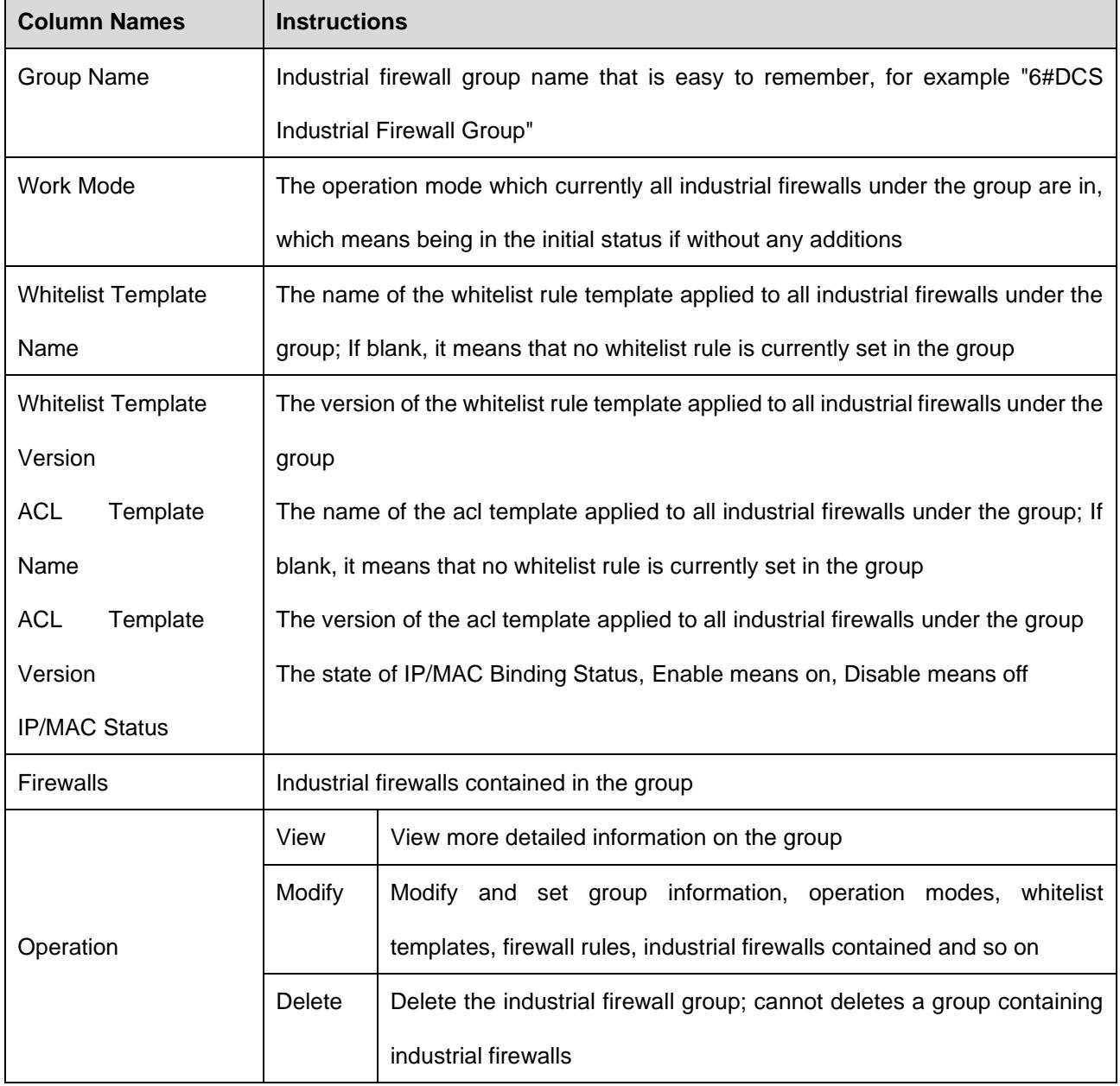

#### **3.3.6.1. Add a group**

Click <Add> on the right side of the firewall group list tab under [Group Management] (as shown in Fig. 3-24), with the Firewall Group Add page popped up (as shown in Fig. 3-25):

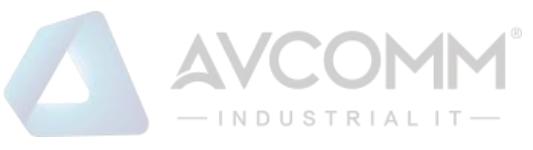

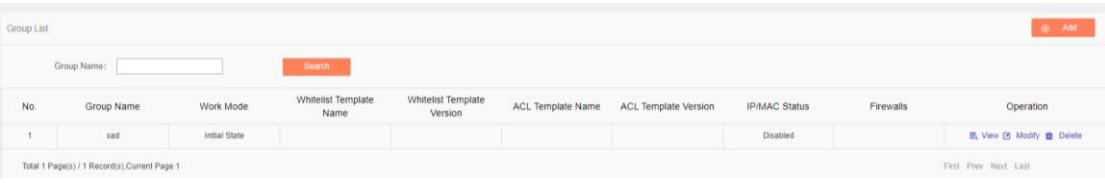

Fig.3-24 Firewall Group Add Buttons

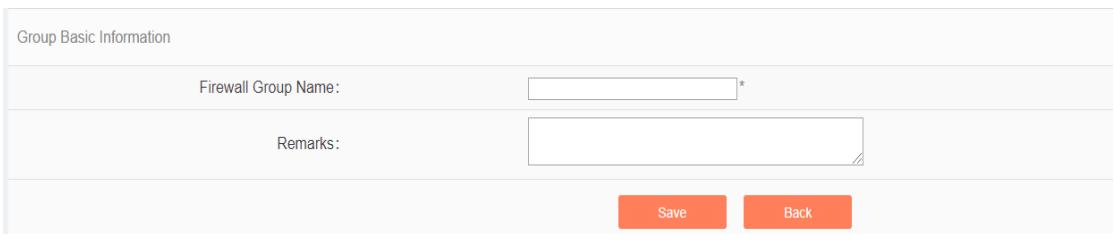

Fig.3-25 Firewall Group Add Page

Tab.6 Instruction to Firewall Group Add Information

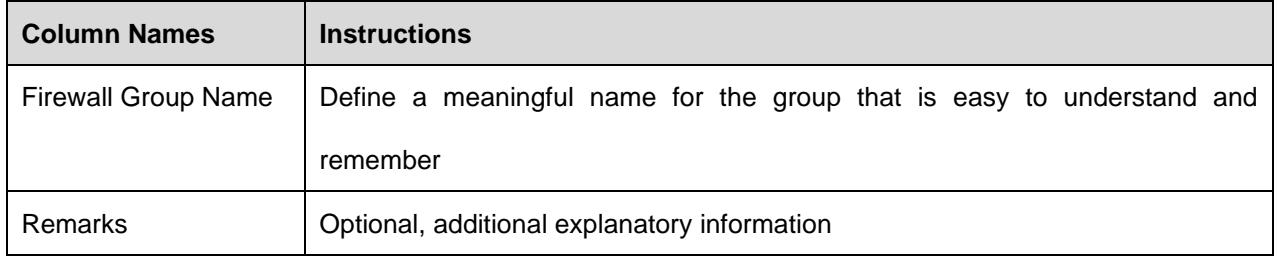

In the adding process, enter the industrial firewall group name and other information to be noted, click

<Save> to finish adding, and view the newly added group in the industrial firewall group list.

#### **3.3.6.2. Information view**

Click <View> under the operation column of [Group List] to display the detailed group information (as shown in Fig.3-26):

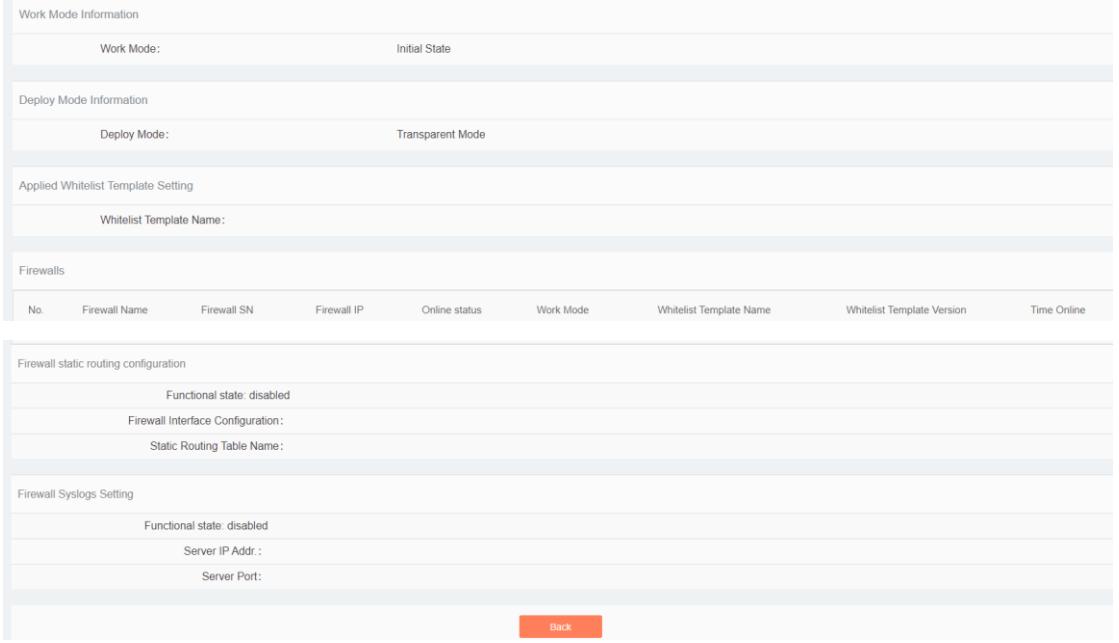

Fig.3-26 Group Information View Page

Click <Back> and go back to the [Group List] page.

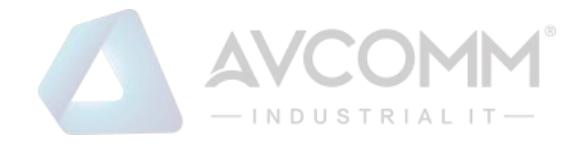

#### **3.3.6.3. Modify a group**

Click <Modify> under the operation column of [Group List] (as shown in Fig.3-27) to open the [Group Information Modification] page, which can separately modify basic information on the group, operation modes of the group, whitelist template currently applied to the group and IP/MAC address binding configuration (as shown in Fig.3-28):

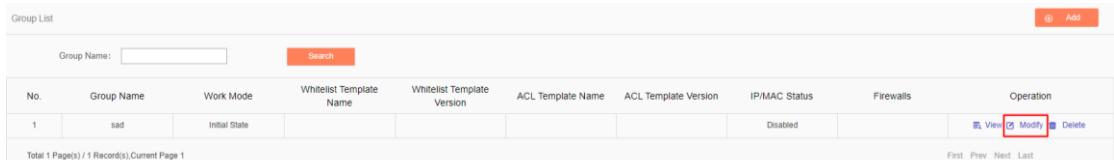

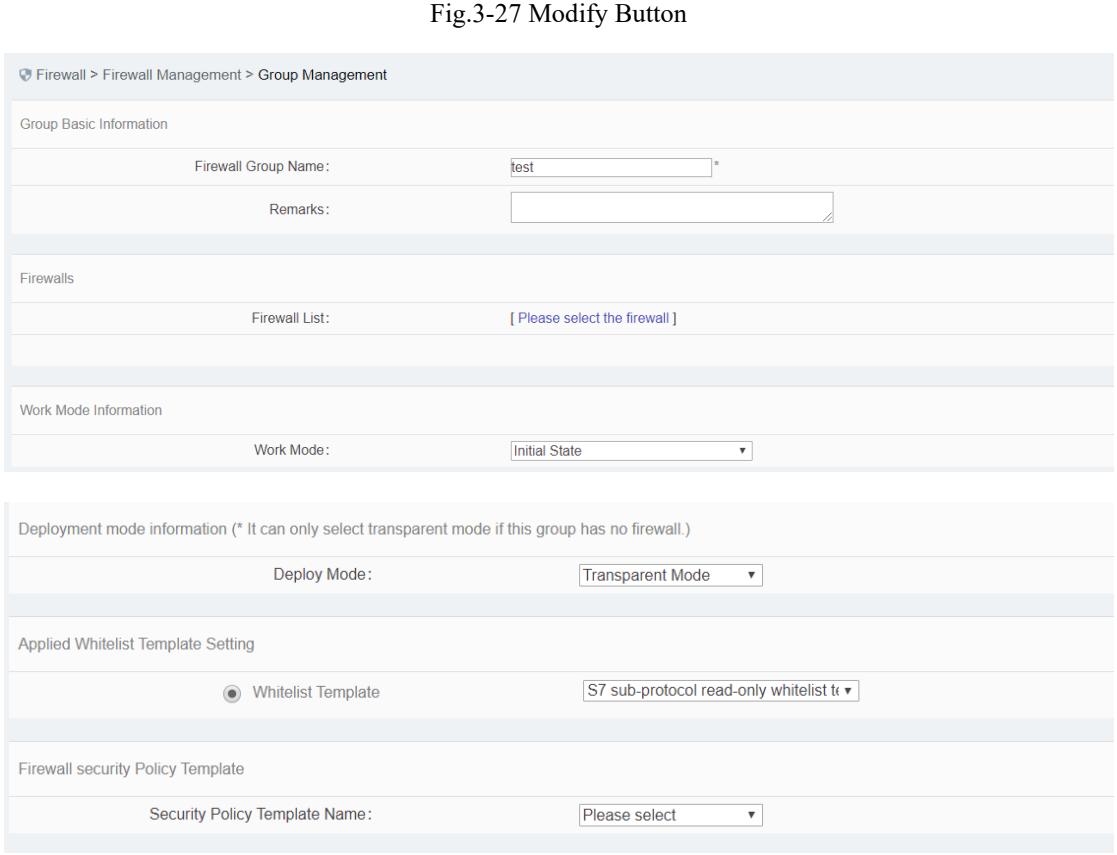

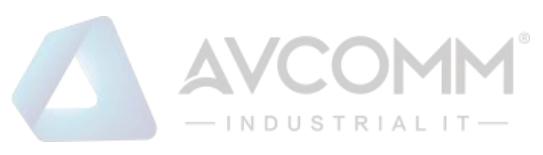

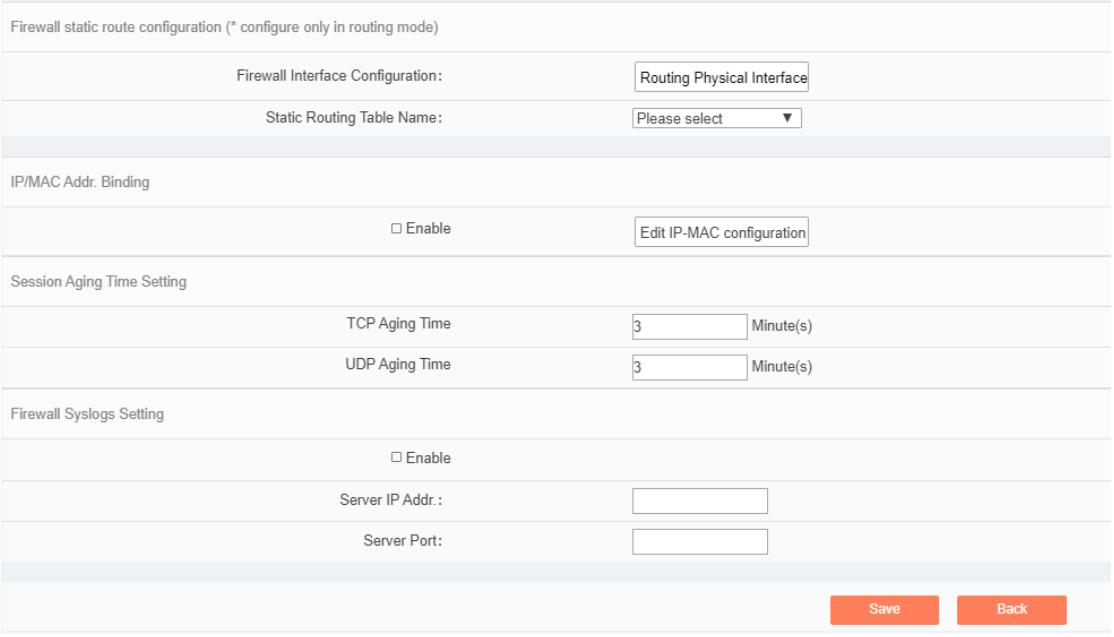

Fig.3-28 Group Information Modification

#### Tab.7 Instruction to Firewall Group Modification Information

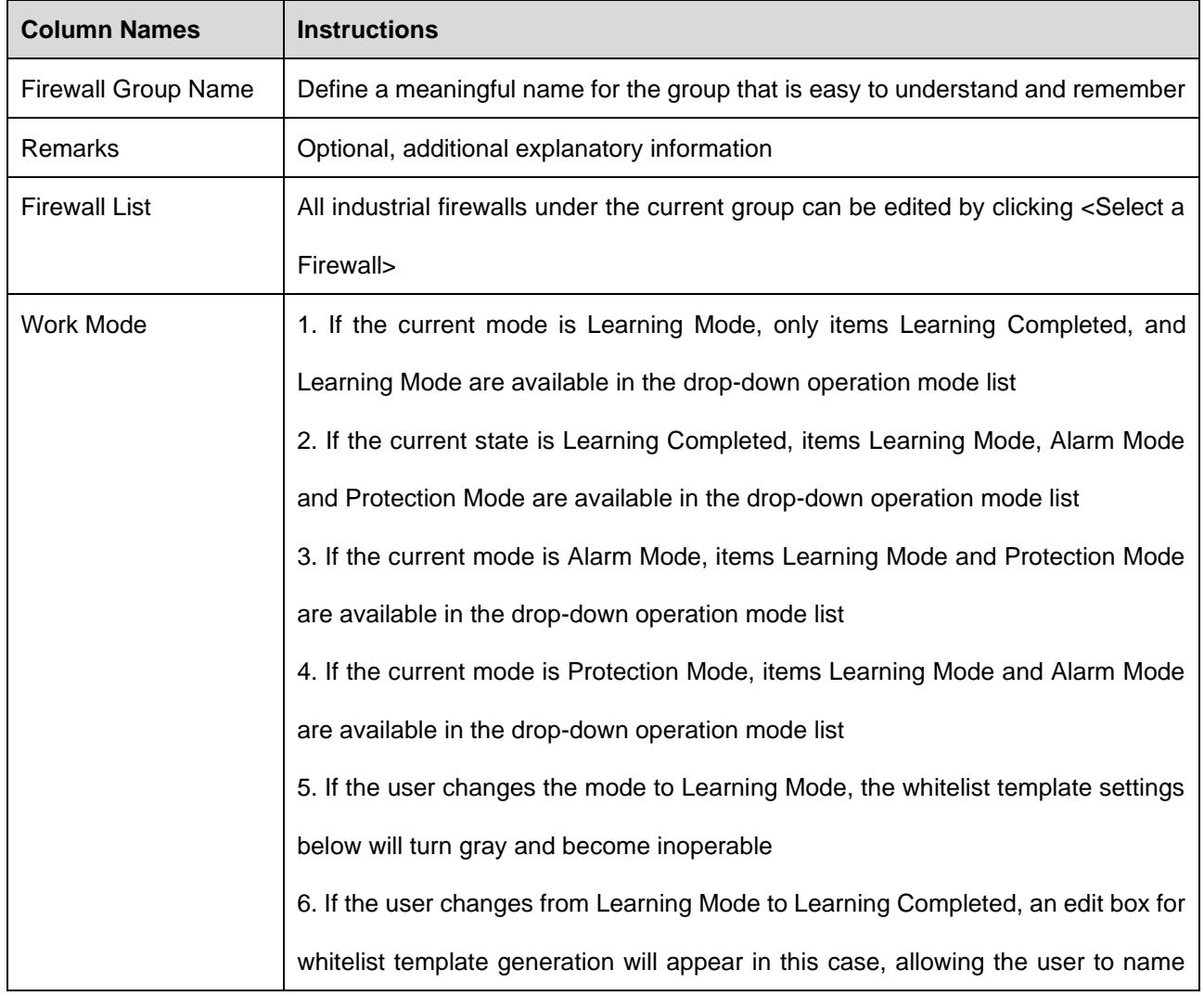

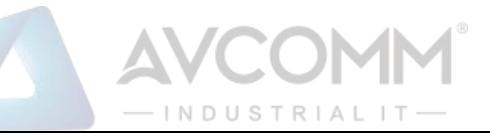

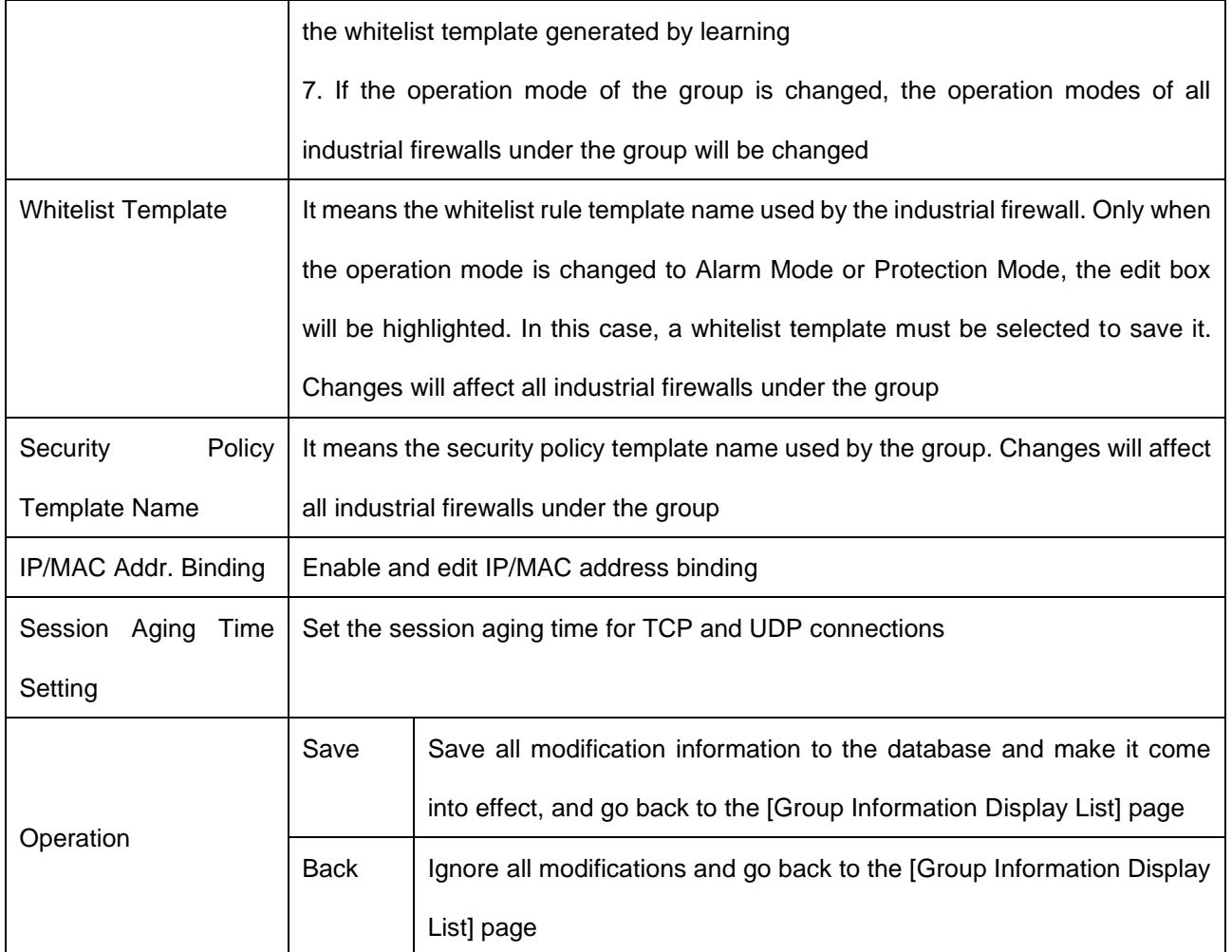

#### **3.3.6.4. Add a firewall to the group**

In the opened [Group Information Modification] page, click <Please select the firewall> to open the [Please select the firewall] page (as shown in Fig.3-29):

| <b>Firewall List</b>                                                                                                    |                                                               |                    |              |               |                      |                                   |                                      |                     |           |  |  |  |
|----------------------------------------------------------------------------------------------------|---------------------------------------------------------------|--------------------|--------------|---------------|----------------------|-----------------------------------|--------------------------------------|---------------------|-----------|--|--|--|
| Firewall Name:<br>Whitelist Template Name:<br>Firewall IP:<br>Please select<br>Online status:<br>Please select<br>$\mathbf{v}$<br>Work Mode:<br>Please select<br>Search<br>$\mathbf{v}$<br>$\scriptstyle\rm v$ |                                                               |                    |              |               |                      |                                   |                                      |                     |           |  |  |  |
|                                                                                                    | Note: firewalls in learning mode cannot be added to the group |                    |              |               |                      |                                   |                                      |                     |           |  |  |  |
| No.                                                                                                    | <b>Firewall Name</b>                                          | <b>Firewall SN</b> | Firewall IP  | Online status | Work Mode            | <b>Whitelist Template</b><br>Name | <b>Whitelist Template</b><br>Version | <b>Time Online</b>  | Operation |  |  |  |
|                                                                                                    | Firewall160824084                                             | 160824084          | 192.168.4.98 | Offline       | <b>Initial State</b> |                                   |                                      | 2019-11-14 11:55:00 |           |  |  |  |
| $\overline{a}$                                                                                                    | Firewall160824069                                             | 160824069          | 192.168.4.97 | Online        | Initial State        |                                   |                                      | 2019-11-14 11:56:36 | ಳ         |  |  |  |
| Total 1 Page(s) / 2 Record(s), Current Page 1<br>First Prey Next Last                                                                                                    |                                                               |                    |              |               |                      |                                   |                                      |                     |           |  |  |  |
|                                                                                                    | Confirm                                                       |                    |              |               |                      |                                   |                                      |                     |           |  |  |  |

Fig.3-29 Page of Selecting a Firewall in the Group

Select the required industrial firewall in the opened page, click "Select" in the last row of "Operations"; deselect "√" in the column to cancel. Click <Confirm> to complete the operation after the operation is done.

#### **3.3.6.5. Delete a group**

Click <Delete> under the <Operation> column of [Firewall Group List] to delete a group that is no longer used. (as shown in Fig.3-30):

| $-$ INDUSTRIALIT $-$ |                                                    |               |                                   |                               |                   |                      |                      |           |                          |  |
|----------------------|----------------------------------------------------|---------------|-----------------------------------|-------------------------------|-------------------|----------------------|----------------------|-----------|--------------------------|--|
| Group List           |                                                    |               |                                   |                               |                   |                      |                      |           | <b>O</b> Add             |  |
|                      | Group Name:                                        |               | Search                            |                               |                   |                      |                      |           |                          |  |
| No.                  | Group Name                                         | Work Mode     | Whitelist Template<br><b>Name</b> | Whitelist Template<br>Version | ACL Template Name | ACL Template Version | <b>IP/MAC Status</b> | Firewalls | Operation                |  |
|                      | sad                                                | Initial State |                                   |                               |                   |                      | Disabled             |           | 图 View Ø Modify ■ Delete |  |
|                      | Total & Benedict LA Pleasantin's Concerni France & |               |                                   |                               |                   |                      |                      |           | First Free, Street Look. |  |

Fig.3-30 Group Delete Buttons

The group cannot be deleted if a firewall is contained under it. All industrial firewalls under the group shall be removed before deleting the group.

#### **3.3.6.6. Retrieve a group**

In the [Firewall Group List] page, retrieve the group based on certain criteria (as shown in Fig. 3-31):

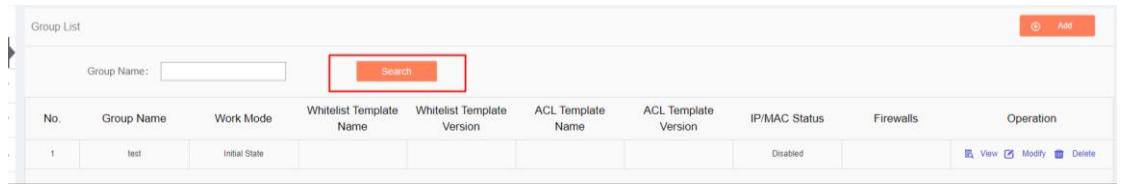

Fig.3-31 Retrieve a Group

#### <span id="page-34-0"></span>**3.3.7. Firewall Syslog Configuration**

#### **3.3.7.1. Function description**

Report the specified information and security events that are specified in view of industrial firewalls.

#### **3.3.7.2. Configuration process**

After logging in the firewall platform, the user opens the [Firewall] ->[Firewall Management] page to display the added firewalls. In this page, the user selects the firewall with its configuration to be modified, then clicks <Modify> to and goes to the firewall modification page, finding the sub-item "Firewall Syslog Configuration".

After clicking <Enable>, the page sets the relevant controls for Syslog service configuration to editable. See the following table for the contents that can be set:

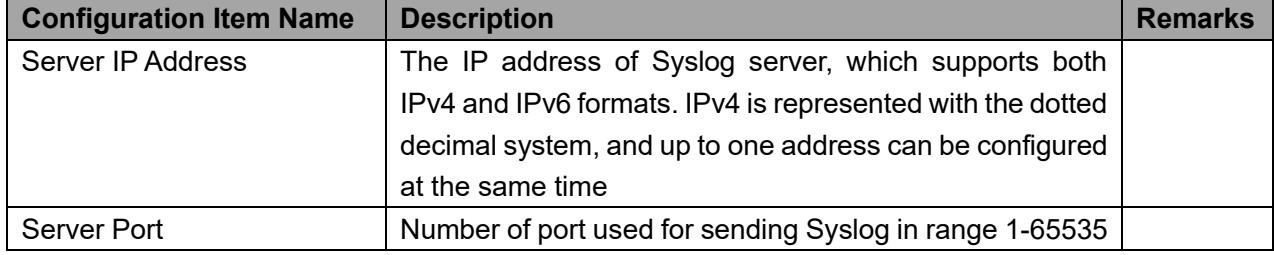

Tab.8 Instruction to Firewall Syslog Configuration

When clicking <Enable> again, relevant controls are not editable.

#### See the diagram below:

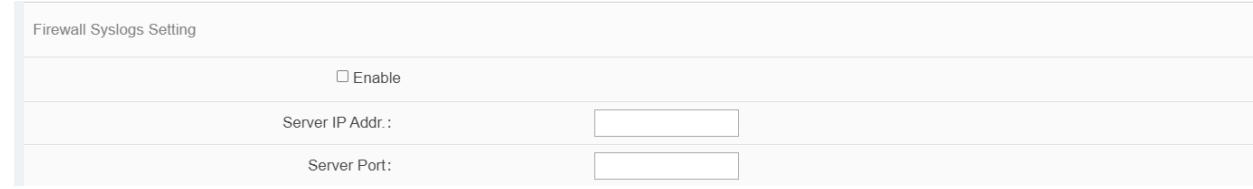

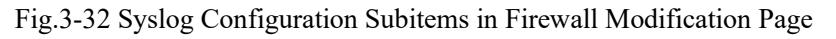

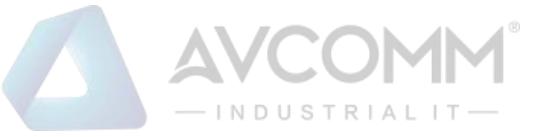

# <span id="page-35-0"></span>**3.4. Whitelist Management**

#### <span id="page-35-1"></span>**3.4.1. Introduction to Functions**

Industrial control system security issues are different from traditional IT network security issues, which pay more attention to serviceability and reliability, thus totally different in view of technical concepts and product realization.

The industrial control system emphasizes certainty, so what kind of traffic ought to be transmitted in the network must be clear and controllable. However, the traditional "blacklist" idea pays more attention to the identification and blocking of threats, which needs to frequently update the "blacklist feature library" of a product. Secondly, only when an accident occurs can the features of new threats be extracted and identified. Thirdly, understatement and misinformation often occur to such a product. To solve these problems, AVCOMM industry firewalls by using the industrial protocol in-depth resolving technology, realize the powerful industrial protocol whitelist function, helping customers to identify, define and control legal commands circulating at a industrial site via an intelligent learning engine. However, for unknown commands, whether causes damage on the industrial site or not, the firewalls will not allow them to "go through the wall", with the protection transforming from |"passively" adding a blacklist feature after being damaged to "actively" defining a legal traffic, thus avoiding unknown threats and attacks, in compliance with the required certainty and controllability for industrial sites.

The protection concept of industrial firewalls changes from "black" to "white" and from "passive defense" to "active protection". It is completely and especially applicable to sites for various industrial production network systems. Therefore, an important innovation of industrial firewall is whitelist management. Whitelist management of the firewall platform can facilitate users to view, edit and use a whitelist.

#### <span id="page-35-2"></span>**3.4.2. Template Management**

Click [Whitelist Management/Template Management] in the left navigation bar (as shown in Fig.3-33) and go to the [Whitelist Template Management] page (as shown in Fig.3-34):

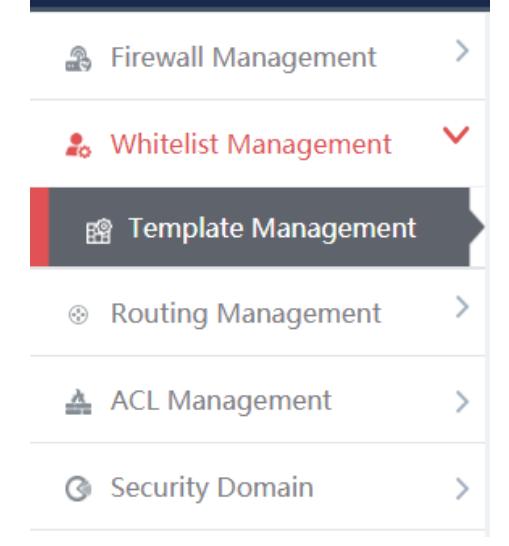

Fig.3-33 Select Whitelist Template Management
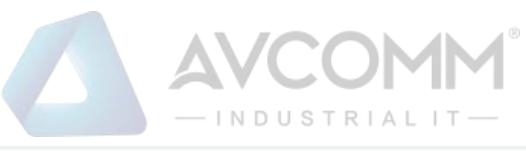

|                                    | <b>Template Management List</b>               |         |                                       |                   |                                | $\odot$                                       | Add  |  |  |  |  |
|------------------------------------|-----------------------------------------------|---------|---------------------------------------|-------------------|--------------------------------|-----------------------------------------------|------|--|--|--|--|
| Whitelist Template Name:<br>Search |                                               |         |                                       |                   |                                |                                               |      |  |  |  |  |
| No.                                | <b>Whitelist Template Name</b>                | Version | Firewall group applying this template | <b>Applied By</b> | <b>Edit Whitelist</b>          | Operation                                     |      |  |  |  |  |
|                                    | admin_123456                                  |         |                                       |                   | ■ Edit → Export → Import       | <b>民</b> View <b>7</b> Modify <b>前</b> Delete |      |  |  |  |  |
| $\overline{c}$                     | S7 sub-protocol full match whitelist template |         |                                       |                   | Export                         | F5                                            | View |  |  |  |  |
|                                    | S7 sub-protocol read-only whitelist template  |         |                                       |                   | $\mathbf{B}$ Export            | 區                                             | View |  |  |  |  |
|                                    | FINS read-only whitelist template             |         |                                       |                   | Export                         | B,                                            | View |  |  |  |  |
| 5                                  | FINS full match whitelist template            |         |                                       |                   | Export                         | 囻                                             | View |  |  |  |  |
| 6                                  | Profinet IO read-only whitelist template      |         |                                       |                   | $\overline{\mathbf{B}}$ Export | B.                                            | View |  |  |  |  |
|                                    |                                               |         |                                       |                   |                                |                                               |      |  |  |  |  |

Fig.3-34 Whitelist Template Management

View information on all whitelist templates in the system here, with the meanings given below: Tab.9 Instruction to Whitelist Template List Display

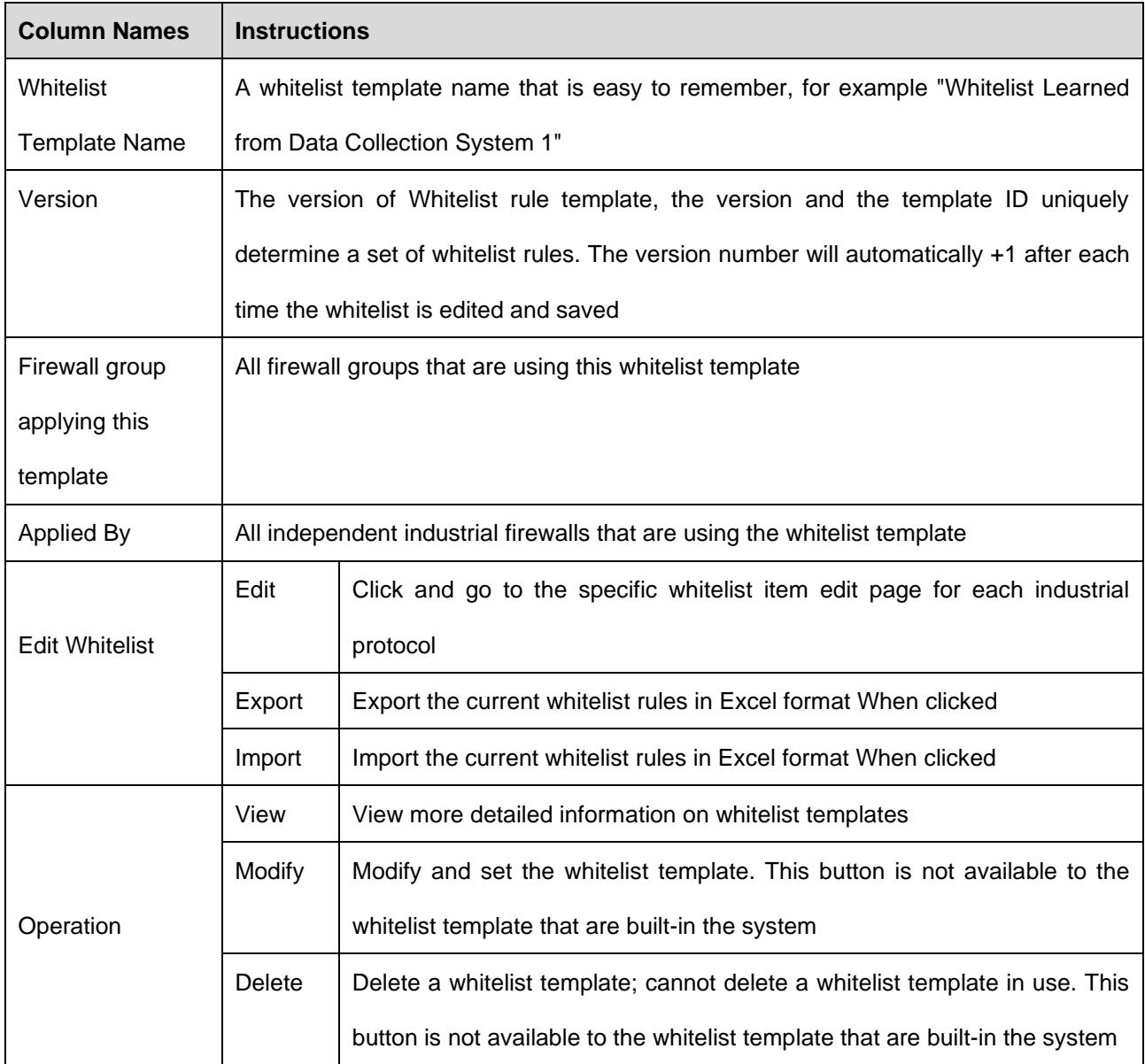

#### **3.4.2.1. Add a whitelist template**

Open [Template Management] in the left navigation bar, click <Add> on the right of the template management list TAB (as shown in Fig.3-35) to pop up the Whitelist Template Add page (as shown in Fig.3-36):

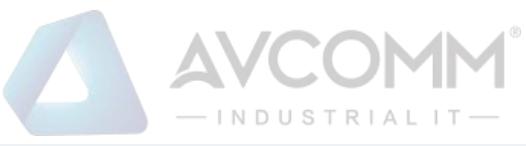

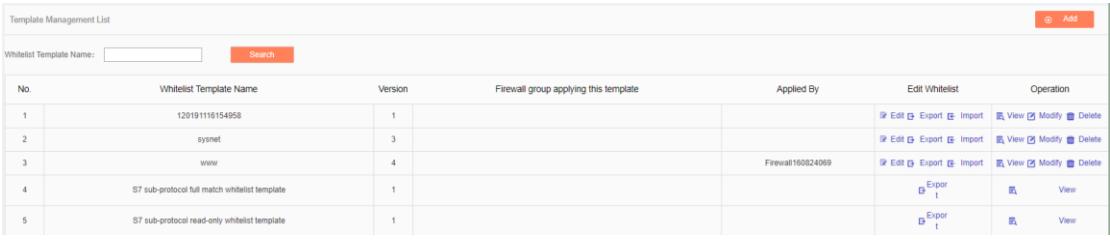

Fig.3-35 Whitelist Template Add Button

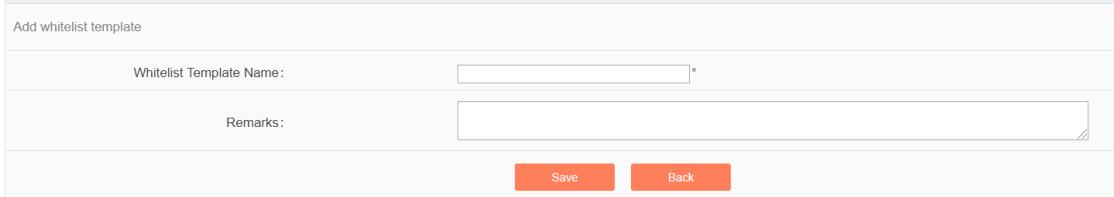

Fig.3-36 Whitelist Template Add Page

#### Tab.10 Instruction to Whitelist Template Add Information

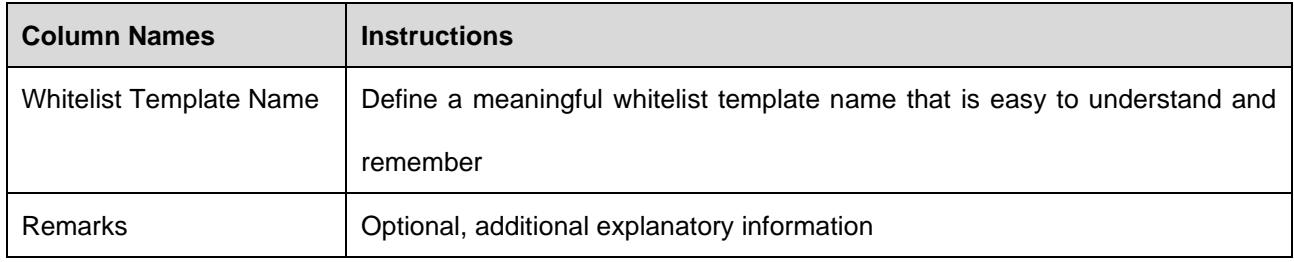

#### **3.4.2.2. Information view**

Open the [Template Management List] of whitelist, click <View> under the operation column in the display list to display the detailed information on whitelist template (as shown in Fig.3-37):

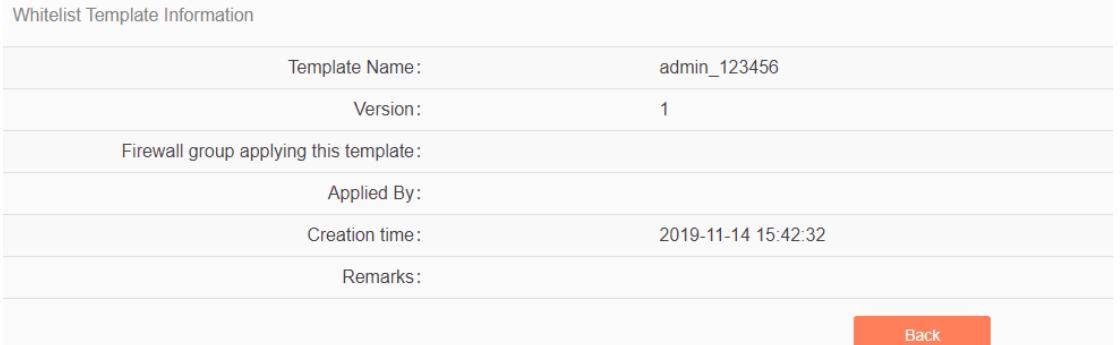

Fig.3-37 Whitelist Template Information View Page

Click <Back> and go back to the [Whitelist Template List Display] page.

#### **3.4.2.3. Modify a whitelist template**

Open the [Template Management] of the whitelist, click <Modify> under the operation column in the display list (as shown in Fig.3-38) to open the [Whitelist Template Information Modification] page, separately modify the basic information on the whitelist template (as shown in Fig.3-39):

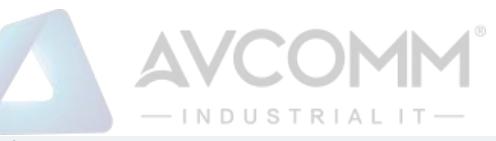

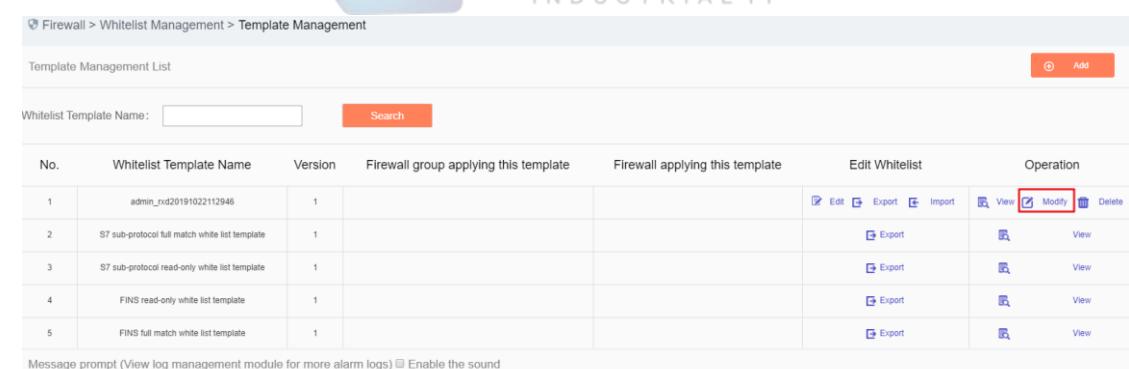

Fig.3-38 Whitelist Template Modification Buttons

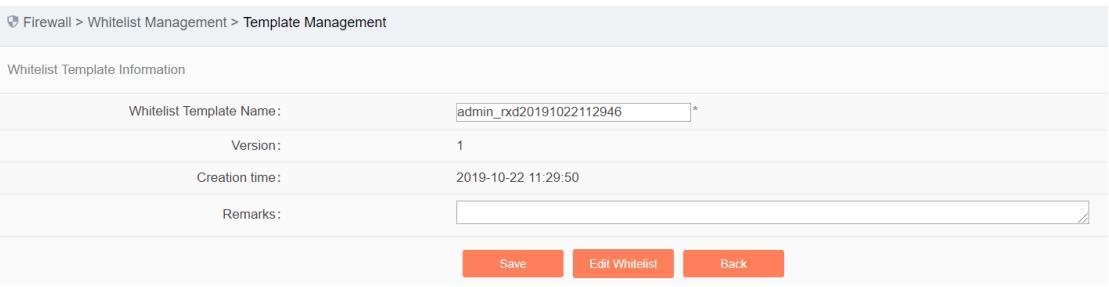

Fig.3-39 Whitelist Template Modification Page

#### Tab. 11 Instruction to Whitelist Template Modification Information

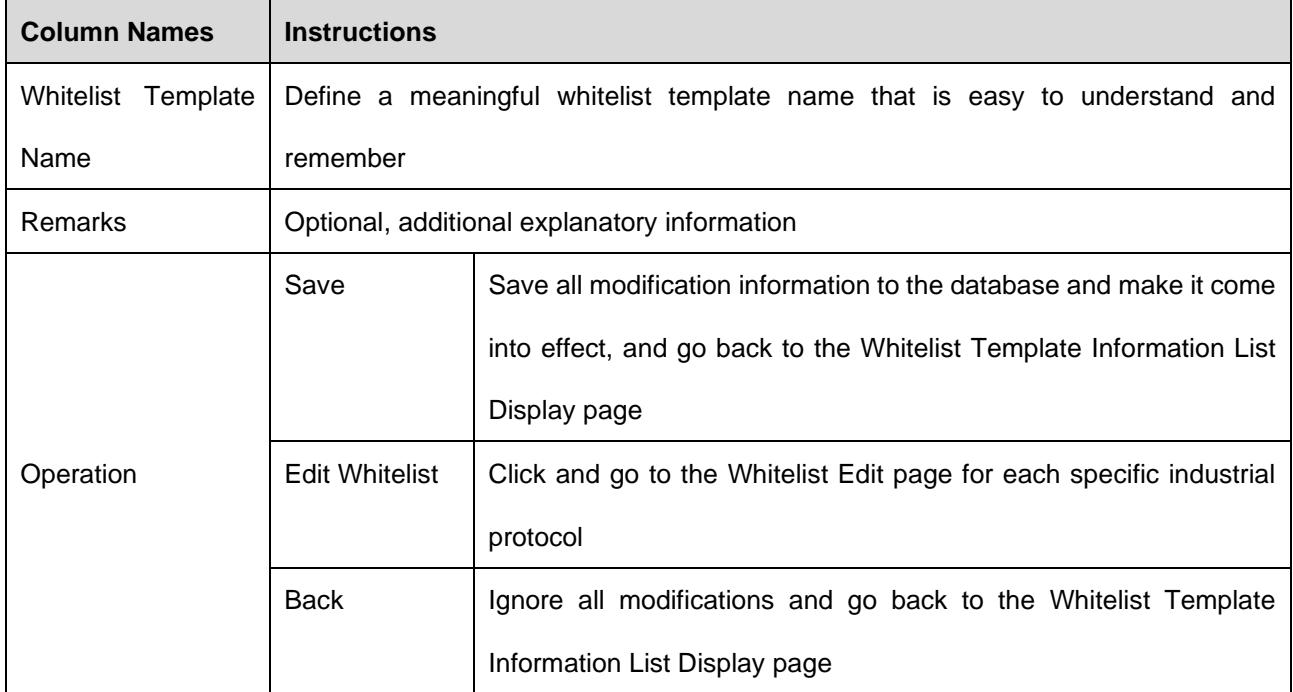

#### **3.4.2.4. Delete a whitelist template**

Click <Delete> under the operation column in the [Template Management] information display list of the whitelist to delete a whitelist template that is no longer used. (as shown in Fig.3-40):

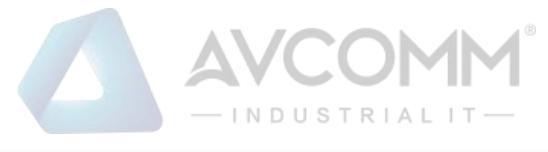

| <b>Edit Whitelist</b>    | Operation                                          |
|--------------------------|----------------------------------------------------|
| Edit To Export To Import | <b>B</b> View <b>7</b> Modify<br><b>THE Delete</b> |
| $\rightarrow$ Export     | View<br>Lö,                                        |
| $\rightarrow$ Export     | View<br>氐                                          |
| $\rightarrow$ Export     | View<br>氐                                          |
| $\rightarrow$ Export     | View<br>قعا                                        |

Fig.3-40 Whitelist Template Delete Button

#### **3.4.2.5. Retrieve a whitelist template**

In the [Template Management] information display list of the whitelist, retrieve a whitelist template the whitelist template based on the conditions (as shown in Fig.3-41):

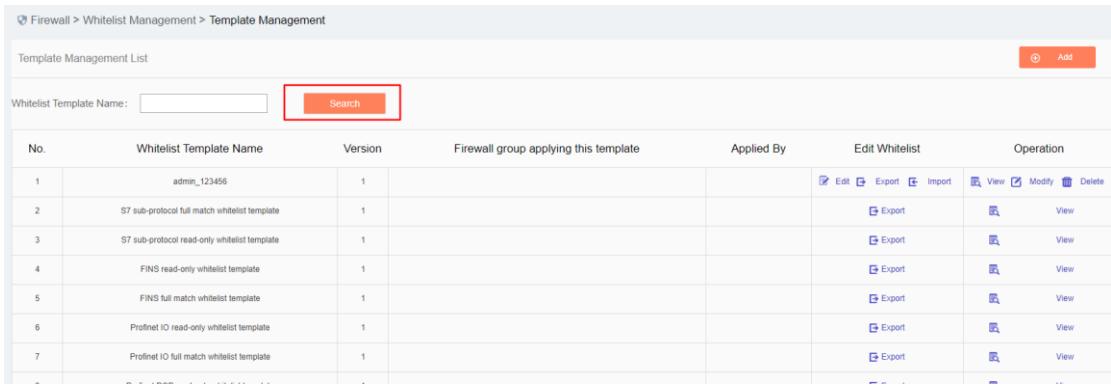

Fig.3-41 Retrieves a Whitelist Template

#### **3.4.3. Whitelist Template Rule Management**

Whitelist template rule items refer to the rules of a specific industrial protocol in a whitelist template. Its management is the core of whitelist template management. All templates depend on each specific whitelist item. Currently, industrial firewalls support whitelists of following standard industrial protocols: OPC Classic 3.0, Siemens S7, Modbus TCP, Ethernet/IP (CIP), MMS, IEC 104, DNP3, FINS, PROFINET, Industrial firewalls intend to support whitelists of all common industrial protocols soon.

Ways to enter the [Whitelist Template Rule Management] page:

The first path: click <Edit> in the [Whitelist Management]-[Template Management]-[Edit Whitelist] column; The second path: click <Modify> in the [Whitelist Management]-[Template Management]-[Operation] column (as shown in Fig.3-42), click <Edit Whitelist> in the opened [Whitelist Template Modification] page (as shown in Fig.3-43):

| AVCOM<br>- INDUSTRIAL IT         |                       |  |  |  |  |
|----------------------------------|-----------------------|--|--|--|--|
|                                  | Operation             |  |  |  |  |
| <b>R</b> View <b>7</b><br>Import | Modify<br>Delete<br>Ш |  |  |  |  |
| r.                               | View                  |  |  |  |  |
| 氐                                | View                  |  |  |  |  |
| 氐                                | View                  |  |  |  |  |
| 匟                                | View                  |  |  |  |  |
| Fig.3-42 Edit Button             |                       |  |  |  |  |
|                                  |                       |  |  |  |  |
|                                  |                       |  |  |  |  |
| þ<br>admin_rxd20191022112946     |                       |  |  |  |  |
| $\mathbf{1}$                     |                       |  |  |  |  |
| 2019-10-22 11:29:50              |                       |  |  |  |  |
|                                  |                       |  |  |  |  |

Fig.3-43 Whitelist Edit Button

Edit White

OPC and Modbus protocols are used as examples to guide how to manage whitelist items. Other protocols will be similar but different in specific fields. Therefore, no more detailed description will be given here.

#### **3.4.3.1. Add an OPC whitelist item**

After opening the [Template Management] of the whitelist, click <Edit> under the "Edit Whitelist" column and go to the specific rule edit page, click <Add> on the right of this page (as shown in Fig.3-44) to automatically add a new whitelist line at the bottom of the OPC whitelist item list (as shown in Fig.3-45):

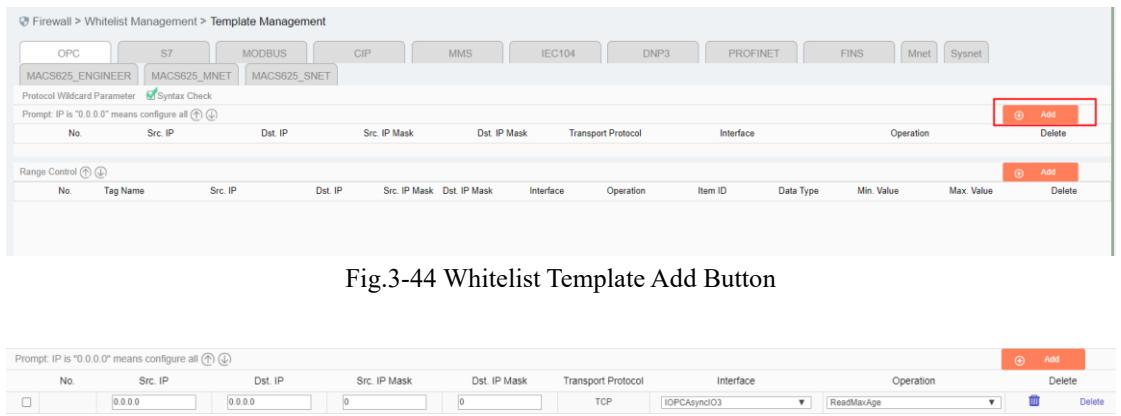

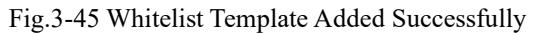

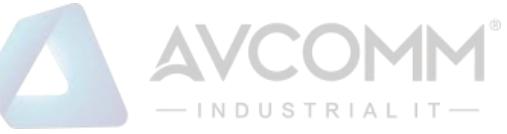

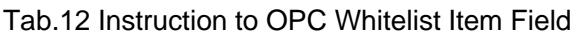

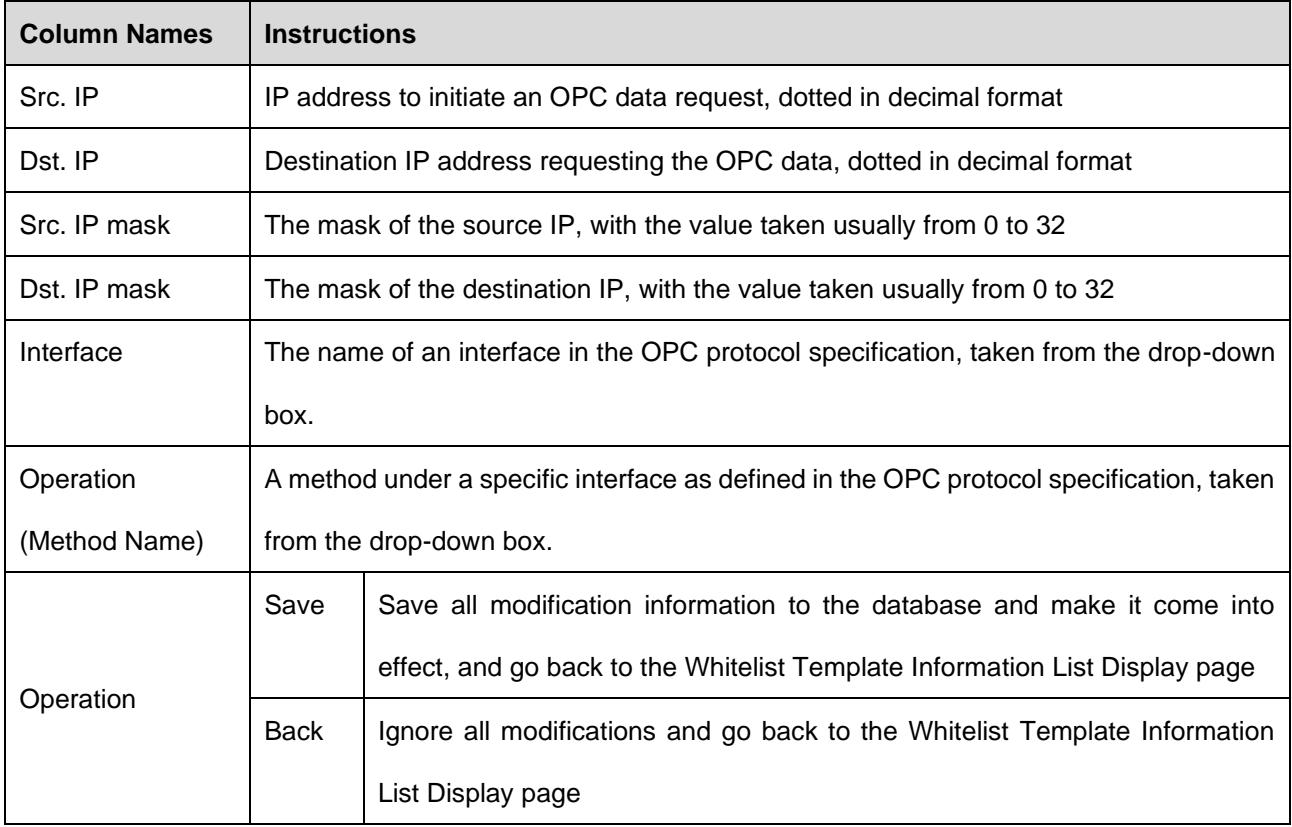

#### **3.4.3.2. View OPC whitelist items**

After entering the [Whitelist Template Rule Management] page, with OPC whitelist items displayed by default, click different TABs to display the whitelist items of corresponding tabs (as shown in Fig.3-46):

|                                                                                                   | $\heartsuit$ Firewall $\geq$ writtenst management $\geq$ remplate management. |                     |         |         |               |           |                 |              |                |                           |              |                           |                           |                         |            |                              |
|---------------------------------------------------------------------------------------------------|-------------------------------------------------------------------------------|---------------------|---------|---------|---------------|-----------|-----------------|--------------|----------------|---------------------------|--------------|---------------------------|---------------------------|-------------------------|------------|------------------------------|
|                                                                                                   | OPC                                                                           |                     | S7      |         | <b>MODBUS</b> |           | CIP             |              | <b>MMS</b>     | <b>IEC104</b>             | DNP3         | PROFINET                  | <b>FINS</b>               |                         |            |                              |
| Protocol Wildcard Parameter M Syntax Check                                                        |                                                                               |                     |         |         |               |           |                 |              |                |                           |              |                           |                           |                         |            |                              |
| Prompt: IP is "0.0.0.0" means configure all $(\mathcal{P})$ $(\mathcal{Q})$<br>$\bigoplus$<br>Add |                                                                               |                     |         |         |               |           |                 |              |                |                           |              |                           |                           |                         |            |                              |
|                                                                                                   | No.                                                                           | Src. IP             |         |         | Dst. IP       |           | Src. IP Mask    |              | Dst. IP Mask   | <b>Transport Protocol</b> | Interface    |                           | Operation                 |                         |            | Delete                       |
| $\Box$                                                                                            |                                                                               | 0.0.0.0             |         | 0.0.0.0 |               | <b>In</b> |                 | 0            |                | TCP                       | IOPCAsyncIO3 | $\boldsymbol{\mathrm{v}}$ | ReadMaxAge                | $\overline{\mathbf{v}}$ | Ŵ          | Delete                       |
| $\Box$                                                                                            |                                                                               | 0.0.0.0             |         | 0.0.0.0 |               | ١n        |                 | 0            |                | TCP                       | IOPCAsyncIO3 | $\overline{\mathbf{v}}$   | ReadMaxAge                | $\overline{\mathbf{v}}$ | Ŵ          | Delete                       |
| $\Box$                                                                                            |                                                                               | 0.0.0.0             |         | 0.0.0.0 |               | 10        |                 | 0            |                | TCP                       | IOPCAsyncIO3 | $\mathbf{v}$              | ReadMaxAge                | $\overline{\mathbf{v}}$ | 面          | Delete                       |
|                                                                                                   |                                                                               |                     |         |         |               |           |                 |              |                |                           |              |                           |                           |                         |            |                              |
|                                                                                                   |                                                                               | Range Control (个) ( |         |         |               |           |                 |              |                |                           |              |                           |                           |                         | $\bigcirc$ | Add                          |
|                                                                                                   | No.                                                                           | Tag Name            | Src. IP |         | Dst. IP       |           | Src. IP<br>Mask | Dst. IP Mask | Interface      | Operation                 | Item ID      | Data Type                 | Min. Value                | Max. Value              |            | Delete                       |
| 0                                                                                                 |                                                                               |                     | 0.0.0.0 |         | 0.0.0.0       |           | lo              | lo.          | IOPCAsyncIO3 ▼ | WriteVQ7 \                |              | Boolean                   | $\boldsymbol{\mathrm{v}}$ |                         |            | <b>III</b> Delet<br>$\theta$ |
| o                                                                                                 |                                                                               |                     | 0.0.0.0 |         | 0.0.0.0       |           | $\overline{0}$  | 10           | IOPCAsyncIO3 ▼ | WriteVQ1 \                |              | Boolean                   | $\boldsymbol{\mathrm{v}}$ |                         |            | <b>III</b> Delet             |

Fig.3-46 OPC Whitelist Information View Page

Click <Back> and go back to the [Whitelist Template List Display] page.

#### **3.4.3.3. Modify an OPC whitelist item**

After entering the [Whitelist Template Rule Management] page, click the edit box under a whitelist item to change the source IP, destination IP, source IP mask, destination IP mask, interface name and method name of a whitelist item, click <Save> after the modification.

#### **3.4.3.4. Modify an OPC range**

After entering the [Whitelist Template Rule Management] page, click the edit box under a whitelist item to change the point alias, source IP, destination IP, source IP mask, destination IP mask, interface name, method name, Item ID, data type, minimum and maximum, click <Save> after the modification.

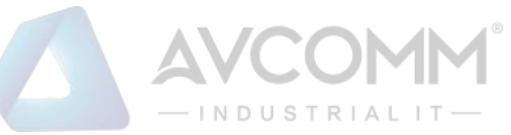

#### **3.4.3.5. Delete an OPC whitelist item**

After entering the [Whitelist Template Rule Management] page, click <Delete> on the far right of a whitelist item to delete the corresponding whitelist item. (as shown in Fig.3-47):

|                 | Prompt: IP is "0.0.0.0" means configure all $\textcircled{r}$ ) $\textcircled{u}$ |         |         |              |                           |                |                           |              |                                      |            |                           | $\circledcirc$ | Add                      |
|-----------------|-----------------------------------------------------------------------------------|---------|---------|--------------|---------------------------|----------------|---------------------------|--------------|--------------------------------------|------------|---------------------------|----------------|--------------------------|
|                 | No.<br>Src. IP                                                                    |         | Dst. IP | Src. IP Mask |                           | Dst. IP Mask   | <b>Transport Protocol</b> | Interface    |                                      | Operation  |                           |                | Delete                   |
| $\Box$          | 0.0.0.0                                                                           | 0.0.0.0 | ĸ       |              | 10                        |                | <b>TCP</b>                | IOPCAsyncIO3 | $\boldsymbol{\mathrm{v}}$            | ReadMaxAge | $\boldsymbol{\mathrm{v}}$ | ▥              | Delete                   |
| $\Box$          | 0.0.0.0                                                                           | 0.0.0.0 |         |              | To                        |                | <b>TCP</b>                | IOPCAsyncIO3 | $\overline{\mathbf{r}}$              | ReadMaxAge | $\boldsymbol{\mathrm{v}}$ |                | Delete                   |
| $\hfill\square$ | 0.0.0.0                                                                           | 0.0.0.0 |         |              | $\overline{0}$            |                | <b>TCP</b>                | IOPCAsyncIO3 | $\boldsymbol{\mathrm{v}}$            | ReadMaxAge | $\boldsymbol{\mathrm{v}}$ |                | Delete                   |
|                 | <b>Tag Name</b>                                                                   | Src. IP | Dst. IP |              | Src. IP Mask Dst. IP Mask | Interface      | Operation                 | Item ID      | Data Type                            | Min. Value | Max. Value                |                | Delete                   |
| No.             |                                                                                   |         |         |              |                           |                |                           |              |                                      |            |                           |                |                          |
| $\Box$          |                                                                                   | 0.0.0.0 | 0.0.0.0 | 10           | $ 0\rangle$               | IOPCAsynciO3 ▼ | WriteVQ1 v                |              | Boolean<br>$\boldsymbol{\mathrm{v}}$ |            |                           |                | <b>Delet</b><br>$\alpha$ |

Fig.3-47 Whitelist Template Delete Button

#### **3.4.3.6. Modbus protocol whitelist configuration**

The resolving depth of Modbus protocol is different from other industrial protocols. Industrial firewalls can be resolved to a specific value transmitted by Modbus protocol. Therefore, the rule configuration of Modbus protocol in the whitelist template is mainly divided into three parts, namely protocol wildcard parameter, basic whitelist and range control.

Notably, protocol wildcard parameters mainly have three check options as shown in the following diagram:

| <b><i>W</i></b> Firewall > Whitelist Management > Template Management          |  |               |  |            |               |      |                 |             |  |             |
|--------------------------------------------------------------------------------|--|---------------|--|------------|---------------|------|-----------------|-------------|--|-------------|
| OPC                                                                            |  | <b>MODBUS</b> |  | <b>MMS</b> | <b>IEC104</b> | DNP3 | <b>PROFINET</b> | <b>FINS</b> |  | Mnet Sysnet |
| MACS625 ENGINEER   MACS625 MNET   MACS625 SNET                                 |  |               |  |            |               |      |                 |             |  |             |
| Protocol Wildcard Parameter Ø Syntax Check Ø Reset □ Connection tracking check |  |               |  |            |               |      |                 |             |  |             |

Fig.3-48 Modbus Protocol Wildcard Parameter Configuration Item

#### ➢ Syntax Check

With this option enabled, messages will be discarded and alarm by default if they do not conform to protocol syntax in the protection mode. Other operation modes will not lose packets, but corresponding alarm information will be available in the alarm mode.

➢ Reset

After enabling this option, if any message is discarded, the industrial firewall will send a Reset message to both sides of Modbus communication to release connection resources.

➢ Connection Tracking Check

With this option enabled, messages will be discarded and alarmed by default if the connection status is abnormal in the protection mode. Other operation modes will not lose packets, but corresponding alarm information will be available in the alarm mode.

#### **3.4.3.7. Basic Modbus whitelist items**

The configuration here is similar to that of the OPC protocol. Refer to the OPC protocol related parameter configuration method.

#### **3.4.3.8. Modbus range control**

Check the Global Enable option first by using Modbus range control, (as shown in Fig.3-49):

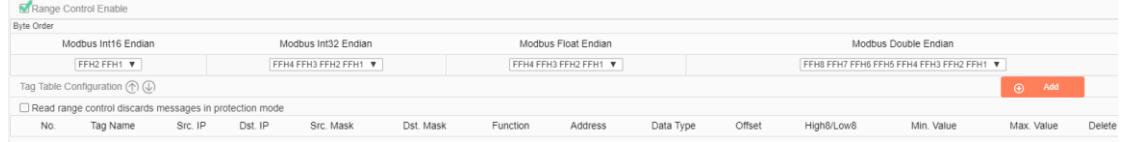

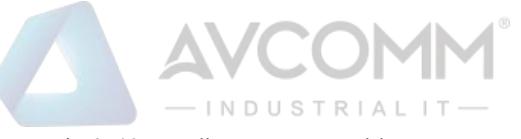

#### Fig.3-49. Modbus Range Enable Item

After enabling range control, the following byte order can be edited. It is recommended to use the default configuration and adjust it accordingly if the default configuration does not match the site.

"Point table configuration" is the most important for the range function. The meanings of each field in point table configuration are explained in the following table.

Tab.13 Instruction to Modbus Click Field

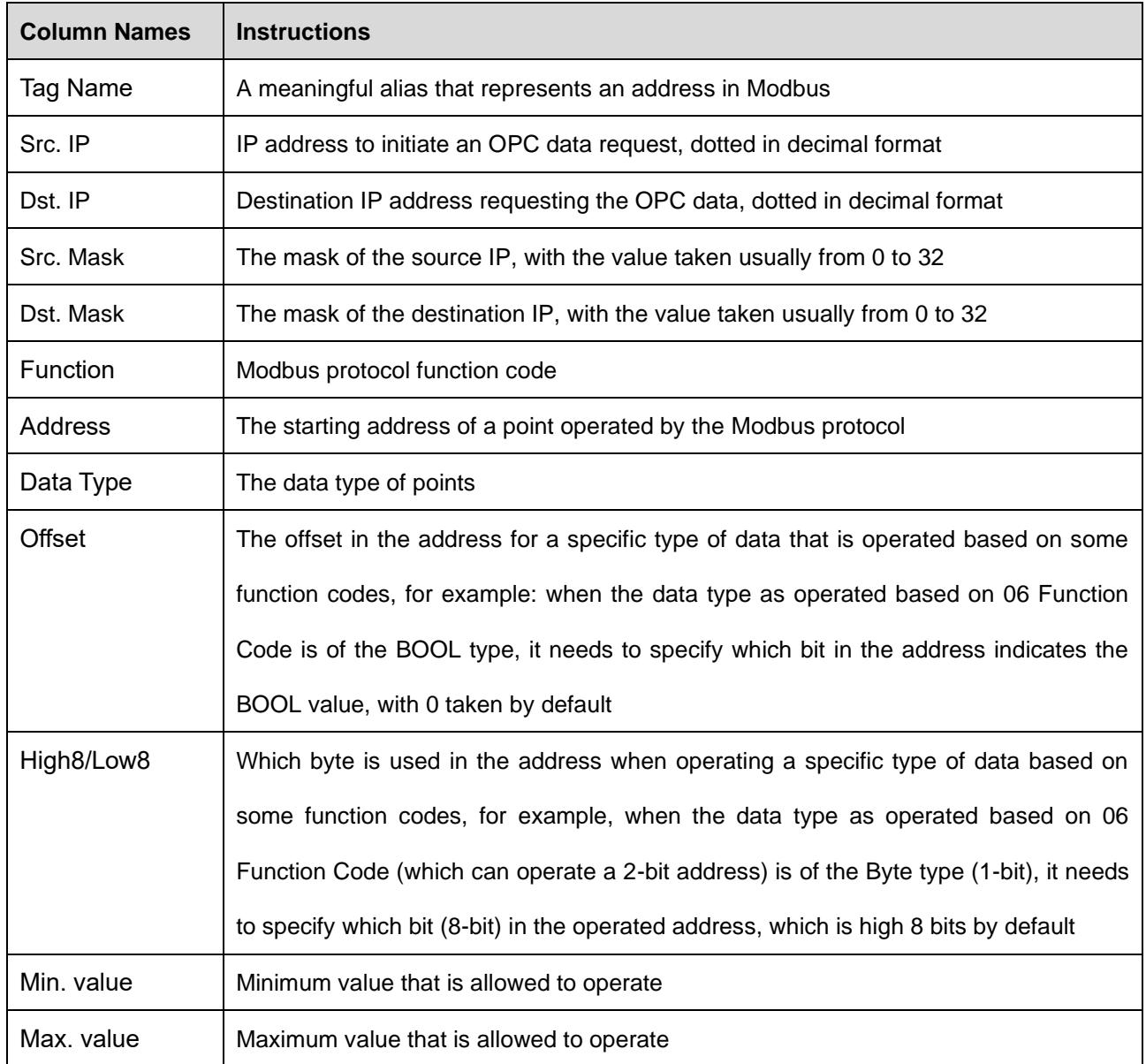

For adding, modifying, editing, and deleting a range rule item, please refer to the basic Modbus item operation.

#### **3.4.3.9. Whitelist rule item learning append**

Either learned or manually created whitelist templates can be appended with new learned rules when the learning is completed.

Firstly, switch the industrial firewall to be learned again to Learning Mode. For specific operation, please refer to 3.3.2.2 Modification.

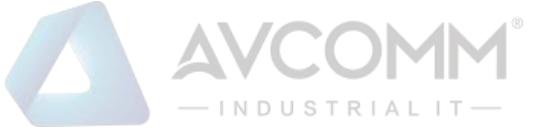

Then, after the appropriate learning process, switch the industrial firewall to Learning Completion. In this case, the operation mode of the [Firewall Information Modification] page will provide existing whitelist templates in the system, (as shown in Fig.3-50):

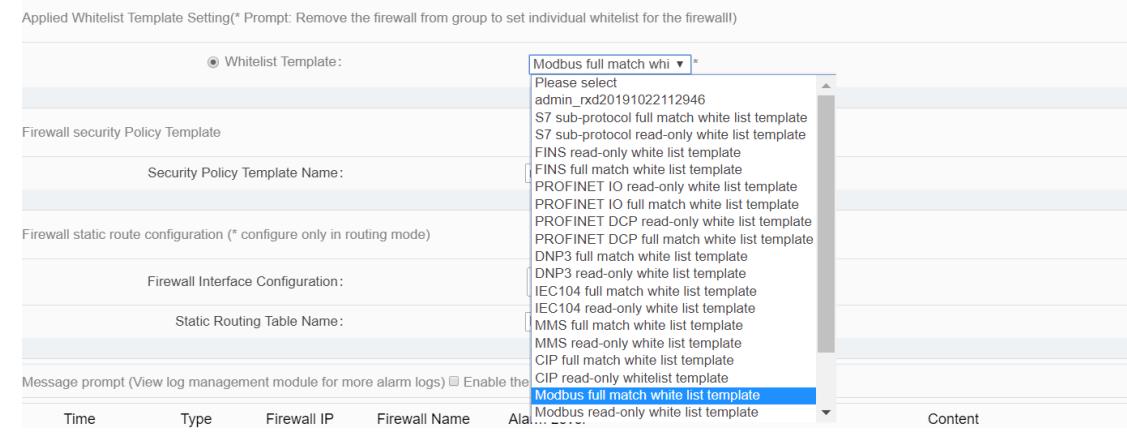

Fig.3-50 Select Existing Whitelist Templates in Case of Learning Completion

When selecting one of the templates and clicking <Save>, the newly learned whitelist rule item will automatically remove the duplicated ones and be added to the selected whitelist template. If there are more than 3000 industrial protocol rules in the template, the template will be highlighted in red in the [Template Management] page, as shown in Fig.3-51, and cannot be distributed to the industrial firewall. The user needs to manually merge the templates highlighted in red below to less than 3,000 entries before distributing them to the industrial firewall.

|                                    | @ Firewall > Whitelist Management > Template Management |                |                                       |                   |                                                     |                                   |             |  |  |  |
|------------------------------------|---------------------------------------------------------|----------------|---------------------------------------|-------------------|-----------------------------------------------------|-----------------------------------|-------------|--|--|--|
|                                    | Template Management List                                |                |                                       |                   |                                                     |                                   | $\odot$ Add |  |  |  |
| Whitelist Template Name:<br>Search |                                                         |                |                                       |                   |                                                     |                                   |             |  |  |  |
| No.                                | Whitelist Template Name                                 | Version        | Firewall group applying this template | <b>Applied By</b> | <b>Edit Whitelist</b>                               |                                   | Operation   |  |  |  |
|                                    | 120191116154958                                         |                |                                       |                   | R Edit G Export G Import B View [2] Modify 音 Delete |                                   |             |  |  |  |
|                                    | sysnet                                                  | $\overline{3}$ |                                       |                   | R Edit & Export & Import                            | <b>民 View [2] Modify 音 Delete</b> |             |  |  |  |
|                                    | <b>WWW</b>                                              |                |                                       | Firewall160824069 | <b>IR Edit &amp; Export &amp; Import</b>            | <b>B</b> View [2] Modify ■ Delete |             |  |  |  |
|                                    | S7 sub-protocol full match whitelist template           |                |                                       |                   | $B^{\text{Expor}}$                                  | 區                                 | View        |  |  |  |
|                                    | S7 sub-protocol read-only whitelist template            |                |                                       |                   | $E^{\text{Expor}}$                                  | 區                                 | View        |  |  |  |
|                                    | FINS read-only whitelist template                       |                |                                       |                   | $E^{\text{Expor}}$                                  | 區                                 | View        |  |  |  |
|                                    | FINS full match whitelist template                      |                |                                       |                   | $E^{\text{Expor}}$                                  | B,                                | View        |  |  |  |
|                                    |                                                         |                |                                       |                   |                                                     |                                   |             |  |  |  |

Fig.3-51 One of the Templates with over 3,000 Protocol Rules

## **3.5. Route Management**

#### **3.5.1. Introduction to Functions**

In the user network, the board card, as a router device, is not directly connected with other router devices. Instead, the board card forwards data to the network segment where each interface is located. In this case, it is unnecessary to configure the static route table, only to configure the interface IP instead. The network segments where an interface is located can forward data mutually.

In the user network, the board card, as a router device, is connected with some interfaces of the device and the interface of other router device. In this case, the board card forwards data from other network segment s (not the network segment where the interface is located). It is necessary to configure the interface IP and the static route table. The network segments where an interface is located can forward

AVCOMM Technologies Inc.

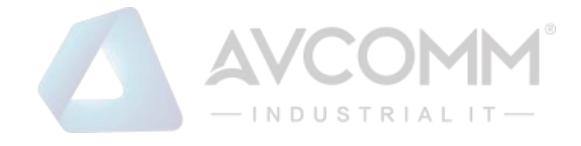

data mutually.

#### **3.5.2. Static Route**

#### **3.5.2.1. Page navigation**

After logging in the firewall platform, the configuration administrator clicks [Firewall] to find [Route Management] on the left side of the navigation bar, as shown in the figure.

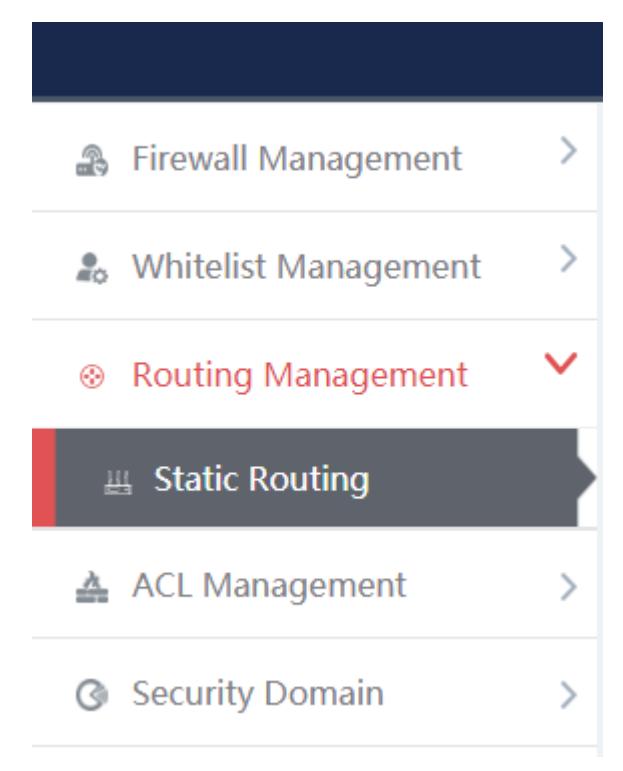

Fig.3-52 Static Route Navigation

#### **3.5.2.2. Retrieve a static route management list**

In the [Static Route Management List] display list page, retrieve the static route management list according to the screening conditions, as shown in the figure

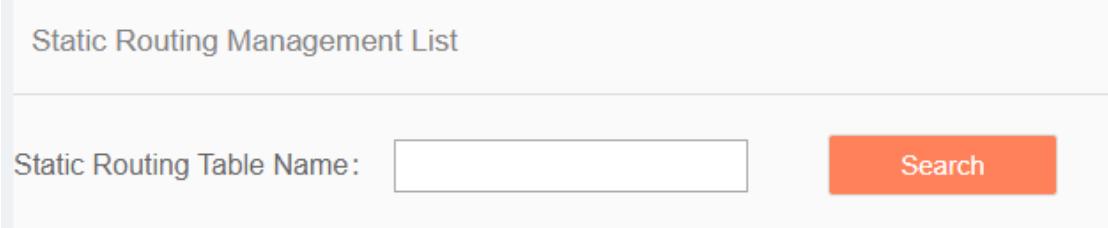

Fig.3-53 Screening Conditions for Static Route Table

## **3.5.2.3. Add the static route management list**

In the [Static Route Management List] display list page, click [Add] to add a new static route table template,

## as shown in the figure

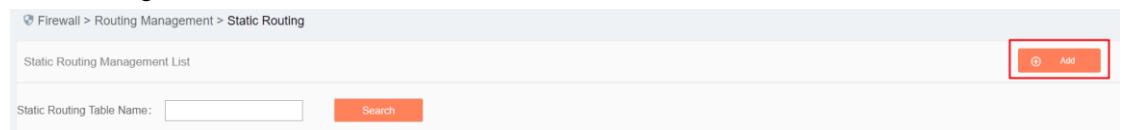

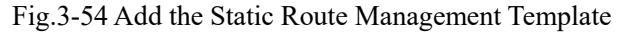

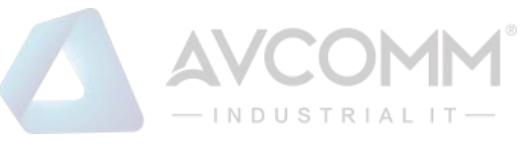

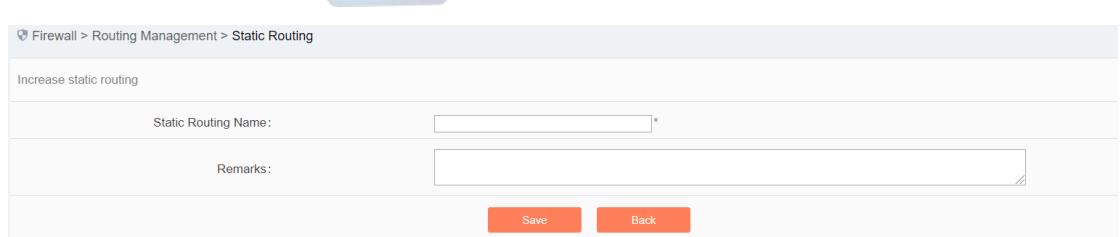

Fig.3-55 Add the Static Route

#### Tab.14 Instruction to Adding a Static Route Template

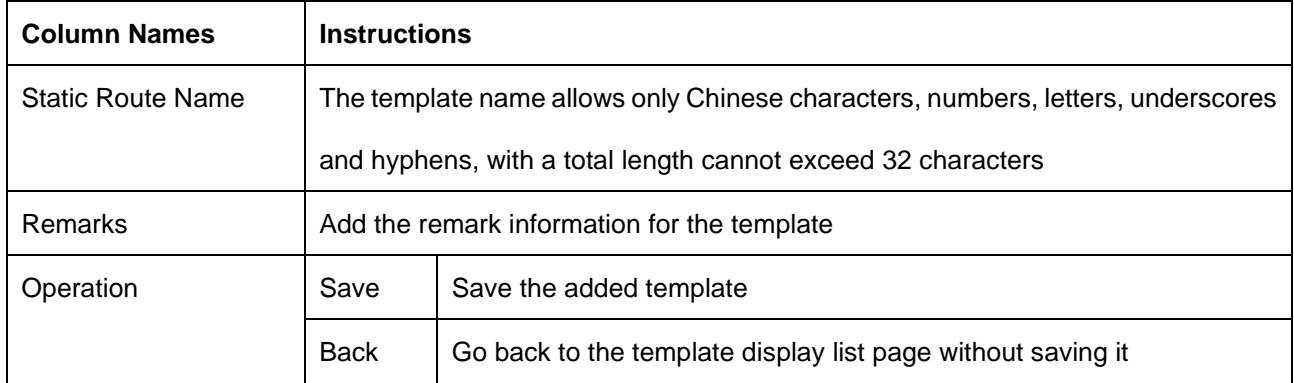

#### **3.5.2.4. Edit a static route management list**

In the [Static Route Management List] display list page, click [Edit] to edit the static route configuration of the static route table template, as shown in the figure

|     | <b><i>W</i></b> Firewall > Routing Management > Static Routing |                                       |                   |                                               |                                 |
|-----|----------------------------------------------------------------|---------------------------------------|-------------------|-----------------------------------------------|---------------------------------|
|     | <b>Static Routing Management List</b>                          |                                       |                   |                                               | $\bigoplus$ Add                 |
|     | <b>Static Routing Table Name:</b>                              | Search                                |                   |                                               |                                 |
| No. | <b>Static Routing Table Name</b>                               | Firewall group applying this template | <b>Applied By</b> | <b>Edit Static Routing Table</b>              | Operation                       |
|     | test                                                           |                                       |                   | <b>R</b> Edit <b>E</b> Export <b>E</b> Import | <b>民</b> View 了 Modify 自 Delete |

Fig.3-56 Edit a Static Route Table Template

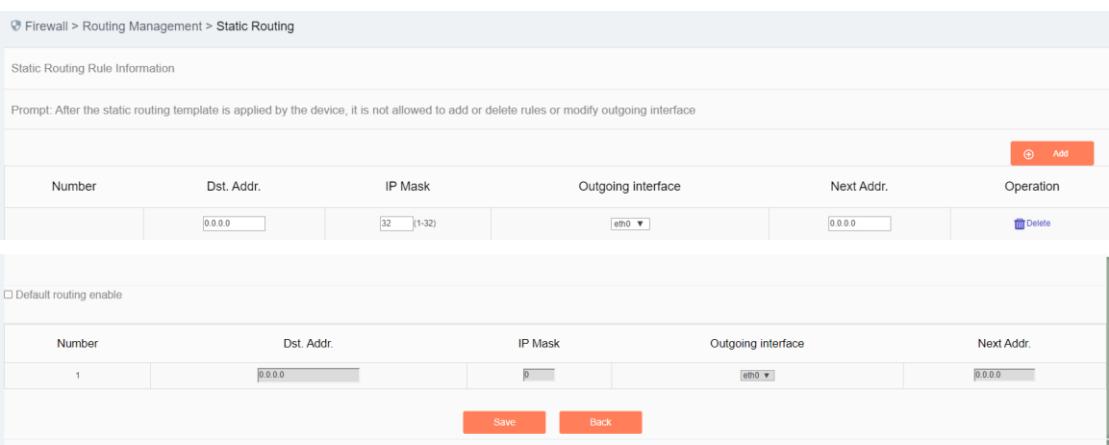

Fig.3-57 Static Route Rule Information

#### Tab.15 Instruction to Filling in Static Route Rule Items

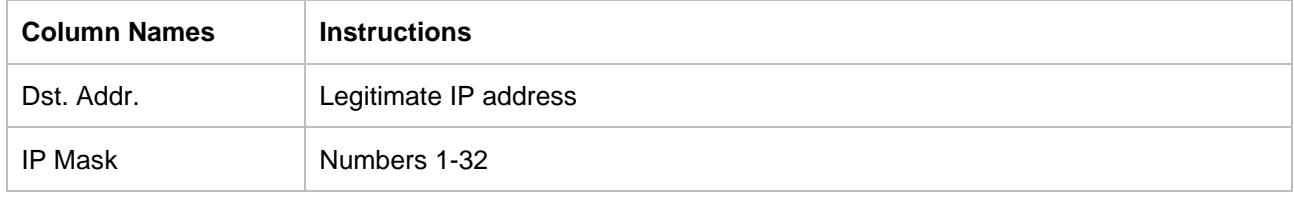

#### AVCOMM Technologies Inc.

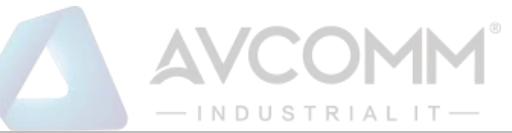

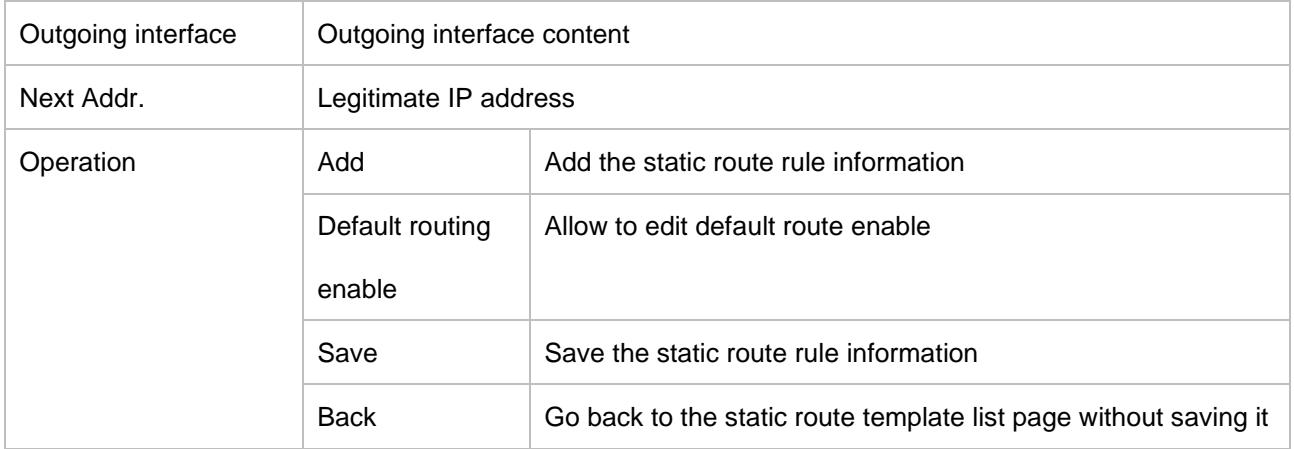

#### Tab.16 Content of Default Route Enable List

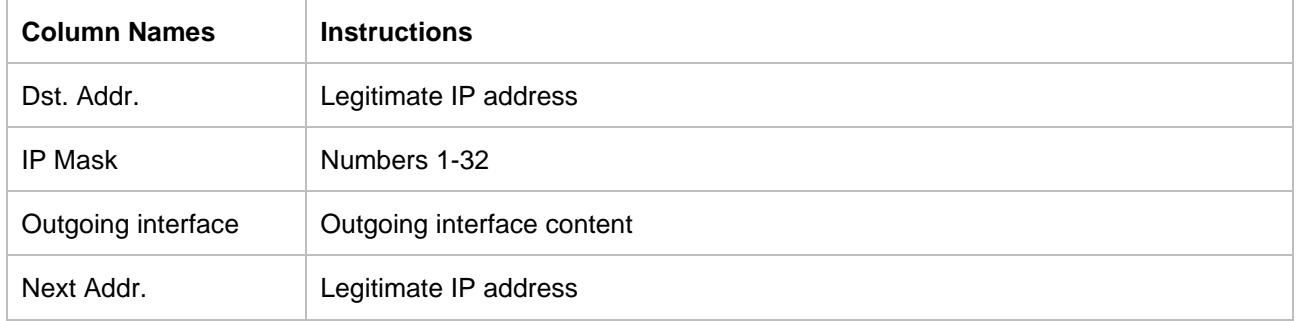

#### **3.5.2.5. Export the static route management list**

Click <Export> under the operation column in the [Static Route Management List] template display list, export the whitelist information list of the template in Excel format.

|            | <b>Static Routing Management List</b> |                                                            |  |                                        | $\odot$ Add                |
|------------|---------------------------------------|------------------------------------------------------------|--|----------------------------------------|----------------------------|
|            | Static Routing Table Name:            | Search                                                     |  |                                        |                            |
| No.        | <b>Static Routing Table Name</b>      | <b>Applied By</b><br>Firewall group applying this template |  | <b>Edit Static Routing Table</b>       | Operation                  |
|            | test                                  |                                                            |  | B Edit <b>D</b> Export <b>E</b> Import | 民 View [2] Modify 自 Delete |
| $\epsilon$ | www.                                  |                                                            |  | B Edit <b>E</b> Export <b>E</b> Import | B View 了 Modify 音 Delete   |
|            | test1                                 |                                                            |  | B Edit & Export & Import               | B View M Modify ■ Delete   |

Fig.3-181 Export Static Route Table Template

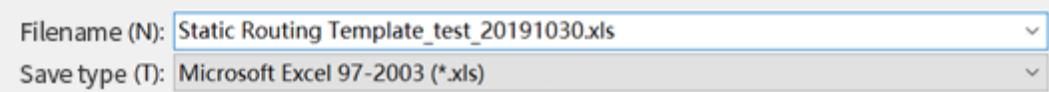

Fig.3-58 Excel Generated by Static Route Table

#### **3.5.2.6. Import a static route management list**

Role: import [Policy Template Rule Information] in Excel format

Click <Import> under the operation column in the [Template Management List] template display list to pop up the [Import Excel] page.

- Click [Select File] to select an edited Excel template
- Click <Import Excel> to execute the import operation
- Click <Close> to abandon the import operation, close the [Excel import] page.

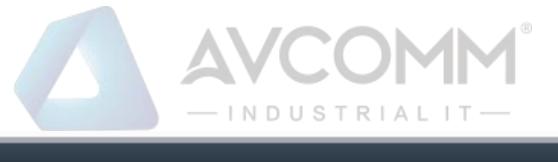

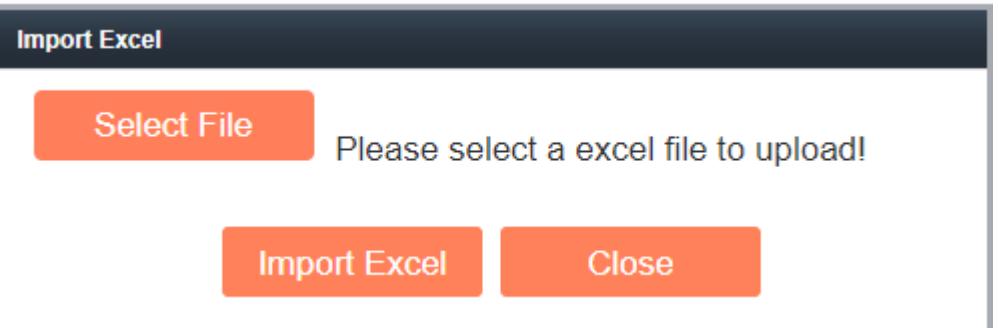

Fig.3-59 File Selection

## **3.5.2.7. View a static route management list**

Click <View> under the operation column in the [Static Route Management List] template display list to display the static route information as shown in the figure

|            | Static Routing Table Name:<br>Search          |                                       |                   |                                        |                                 |  |  |  |  |  |  |  |
|------------|-----------------------------------------------|---------------------------------------|-------------------|----------------------------------------|---------------------------------|--|--|--|--|--|--|--|
| No.        | <b>Static Routing Table Name</b>              | Firewall group applying this template | <b>Applied By</b> | <b>Edit Static Routing Table</b>       | Operation                       |  |  |  |  |  |  |  |
|            | test                                          |                                       |                   | ■ Edit → Export → Import               | <b>民 View B Modify ■ Delete</b> |  |  |  |  |  |  |  |
| $\epsilon$ | www                                           |                                       |                   | ■ Edit <b>E</b> Export <b>E</b> Import | B View [2] Modify 1 Delete      |  |  |  |  |  |  |  |
| -3         | test1                                         |                                       |                   | ■ Edit <b>■</b> Export ■ Import        | B View [2] Modify 前 Delete      |  |  |  |  |  |  |  |
|            | Total 1 Page(s) / 3 Record(s), Current Page 1 |                                       |                   |                                        | First Prev Next Last            |  |  |  |  |  |  |  |

Fig.3-60 View the Static Route Table

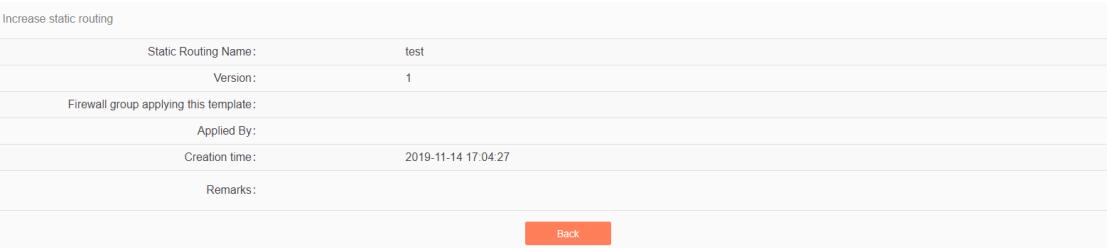

Fig.3-61 Static Route Information

Click <Back> and go back to the static route management list page.

## **3.5.2.8. Modify a static route management list**

Click <Modify> under the operation column in the [Static Route Management List] template display list to display the static route information as shown in the figure

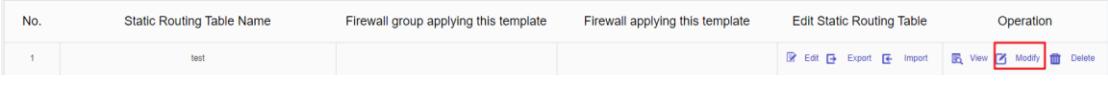

Fig.3-62 Modify the Static Route Table

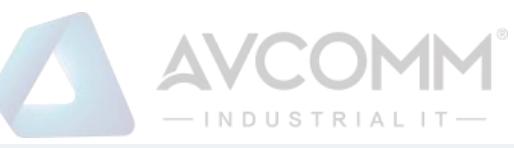

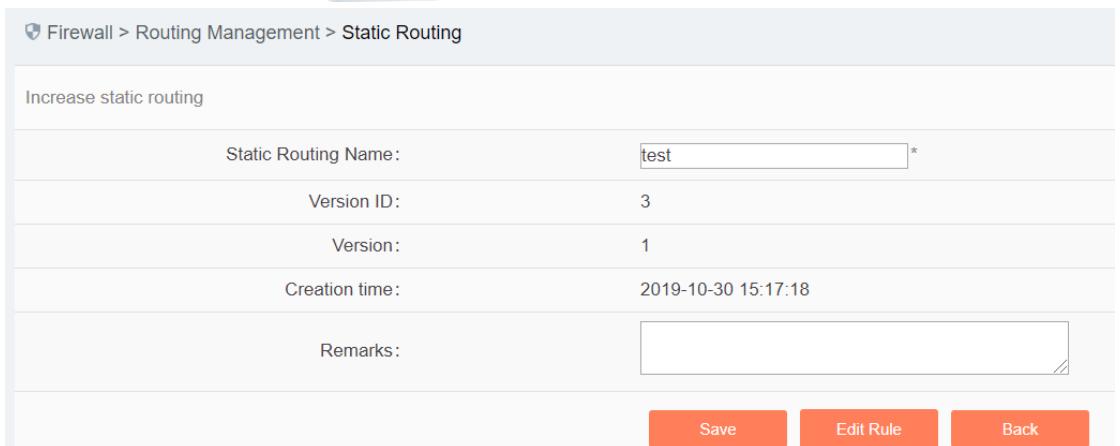

Fig.3-63 Static Route Information

#### Tab.17 Instruction to Static Route Modification Page Buttons

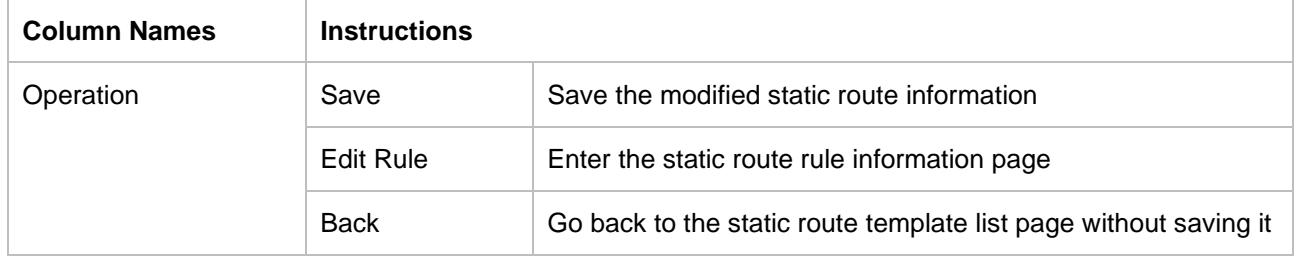

#### **3.5.2.9. Remove the static route management list**

In the [Static Route Management List] display list page, click [Delete] to delete the static route template, as shown in the figure

| No. | <b>Static Routing Table Name</b>             | Firewall group applying this template | <b>Applied By</b> | <b>Edit Static Routing Table</b>       | Operation                                      |
|-----|----------------------------------------------|---------------------------------------|-------------------|----------------------------------------|------------------------------------------------|
|     | test                                         |                                       |                   | 중 Edit E Export E Import               | <b>民</b> View 子 Modify <mark>音</mark> Delete   |
|     | www                                          |                                       |                   | ■ Edit <b>E</b> Export <b>E</b> Import | B View [2] Modify 1 Delete                     |
|     | test1                                        |                                       |                   | B Edit <b>E</b> Export <b>E</b> Import | <b>B</b> View <b>7</b> Modify <b>ff</b> Delete |
|     | Total 1 Page(s) / 3 Record(s).Current Page 1 |                                       |                   |                                        | First Prev Next Last                           |

Fig.3-64 Static Route Table Template

|              | Trewall > Routing Management > Static Routing |                  |                         |                         |                                                         |                      |
|--------------|-----------------------------------------------|------------------|-------------------------|-------------------------|---------------------------------------------------------|----------------------|
|              | Static Routing Management List                |                  |                         |                         |                                                         | $\otimes$ Add        |
|              | <b>Itatic Routing Table Name:</b>             | Search           | Prompt                  | $\times$                |                                                         |                      |
| No.          | <b>Static Routing Table Name</b>              | Firewall group a | Are you sure to delete? | this template<br>Cancel | <b>Edit Static Routing Table</b>                        | Operation            |
| $-11$        | test.                                         |                  | Confirm                 |                         | R Edit To Export Te Import Te View To Modify the Delete |                      |
| 2            | <b>WWWW.</b>                                  |                  |                         |                         | R Edit To Export To Import R View P Modify The Delete   |                      |
| $\mathbf{3}$ | 555                                           |                  |                         |                         | B Edit (@ Export (E Import ) B View (B Modify 音 Delete  |                      |
|              | Total 1 Page(5) / 3 Record(s) Current Page 1  |                  |                         |                         |                                                         | First Prev Next Last |
|              |                                               |                  |                         |                         |                                                         |                      |

Fig.3-65 Confirmation Box

Click <Cancel> to abandon the deletion or click <Confirm> to execute the delete operation.

# **3.6. ACL Management**

#### **3.6.1. Introduction to Functions**

As a type of firewall products, the built-in firewall management function of industrial firewalls is one of its basic functions. Currently, industrial firewalls adopt the status detection firewall mechanism to achieve

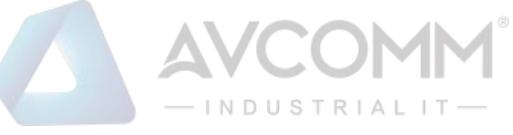

the corresponding security control.

Here is a brief introduction to the status detection firewall. It adopts the status detection packet filtering technology, which is an extension of traditional packet filtering. The status detection firewall has a check engine interception data packet at the network layer, and it extracts information on the status of the application layer, based on which a decision is made on whether to accept or reject the connection. This technology provides a highly secure solution with good adaptability and scalability. The status detection firewall also typically includes agent-level services that provide additional support for application-specific data content. The status detection technology is optimal to provide limited support for UDP protocol. It treats all UDP packets passing through the firewall as a virtual connection. When the reverse response group arrives, a virtual connection is deemed as having been established. The status detection firewall overcomes the limitations of packet filtering firewalls and application proxy servers. It detects the addresses of "to" and "from", requiring no agent for each application accessed to.

#### **3.6.2. Security Policy Template Management**

Click [ACL Management/Security Policy] in the left navigation bar (as shown in Fig.3-66), go to the [Security Policy Management] page (as shown in Fig.3-67):

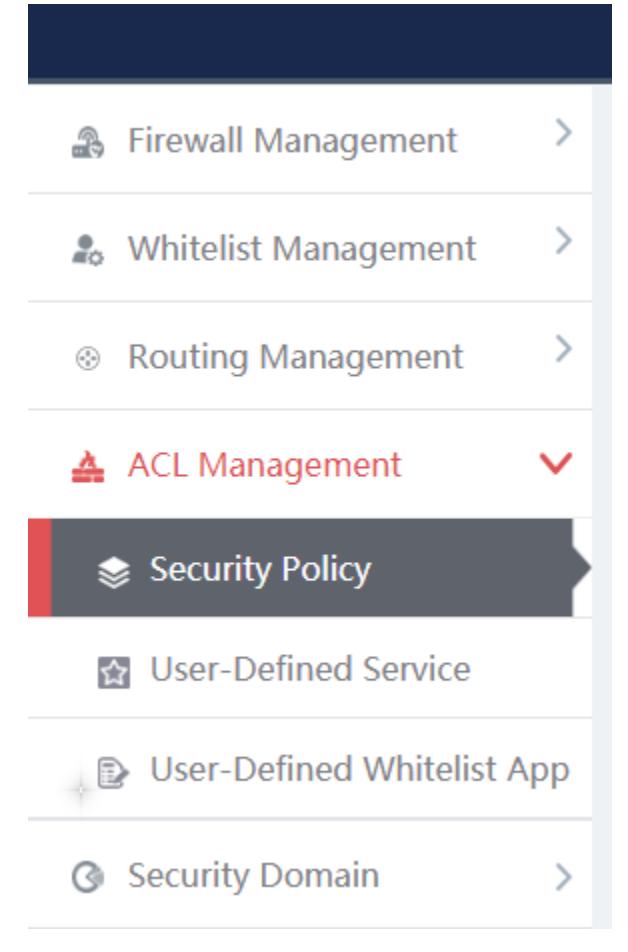

Fig.3-66 Selecting Security Policy Management

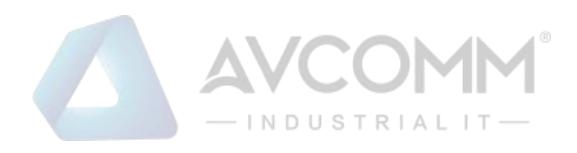

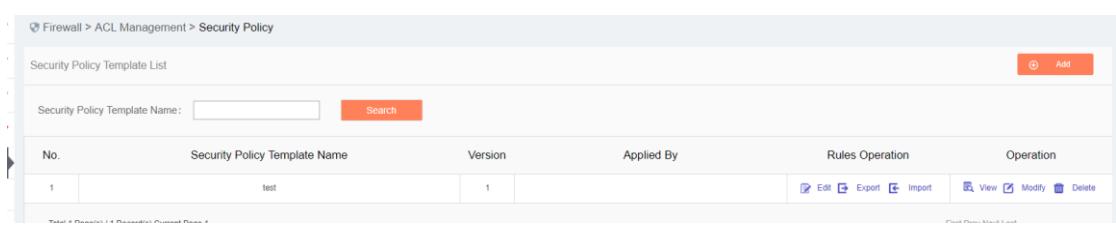

Fig.3-67 Security Policy Management

View the information on all security policy templates in the system, with the meanings given below: Tab.18 Instruction to Security Policy Template List Display

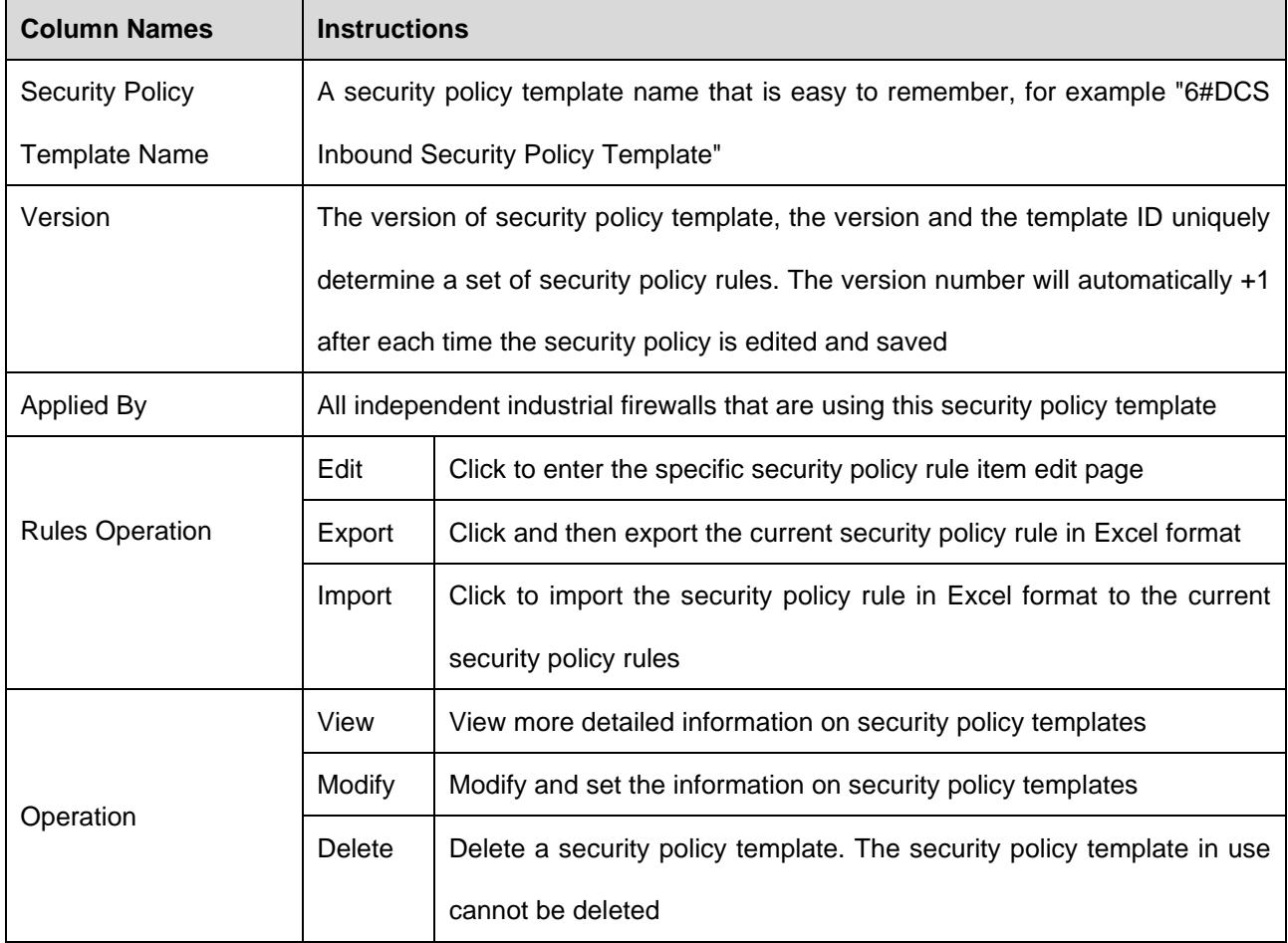

#### **3.6.3. Add a Security Policy Template**

Open [Firewall Management/Security Policy Management], find <Add> on the right in [Security Policy Template List], click it to pop up the security policy template add page (as shown in Fig.3-68):

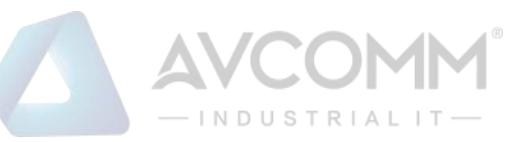

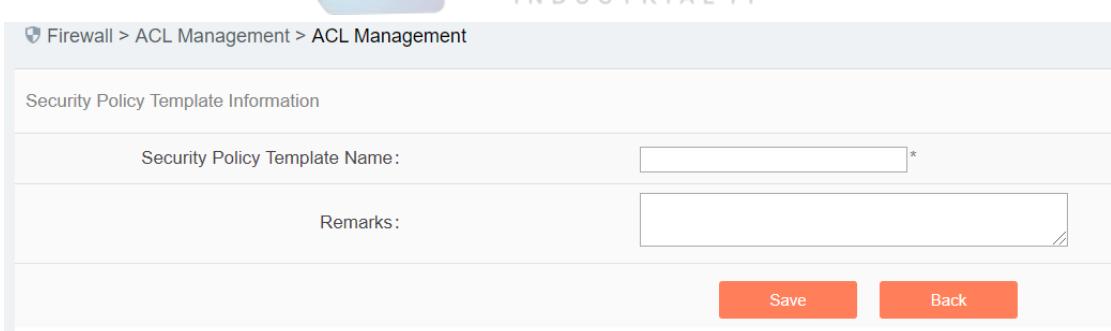

Fig.3-68 Security Policy Template Add Page

#### Tab.19 Instruction to Security Policy Template Add Information

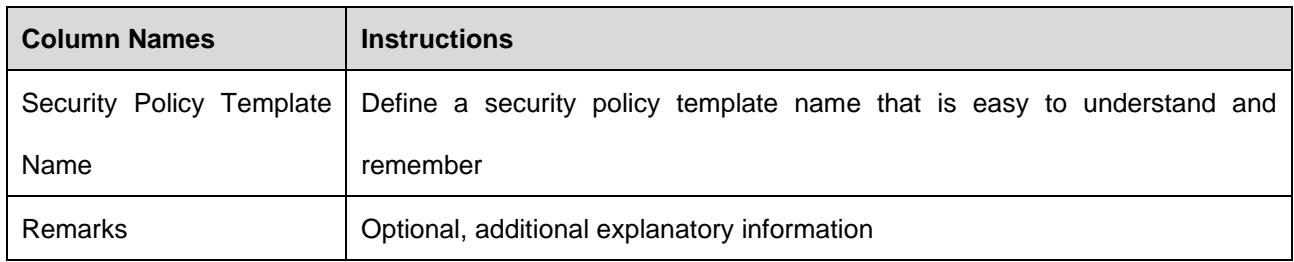

#### **3.6.3.1. Information view**

Click <View> under the operation column in the [Firewall Management/Security Policy Management] template display list to display the detailed information on security policy templates (as shown in Fig.3- 69):

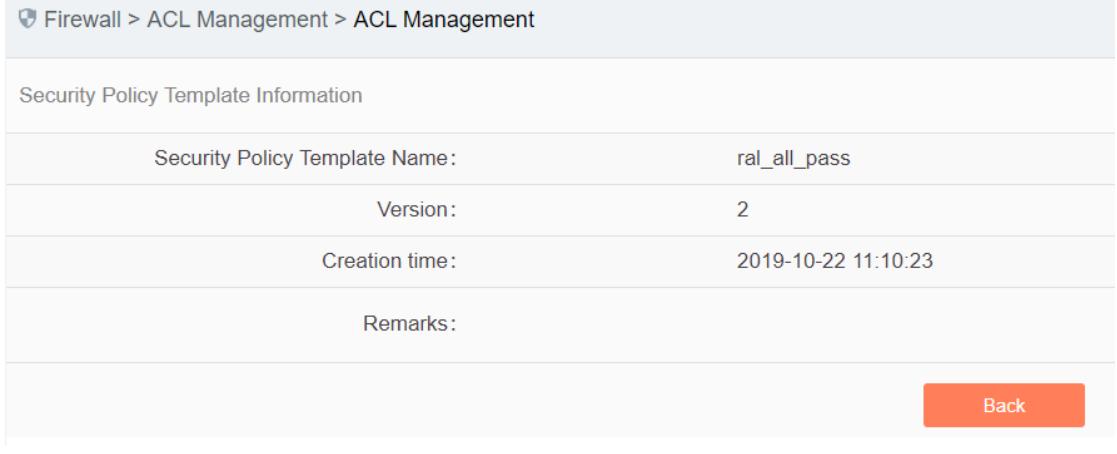

Fig.3-69 Security Policy Template Information View Page

Click <Back> and go back to the return to the [Security Policy Management] page.

#### **3.6.3.2. Modify a security policy template**

Click <Modify> under the operation column in the [Security Policy Management] security policy template list to open the [Security Policy Template Information] modification page, which can modify the basic information on security policy templates (as shown in Fig.3-70):

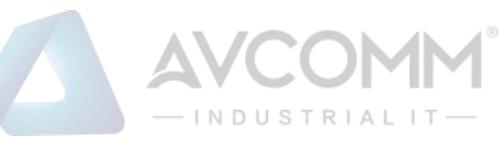

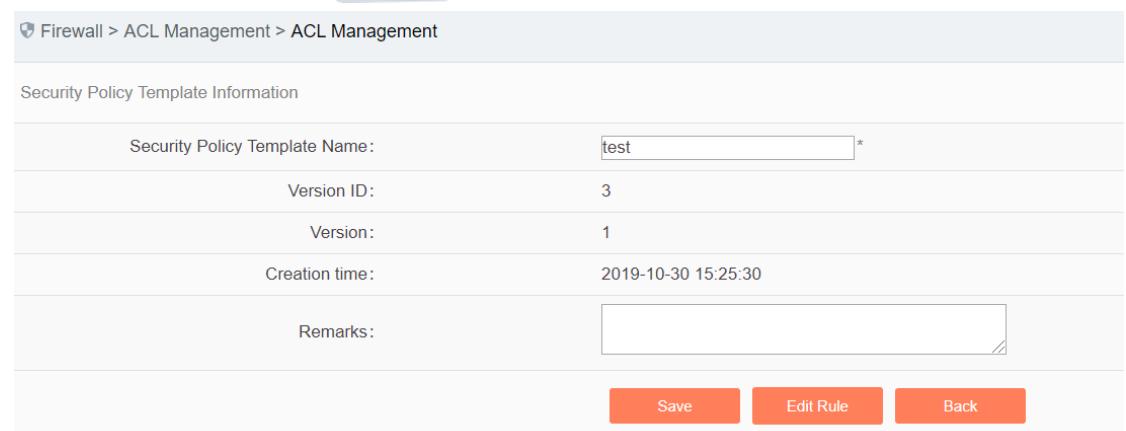

Fig.3-70 Security Policy Template Modification Page

#### Tab.20 Instruction to Security Policy Template Modification Information

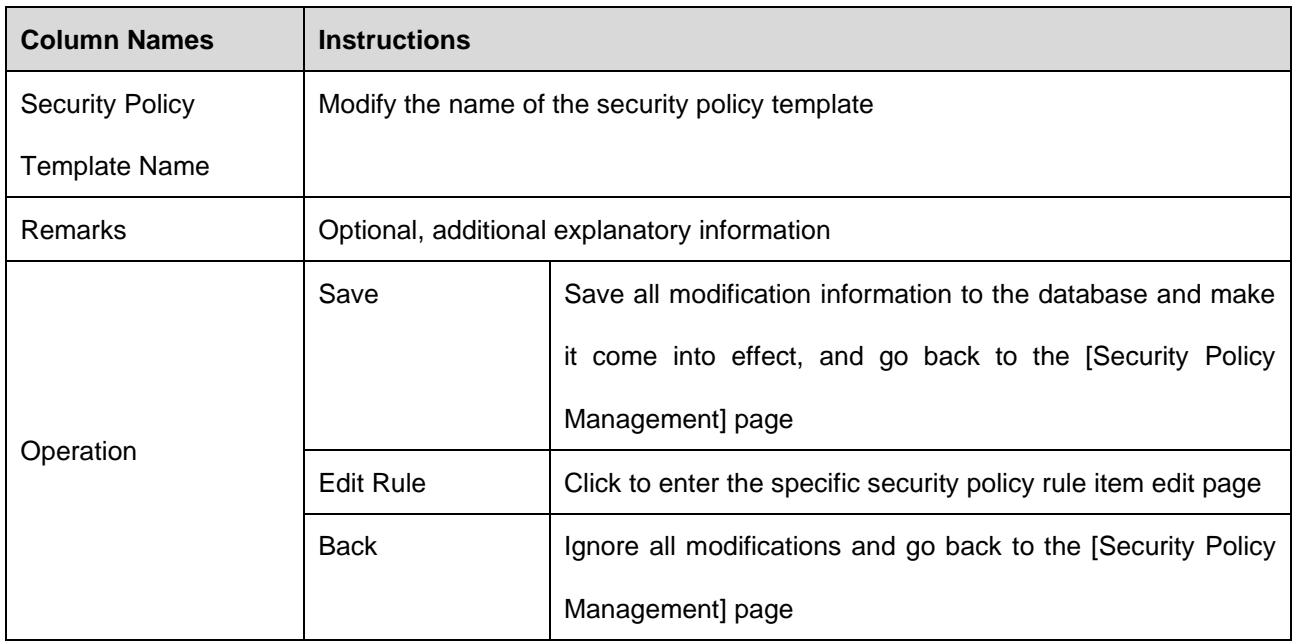

#### **3.6.3.3. Delete a security policy template**

Click <Delete> under the operation column in the [Security Policy Management] security policy template list to delete security policy template that are not used any longer.

Note: the template cannot be deleted if it is being used by an industrial firewall or an industrial firewall group.

#### **3.6.3.4. Retrieve a security policy template**

In the [Security Policy Management] display list page to retrieve a security policy template based on conditions. (as shown in Fig.3-71):

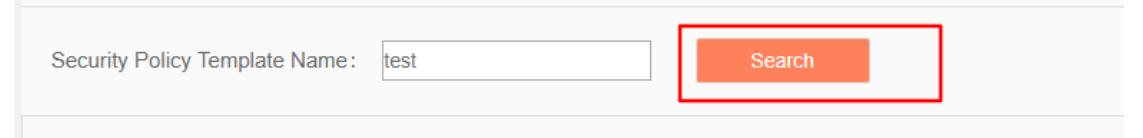

Fig.3-71 Retrieve a Security Policy Template

#### **3.6.4. Security Policy Template Rule Item Management**

The management of security policy rule items is the core of security policy management. All templates

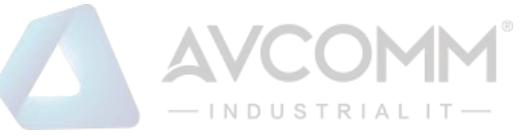

depend on each specific security policy rule item.

To enter the [Security Policy Rule Item Management], click <Edit> under the security policy rule maintenance column in the [Security Policy Management] display list, or click <Edit Rule> after entering the [Security Policy Template Information] modification page (as shown in Fig.3-72):

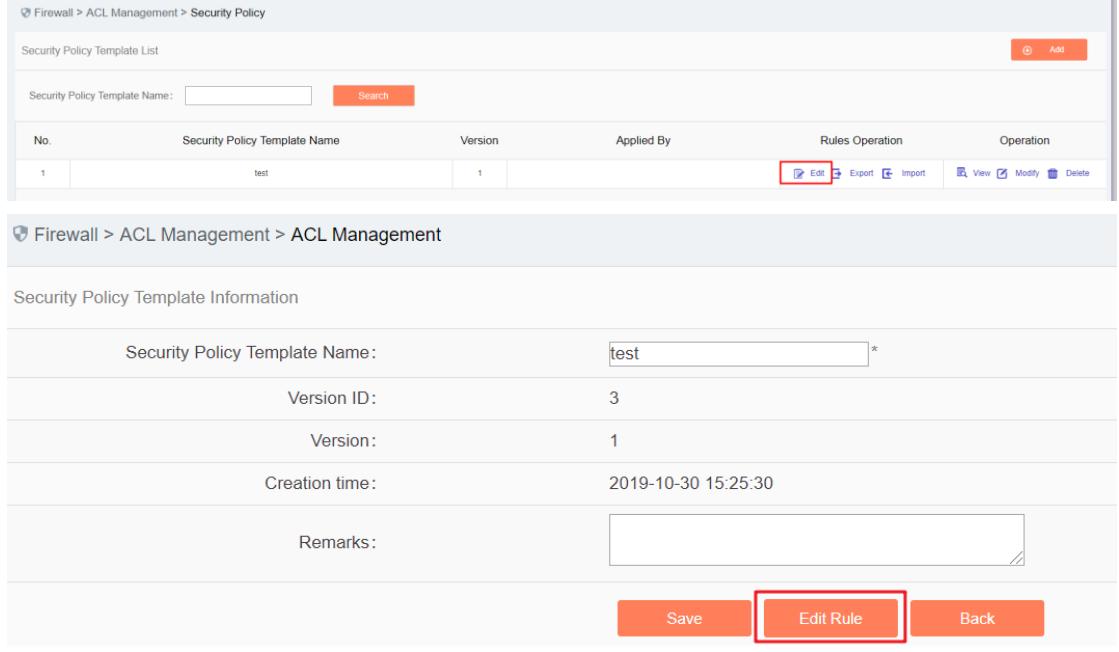

Fig.3-72 Security Policy Rule Edit Button

#### **3.6.4.1. Add a security policy rule**

After entering the [Policy Template Rule Information] page, click <Add> on the right (as shown in Fig.3- 73) to automatically add a line of new rules at the bottom of the security policy rule list (as shown in Fig.3- 74):

|        |                                  |                                  | └ Firewall > ACL Management > ACL Management |                                                                                 |         |         |                    |                    |                   |                                           |          |                           |         |                                |               |
|--------|----------------------------------|----------------------------------|----------------------------------------------|---------------------------------------------------------------------------------|---------|---------|--------------------|--------------------|-------------------|-------------------------------------------|----------|---------------------------|---------|--------------------------------|---------------|
|        | Policy template rule information |                                  |                                              |                                                                                 |         |         |                    |                    |                   |                                           |          |                           |         |                                |               |
|        |                                  |                                  |                                              | 46 (2) Tip: IP 0.0.0.0 means full match, MAC 00:00:00:00:00:00 means full match |         |         |                    |                    |                   |                                           |          |                           | $\odot$ | Add                            |               |
|        | Src. Zone                        | Dst. Zone                        | Src. MAC                                     | Dst. MAC                                                                        | Src. IP | Dst. IP |                    | Src. IP Mask       | Dst. IP Mask      | Start Time                                | End Time | Action                    | Service |                                | Operation     |
|        |                                  |                                  |                                              |                                                                                 |         |         |                    |                    |                   | Fig.3-73 Security Policy Rule Add Buttons |          |                           |         |                                |               |
|        |                                  |                                  | └ Firewall > ACL Management > ACL Management |                                                                                 |         |         |                    |                    |                   |                                           |          |                           |         |                                |               |
|        | Policy template rule information |                                  |                                              |                                                                                 |         |         |                    |                    |                   |                                           |          |                           |         |                                |               |
|        |                                  |                                  |                                              | 46 (2) Tip: IP 0.0.0.0 means full match, MAC 00:00:00:00:00:00 means full match |         |         |                    |                    |                   |                                           |          |                           | $\odot$ | Add                            |               |
|        | Src.<br>Zone                     | Dst.<br>Zone                     | Src. MAC                                     | Dst. MAC                                                                        | Src. IP | Dst. IP | Src.<br>IP<br>Mask | Dst.<br>IP<br>Mask | <b>Start Time</b> | End Time                                  | Action   |                           | Service |                                | Operation     |
| $\Box$ | any<br>$\mathbf{v}$              | any<br>$\boldsymbol{\mathrm{v}}$ | 00:00:00:00:00:00                            | 00:00:00:00:00:00                                                               | 0.0.0.0 | 0.0.0.0 | $\vert$ 0          | $\overline{0}$     |                   |                                           | Allow    | $\boldsymbol{\mathrm{v}}$ | $-ALL$  | $\boldsymbol{\mathrm{v}}$<br>m | Delete        |
| $\Box$ | $\boldsymbol{\mathrm{v}}$<br>any | $\boldsymbol{\mathrm{v}}$<br>any | 00:00:00:00:00:00                            | 00:00:00:00:00:00                                                               | 0.0.0.0 | 0.0.0.0 | $\circ$            | lo                 |                   |                                           | Allow    | $\boldsymbol{\mathrm{v}}$ | $-ALL-$ | $\overline{\mathbf{v}}$<br>而   | Delete        |
|        | $\boldsymbol{\mathrm{v}}$<br>any | any<br>$\boldsymbol{\mathrm{v}}$ | 00:00:00:00:00:00                            | 00:00:00:00:00:00                                                               | 0.0.0.0 | 0.0.0.0 | $\boxed{0}$        | $\overline{0}$     |                   |                                           | Allow    | $\overline{\mathbf{v}}$   | $-AL$   | $\boldsymbol{\mathrm{v}}$<br>曲 | <b>Delete</b> |
| o      |                                  |                                  |                                              |                                                                                 |         |         |                    |                    |                   |                                           |          |                           |         |                                |               |

Fig.3-74 New Security Policy Rules

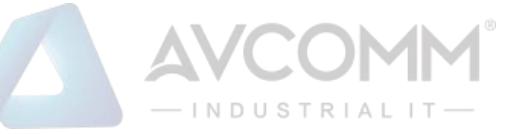

#### Tab.21 Instruction to Security Policy Rule Fields

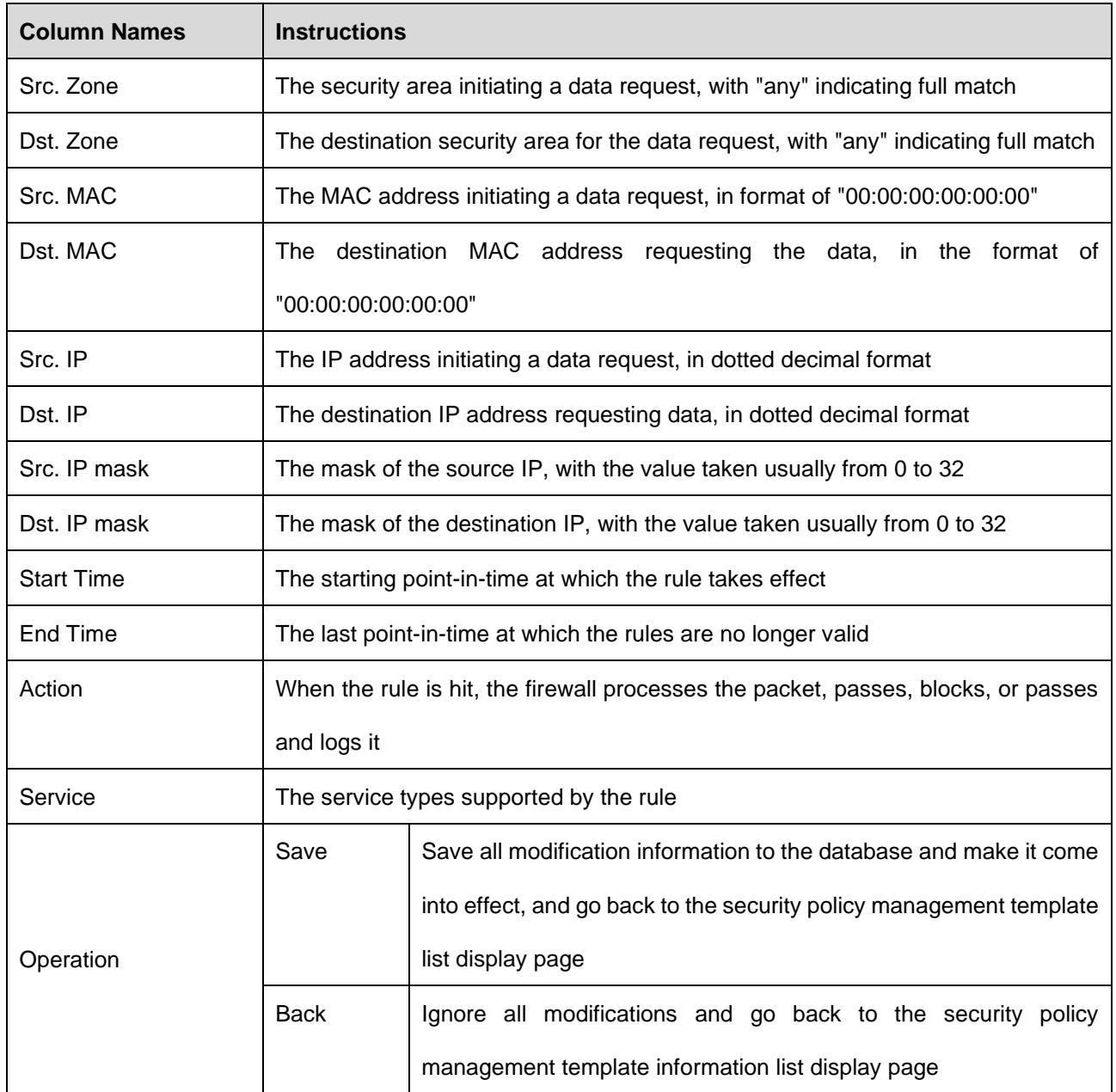

#### **3.6.4.2. View a security policy rule item**

After entering the [Policy Template Rule Information] page to view the specific security policy rule item under the current policy template. (as shown in Fig.3-75):

| Src.<br>Zone |                           | Dst.<br>Zone                     | Src. MAC          | Dst. MAC          | Src. IP | Dst. IP | Src.<br>IP<br>Mask | Dst.<br>IP<br>Mask | <b>Start Time</b> | End Time | Action                | Service                 | Operation         |
|--------------|---------------------------|----------------------------------|-------------------|-------------------|---------|---------|--------------------|--------------------|-------------------|----------|-----------------------|-------------------------|-------------------|
| any          | $\boldsymbol{\mathrm{v}}$ | $\boldsymbol{\mathrm{v}}$<br>any | 00:00:00:00:00:00 | 00:00:00:00:00:00 | 0.0.0.0 | 0.0.0.0 |                    |                    |                   |          | Allow<br>$\mathbf{v}$ | $-AL$<br>$\mathbf{v}$   | <b>THE Delete</b> |
| any          | $\boldsymbol{\mathrm{v}}$ | $\boldsymbol{\mathrm{v}}$<br>any | 00:00:00:00:00:00 | 00:00:00:00:00:00 | 0.0.0.0 | 0.0.0.0 |                    |                    |                   |          | Allow<br>$\mathbf{v}$ | $-ALL-$<br>$\mathbf{v}$ | <b>THE Delete</b> |
| any          | $\boldsymbol{\mathrm{v}}$ | $\mathbf v$<br>any               | 00:00:00:00:00:00 | 00:00:00:00:00:00 | 0.0.0.0 | 0.0.0.0 |                    |                    |                   |          | Allow<br>$\mathbf{v}$ | $-ALL-$<br>$\mathbf{v}$ | <b>m</b> Delete   |
| any          | $\boldsymbol{\mathrm{v}}$ | $\mathbf{v}$<br>any              | 00:00:00:00:00:00 | 00:00:00:00:00:00 | 0.0.0.0 | 0.0.0.0 |                    | 10                 |                   |          | Allow<br>$\mathbf{v}$ | $-ALL-$<br>$\mathbf{v}$ | <b>m</b> Delete   |

Fig.3-75 Security Policy Rule Item Information View Page

If the template is new, the rule item is blank when viewed, and the rules can be viewed after completing the corresponding add operation as per the following section. Click <Back> and go back to the [Security Policy Management] template list display page.

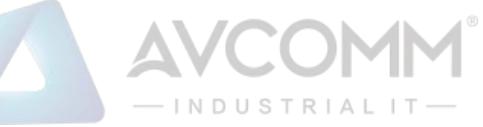

#### **3.6.4.3. Modify a security policy rule**

After entering the [Policy Template Rule Information] page, click the edit box under a specific security policy rule to modify the source Security Zone, destination Security Zone, source MAC, destination MAC, source IP, destination IP, source IP mask, destination IP mask, start time, end time, a execution action and service of a specific security policy rule, click <Save> after the modification.

#### **3.6.4.4. Delete a security policy rule**

After entering the [Policy Template Rule Information] page, click the <Delete> on the far right of a specific security policy rule to delete the corresponding security policy rule. (as shown in Fig.3-76):

| Src.<br>Zone                   | Dst.<br>Zone                   | Src. MAC          | Dst. MAC          | Src. IP | Dst. IP | Src.<br>IP<br>Mask | Dst.<br>IP<br>Mask | Start Time | End Time | Action                | Service      | Operation         |
|--------------------------------|--------------------------------|-------------------|-------------------|---------|---------|--------------------|--------------------|------------|----------|-----------------------|--------------|-------------------|
| $\overline{\mathbf{v}}$<br>any | $\mathbf{v}$<br>any            | 00:00:00:00:00:00 | 00:00:00:00:00:00 | 0.0.0.0 | 0.0.0.0 |                    |                    |            |          | Allow<br>$\mathbf{v}$ | $ -$ ALL $-$ | Delete            |
| $\mathbf{v}$<br>any            | $\mathbf{v}$<br>any            | 00:00:00:00:00:00 | 00:00:00:00:00:00 | 0.0.0.0 | 0.0.0.0 |                    |                    |            |          | Allow<br>$\mathbf{v}$ | $ -$ ALL $-$ | Delete            |
| $\mathbf{v}$<br>any            | $\overline{\mathbf{v}}$<br>any | 00:00:00:00:00:00 | 00:00:00:00:00:00 | 0.0.0.0 | 0.0.0.0 |                    |                    |            |          | Allow<br>$\mathbf{v}$ | $-ALL-$      | Delete<br>Ш       |
| $\mathbf{v}$<br>any            | $\overline{\mathbf{v}}$<br>any | 00:00:00:00:00:00 | 00:00:00:00:00:00 | 0.0.0.0 | 0.0.0.0 |                    |                    |            |          | Allow<br>$\mathbf{v}$ | $--AL---$    | <b>THE Delete</b> |

Fig.3-76 Security Strategy Rule Delete Button

# Click <Save> after deleting it.

#### **3.6.5. User-Defined service**

In addition to using services pre-defined by the firewall platform, users can also define their own services provided by other servers in the network.

Click [ACL Management/User-Defined Service] in the left navigation bar (as shown in Fig.3-77) to open the [User-Defined Service] page.

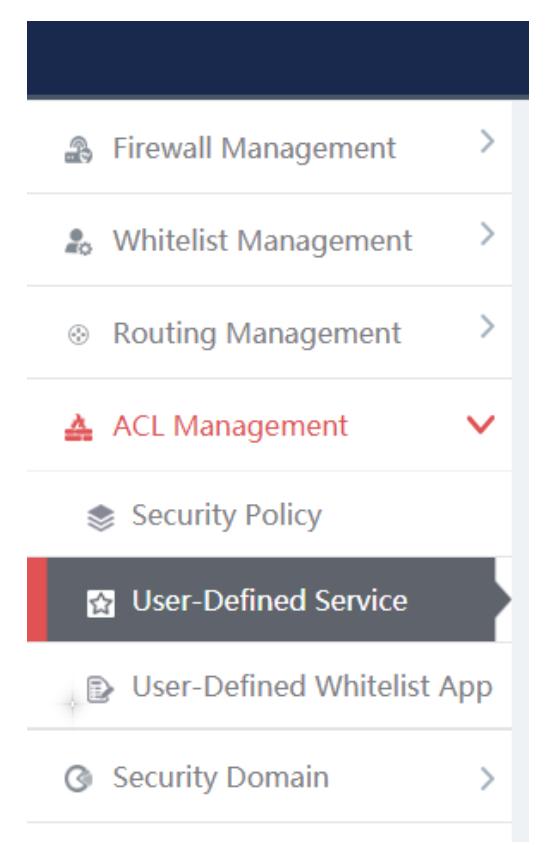

Fig.3-77 Selecting a custom service

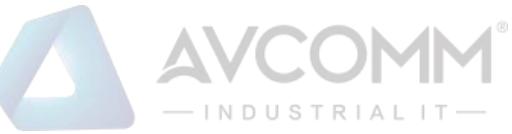

#### **3.6.5.1. Add a User-Defined service**

After entering the [User-Defined Service] page, click <Add> on the right (as shown in Fig.3-78) to pop up the custom service add page (as shown in Fig. 3-79):

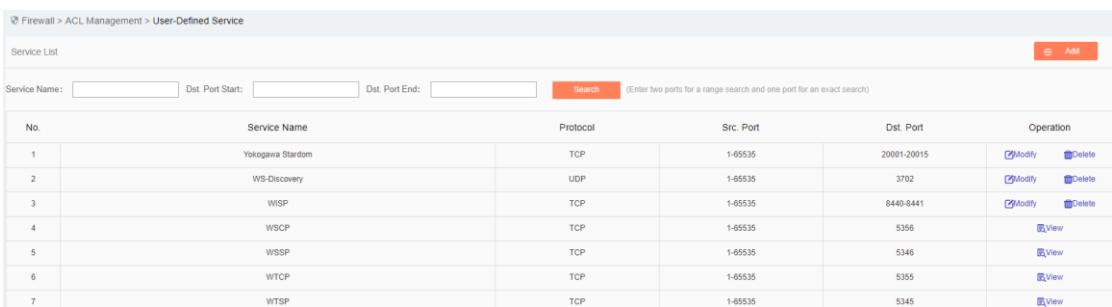

#### Fig.3-78 Custom Service Add Button

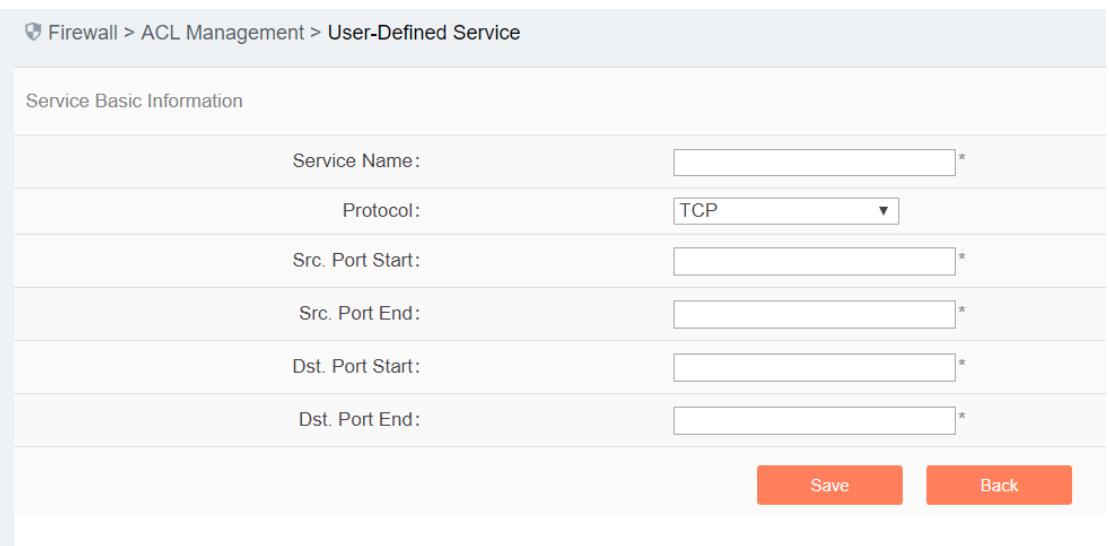

Fig.3-79 Custom Service Add Page

#### Tab.22 Instruction to custom service Add Fields

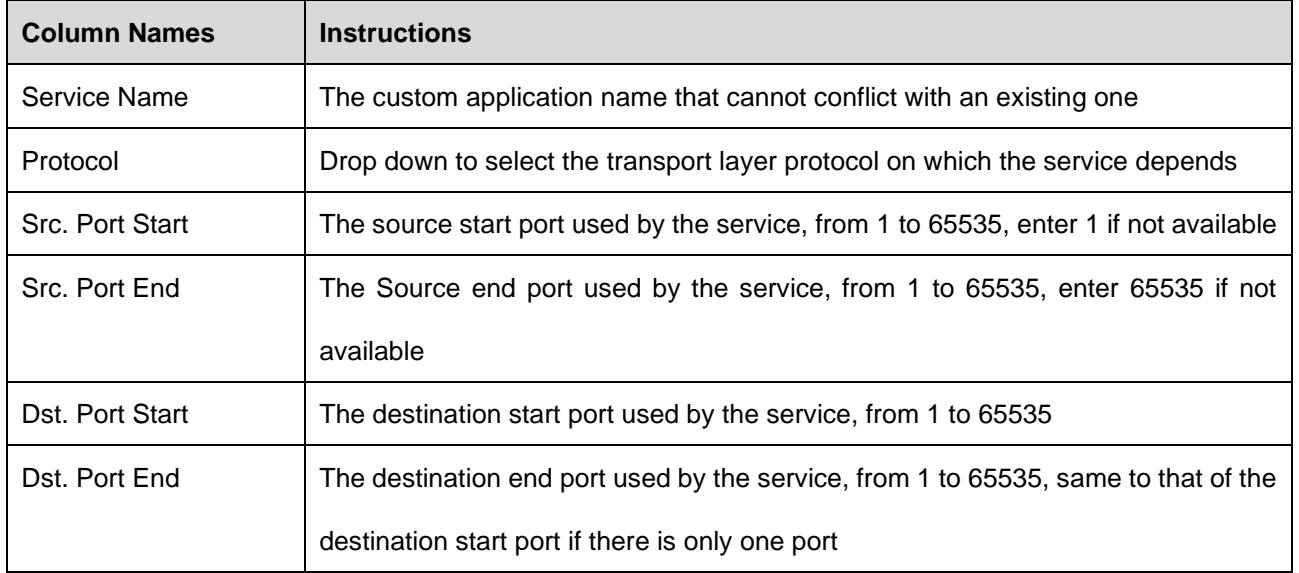

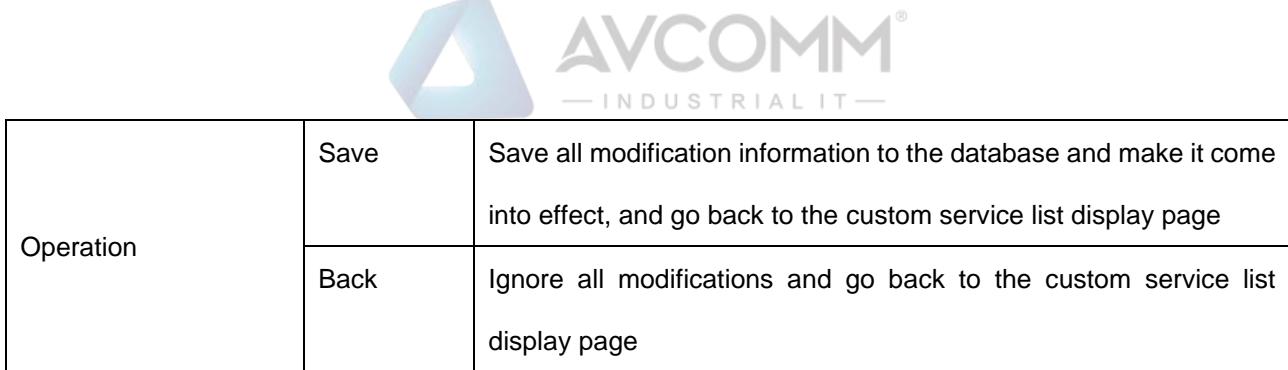

## **3.6.5.2. View a user-defined service**

After entering the [User-Defined service] page to view the built-in and customized services of the current system. (as shown in Fig.3-80):

|                         | @ Firewall > ACL Management > User-Defined Service |            |                                                                       |             |               |                 |
|-------------------------|----------------------------------------------------|------------|-----------------------------------------------------------------------|-------------|---------------|-----------------|
| Service List            |                                                    |            |                                                                       |             | $\odot$ Add   |                 |
| Service Name:           | Dst. Port End:<br>Dst. Port Start:                 | Search     | (Enter two ports for a range search and one port for an exact search) |             |               |                 |
| No.                     | Service Name                                       | Protocol   | Src. Port                                                             | Dst. Port   | Operation     |                 |
| $\overline{1}$          | Yokogawa Stardom                                   | <b>TCP</b> | 1-65535                                                               | 20001-20015 | <b>Modify</b> | <b>MD</b> elete |
| $\overline{2}$          | WS-Discovery                                       | <b>UDP</b> | 1-65535                                                               | 3702        | <b>Modify</b> | <b>ED</b> elete |
| $\overline{\mathbf{3}}$ | WISP                                               | TCP        | 1-65535                                                               | 8440-8441   | <b>Modify</b> | <b>MD</b> elete |
| $\overline{4}$          | WSCP                                               | TCP        | 1-65535                                                               | 5356        | <b>E</b> Wew  |                 |
| 5                       | WSSP                                               | <b>TCP</b> | 1-65535                                                               | 5346        | <b>R</b> View |                 |
| 6                       | <b>WTCP</b>                                        | <b>TCP</b> | 1-65535                                                               | 5355        | <b>E</b> Wew  |                 |
| $\overline{7}$          | <b>WTSP</b>                                        | <b>TCP</b> | 1-65535                                                               | 5345        | <b>R</b> View |                 |
| 8                       | Windows Server Update Service(WSUS)                | <b>TCP</b> | 1-65535                                                               | 8530        | <b>E</b> Wew  |                 |
| $\overline{9}$          | Wago CoDeSys-UDP                                   | <b>UDP</b> | 1-65535                                                               | 2455        | <b>E</b> View |                 |

Fig.3-80 Custom service Information View Page

#### **3.6.5.3. Modify a user-defined service**

After entering the [User-Defined service] page, click <Modify> under the operation column TO modify the custom service and modify the page (as shown in Fig.3-81):

| Firewall > ACL Management > User-Defined Service |                 |                |
|--------------------------------------------------|-----------------|----------------|
| Service Basic Information                        |                 |                |
| Service Name:                                    | <b>PLC</b>      | 大              |
| Protocol:                                        | <b>TCP</b><br>▼ |                |
| Src. Port Start:                                 |                 | $\star$        |
| Src. Port End:                                   | 65535           | 大              |
| Dst. Port Start:                                 | 22211           | 大              |
| Dst. Port End:                                   | 22211           | $\pmb{\times}$ |
|                                                  | Save            | <b>Back</b>    |

Fig.3-81 Custom service Modification Page

See 3.6.5.1 Adding a custom service for the meaning of each field.

#### **3.6.5.4. Delete a user-defined service**

After entering the [User-Defined service] page, click <Delete> on the far right of a user-defined service to delete the corresponding custom service. (as shown in Fig.3-82):

| No. | Service Name | Protocol | Src. Port | Dst. Port | Operation   |        |
|-----|--------------|----------|-----------|-----------|-------------|--------|
|     | PLC          | TCP      | 1-65535   | 22211     | ø<br>Modify | Delete |
|     |              |          |           |           |             |        |

Fig.3-82 Custom service Delete Button

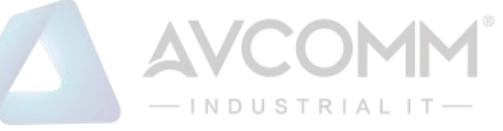

Note: custom services that are being used by a security policy cannot be deleted

#### **3.6.6. User-Defined Whitelist Applications**

In certain industrial sites, the protocol running in the application layer and the port running by default for the protocol may have changed. In this case, it may not accurately identify an industrial protocol simply by opening the default port specified in the protocol in the firewall security policy rules or adopting the traditional DPI technology. Therefore, AVCOMM industrial firewalls can solve the above problem by adding custom whitelist applications.

Click [ACL Management/User-Defined Whitelist App] in the left navigation bar (as shown in Fig. 3-83) to open the [User-Defined Whitelist App] page (as shown in Fig.3-84):

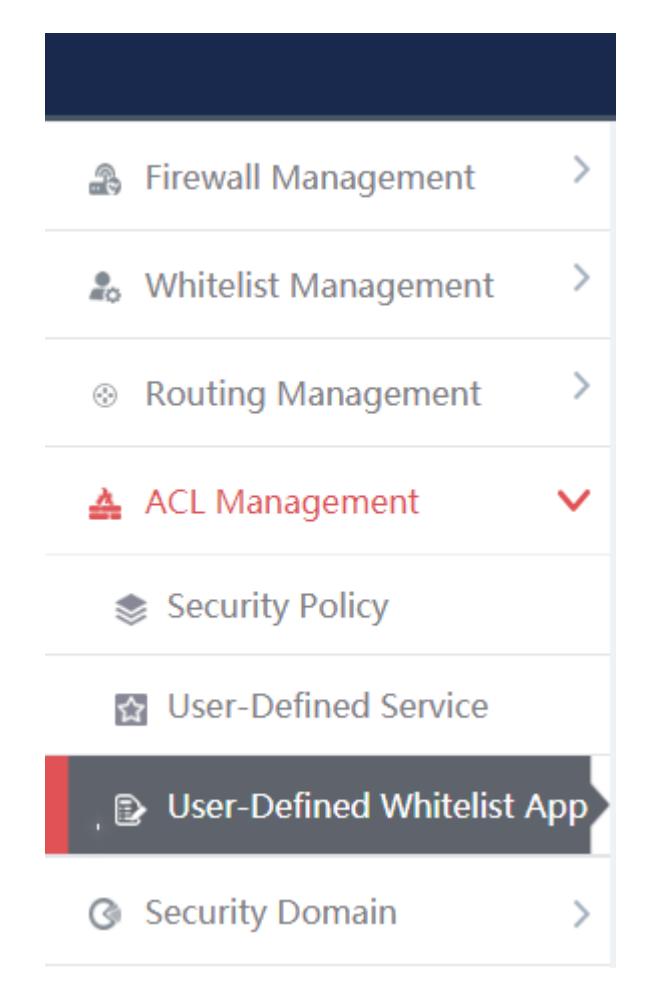

Fig.3-83 Selecting a User-Defined Whitelist Application

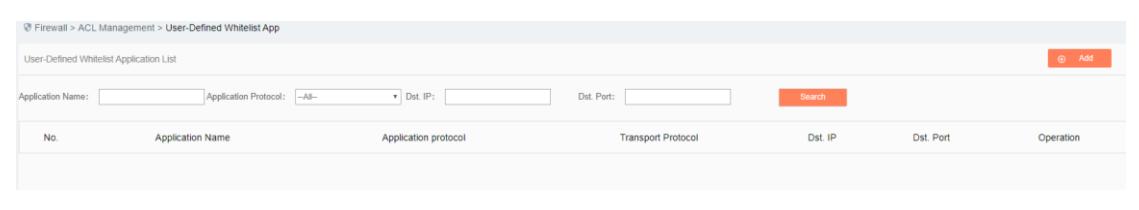

Fig.3-84 Selecting a User-Defined Whitelist Application

#### **3.6.6.1. Add a User-Defined Whitelist Application**

After entering the [User-Defined Whitelist Application] page, click <Add> on the right (as shown in Fig.3- 85) to pop up the user-defined whitelist application add page (as shown in Fig.3-86):

> AVCOMM Technologies Inc. 333 West Loop North, Suite 460 Houston, TX 77024, USA | info@avcomm.us | www.avcomm.us

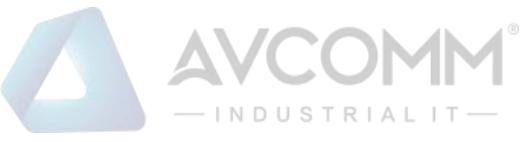

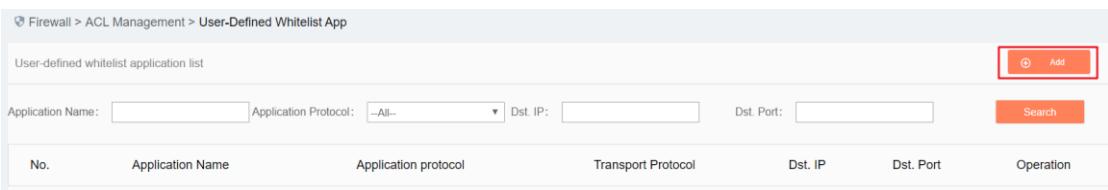

Fig.3-85 User-Defined Whitelist Application Add Button

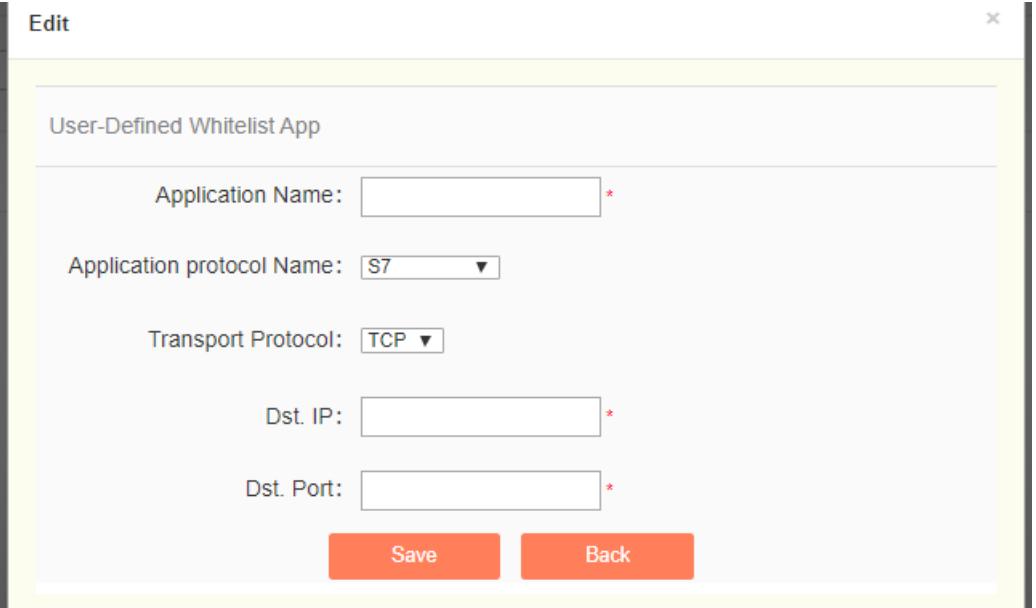

Fig.3-86 User-Defined Whitelist Application Add Page

#### Tab.23 Instruction to Custom Whitelist Application Add Fields

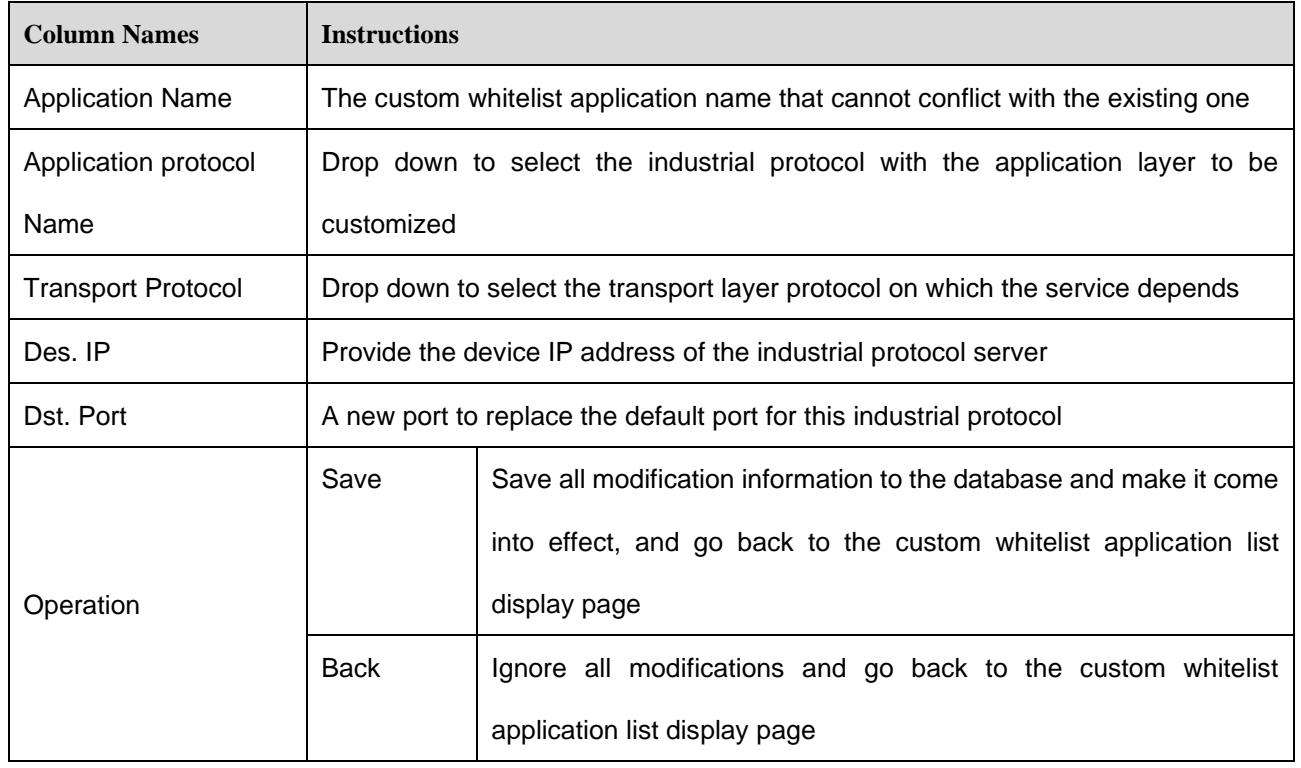

#### **3.6.6.2. View a user-defined whitelist application**

After entering the [user-defined Whitelist Application] page to view the current user-defined whitelist applications. (as shown in Fig.3-87):

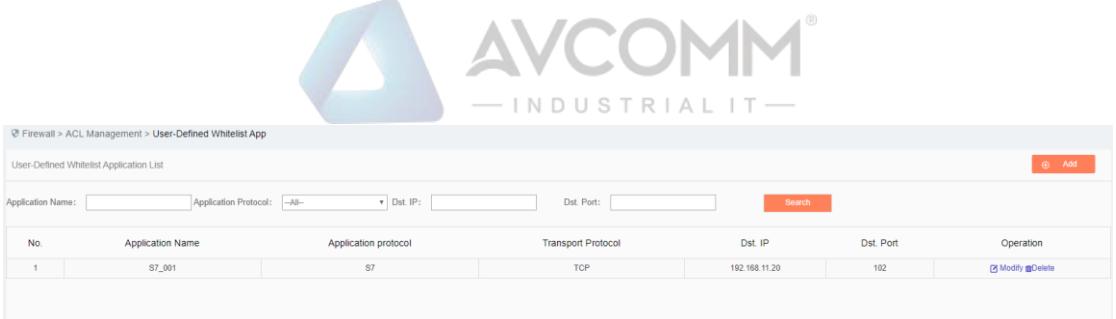

Fig.3-87 User-Defined Whitelist Application Information View Page

#### **3.6.6.3. Modify a custom whitelist application**

After entering the [User-Defined Whitelist Application] page, click <Modify> under the operation column to modify the user-defined whitelist application and modify the page (as shown in Fig. 3-88):

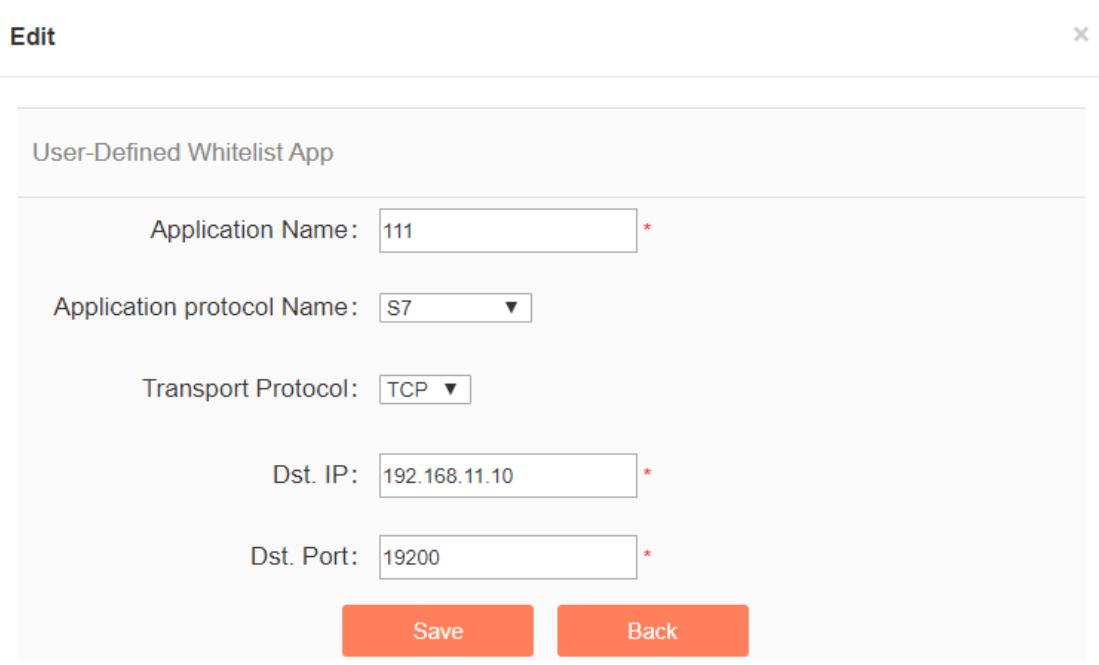

Fig.3-88 User-Defined Whitelist Application Modification Page

See 3.6.6.1 Adding a User-Defined Whitelist Application for the meaning of each field.

#### **3.6.6.4. Delete a user-defined whitelist application**

After entering the [User-Defined Whitelist Application] page, click the <Delete> on the right of a custom whitelist application to delete the corresponding custom whitelist application. (as shown in Fig.3-89):

|                   | └ Firewall > ACL Management > User-Defined Whitelist App |                      |                           |               |           |                      |
|-------------------|----------------------------------------------------------|----------------------|---------------------------|---------------|-----------|----------------------|
|                   | User-Defined Whitelist Application List                  |                      |                           |               |           | $\Theta$ Add         |
| Application Name: | Application Protocol: - All--                            | $v$ Dst. IP:         | Dst. Port:                | Search        |           |                      |
| No.               | <b>Application Name</b>                                  | Application protocol | <b>Transport Protocol</b> | Dst. IP       | Dst. Port | Operation            |
|                   | S7_001                                                   | <b>S7</b>            | <b>TCP</b>                | 192.168.11.20 | 102       | Modify <b>Delete</b> |
|                   |                                                          |                      |                           |               |           |                      |

Fig.3-89 User-Defined Whitelist Application Delete Button

Note: user-defined whitelist applications that are being used by a security policy cannot be deleted

# **3.7. Security Domain Management**

#### **3.7.1. Introduction to Functions**

The traditional interface-based policy configuration mode needs to configure security policies for each

# **NDUSTRIAL IT**

interface, which brings a great burden to the network administrator. The maintenance workload of security policies increases exponentially, thus increasing the probability of security risks introduced due to the configuration. Different from the traditional interface-based policy configuration mode, mainstream firewalls in the industry solve the above problems by configuring security policies around the Security Domain.

A so-called Security Domain is an abstract concept, which can be divided into two ways:

➢ By interfaces.

The Security Domain can include three layers of common physical interfaces and logical interfaces, and can also include two layers of physical Trunk interfaces +VLAN. Interfaces that are of the same Security Domain generally have consistent security requirements in view of security policy control.

➢ By IP addresses.

The Security Domain that is divided by IP address realizes security policy control according to the source IP address or destination IP address of a service message.

With the introduction of the Security Domain concept, the security administrator can implement layered policy management by classifying interfaces or IP addresses with the same security requirements (into different domains). By introducing the Security Domain concept, it not only simplifies the policy maintenance complexity, but also realizes the separation of network service and security service.

The firewall platform adopts interface division to realize Security Domain management.

## **3.7.2. Add a Security Domain**

Click <Add> (as shown in Fig. 3-90) on the right of the [Security Domain Management] Security Domain list tab to pop up the Security Domain add page. (as shown in Fig.3-90):

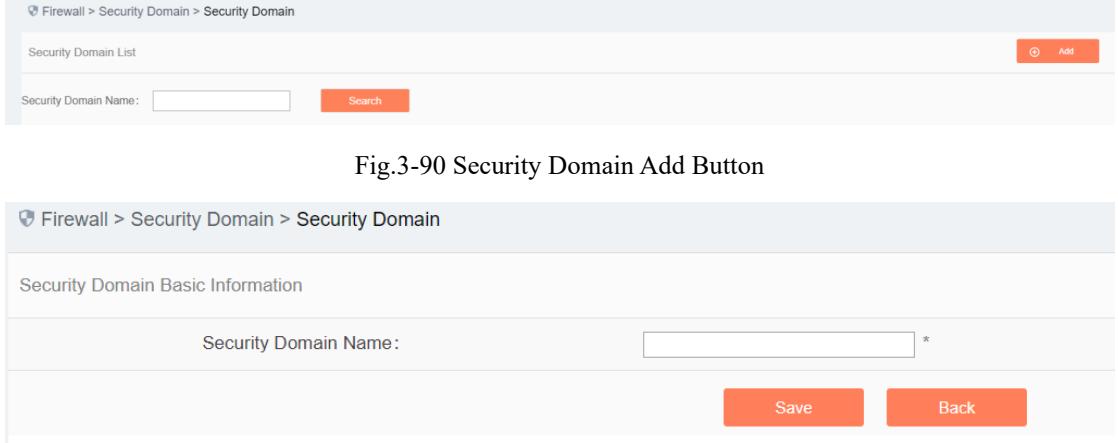

#### Fig.3-91 Security Domain Add Page

#### Tab.24 Instruction to Security Domain Add Information

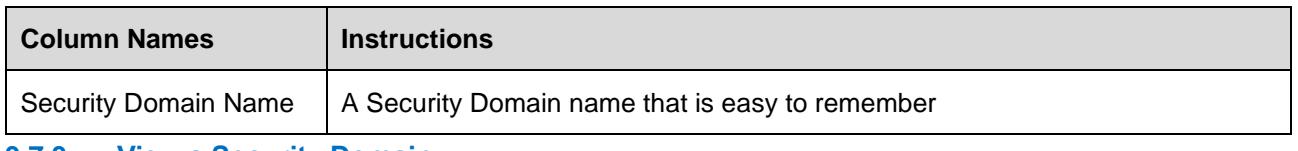

#### **3.7.3. View a Security Domain**

Click [Security Domain/Security Domain] in the left navigation bar, enter the [Security Domain] page (as

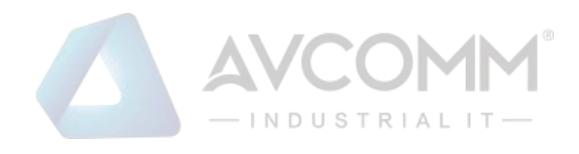

#### shown in Fig.3-92):

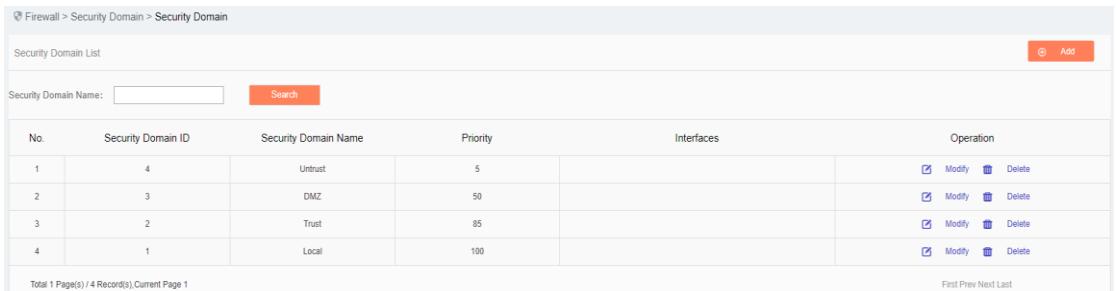

#### Fig.3-92 Security Domain Management Page

There are two basic Security Domain types, that is, Security Domains built in by the system, and Security Domains created by a user himself. The former only allows to modify the priority, including these two properties of firewalls; the latter can modify all other properties except ID. View all the Security Domain information in the system here, with the following meanings given as below:

Tab.25 Instruction to Security Domain List Display

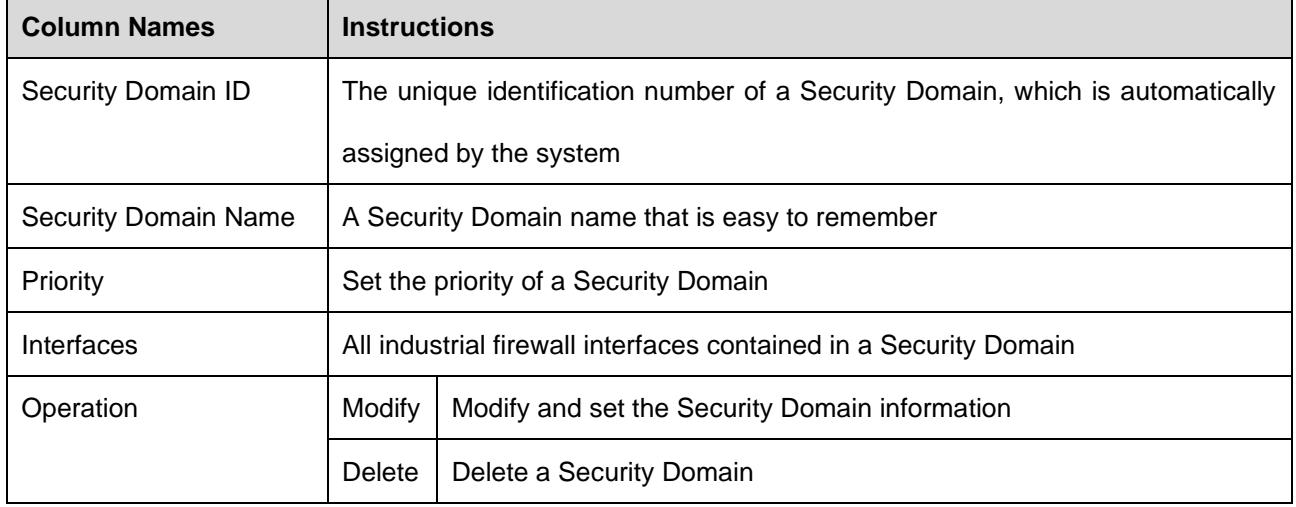

#### **3.7.4. Modify a Security Domain**

Click <Modify> under the operation column in the [Security Domain Management] Security Domain list to open the [Security Domain Basic Information] modification page (as shown in Fig. 3-93), which can modify the basic information on the Security Domain.

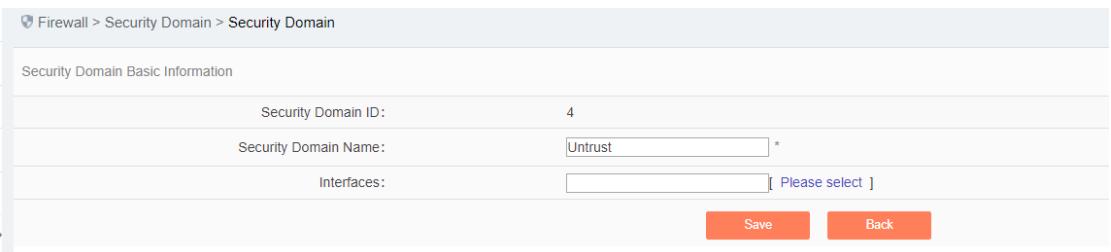

Fig.3-93 Information on Security Domain Modification

The most important thing here is to modify the corresponding interface of the Security Domain. Click <Please select> in the [Security Domain Basic Information] page to pop up the page for selecting interfaces included in a Security Domain, (as shown in Fig.3-94):

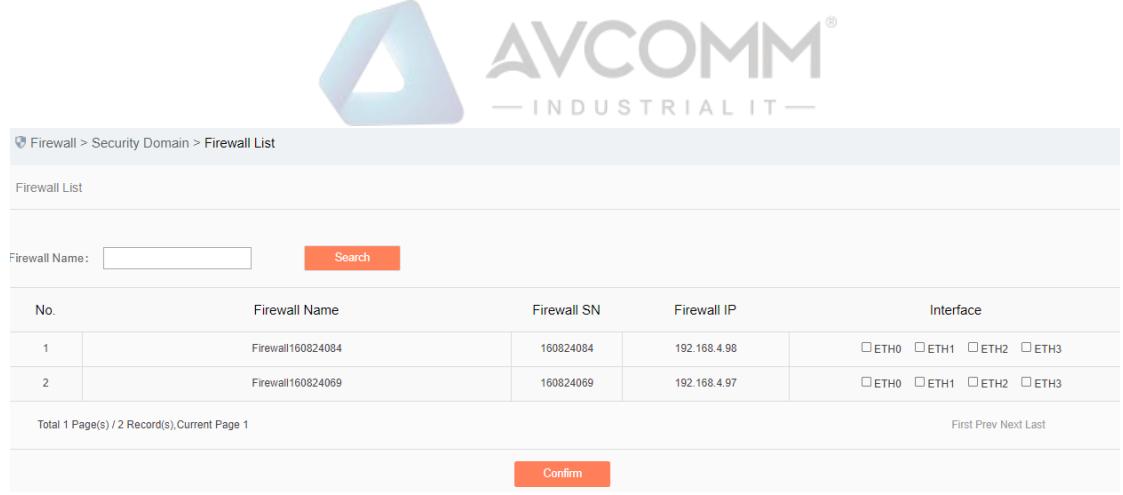

Fig.3-94 Selecting Firewall Interfaces Included in a Security Domain

For an interface corresponding to a specific industrial firewall that is included in a Security Domain, the network connected to such an interface shall be the Security Domain.

For example:

If the Security Domain Trusted contains ETH1, the interface for "Industrial Firewall, Production Domain 1", and a security policy includes a pass policy from Trusted to any Security Domain, then it means that all sessions initiated from ETH1 can pass.

## **3.7.5. Delete a Security Domain**

Click <Delete> under the operation column in the [Security Domain Management] Security Domain list to delete the Security Domain that is no longer used.

Note: The Security Domain built into the system cannot be deleted, nor can the Security Domain being used by the security policy rules.

#### **3.7.6. Retrieve a Security Domain**

In the [Security Domain Management] security display list page, a Security Domain can be retrieved based on the conditions. (as shown in Fig.3-95):

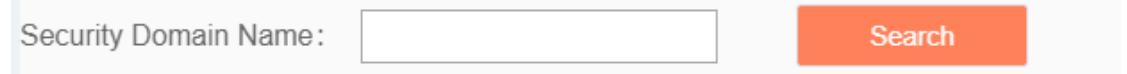

Fig.3-95 Retrieve a Security Domain

# **3.8. Log Management**

## **3.8.1. Introduction to Functions**

Log management can buffer or redirect logs generated by system events or packet filtering actions to the log receiving server. By analyzing and archiving the log contents, the administrator can check the security bugs in the network detected by the industrial firewall, understanding that when someone has tries to violate the security policy rules and the whitelist template rules to access the network. In addition, realtime logging can be used to detect ongoing intrusions and prohibit them.

**A** Note: Only auditor has the permission for log management.

## **3.8.2. Whitelist Alarm Log**

Whitelist alarm logs are generated by messages flowing through the industrial firewall that violate the whitelist rules for the industrial firewall. It is possible to generate such a log only when the industrial

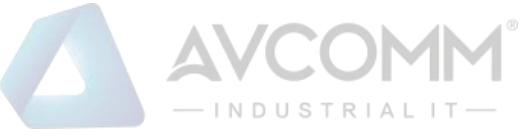

firewall is in alarm mode or protection mode.

## **3.8.2.1. Log list**

Click [Log Management/Whitelist Alarm Log] in the left navigation bar (as shown in Fig. 3-96), go to the [Whitelist Alarm Log] list page (as shown in Fig. 3-97):

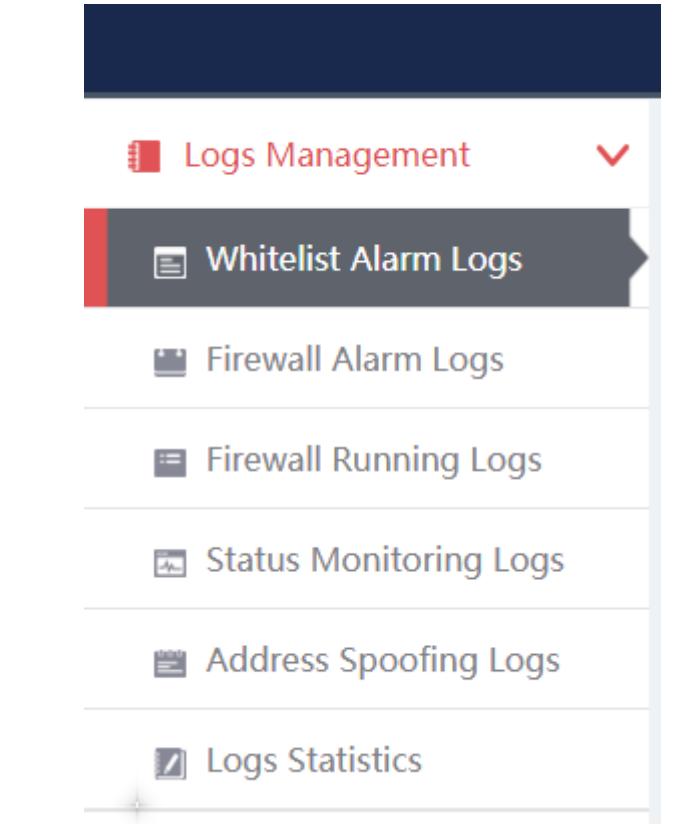

Fig.3-96 Whitelist Alarm Log Menu

|     | @ Firewall > Logs Management > Whitelist Alarm Logs |                          |             |           |                            |                 |             |           |                         |                           |                                      |                                                                                                    |                     |                |                             |                       |                            |              |
|-----|-----------------------------------------------------|--------------------------|-------------|-----------|----------------------------|-----------------|-------------|-----------|-------------------------|---------------------------|--------------------------------------|----------------------------------------------------------------------------------------------------|---------------------|----------------|-----------------------------|-----------------------|----------------------------|--------------|
|     | Whitelist Alarm Logs List                           |                          |             |           |                            |                 |             |           |                         |                           |                                      |                                                                                                    |                     |                |                             |                       | Show Processed Logs $\Box$ |              |
|     | Firewall:<br>Dst. MAC:                              | Please select<br>Search  |             |           | Firewall Name:<br>Blocked: | -Please select- | $\;$        |           | Src. IP:<br>Start Time: | 2019-05-05 00:00:00       |                                      | Dst IP:<br>End Time:                                                                               | 2019-11-19 23:59:59 |                | Application Layer Protocol: | Src. MAC:             | -Please select-            | $\mathbf{v}$ |
| No. | Alarm<br>Time                                       | Src. IP                  | Src. Device | Src. Port | Src. MAC                   | Dst. IP         | Dst. Device | Dst. Port | Dst. MAC                | <b>Transport Protocol</b> | <b>Application Layer</b><br>Protocol | Alarm<br>Information                                                                               | Blocked             | Alarm<br>Level | Processing<br><b>Status</b> | Firewall<br>Name      | Firewall IP                | Operation    |
|     | 2019-11-16<br>16:05:27                              | 192.168.15.3<br>$\Omega$ | $\sim$      | 22938     | $\sim$                     | 192.168.15.6    | $\sim$      | 502       | $\sim$                  | <b>TCP</b>                | <b>MODBUS</b>                        | Violate<br><b>MODBUS</b><br>whitelist rule<br>alarm . function<br>code :02 Read<br>Discrete Inputs | <b>No</b>           | Warning        | Unprocessed                 | Firewall1608<br>24069 | 192.168.4.97 (a) Process   |              |

Fig.3-97 Whitelist Alarm Log List Page

View all the log information on whitelist alarms here, with the meaning given below:

#### Tab.26 Instruction to Whitelist Alarm Log Display

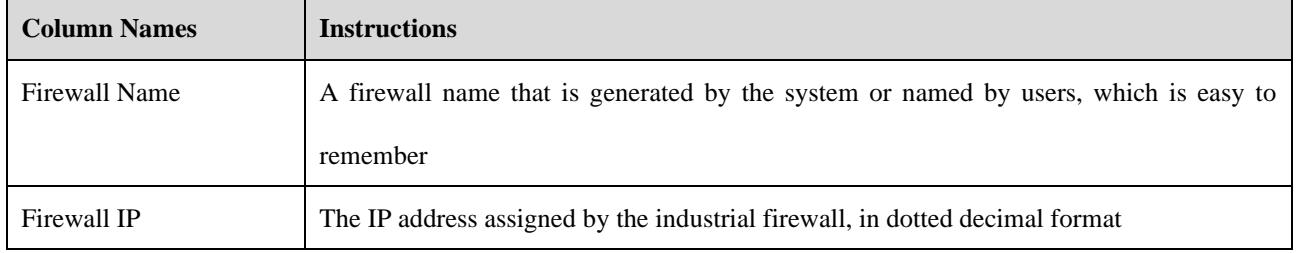

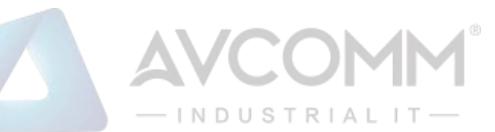

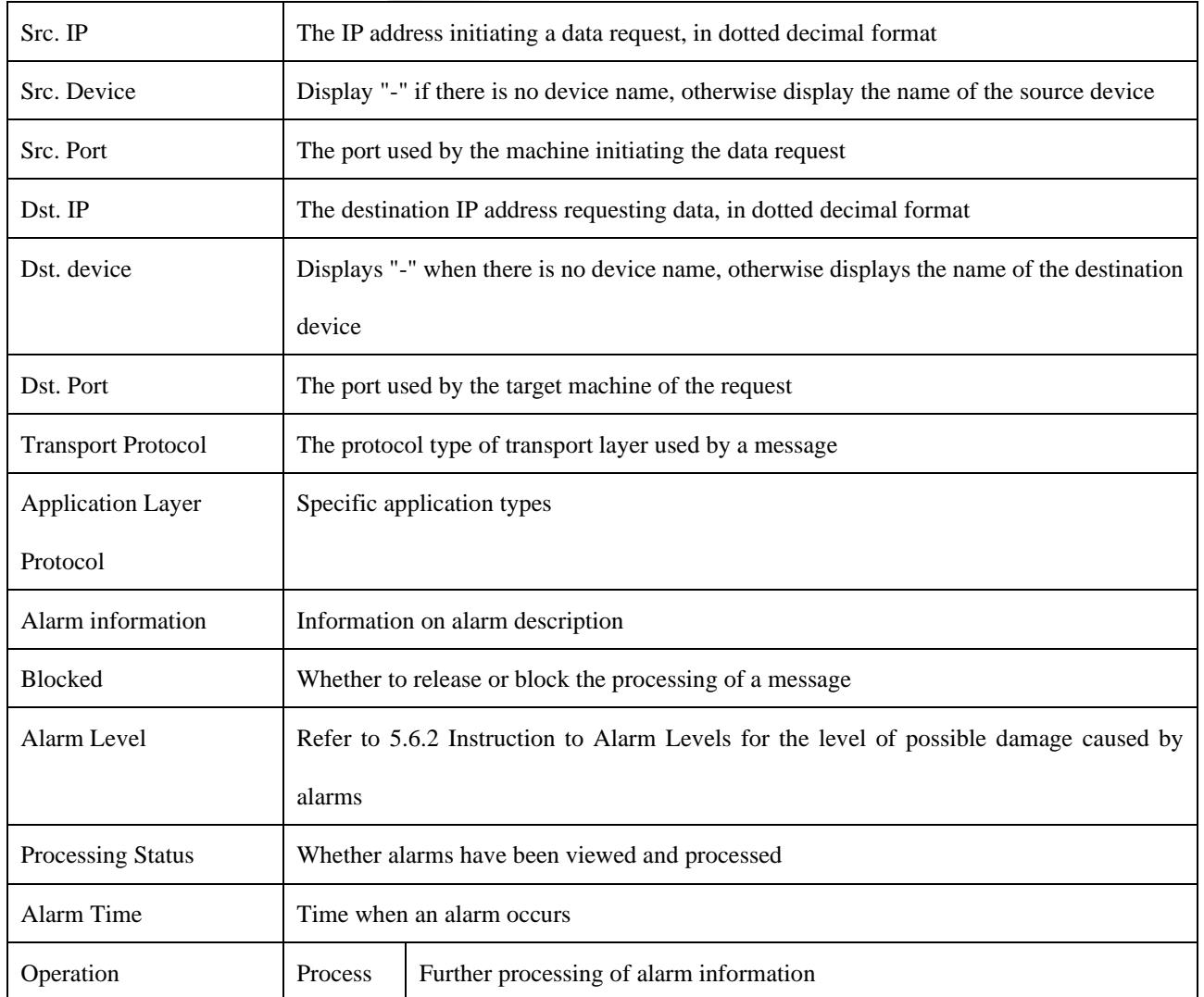

In addition to displaying all unprocessed alarms, users can also view historical alarms that have been processed.

Check <Display Processed Logs> on the right side of the [Whitelist Alarm Log] whitelist alarm log list tab to view processed alarms. (as shown in Fig.3-98):

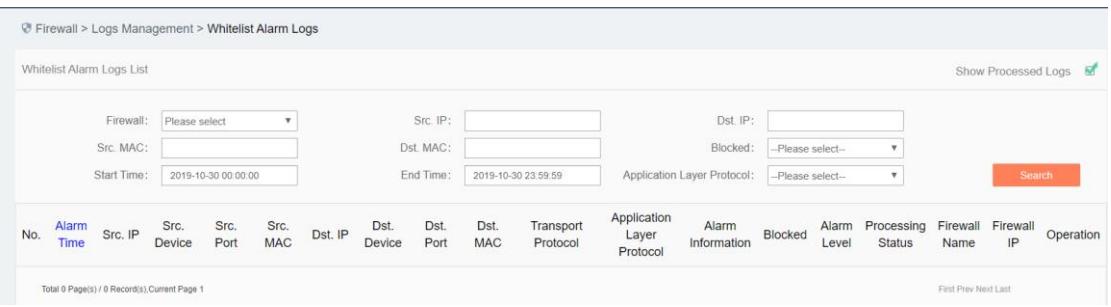

Fig.3-98 Displaying Processed Whitelist Alarm Log List Page

#### **3.8.2.2. Processing a log**

Click <Process> under the operation column in the [Whitelist Alarm Log] display list to display the [Whitelist Alarm Log Information] processing page as shown in the figure below. (as shown in Fig.3-99):

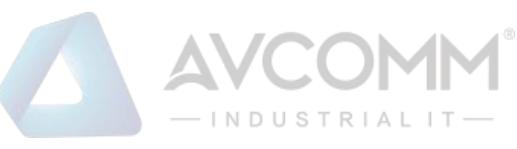

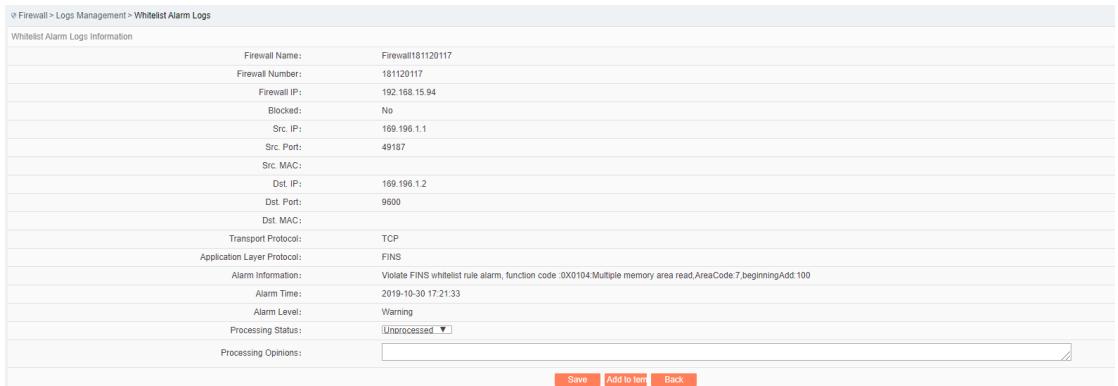

Fig.3-99 Whitelist Alarm Processing Page

Click the drop-down box of processing status, select "Close", fill in the relevant opinions in the processing opinions field and click "Save" to complete the processing of alarm information. In this case, such a log will no longer be seen in the list of [Whitelist Alarm Log] page by default.

Or do not select "Close" but fill in the processing opinions instead.

#### **3.8.2.3. Retrieve a log**

In the [Whitelist Alarm Log] list page, the logs can be retrieved based on conditions. (as shown in Fig.3-100):

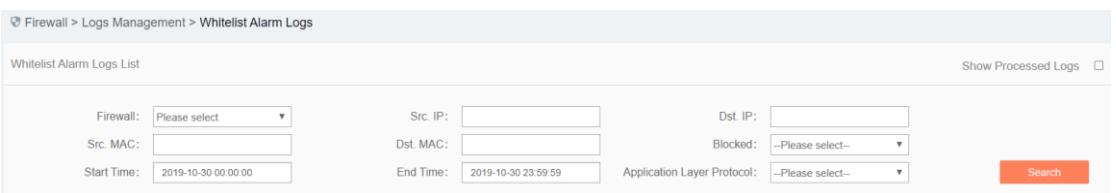

Fig.3-100 Retrieving a Whitelist Alarm Log

#### **3.8.3. Firewall Alarm Logs**

Firewall warning logs are generated by messages flowing through the industrial firewall that violate the security policy rules of the industrial firewall. Regardless of the operation mode of the industrial firewall, if messages violate the security policy rules, this type of warning will be generated.

#### **3.8.3.1. Log list**

Click [Log Management/Firewall Alarm Log] in the left navigation bar (as shown in Fig. 3-101), enter the [Firewall Alarm Log] list page (as shown in Fig.3-102):

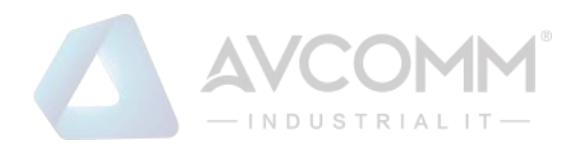

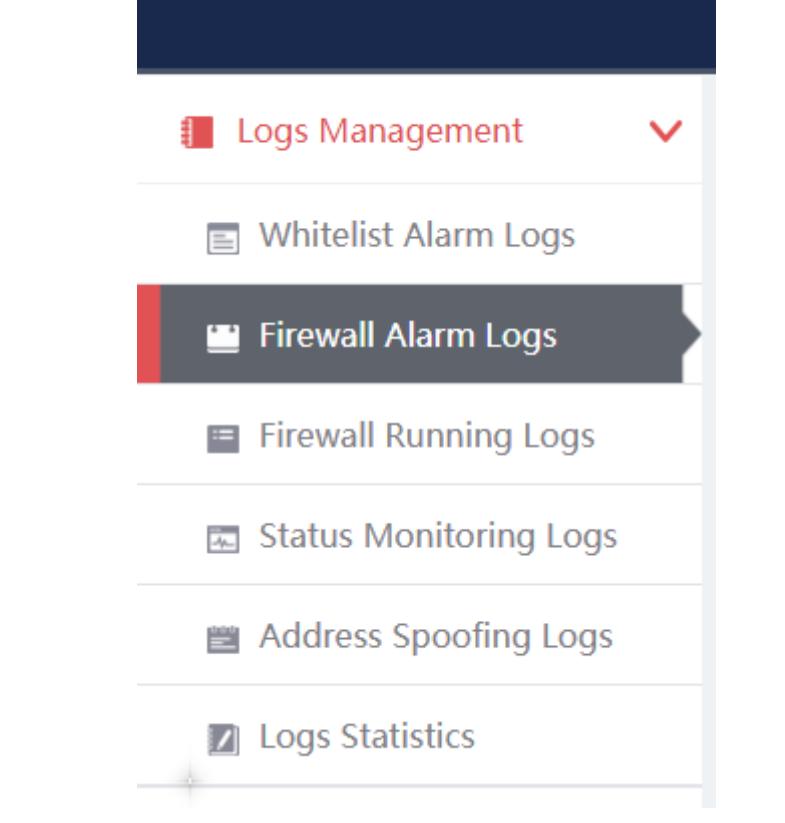

#### Fig.3-101 Firewall Alarm Log Menu

|                | The Firewall > Logs Management > Firewall Alarm Logs   |                   |             |                                |                                                                 |                  |                           |                                      |                            |             |                             |                      |              |                          |
|----------------|--------------------------------------------------------|-------------------|-------------|--------------------------------|-----------------------------------------------------------------|------------------|---------------------------|--------------------------------------|----------------------------|-------------|-----------------------------|----------------------|--------------|--------------------------|
|                | Firewall Alarm Logs List                               |                   |             |                                |                                                                 |                  |                           |                                      |                            |             |                             |                      |              | Show Processed Logs □    |
|                | Firewall:<br>Dst. Port:<br>Application Layer Protocol: | Please select     |             |                                | Firewall Name:<br>Alarm Information:<br>Please select<br>Search |                  | $\tau$                    | Src. IP:<br>Start Time:              | 2019-07-29 00:00:00        |             | Dst. IP:<br>End Time:       | 2019-11-19 23:59:59  |              |                          |
| No.            | Alarm Time                                             | Src. IP           | Src. Device | Dst. IP                        | Dst. Device                                                     | <b>Dst. Port</b> | <b>Transport Protocol</b> | <b>Application Layer</b><br>Protocol | Alarm<br>Information       | Alarm Level | Processing<br><b>Status</b> | <b>Firewall Name</b> | Firewall IP  | Operation                |
|                | 2019-11-17<br>10:26:55                                 | 192.168.4.78      | $\sim$      | 192.168.4.25<br>$\overline{5}$ | $\overline{a}$                                                  | 138              | <b>UDP</b>                | NetBIOS-UDP                          | Request allowed to<br>pass | Information | Unprocessed                 | Firewall160824069    | 192.168.4.97 | $\circledR$<br>Process   |
| $\overline{2}$ | 2019-11-17<br>10:26:48                                 | 192.168.4.10<br>6 | $\sim$      | 192.168.4.25<br>5              | $\sim$                                                          | 137              | <b>UDP</b>                | NetBIOS-UDP                          | Request allowed to<br>pass | Information | Unprocessed                 | Firewall160824069    | 192.168.4.97 | $\circled{a}$<br>Process |
|                | 2019-11-17<br>10:26:33                                 | 192.168.4.12      | $\sim$      | 239.255.255.<br>250            | $\sim$                                                          | 1900             | <b>UDP</b>                | UPnP-UDP                             | Request allowed to<br>pass | Information | Unprocessed                 | Firewall160824069    | 192.168.4.97 | $\circledR$<br>Process   |
|                | 3040, 44, 47                                           |                   |             | onnings hee                    |                                                                 |                  |                           |                                      | Depreciated effectived by  |             |                             |                      |              |                          |

Fig.3-102 Firewall Alarm Log List Page

View all log information on firewall alarms here, with the meanings given below:

Tab.27 Instruction to Firewall Alarm Log Display

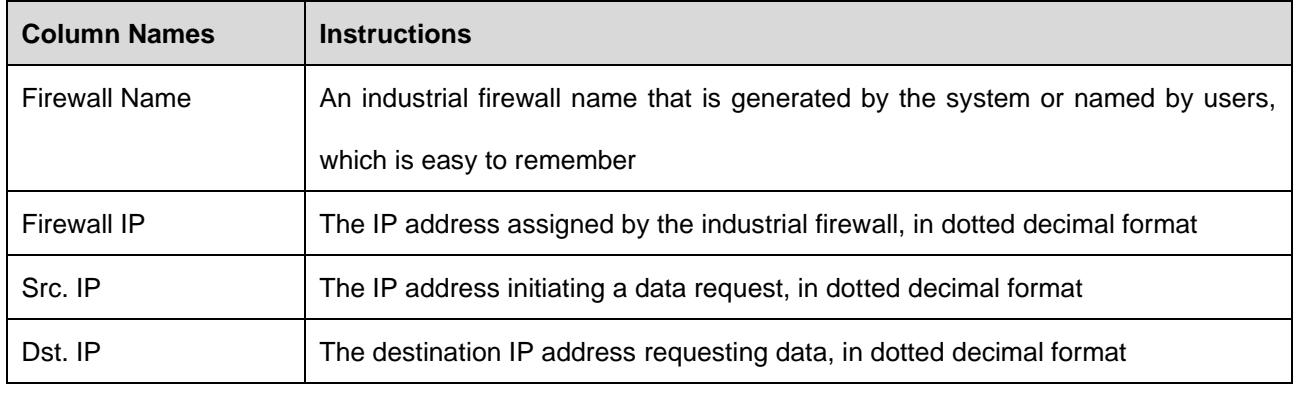

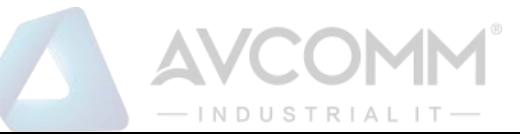

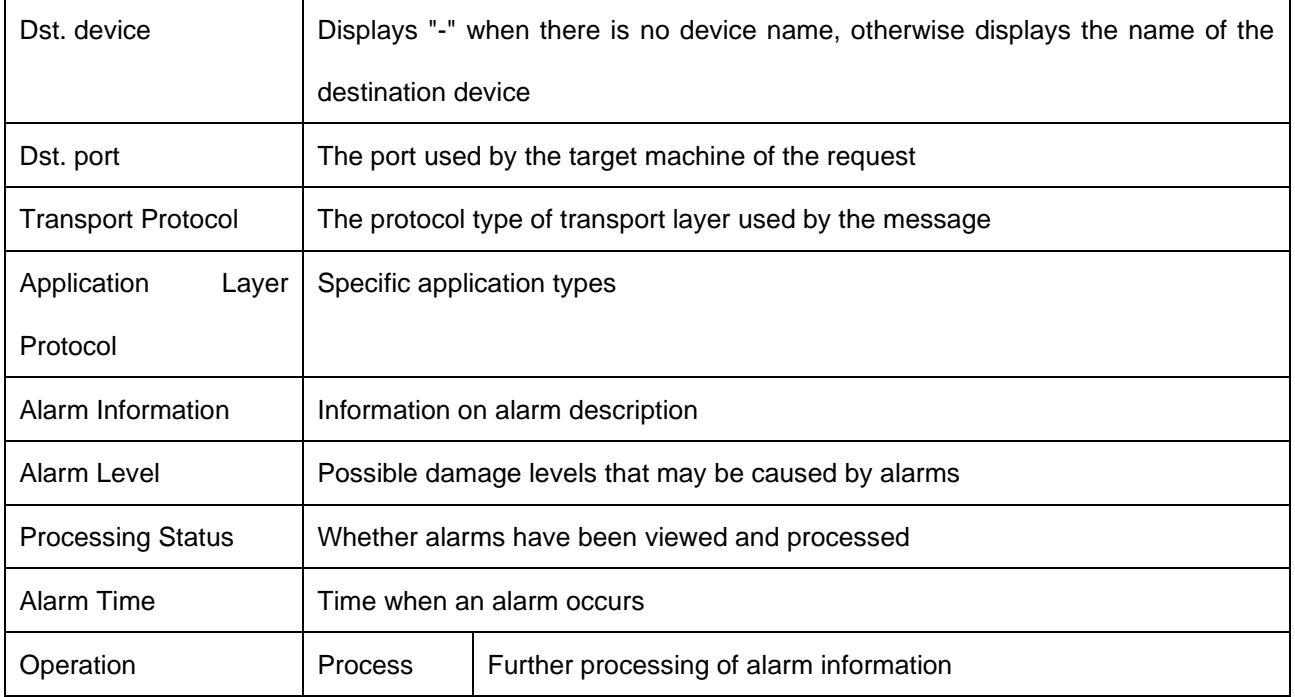

In addition to displaying all unprocessed alarms, users can also view historical alarms that have been processed.

Check <Show Processed Logs> on the right side of the [Firewall Alarm Log] firewall alarm log list tab to view processed alarms. (as shown in Fig.3-103):

|                             |                         |               | <b><i>V</i></b> Firewall > Logs Management > Firewall Alarm Logs |                     |                                                                 |           |                           |                                      |                            |             |                             |                      |                        |   |           |
|-----------------------------|-------------------------|---------------|------------------------------------------------------------------|---------------------|-----------------------------------------------------------------|-----------|---------------------------|--------------------------------------|----------------------------|-------------|-----------------------------|----------------------|------------------------|---|-----------|
| Firewall Alarm Logs List    |                         |               |                                                                  |                     |                                                                 |           |                           |                                      |                            |             |                             |                      | Show Processed Logs 52 |   |           |
| Application Layer Protocol: | Firewall:<br>Dst. Port: | Please select |                                                                  |                     | Firewall Name:<br>Alarm Information:<br>Please select<br>Search |           |                           | Src. IP:<br>Start Time:              | 2019-07-29 00:00:00        |             | Dst. IP:<br>End Time:       | 2019-11-19 23:59:59  |                        |   |           |
| No.                         | Alarm Time              | Src. IP       | Src. Device                                                      | Dst. IP             | Dst. Device                                                     | Dst. Port | <b>Transport Protocol</b> | <b>Application Layer</b><br>Protocol | Alarm<br>Information       | Alarm Level | Processing<br><b>Status</b> | <b>Firewall Name</b> | Firewall IP            |   | Operation |
|                             | 2019-11-17<br>10:33:15  | 192.168.4.80  | $\sim$                                                           | 224.0.0.252         | $\sim$                                                          | 5355      | <b>UDP</b>                | <b>LLMNR</b>                         | Request allowed to<br>pass | Information | Closed                      | Firewall160824069    | 192.168.4.97           | Q | View      |
| $\overline{2}$              | 2019-11-17<br>10:33:09  | 192.168.4.80  | $\sim$                                                           | 224.0.0.252         | $\sim$                                                          | 5355      | UDP                       | <b>LLMNR</b>                         | Request allowed to<br>pass | Information | Closed                      | Firewall160824069    | 192.168.4.97           | Q | View      |
|                             | 2019-11-17<br>10:33:09  | 192.168.4.80  | $\sim$                                                           | 239.255.255.<br>250 | $\sim$                                                          | 1900      | <b>UDP</b>                | UPnP-UDP                             | Request allowed to<br>pass | Information | Closed                      | Firewall160824069    | 192.168.4.97           | ه | View      |

Fig.3-103 Displaying Processed Firewall Alarm Log List Page

#### **3.8.3.2. Processing a log**

Click <Process> under the operation column in the [Firewall Alarm Log] display list to display the [Firewall Alarm Log Information] processing page as shown in the following figure. (as shown in Fig.3-104):

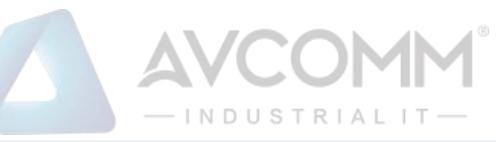

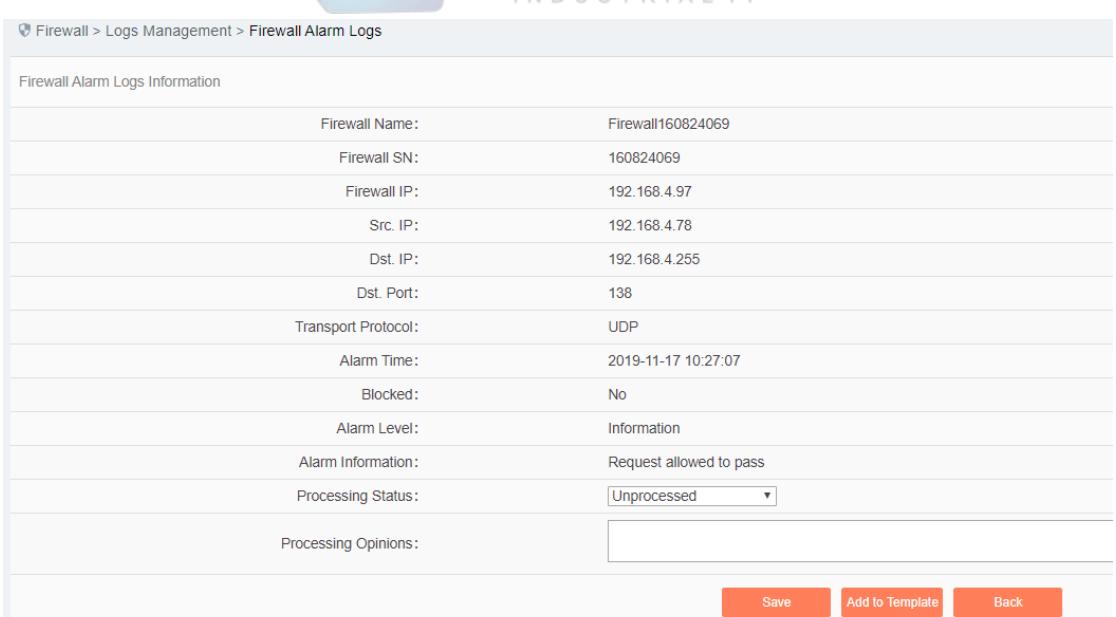

Fig.3-104 Firewall Alarm Processing Page

Click the drop-down box of processing status, select "Back", fill in the relevant opinions in the processing opinions field and click "Save" to complete the processing of alarm information. In this case, such a log will no longer be seen in the list of [Firewall Alarm Log] page by default.

Or do not select "Close" but fill in the processing opinions instead.

#### **3.8.3.3. Retrieve a log**

In the [Firewall Alarm Log] list page, the logs can be retrieved based on conditions. (as shown in Fig.3- 105):

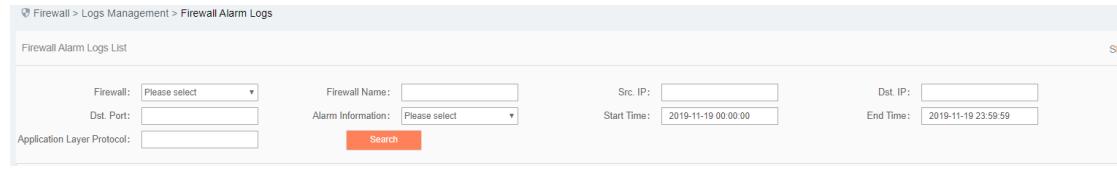

Fig.3-105 Retrieving a Firewall Alarm Log

#### **3.8.4. Firewall Run Log**

Firewall run log is a log to record the running status of industrial firewalls.

#### **3.8.4.1. Log List**

Click [Log Management/Firewall Run Log] in the left navigation bar (as shown in Fig. 3-106), enter the [Firewall Run Log] list page (as shown in Fig.3-107):

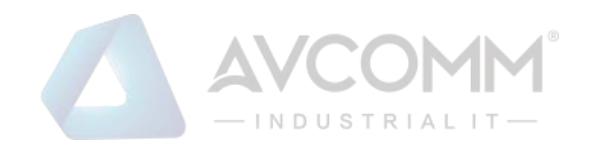

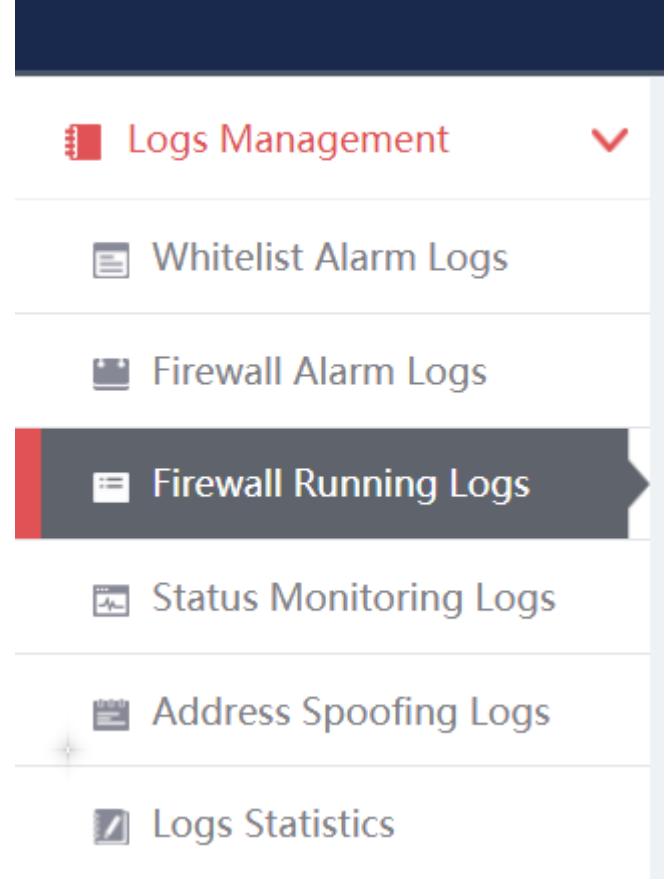

#### Fig.3-106 Firewall Run Log Menu

| Firewall Run Logs List     |                                 |                                                                                               |                   |                |
|----------------------------|---------------------------------|-----------------------------------------------------------------------------------------------|-------------------|----------------|
| Please select<br>Firewall: | Please select<br>V<br>Log Type: | 2019-10-30 00:00:00<br>End Time: 2019-10-30 23:59:59<br>$\mathbf{v}$<br>Start Time:<br>Search |                   |                |
| No.                        | <b>Operation Time</b>           | Content                                                                                       | Firewall Name     | Firewall IP    |
|                            | 2019-10-30 17:06:56             | Online                                                                                        | Firewall181120117 | 192.168.15.94  |
| $\overline{2}$             | 2019-10-30 15:22:21             | Online                                                                                        | Ral的防火墙           | 192.168.77.193 |
| 3                          | 2019-10-30 15:22:21             | Online                                                                                        | Firewall170515108 | 192.168.77.158 |
| $\frac{1}{2}$              | 2019-10-30 15:22:21             | Offline                                                                                       | Rai的防火墙           | 192.168.77.193 |
| $\overline{5}$             | 2019-10-30 15:22:21             | Engine configuration packet updating successfully                                             | Rai的防火墙           | 192.158.77.193 |
| 6                          | 2019-10-30 15:22:20             | Engine configuration packet updating successfully                                             | Ralenth 火墙        | 192.168.77.193 |
| $\tau$                     | 2019-10-30 15:22:20             | Offline                                                                                       | Firewall170515108 | 192.168.77.158 |
| 8                          | 2019-10-30 15:22:19             | Engine configuration packet updating successfully                                             | Firewall170515108 | 192.168.77.158 |
| $\mathbf{9}$               | 2019-10-30 15:22:19             | Engine configuration packet updating successfully                                             | Firewall170515108 | 192.168.77.158 |

Fig.3-107 Firewall Run Log List Page

View the information on all industrial firewall run logs, with the meanings given below:

Tab.28 Instruction to Firewall Run Log Display

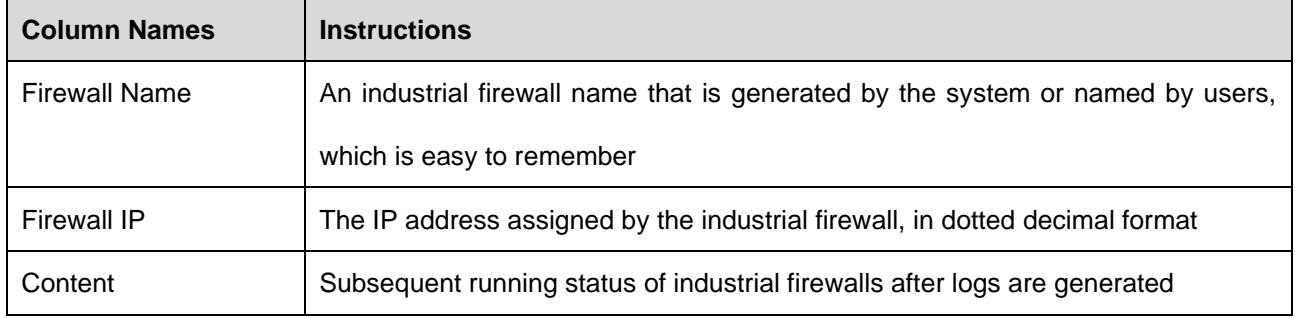

#### AVCOMM Technologies Inc.
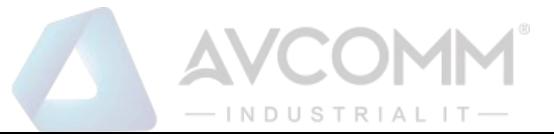

Operating Time Log generation time

## **3.8.4.2. Retrieve a log**

In the [Firewall Run Log] list page, the logs can be retrieved based on conditions. (as shown in Fig.3- 108):

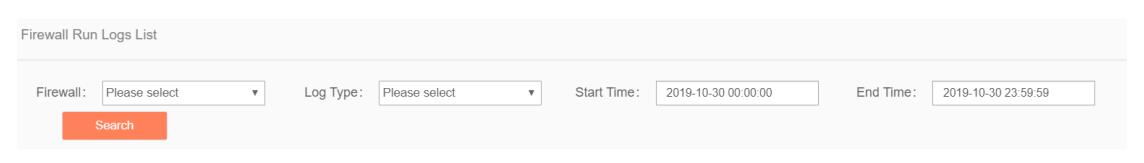

Fig.3-108 Retrieving a Firewall Run Log

## **3.8.5. Status Monitoring Logs**

Refer to 3.8.4 Introduction to Firewall Run Logs for relevant operations.

## **3.8.6. Address Spoofing Logs**

Address spoofing logs are generated by messages flowing through the industrial firewall that violate IP/MAC rules for the industrial firewall. It is possible to generate such a log only when the industrial firewall is in alarm mode or protection mode.

## **3.8.6.1. Log list**

Click [Log Management/Address Spoofing Log] in the left navigation bar (as shown in Fig. 3-109), enter the [Address Spoofing Log] list page (as shown in Fig. 3-110):

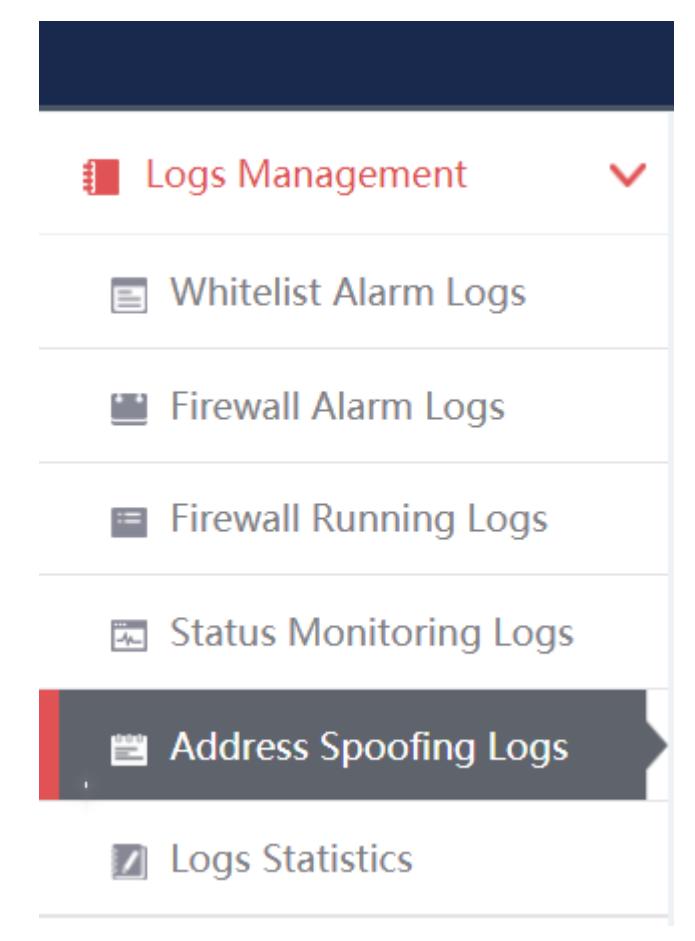

Fig.3-109 Whitelist Alarm Log Menu

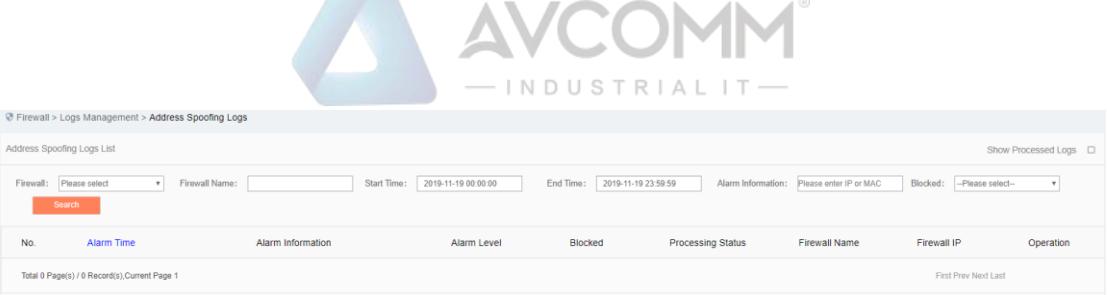

Fig.3-110 Address Spoofing Log List Page

View the information on all address spoofing log s, with the meanings given below:

Tab.29 Instruction to Address Spoofing Log Display

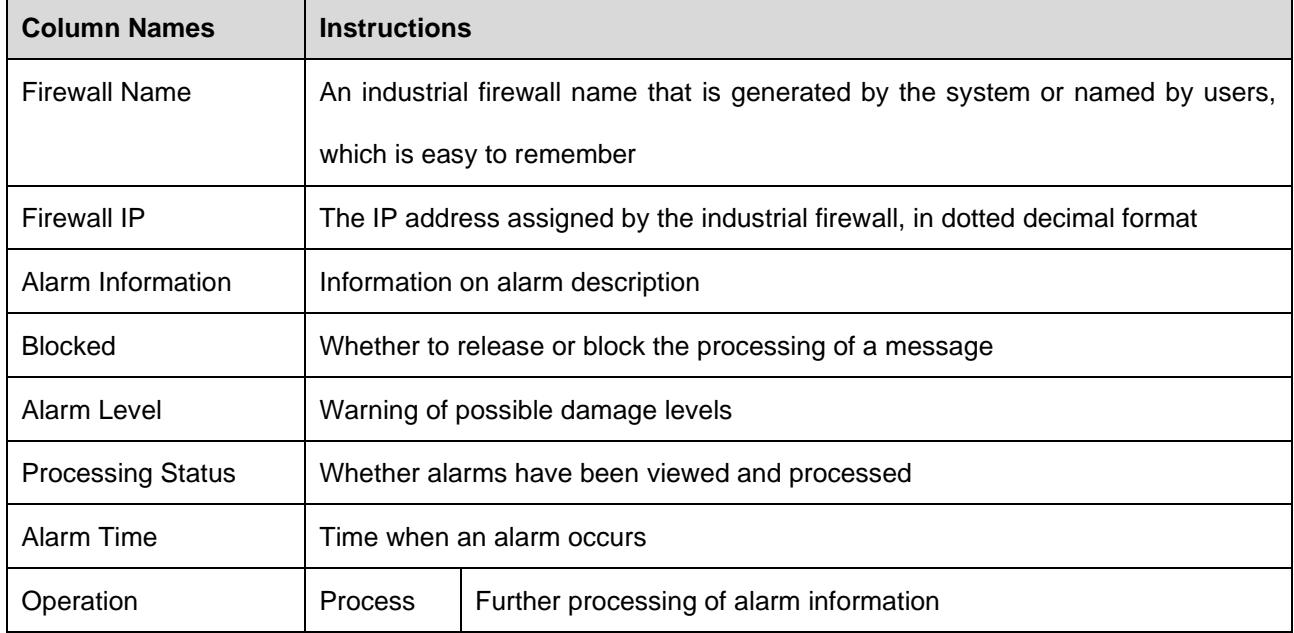

In addition to displaying all unprocessed alarms, users can also view historical alarms that have been processed.

Check <Display Processed Log> in the right side of the [address spoofing log] address spoofing log list tab to view processed logs. (as shown in Fig.3-111):

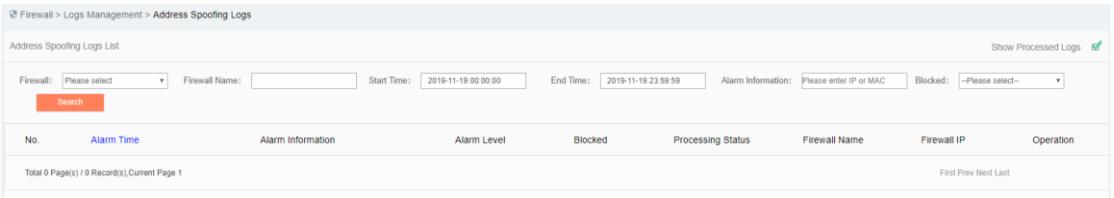

Fig.3-111 Displaying Processed Address Spoofing Log List Page

#### **3.8.6.2. Processing a log**

Refer to other log processing methods.

#### **3.8.6.3. Retrieve the log**

Refer to other log processing methods.

#### **3.8.7. Log Statistics**

Log statistics is divided into two modes, one is for the number of the four types of alarms for all industrial firewall devices, and the other for the number of the four types of alarms for a single industrial firewall device.

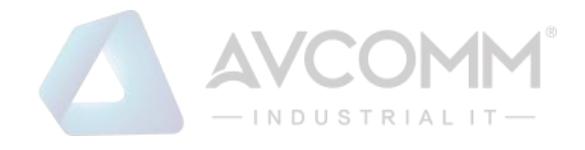

## **3.8.7.1. Display**

Click [Log Management/Log Statistics] in the left navigation bar (as shown in Fig.3-112), enter the [Log Statistics] list page (as shown in Fig.3-113):

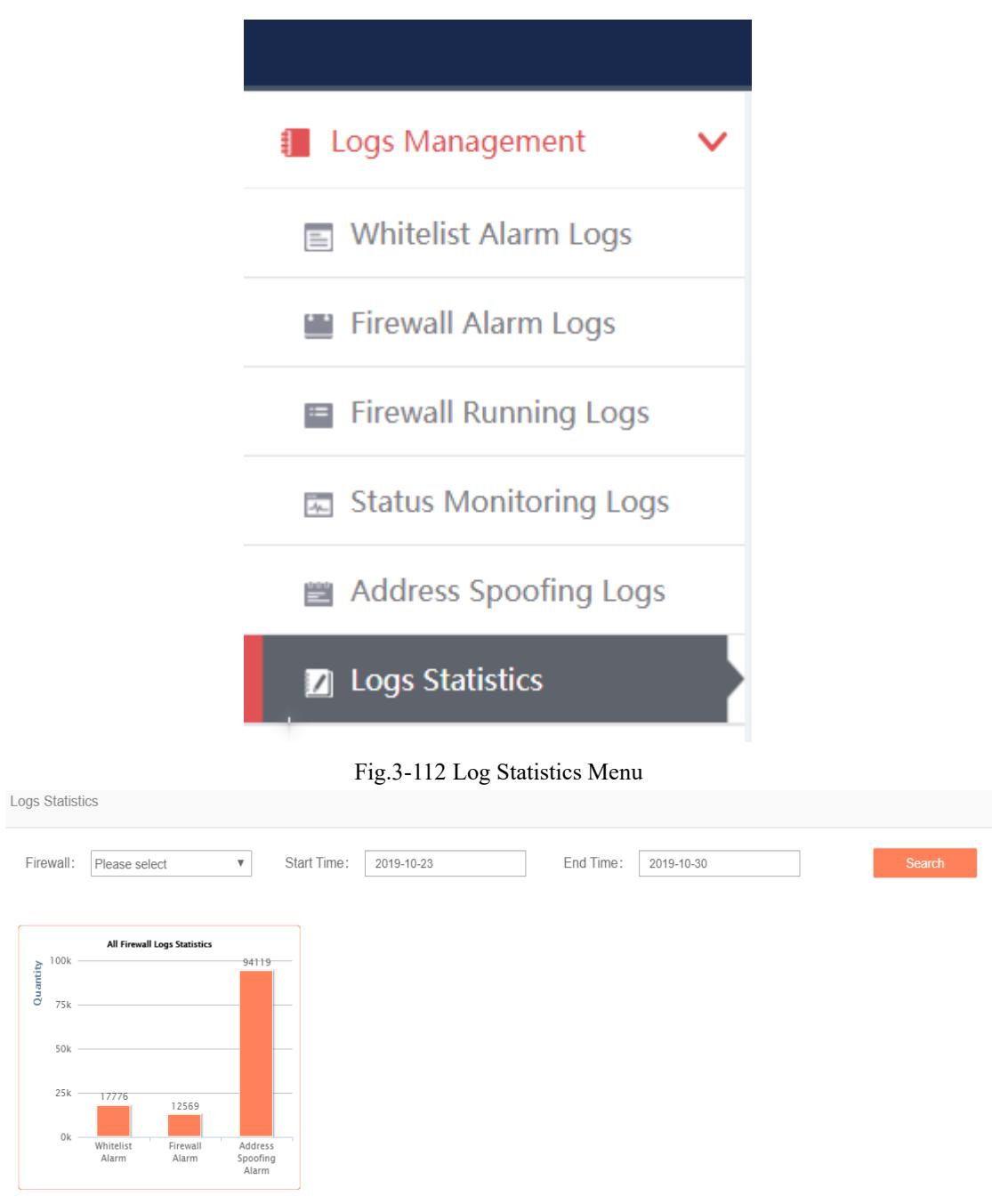

Fig.3-113 Log Statistics Page

#### **3.8.7.2. Retrieve statistics**

In the [Log Statistics] page, which can retrieve the statistical data based on conditions. (as shown in Fig.3- 114):

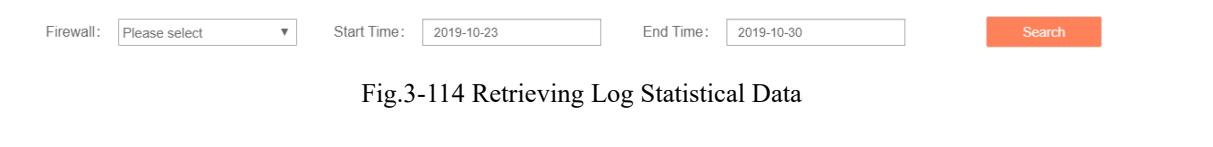

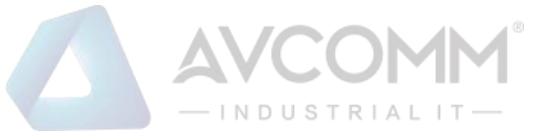

# **4. System Configuration**

## **4.1. System Overview**

After successfully logging in the firewall platform as auditor, find [System Settings] in the above menu bar, click the button, then find [System Overview/System Overview] in the left navigation bar, click Menu (as shown in Fig.6-1), display the system operation log page on the right (as shown in Fig.6-2):

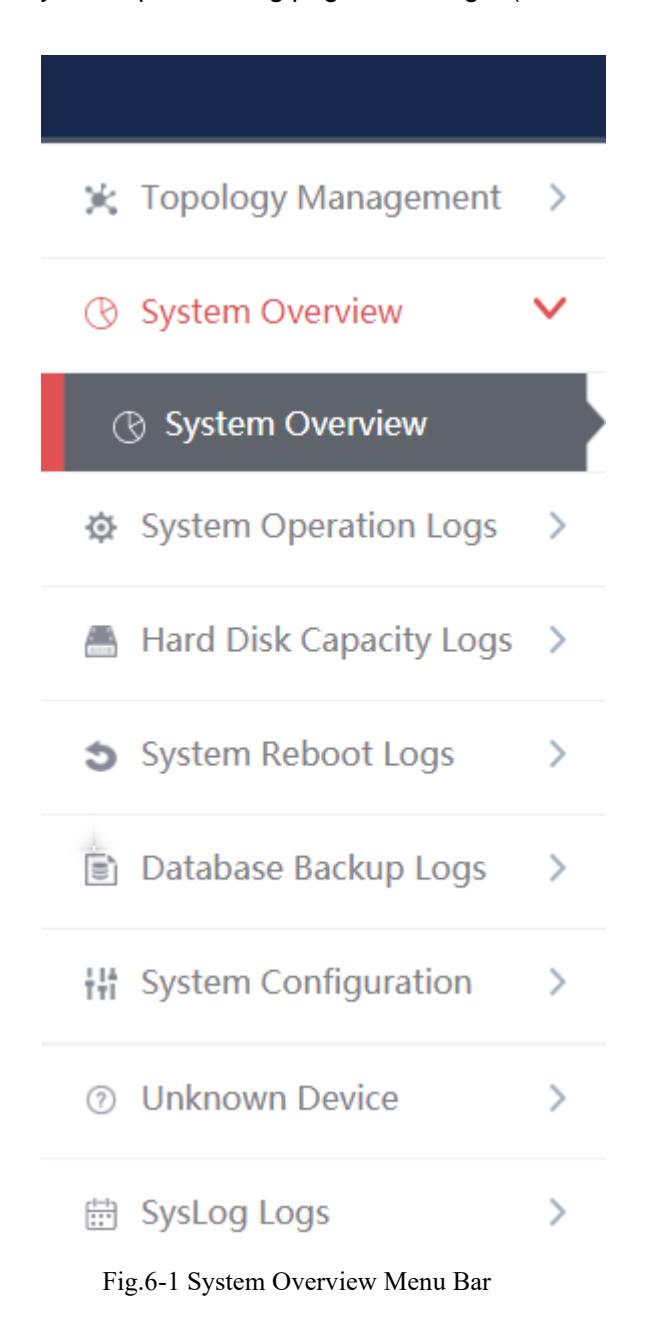

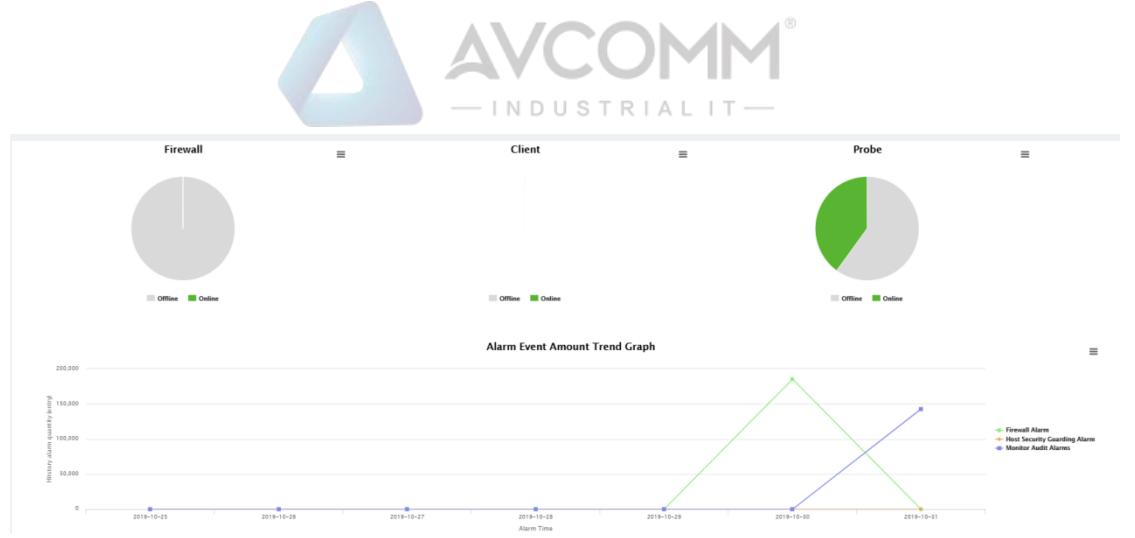

Fig.6-2 System Overview Page

## **4.1.1. System Overview Display**

System overview can view the online status of industrial firewall (as shown in Fig.6-3), as well as number of alarms (as shown in Fig.6-4) and alarm trendy (as shown in Fig.6-5) in real time.

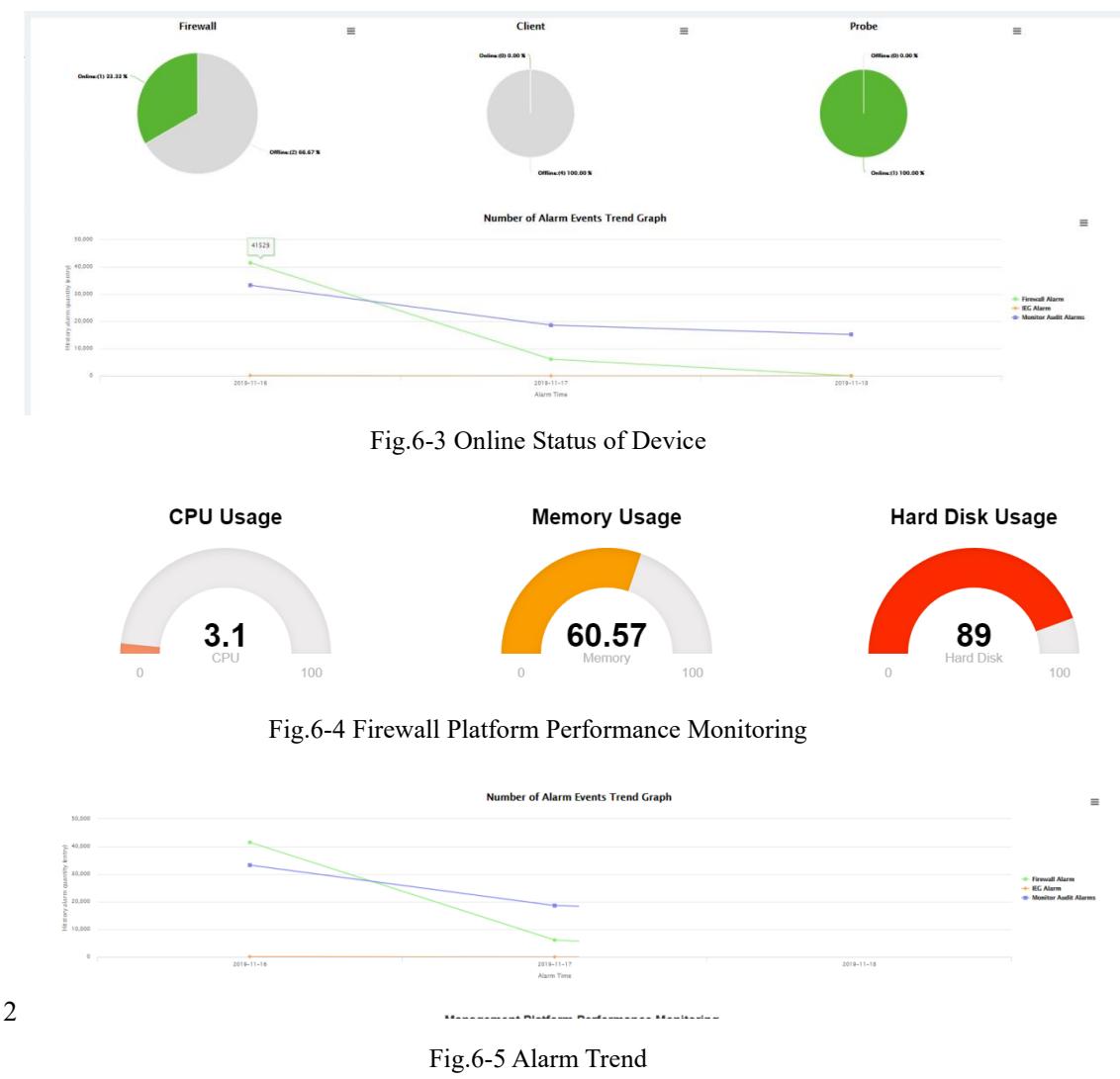

## **4.2. System Operation Log**

After successfully logging in the firewall platform as auditor, find [System Settings] in the above menu bar,

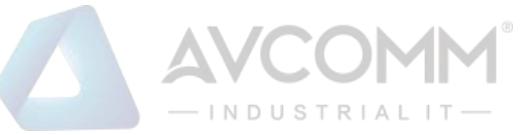

click the button, then find [System Operation Logs/System Operation Logs] in the left navigation bar, click Menu (as shown in Fig.6-6), display the system operation log page on the right (as shown in Fig.6-7):

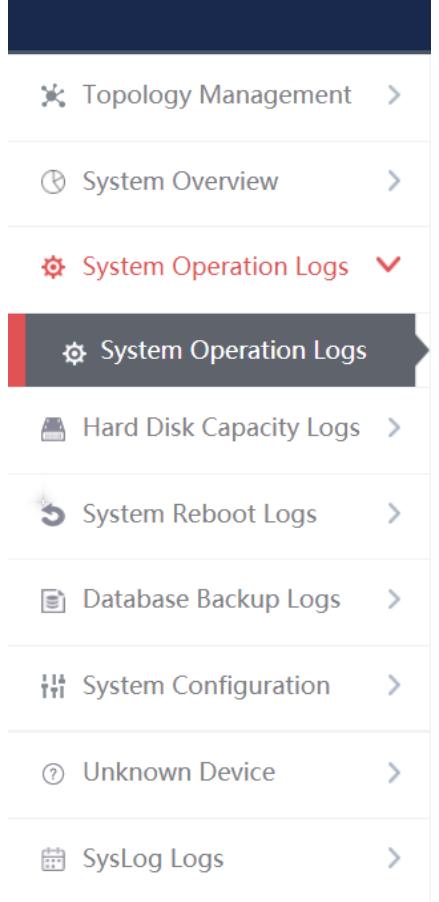

Fig.6-6 System Operation Log Menu Bar

| Operation Log List |                     |           |                                            |                             |                                           |                                            |
|--------------------|---------------------|-----------|--------------------------------------------|-----------------------------|-------------------------------------------|--------------------------------------------|
| Operation IP       |                     | User      | Please select<br>$\boldsymbol{\mathrm{v}}$ | Please select<br>Log Source | Operation Type<br>$\overline{\mathbf{v}}$ | Please select<br>$\boldsymbol{\mathrm{v}}$ |
| Start Time         | 2019-10-31          | End Time  | 2019-10-31                                 | Search                      | Export                                    |                                            |
| No.                | Time                | User      | Log Source                                 | Operation Type              | Operation IP                              | Content                                    |
| $\mathbf{1}$       | 2019-10-31 15:52:15 | admin_zpf | Firewall Platform                          | Login                       | 192.168.1.101                             | Login successfully                         |
| $\overline{2}$     | 2019-10-31 15:32:34 | audit Izz | Firewall Platform                          | Login                       | 192.168.1.205                             | Login successfully                         |
| $\overline{3}$     | 2019-10-31 15:32:24 | audit Izz | Firewall Platform                          | Logout                      | 192.168.1.205                             | Exit successfully                          |
| 4                  | 2019-10-31 15:32:14 | audit Izz | FirewallPlatform                           | Login                       | 192.168.1.205                             | Login successfully                         |
| 5                  | 2019-10-31 15:32:01 | audit_Izz | Firewall Platform                          | Logout                      | 192.168.1.205                             | Exit successfully                          |
| 6                  | 2019-10-31 15:10:07 | audit Izz | FirewallPlatform                           | Login                       | 192.168.1.205                             | Login successfully                         |
| $\overline{7}$     | 2019-10-31 15:09:58 | audit_Izz | Firewall Platform                          | Logout                      | 192.168.1.205                             | Exit successfully                          |
| $\,$ 8             | 2019-10-31 15:09:47 | audit Izz | Firewall Platform                          | Login                       | 192.168.1.205                             | Login successfully                         |
| 9                  | 2019-10-31 15:09:38 | admin Izz | Firewall Platform                          | Logout                      | 192.168.1.205                             | Exit successfully                          |

Fig.6-7 System Operation Log Page

## **4.2.1. Retrieve a Log**

In the [System Operation Logs] list page, retrieve a log according to the conditions. (as shown in Fig.6-8):

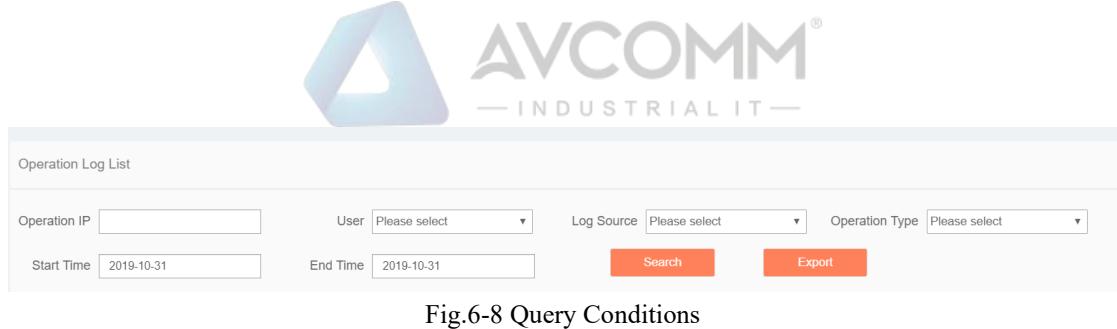

## **4.3. Hard Disk Utilization Logs**

After successfully logging in the firewall platform as auditor, find [System Settings] in the above menu bar, click the button, then find [Hard Disk Utilization Logs/Hard Disk Utilization Logs] in the left navigation bar, click Menu (as shown in Fig.6-9), display the hard disk utilization logs page on the right (as shown in Fig.6-10):

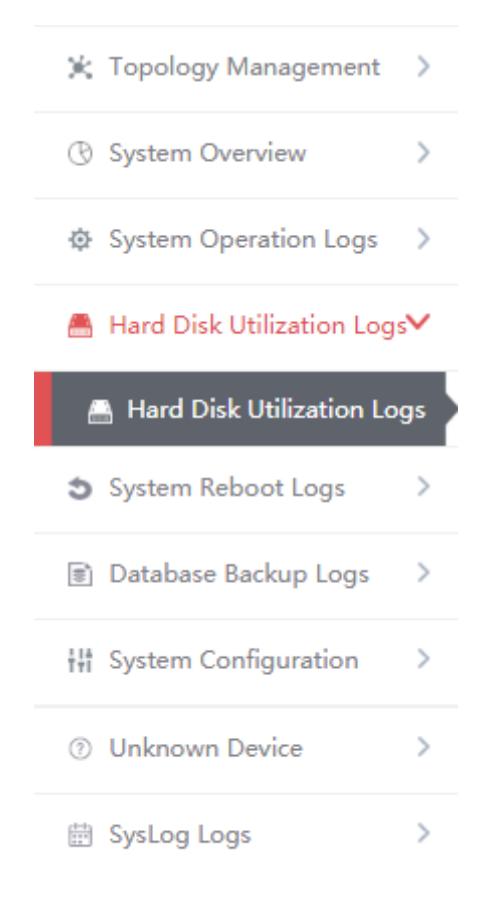

Fig.6-9 Hard Disk Utilization Logs Menu Bar

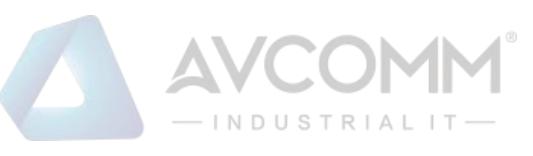

|                            | @ Firewall Platform > Hard Disk Utilization Logs > Hard Disk Utilization Logs |                                 |                                                              |
|----------------------------|-------------------------------------------------------------------------------|---------------------------------|--------------------------------------------------------------|
| Hard Disk Utilization Logs |                                                                               |                                 |                                                              |
| Start Time:                | End Time:                                                                     | Firewall Platform IP:<br>Search |                                                              |
| No.                        | Time                                                                          | Firewall Platform IP            | Description                                                  |
|                            | 2019-10-30 14:22:31                                                           | 16.16.16.13                     | Data store exceeds time threshold by 1 day, start auto clean |
| $\overline{2}$             | 2019-10-30 14:00:07                                                           | 192.168.8.249                   | Data store exceeds time threshold by 1 day, start auto clean |
| $\overline{a}$             | 2019-10-30 13:00:07                                                           | 192.168.8.249                   | Data store exceeds time threshold by 1 day, start auto clean |
| $\overline{4}$             | 2019-10-30 12:00:06                                                           | 192.168.8.249                   | Data store exceeds time threshold by 1 day, start auto clean |
| 5                          | 2019-10-30 11:00:06                                                           | 192.168.8.249                   | Data store exceeds time threshold by 1 day, start auto clean |
| $\overline{\bf{a}}$        | 2019-10-30 10:00:06                                                           | 192.168.8.249                   | Data store exceeds time threshold by 1 day, start auto clean |
| ÷                          | 2019-10-30 09:00:06                                                           | 192.168.8.249                   | Data store exceeds time threshold by 1 day, start auto clean |
|                            | 2019-10-30 08:00:06                                                           | 192.168.8.249                   | Data store exceeds time threshold by 1 day, start auto clean |
| $\circ$                    | 2019-10-30 07:00:06                                                           | 192.168.8.249                   | Data store exceeds time threshold by 1 day, start auto clean |

Fig.6-10 Hard Disk Utilization Logs Page

## **4.3.1. Retrieve a Log**

11):

In the [Hard Disk Utilization Logs] list page, retrieve a log according to the conditions. (as shown in Fig.6-

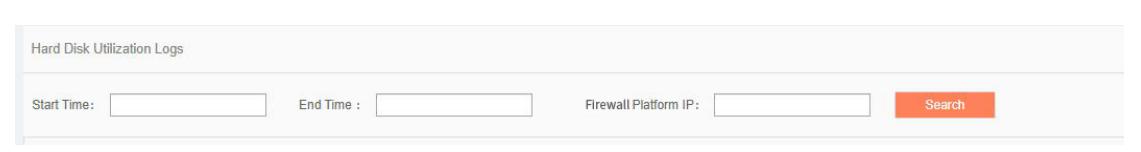

Fig.6-11 Retrieve Conditions

## **4.4. System Restart Log**

After successfully logging in the firewall platform as auditor, find [System Settings] in the above menu bar, click the button, then find [System Restart Logs/Hard Disk Utilization Logs] in the left navigation bar, click Menu (as shown in Fig.6-12), display the system restart log page on the right (as shown in Fig.6-13):

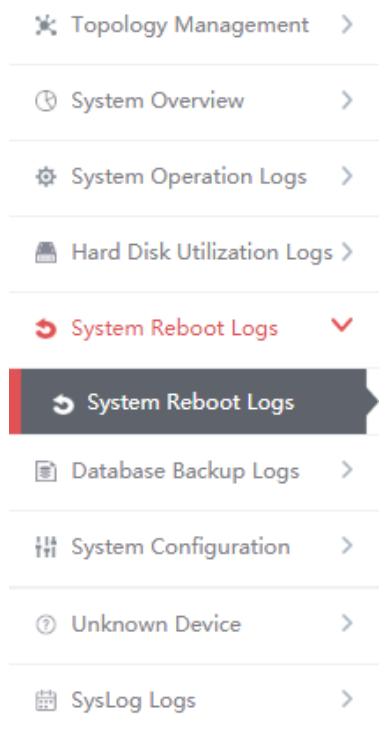

Fig.6-12 System Restart Log Menu Bar

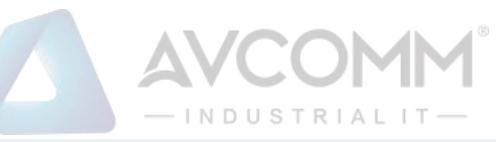

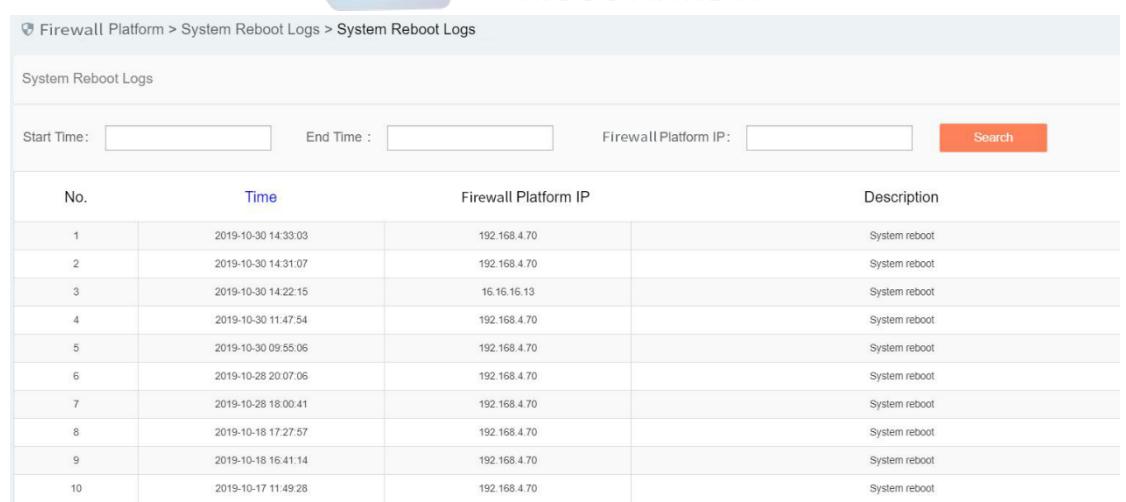

Fig.6-13 System Restart Log Page

## **4.4.1. Retrieve a Log**

In the list page of system restart logs, the logs can be retrieved based on the conditions. (as shown in Fig.6-14):

| System Reboot Logs |           |                       |        |
|--------------------|-----------|-----------------------|--------|
| Start Time:        | End Time: | Firewall Platform IP: | Search |

Fig.6-14 Retrieve Conditions

## **4.5. Database Backup Log**

After successfully logging in the firewall platform as auditor, find [System Settings] in the above menu bar, click the button, then find [Database Backup Logs/Database Backup Logs] in the left navigation bar, click Menu (as shown in Fig.6-15), display the database backup log page on the right (as shown in Fig.6-16):

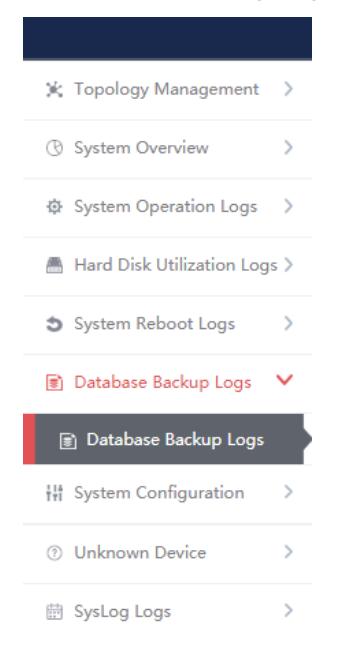

Fig.6-15 Database Backup Log Menu Bar

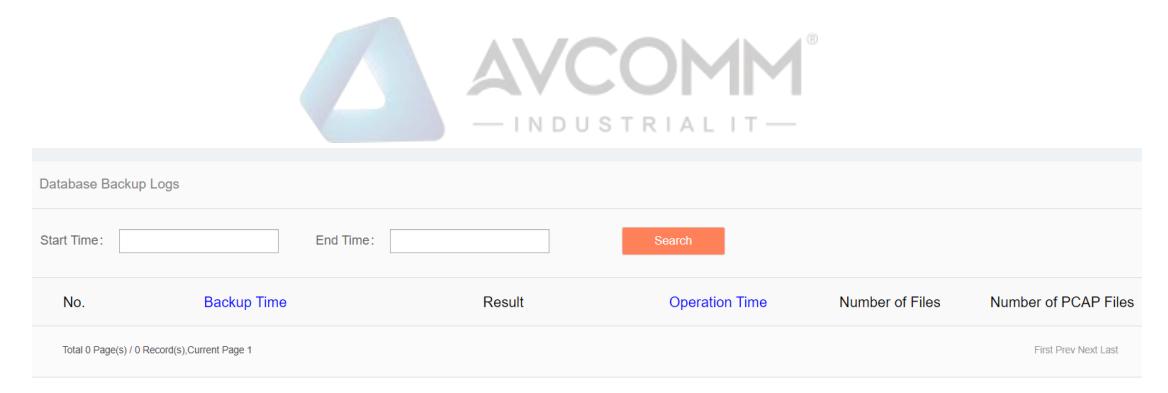

Fig.6-16 Database Backup Log Page

## **4.5.1. Retrieve a Log**

In the [Database Backup Logs] list page, retrieve the log according to the conditions. (as shown in Fig.6-17):

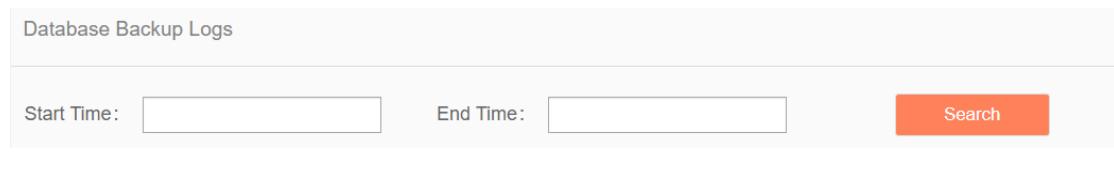

Fig.6-17 Retrieve Conditions

## **4.6. System Configuration**

## **4.6.1. Password Management**

Log in as the configuration administrator, find [System Configuration/Password Management] in the left navigation bar (as shown in Fig.6-18):

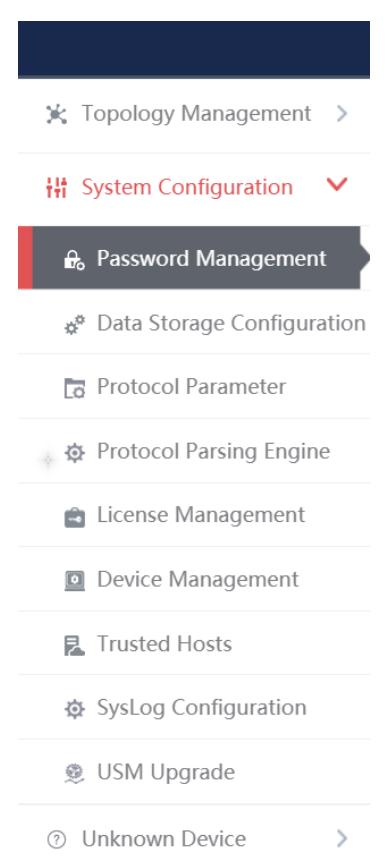

Fig.6-18 Password Management Menu Bar

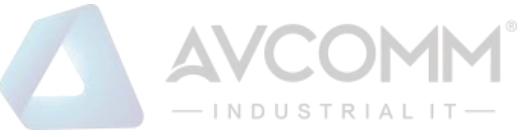

Log in as auditor, find [System Configuration/Password Management] in the left navigation bar (as shown in Fig.6-19):

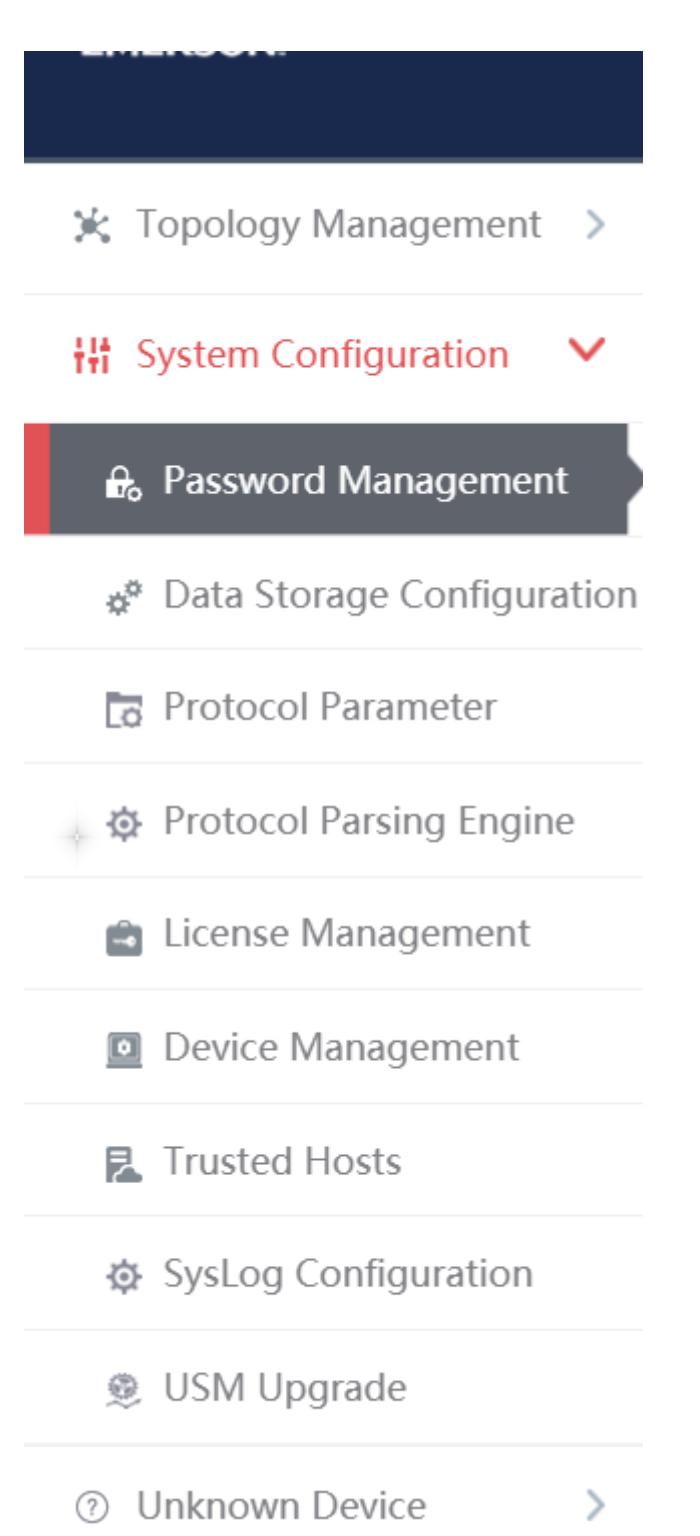

Fig.6-19 Password Management Menu Bar

Log in as the system operator, find [System Configuration/Password Management] in the left navigation bar (as shown in Fig.6-20):

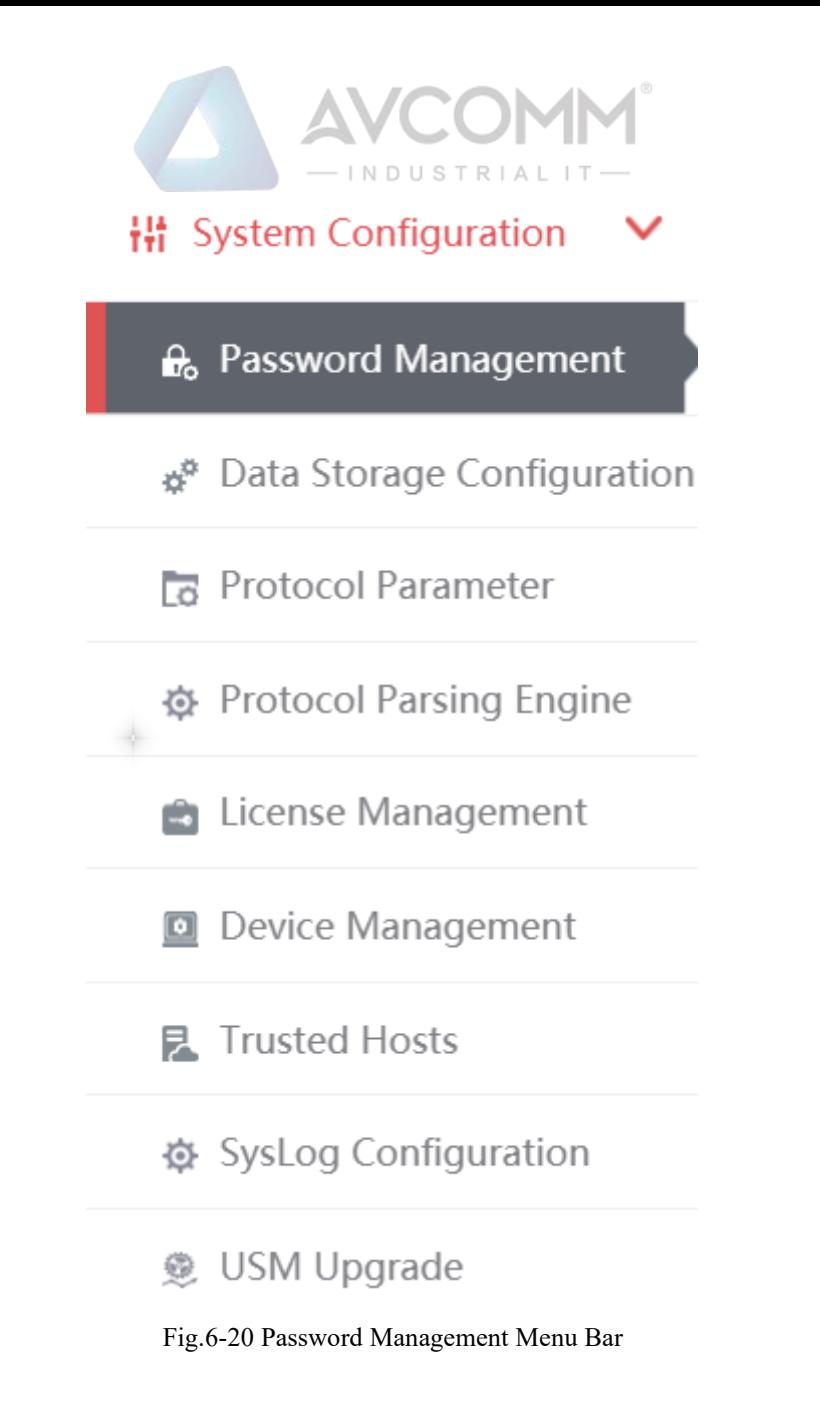

Click Menu to see the password management page on the right (as shown in Fig.6-22):

| <b>Change Password</b>   |                        |           |                                                                         |
|--------------------------|------------------------|-----------|-------------------------------------------------------------------------|
| User Name:               |                        | admin_lzz |                                                                         |
| <b>Current Password:</b> |                        |           |                                                                         |
| New Password:            |                        |           | The password must be the combination of capital and lower-case letters, |
| Confirm New Password:    |                        |           |                                                                         |
|                          | <b>Change Password</b> |           |                                                                         |

Fig.6-22 Password Management Page

#### **4.6.1.1. Reset a password**

Reset the password for the user having currently logged in, fill in the password and click <Save>.

#### **4.6.1.2. Modify the PIN**

Modifying the PIN code allows the user to modify the PIN code of the USBkey already associated with the user. This feature is only available to users who have correctly installed the USBKey plug-in and are associated with the USBKey.

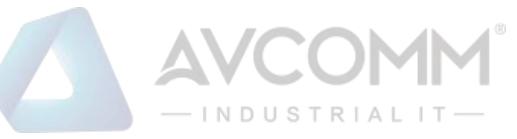

To modify the PIN code, download and install the USBKey plug-in. See Fig.6-23 for the download link url:

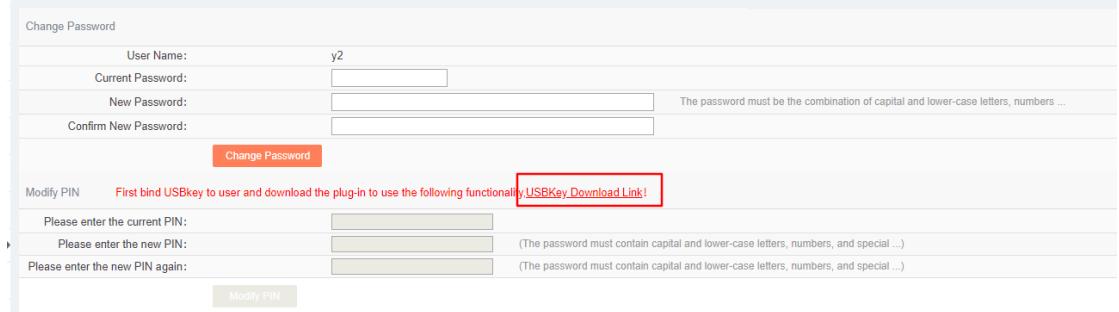

#### Fig.6-23 Modify a PIN Code Page

To modify the PIN code, please enter the correct old PIN code. The new PIN code and the repeated new PIN code must be the same. The PIN code must meet the following conditions: the password must contain upper and lower case letters, numbers and special characters, with a length of less than 8 characters and up to 16 characters. Click <Modify a PIN Code> to complete the operation of modifying a PIN code.

#### **4.6.2. User Management**

The firewall platform supports decentralized and hierarchical management, currently supporting users of four levels: system operator, configuration administrator and audit administrator. The system operator can create different users and assign different roles. The configuration administrator can manage configurations, and auditor can view all logs.

#### **4.6.2.1. Information view**

System operator logs in, click system configuration/user management in the left navigation bar (as shown in Fig.6-24), and enter the page of user management (as shown in Fig.6-25):

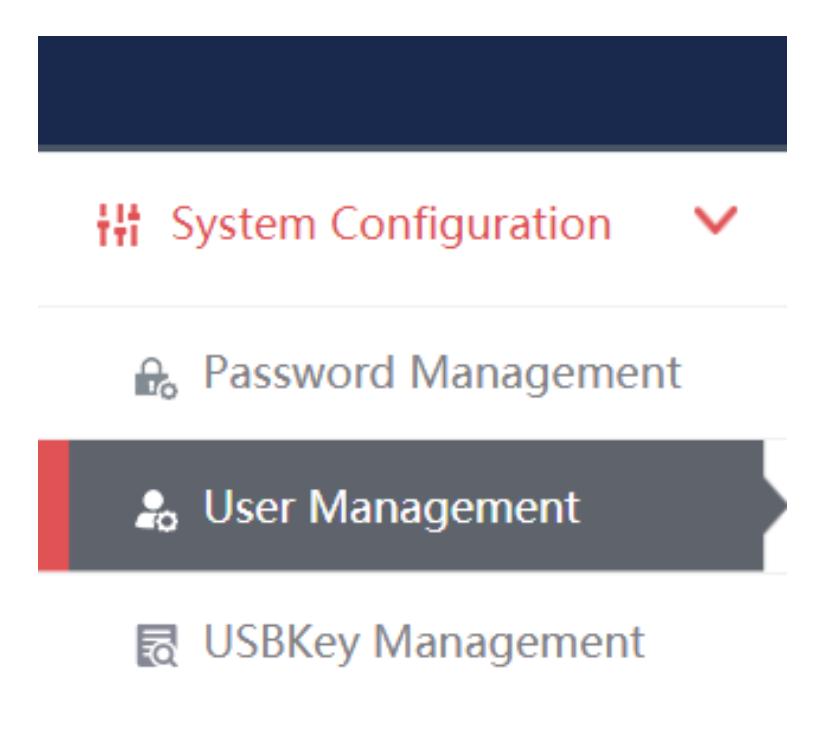

Fig.6-24 User administration menu

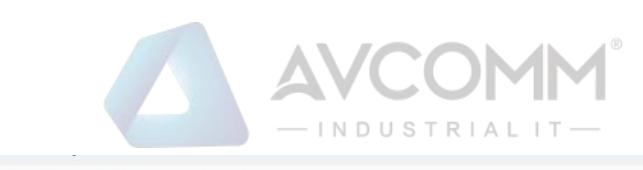

| No.            | User Name   | Authority Type              | USBKey Information | Remarks | Creation Time |                          | Operation               |                       |
|----------------|-------------|-----------------------------|--------------------|---------|---------------|--------------------------|-------------------------|-----------------------|
|                | admin       | Configuration Administrator |                    |         |               | <b>A</b> Change Password | [2] Edit Remarks        | [X] Bind USBKey       |
| $\overline{z}$ | sysoperator | System Operator             |                    |         |               | <b>PS Edit Remarks</b>   |                         | [2] Bind USBKey       |
|                | audit       | Audit Administrator         |                    |         |               | <b>A</b> Change Password | <b>Z</b> Edit Remarks   | Bind USBKey           |
|                | hyp_admin   | Configuration Administrator |                    |         |               | A Change Password        | <b>PS Edit Remarks</b>  | <b>PS</b> Bind USBKey |
| 5              | hyp_audit   | Audit Administrator         |                    |         |               | A Change Password        | <b>Z Edit Remarks</b>   | <b>25</b> Bind USBKey |
| 6              | zmy_admin   | Configuration Administrator |                    |         |               | A Change Password        | <b>PS Edit Remarks:</b> | <b>Bind USBKey</b>    |
|                | zmy_audit   | Audit Administrator         |                    |         |               | A Change Password        | <b>Z</b> Edit Remarks   | <b>Bind USBKey</b>    |
| 8              | guest_admin | Configuration Administrator |                    |         |               | A Change Password        | [7] Edit Remarks        | <b>EX Bind USBKey</b> |
| $\overline{9}$ | guest_audit | Audit Administrator         |                    |         |               | A Change Password        | <b>Z Edit Remarks</b>   | <b>Z</b> Bind USBKey  |
| 10             | wjy_admin   | Configuration Administrator |                    |         |               | <b>A</b> Change Password | [7] Edit Remarks        | [7] Bind USBKey       |

Fig.6-25 User managed list page

## **4.6.2.2. Add user**

Log in as the system operator, click <Add> on the right side of the [System Configuration/User Management] user list tab (as shown in Fig.6-26) to pop up the user add page (as shown in Fig. 6-27):

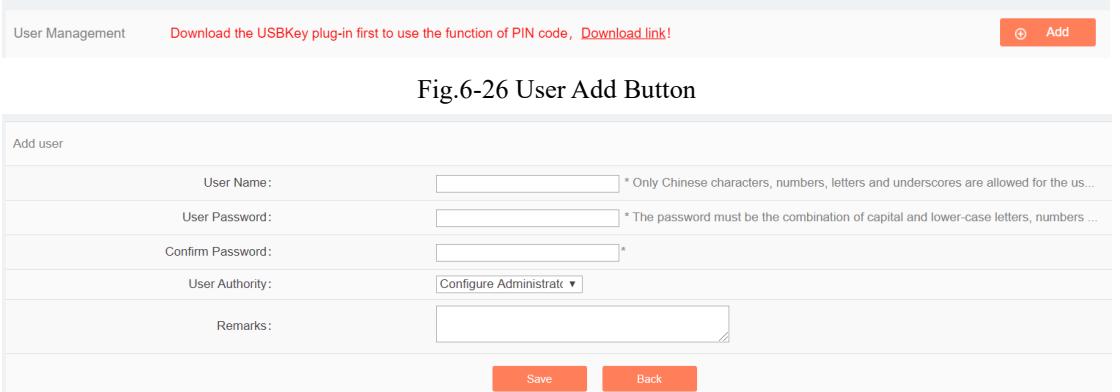

Fig.6-27 User Add Page

#### Table 64 Instruction to User Add Information

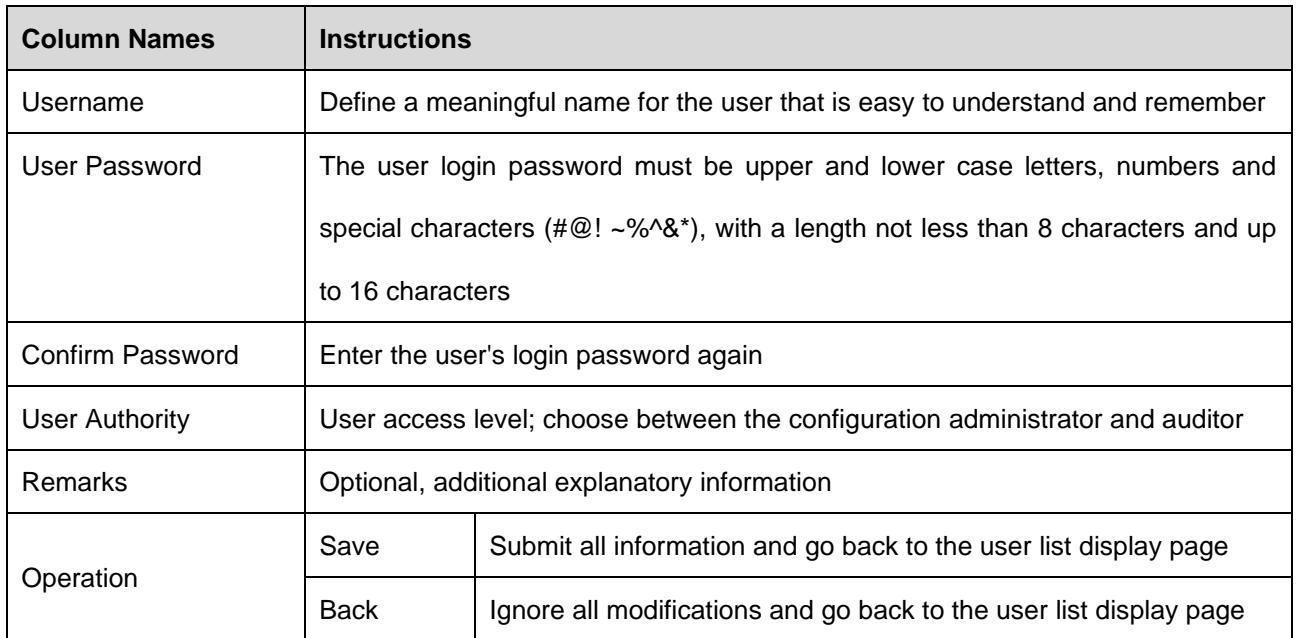

#### **4.6.2.3. Modify a password**

Log in as the system operator, click <Modify a Password> under the operation column in the [User Management] user list, open the [User Management] user basic information modify page, modify the basic information on the user (as shown in Fig.6-28):

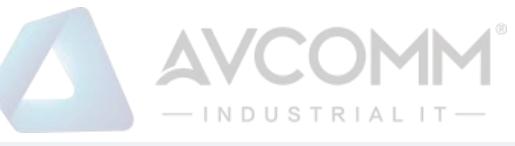

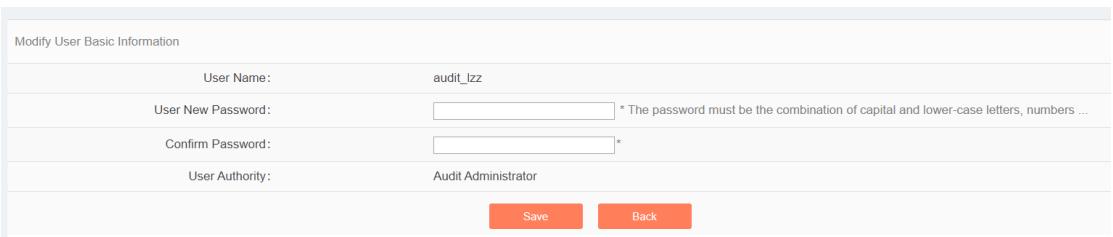

Fig.6-28 Modify a Password Page

#### **4.6.2.4. Modify a remark**

Log in as the system operator, click <Modify a Remark> under the operation column in the [User Management] user list, open the [User Management] user basic information modify page, modify the basic information on the user (as shown in Fig.6-29):

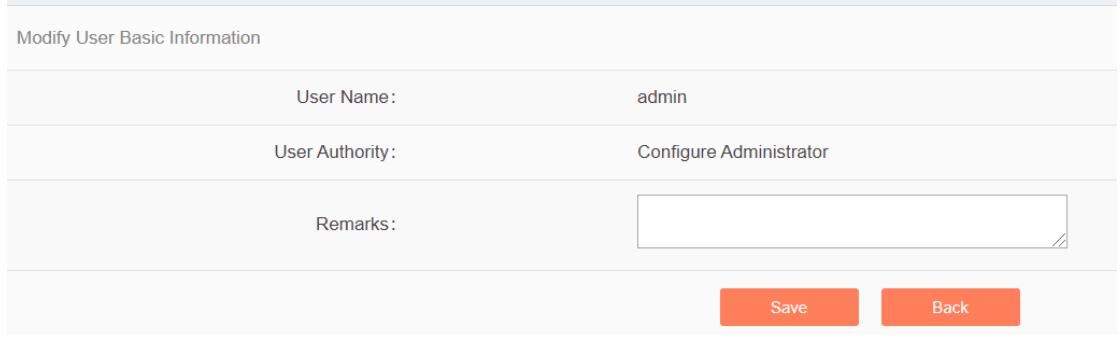

Fig.6-29 Modify a Remark Page

## **4.6.2.5. Delete a user**

Log in as the system operator, click <Delete> under the operation column in the [User Management] user list, click <Save> to delete the user that is no longer in use.

## **4.6.2.6. Bind a USBKey**

To bind the USBKey, please download and properly install the USBKey plug-in first, and insert the USBKey to be bound before it can be used properly.

Log in as the system operator, click <Bind a USBKey> under the operation list to be bound with the USBKey under [User Management] (as shown in Fig.6-30), enter the bind a USBKey page (as shown in Fig.6-31):

| User Management |                 | Download the USBKey plug-in first to use the function of PIN code. Download link! |                           |                |                      |                          |                         | $\circledcirc$ Add         |
|-----------------|-----------------|-----------------------------------------------------------------------------------|---------------------------|----------------|----------------------|--------------------------|-------------------------|----------------------------|
| No.             | User Name       | <b>Authority Type</b>                                                             | <b>USBKey Information</b> | <b>Remarks</b> | <b>Creation Time</b> |                          | Operation               |                            |
|                 | admin           | <b>Configuration Administrator</b>                                                |                           |                |                      | <b>A Change Password</b> | <b>M Edit Remarks</b>   | <b>M</b> Bind USBKey       |
|                 | syscoperator    | System Operator                                                                   |                           |                |                      | <b>M Edit Remarks</b>    |                         | <b>M</b> Bind USBKey       |
|                 | audit           | Audit Administrator                                                               |                           |                |                      | <b>A</b> Change Password | <b>M Edit Remarks</b>   | <b>To billio neglicial</b> |
|                 | hyp_admin       | <b>Configuration Administrator</b>                                                |                           |                |                      | <b>A Change Password</b> | <b>M Edit Remarks</b>   | <b>M</b> Bind USBKey       |
|                 | hyp_audit       | Audit Administrator                                                               |                           |                |                      | <b>6</b> Change Password | <b>PS Edit Remarks</b>  | <b>25 Bind USBKey</b>      |
|                 | zmy_admin       | <b>Configuration Administrator</b>                                                |                           |                |                      | A Change Password        | <b>[2] Edit Remarks</b> | <b>M</b> Bind USBKey       |
|                 | zmy_audit       | <b>Audit Administrator</b>                                                        |                           |                |                      | <b>A Change Password</b> | <b>区 Edit Remarks</b>   | <b>PS</b> Bind USBKey      |
|                 | guest_admin     | Configuration Administrator                                                       |                           |                |                      | <b>A Change Password</b> | <b>M Edit Remarks</b>   | <b>M</b> Bind USBKey       |
|                 | guest_audit     | Audit Administrator                                                               |                           |                |                      | <b>A</b> Change Password | <b>PS Edit Remarks</b>  | PI Bind USBKey             |
| 10              | wjy_admin       | Configuration Administrator                                                       |                           |                |                      | <b>A Change Password</b> | <b>PS Edit Remarks</b>  | <b>图 Bind USBKey</b>       |
| 11              | why_audit       | Audit Administrator                                                               |                           |                |                      | <b>A Change Password</b> | <b>M Edit Remarks</b>   | <b>图 Bind USBKey</b>       |
| 12              | <b>Id_admin</b> | Configuration Administrator                                                       |                           |                |                      | <b>A Change Password</b> | <b>M Edit Remarks</b>   | <b>M</b> Bind USBKey       |
| 13              | <b>Id</b> audit | Audit Administrator                                                               |                           |                |                      | <b>A Change Password</b> | <b>PS Edit Remarks</b>  | <b>PS</b> Bind USBKey      |
| 14              | fl admin        | <b>Configuration Administrator</b>                                                |                           |                |                      | <b>A Change Password</b> | <b>DX Edit Remarks</b>  | <b>DR Bind USBKey</b>      |

Fig.6-30 Bind a USBKey Button

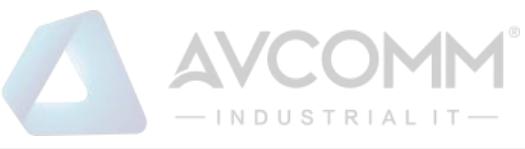

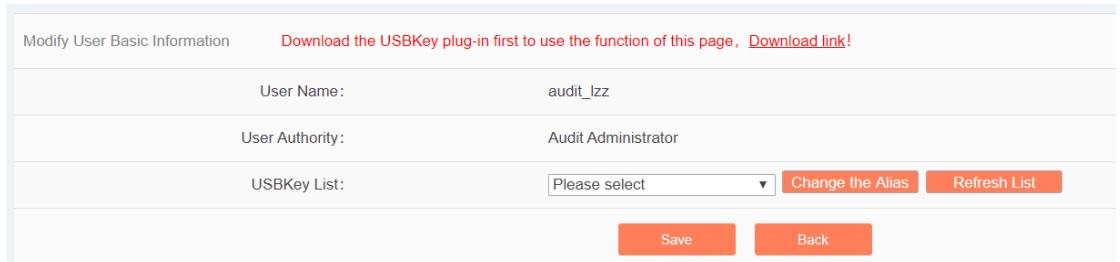

Fig.6-31 Bind a USBKey Page

Select the USBKey to be bound in the drop-down USBKey list, click <Save> to successfully associate the selected USBKey with the user. The user needs to insert the associated USBKey and enter the correct PIN code to log in the USM again.

After selecting a USBKey in the USBKey list, click <Change an Alias> to enter the USBKey alias modification page, (as shown in Fig.6-32):

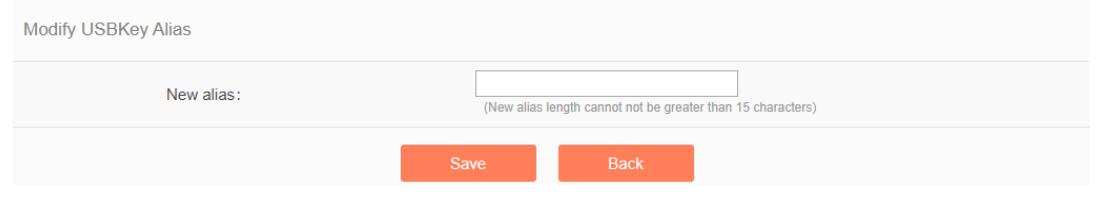

Fig.6-32 USBKey Alias Modification Page

Enter the new alias, click <Save> and make it come into effect, go back to the bind a USBKey page; click <Back> and go back to the bind a USBKey page.

## **4.6.2.7. Unbind a USBKey**

To unbind a USBKey, only operate for a user bound with a USBKey.

Log in as the system operator, click <Unbind a USBKey> under the user operation list with the USBKey to be unbound under [User Management] (as shown in Fig.6-33):

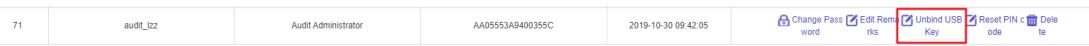

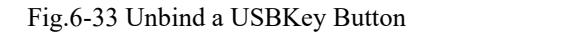

Click <Confirm> to unbind the USBKey. Click <Cancel> to cancel the operation, (as shown in Fig.6-34):

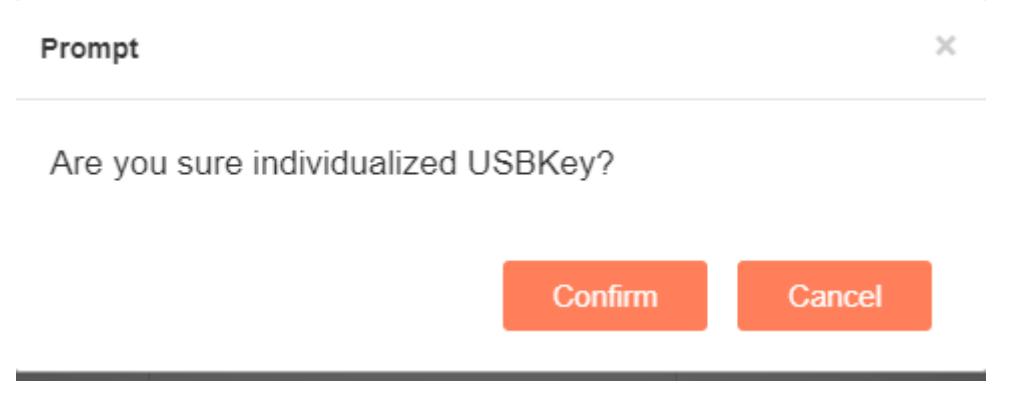

Fig.6-34 Unbind a USBKey Confirm Page

#### **4.6.2.8. Reset a PIN code**

To reset a PIN code, please download and properly install the USBKey plug-in first. Insert the USBKey with the user to be reset before it can be used properly.

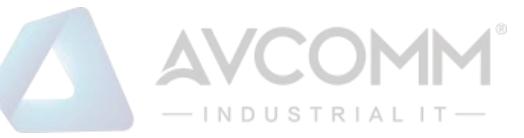

Log in as the system operator, click <Reset a PIN Code> under the user operation list with the PIN code to be unbound under [User Management] (as shown in Fig.6-35):

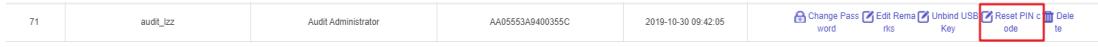

Fig.6-35 Reset a PIN Code Button

Click to display the page as shown in Fig.6-36, click <Confirm>, reset the PIN code of the user's USBKey to the initial password, click <Cancel> to cancel the operation.

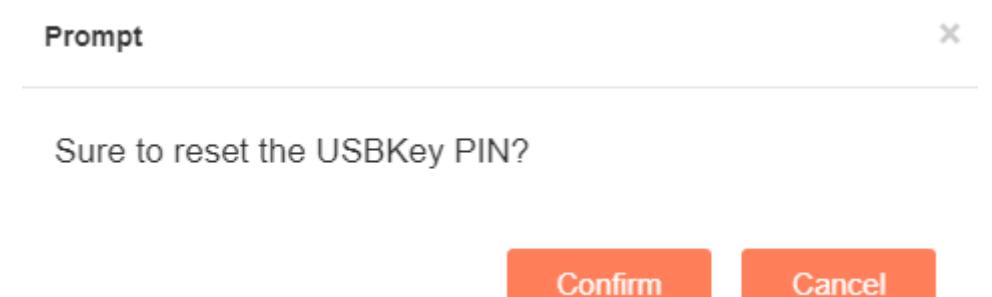

Fig.6-36 Unbind a USBKey Confirm Page

## **4.6.3. USBKey Management**

The operation page is used to change an alias and reset a PIN code for USBKeys. To use the functions, download and properly install the USBKey plug-in. Log in as the system operator, click [System Configuration/USBKey Management] in the left navigation bar (as shown in Fig.6-37), enter the [USBKey Management] page (as shown in Fig.6-38):

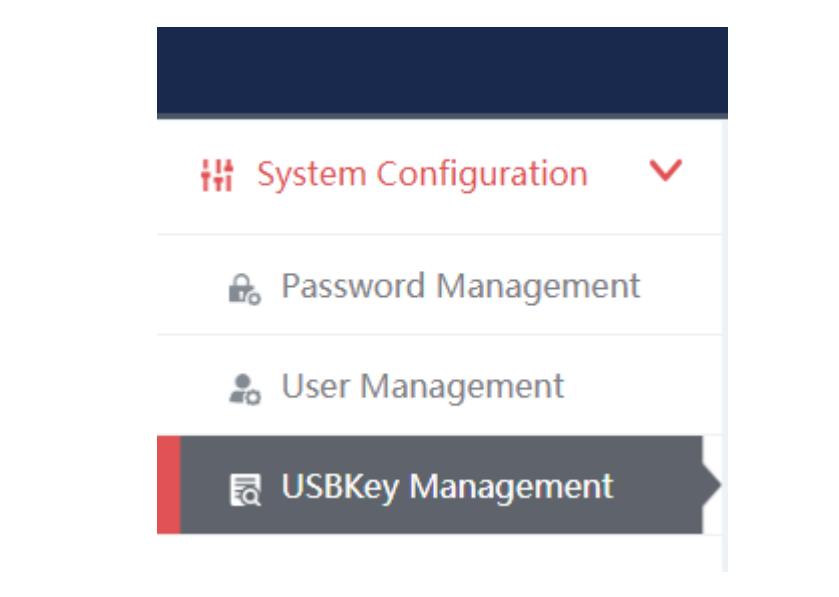

Fig.6-37 Usbkey Management Navigation

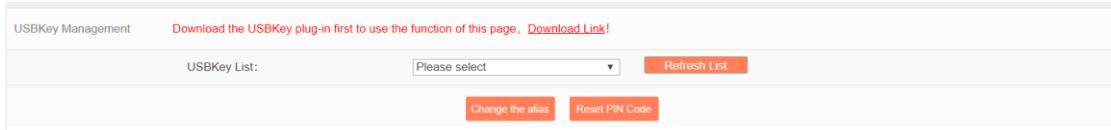

Fig.6-38 USBKey Management Page

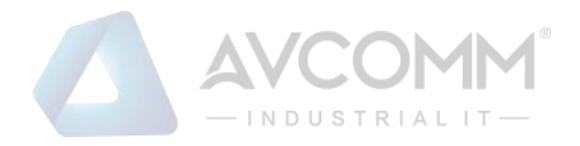

#### **4.6.3.1. Change an alias**

After selecting a USBKey in the USBKey list, click <Change an Alias>, enter the USBKey alias modification page, (as shown in Fig.6-39):

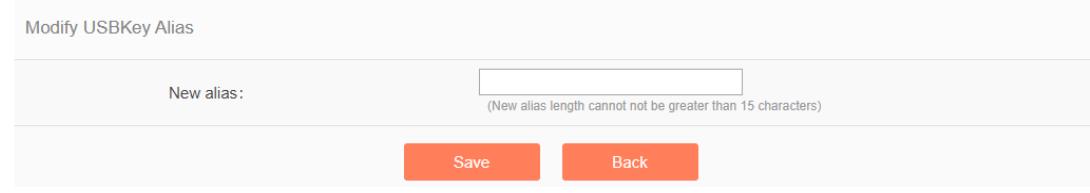

Fig.6-39 USBKey Alias Modification Page

Enter the new alias, click <Save> and make it come into effect, go back to the USBKey management page; click <Back> and go back to the USBKey management page.

#### **4.6.3.2. Reset a PIN code**

After selecting a USBKey in the USBKey list, click <Reset a PIN Code>, click <Reset a PIN Code> to pop up the reset PIN code confirmation box, (as shown in Fig.6-40):

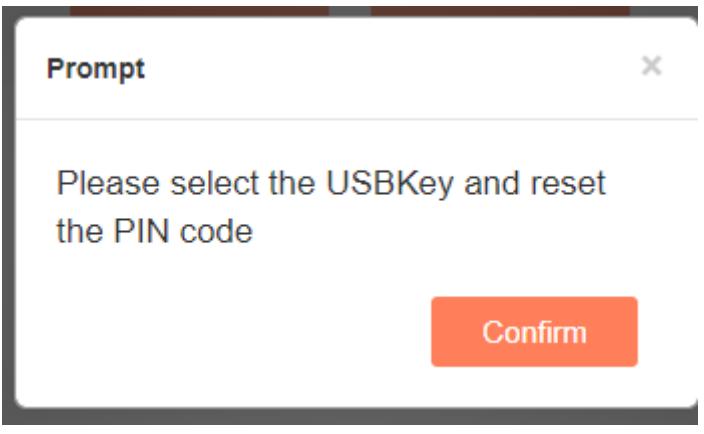

Fig.6-40 Reset a PIN Code Confirmation Box

Click <Confirm>, reset the PIN code of the user's USBKey to the initial password, click <Cancel> to abandon the operation.

#### **4.6.4. Database Storage Cycle Configuration**

It is used to configure the firewall platform database storage and backup cycle. Log in as the configuration administrator, click [System Configuration/Database Storage Cycle Configuration] in the left navigation bar (as shown in Fig.6-41), enter the [Database Storage Cycle Configuration] page (as shown in Fig.6- 42):

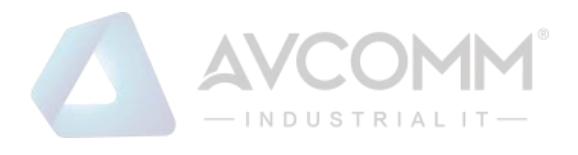

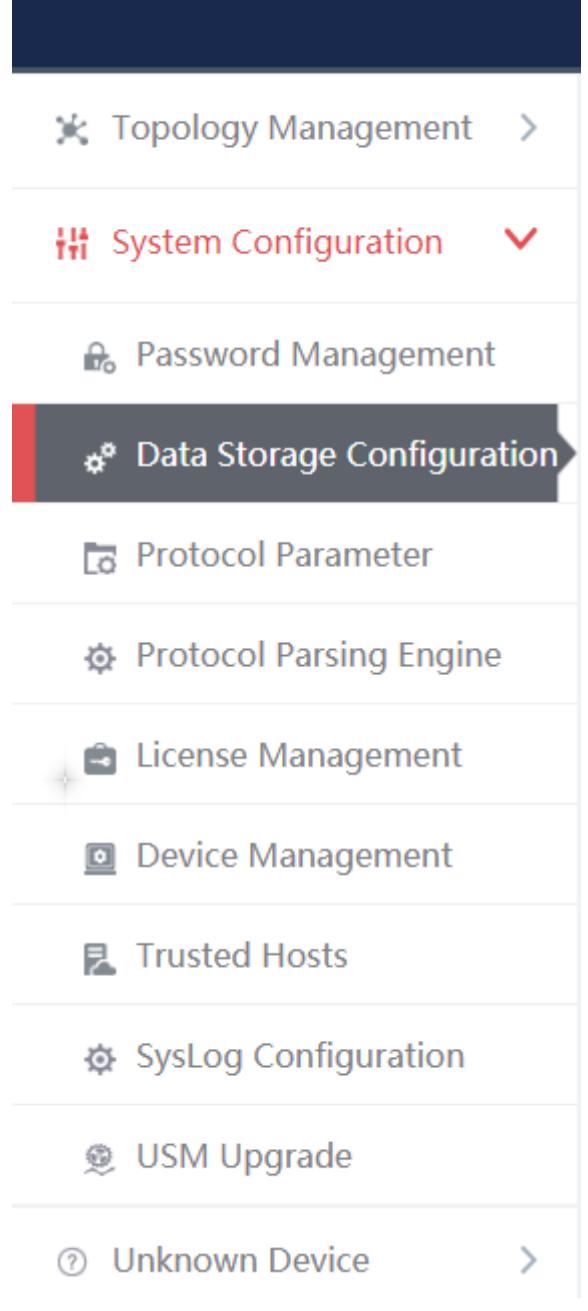

Fig.6-41 Database Storage Cycle Configuration

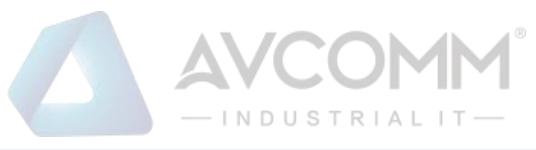

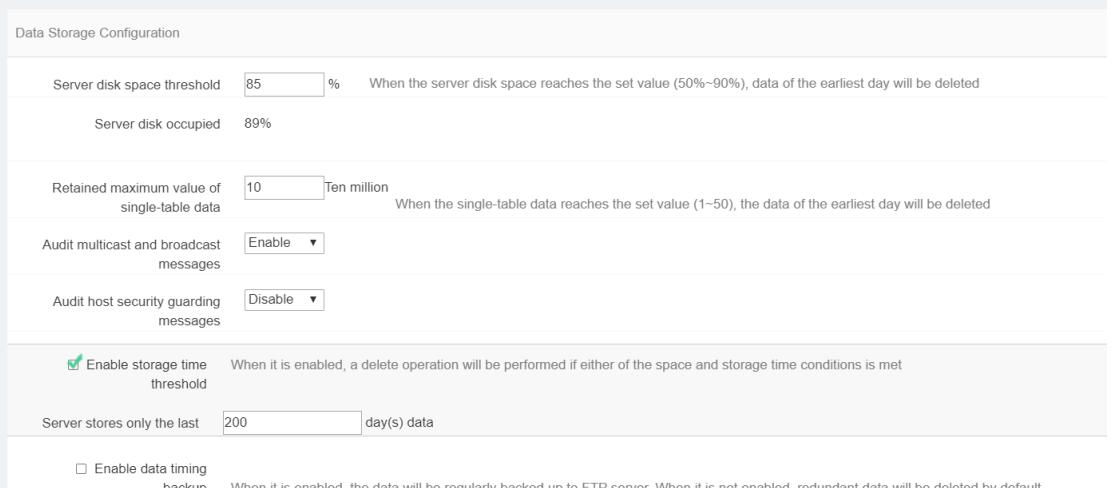

Fig.6-42 Database Storage Cycle Configuration Page

## **4.6.4.1. Save**

Fill in the information according to the prompts. Click <Modify> first, then click <Save> to distribute the configuration. (as shown in Fig.6-43):

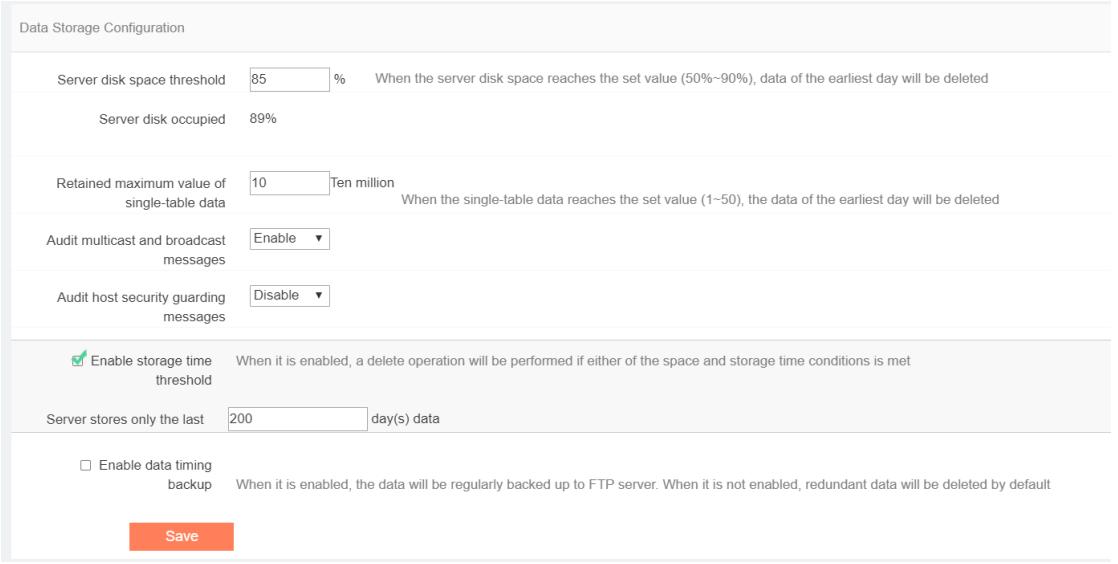

Fig.6-43 save the configuration

#### **4.6.5. Protocol Parameter Configuration**

#### **4.6.5.1. Introduction to functions**

The whitelist configuration template often needs to use custom function codes and other addable fields. At present, the CIP drop-down menu can add such fields through custom items, but only support adding. In the industrial firewall learning process, new custom fields used by users may be learnt. In this case, it is necessary to re-modify the field description and delete user-defined fields. To this end, the industrial firewall, through a dedicated protocol parameter configuration page, facilitates users to manage the specific features of some industrial protocols.

#### **4.6.5.2. Protocol parameter configuration**

Log in as the configuration administrator, click [Whitelist Management/Protocol Parameter Configuration] in the left navigation bar (as shown in Fig.6-44), enter the [Protocol Parameter Configuration] page (as

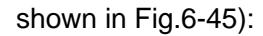

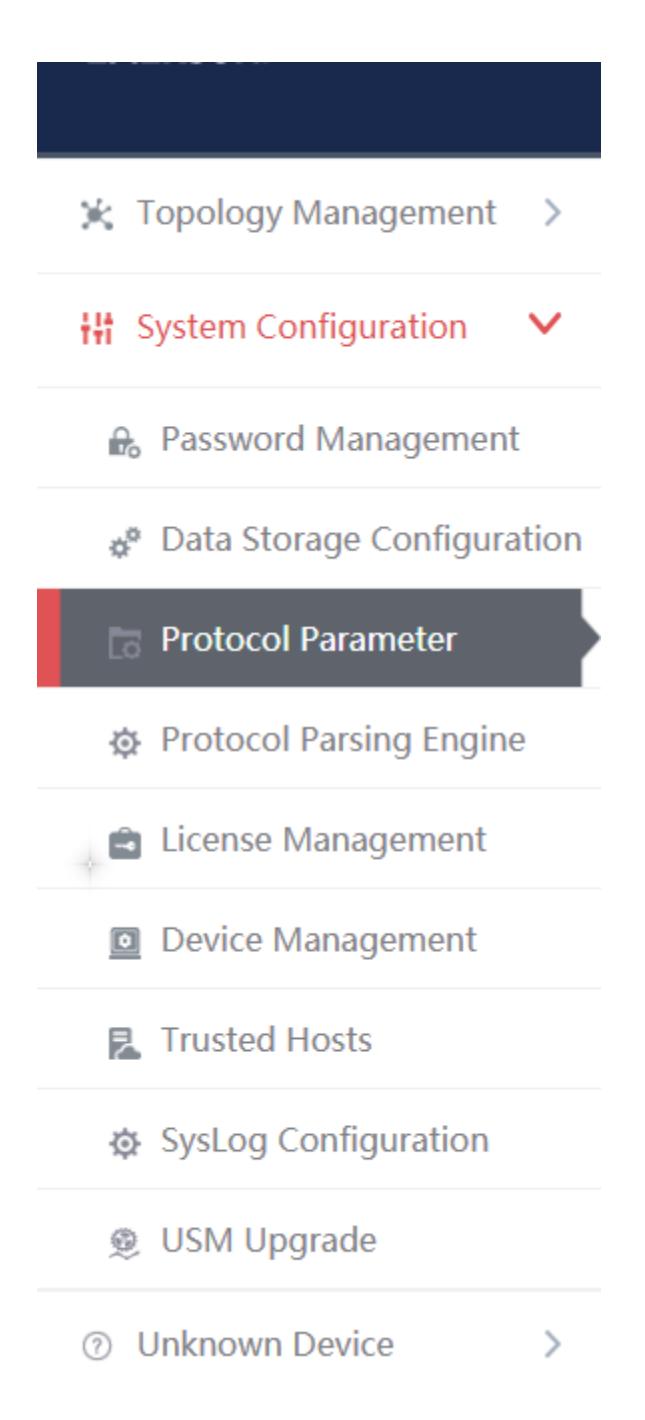

**NDUSTRI** 

Fig.6-44 Selecting Protocol Parameter Configuration

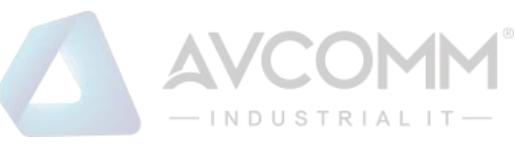

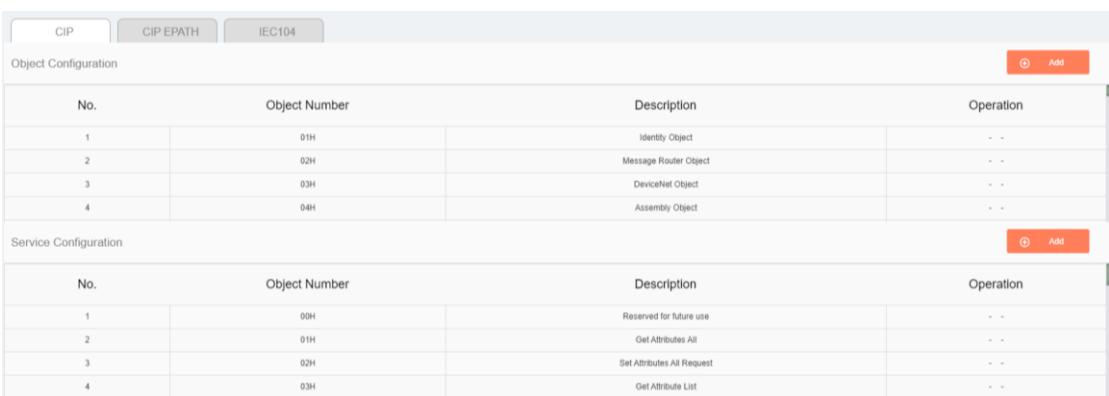

Fig.6-45 Protocol Parameter Configuration Page

Users can configure the following three parameters in view of the CIP protocol here:

- Object configuration
- Service configuration
- PCCC configuration

The meaning of each field of these three configurations is stated below.

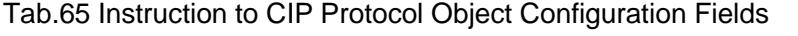

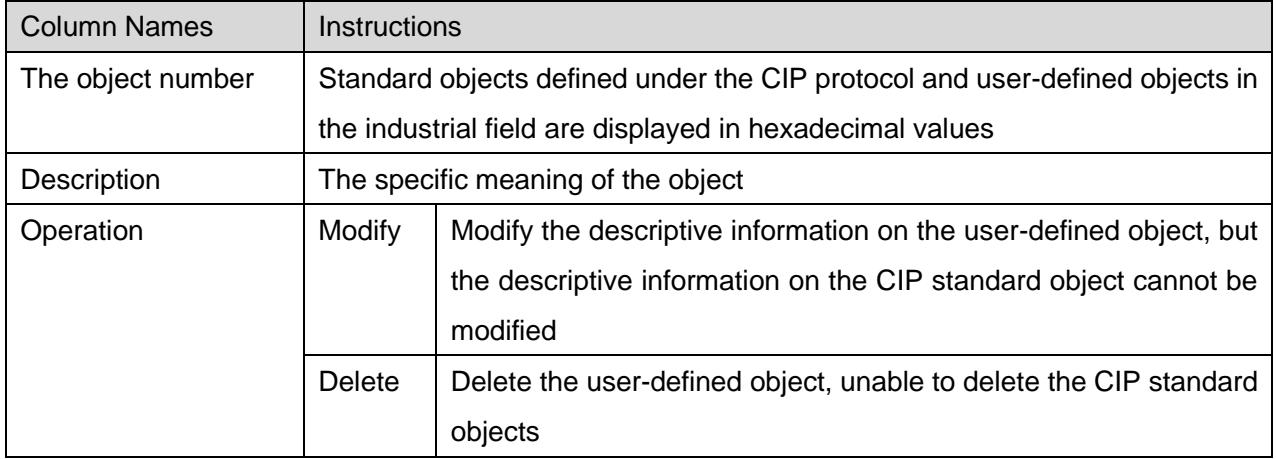

#### Tab.66 Instruction to CIP Protocol Service Configuration Fields

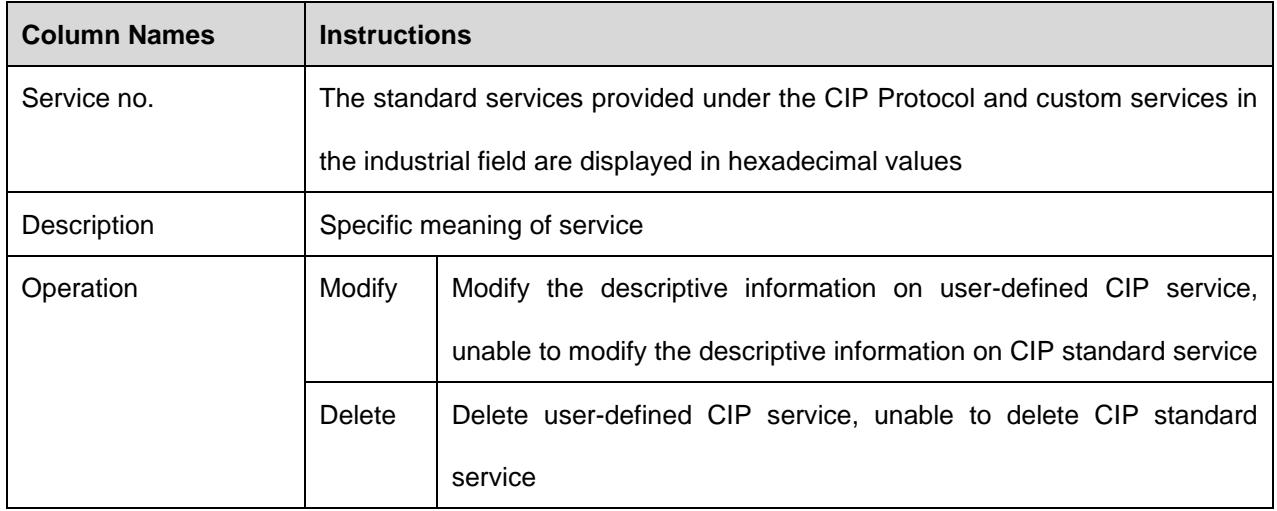

Tab.67 Instruction to CIP Protocol PCCCC Configuration Fields

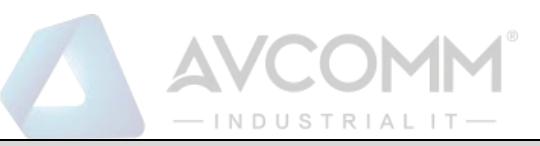

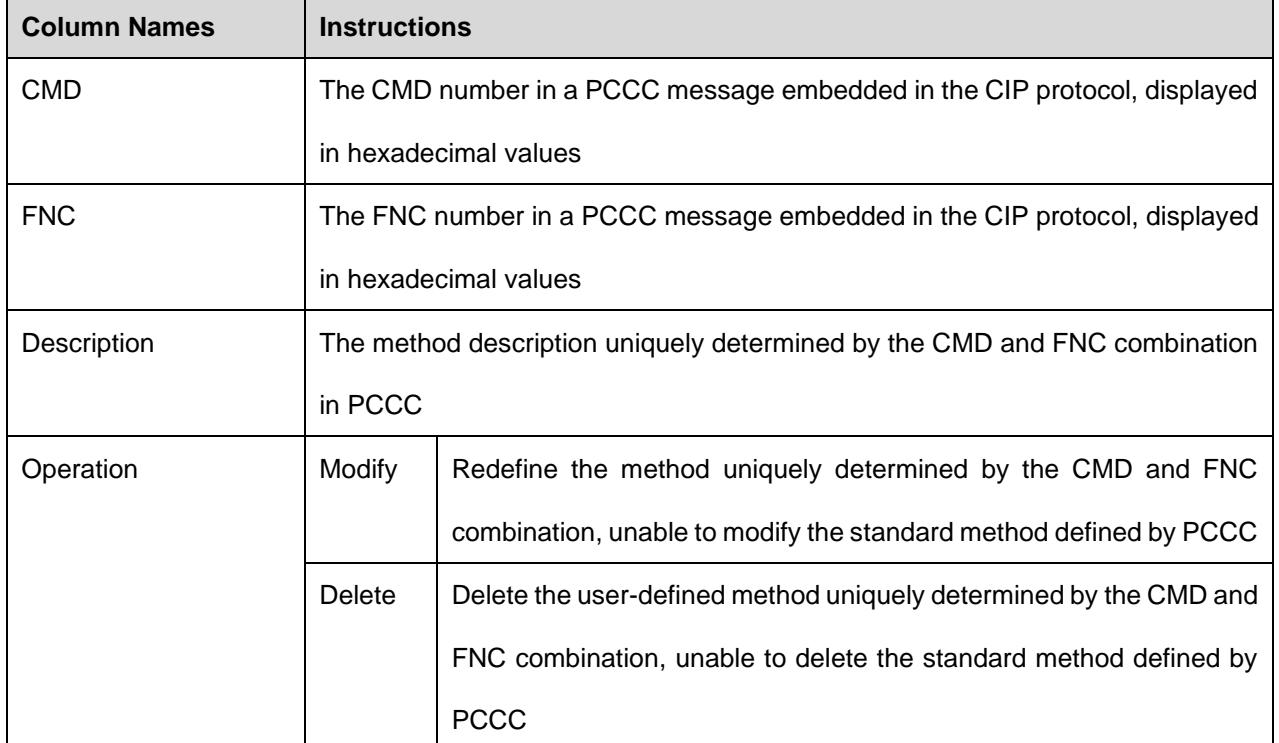

#### **4.6.5.3. CIP configuration addition**

Click <Add> on the right of each configuration list, <Add> in object configuration of (as shown in Fig.6- 46), open the object configuration addition page (as shown in Fig.6-47):

| CIP<br>CIP EPATH<br><b>IEC104</b>       |               |                       |           |  |  |  |  |
|-----------------------------------------|---------------|-----------------------|-----------|--|--|--|--|
| $\bigoplus$ Add<br>Object Configuration |               |                       |           |  |  |  |  |
| No.                                     | Object Number | Description           | Operation |  |  |  |  |
|                                         | 01H           | Identity Object       | $\sim$    |  |  |  |  |
|                                         | 02H           | Message Router Object | $\cdots$  |  |  |  |  |
|                                         | 03H           | DeviceNet Object      | $\sim$    |  |  |  |  |
|                                         | 04H           | Assembly Object       | $\cdots$  |  |  |  |  |

Fig.6-46 CIP Protocol Object Configuration Addition Button

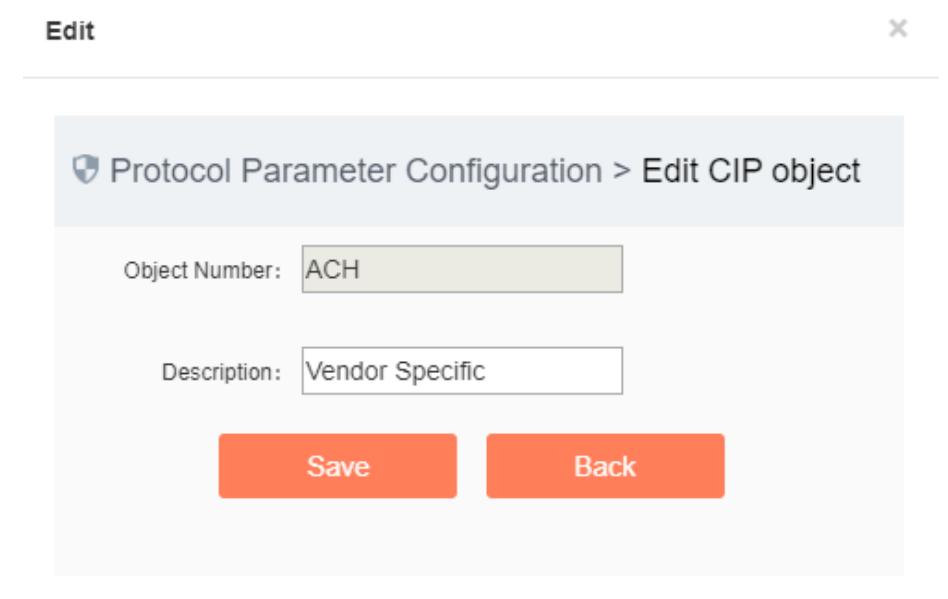

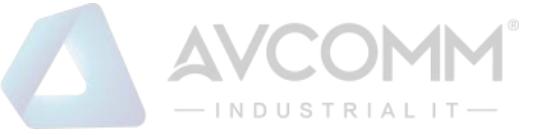

Please refer to 6.6.5.2 Protocol Parameter Configuration for the meaning of object number and description.

Click <Save> to save the added custom object to the backstage, and then skip to the protocol parameter configuration page.

Click <Back> to go back to the protocol parameter configuration page without saving the edited custom object.

## **4.6.5.4. CIP Configuration modification**

Please refer to the modification instructions under 6.6.5.2 Protocol Parameter Configuration Operation Column.

## **4.6.5.5. CIP Configuration deletion**

Please refer to the modification instructions under 6.6.5.2 Protocol Parameter Configuration Operation Column.

## **4.6.5.6. CIP EPATH Configuration addition**

Click the tab and skip to the CIP EPATH configuration page (as shown in Fig.6-48), click <Add> to add a rule.

| CIP | <b>CIP EPATH</b><br><b>IEC104</b> |          |                        |           |                 |
|-----|-----------------------------------|----------|------------------------|-----------|-----------------|
|     |                                   |          |                        |           | $\bigoplus$ Add |
| No. | Dst.lp                            | Dst.Mask | <b>Encoding Format</b> | Operation |                 |
|     | 0.0.0.0                           |          | padded<br>▼            |           | Delete          |
|     |                                   | Save     |                        |           |                 |

Fig.6-48 CIP EPATH Configuration Page

## **4.6.5.7. CIP EPATH Configuration deletion**

Click <Delete> to delete a rule (Fig.6-49).

| CIP | <b>CIP EPATH</b><br><b>IEC104</b> |          |                        |                 |
|-----|-----------------------------------|----------|------------------------|-----------------|
|     |                                   |          |                        | $\bigoplus$ Add |
| No. | Dst.lp                            | Dst.Mask | <b>Encoding Format</b> | Operation       |
|     | 0.0.0.0                           |          | padded                 | Delete          |
|     |                                   | Save     |                        |                 |

Fig.6-49 CIP EPATH Deletion Operation

## **4.6.5.8. CIP EPATH Configuration saving**

Click <Save> to save all rules and distribute them to the device (as shown in Fig.6-50):

| CIP | <b>CIP EPATH</b><br><b>IEC104</b> |          |                                     |                |  |  |  |  |
|-----|-----------------------------------|----------|-------------------------------------|----------------|--|--|--|--|
|     |                                   |          |                                     | $\bigcirc$ Add |  |  |  |  |
| No. | Dst.lp                            | Dst.Mask | <b>Encoding Format</b>              | Operation      |  |  |  |  |
|     | 0.0.0.0                           |          | padded<br>$\boldsymbol{\mathrm{v}}$ | 侐<br>Delete    |  |  |  |  |
|     | Save                              |          |                                     |                |  |  |  |  |

Fig.6-50 CIP EPATH Saving operation

## **4.6.5.9. IEC104 Configuration**

Click the tab and skip to the IEC104 configuration page (Fig.6-51):

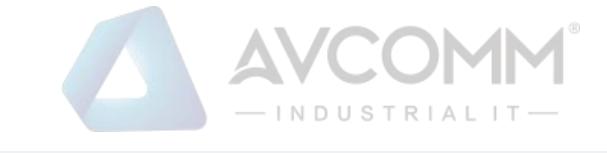

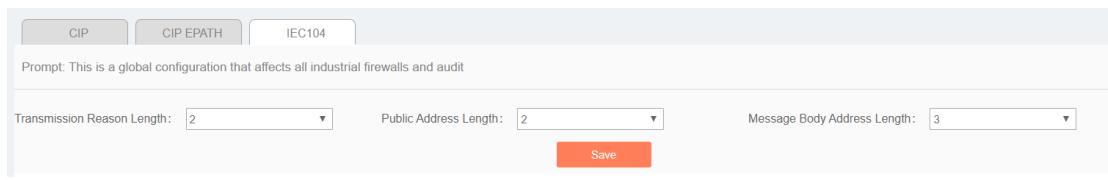

Fig.6-51 IEC104 Configuration Page

## **4.6.5.10.IEC104 Configuration saving**

Click <Save> to save and distribute the page configuration (as shown in Fig.6-52):

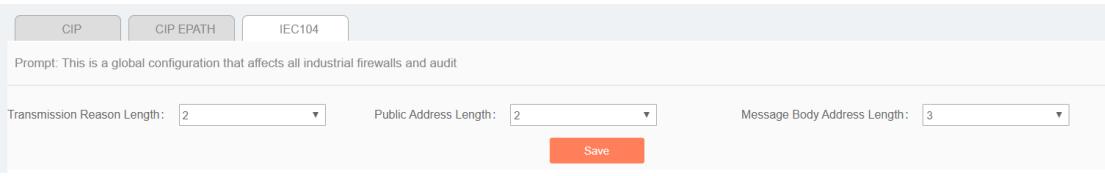

Fig.6-52 IEC104 Saving

## **4.6.6. Decoding Engine Configuration**

The configuration of the decoding engine allows users to conveniently and quickly define the supported private protocols, realize in-depth protocol resolving by uploading the engine configuration files, automatically generate the rule configuration interface and give an alarm.

Click [System Configuration/Decoding Engine Configuration] in the left navigation bar (as shown in Fig.6- 53), enter the [Decoding Engine Configuration] page (as shown in Fig.6-54):

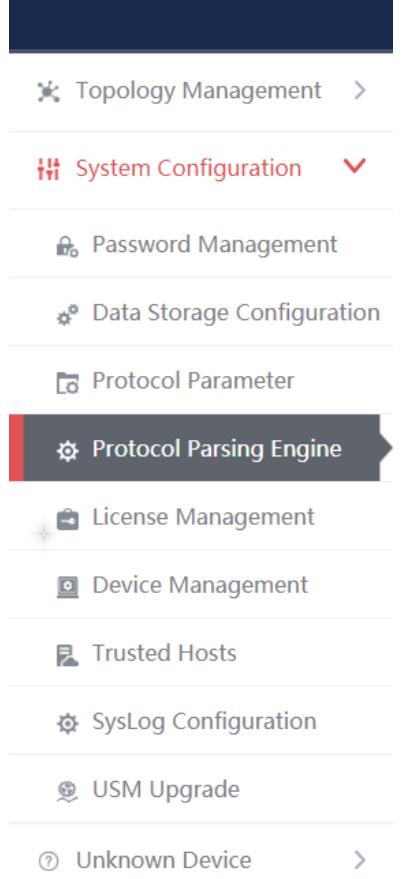

Fig.6-53 Decoding Engine Configuration Menu

|                | $-$ INDUSTRIALIT $-$                |                                                                                                    |                       |                     |               |  |  |  |  |
|----------------|-------------------------------------|----------------------------------------------------------------------------------------------------|-----------------------|---------------------|---------------|--|--|--|--|
|                | <b>Select File</b><br><b>Upload</b> |                                                                                                    |                       |                     |               |  |  |  |  |
|                |                                     | Support Protocol List : (After updating the decoding engine, please restart study function of devices.) |                       |                     |               |  |  |  |  |
| No.            | Protocol ID                         | <b>Protocol Name</b>                                                                                    | <b>Version Number</b> | <b>Upload Time</b>  | <b>Status</b> |  |  |  |  |
|                | 201                                 | <b>BACNET</b>                                                                                           | 6.0.2                 | 2019-10-12 17:57:24 | Activated     |  |  |  |  |
| $\overline{2}$ | 202                                 | SWIEE_TCP                                                                                               | 6.0.2                 | 2019-10-12 17:57:24 | Activated     |  |  |  |  |
|                | 203                                 | SWIEE_UDP                                                                                               | 6.0.2                 | 2019-10-12 17:57:24 | Activated     |  |  |  |  |

Fig.6-54 Decoding Engine Configuration Page

## **4.6.6.1. Upload a decoding engine configuration file**

Click "Select a File" to select the preset decoding engine configuration file, click "Upload" to complete the configuration of private protocol (as shown in Fig.6-55):

|                                                                                                    | Select File<br><b>Upload</b> |                      |                       |                     |               |  |  |
|----------------------------------------------------------------------------------------------------|------------------------------|----------------------|-----------------------|---------------------|---------------|--|--|
| Support Protocol List: (After updating the decoding engine, please restart study function of devices.) |                              |                      |                       |                     |               |  |  |
| No.                                                                                                    | Protocol ID                  | <b>Protocol Name</b> | <b>Version Number</b> | <b>Upload Time</b>  | <b>Status</b> |  |  |
|                                                                                                    | 201                          | <b>BACNET</b>        | 6.0.2                 | 2019-10-12 17:57:24 | Activated     |  |  |
|                                                                                                    | 202                          | SWIEE_TCP            | 6.0.2                 | 2019-10-12 17:57:24 | Activated     |  |  |
|                                                                                                    | 203                          | SWIEE UDP            | 6.0.2                 | 2019-10-12 17:57:24 | Activated     |  |  |

Fig.6-55 Protocol Decoding Engine Upload Configuration File

## **4.6.6.2. Protocol parsing information display**

After successful resolving, the firewall platform displays the resolved private protocol information (as shown in Fig.6-56). Display fields, including protocol ID, protocol name, version number, upload time and usage status.

|                                                                                                    | Select File<br>Upload |                      |                       |                     |               |  |  |
|----------------------------------------------------------------------------------------------------|-----------------------|----------------------|-----------------------|---------------------|---------------|--|--|
| Support Protocol List: (After updating the decoding engine, please restart study function of devices.) |                       |                      |                       |                     |               |  |  |
| No.                                                                                                    | Protocol ID           | <b>Protocol Name</b> | <b>Version Number</b> | <b>Upload Time</b>  | <b>Status</b> |  |  |
|                                                                                                    | 201                   | <b>BACNET</b>        | 6.0.2                 | 2019-10-12 17:57:24 | Activated     |  |  |
|                                                                                                    | 202                   | SWIEE TCP            | 6.0.2                 | 2019-10-12 17:57:24 | Activated     |  |  |
| ٠                                                                                                    | 203                   | SWIEE_UDP            | 6.0.2                 | 2019-10-12 17:57:24 | Activated     |  |  |

Fig.6-56 Protocol Resolving Information Display

## **4.6.7. Authorization Management**

To authorize functions such as [Industrial Firewall], click [System Configuration/Authorization Management] in the left navigation bar (as shown in Fig.6-57), enter the [Authorization Management] page (as shown in Fig.6- 58):

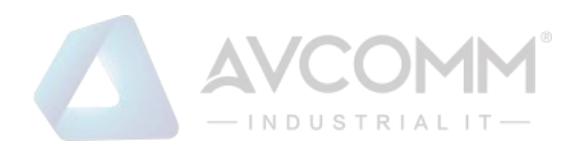

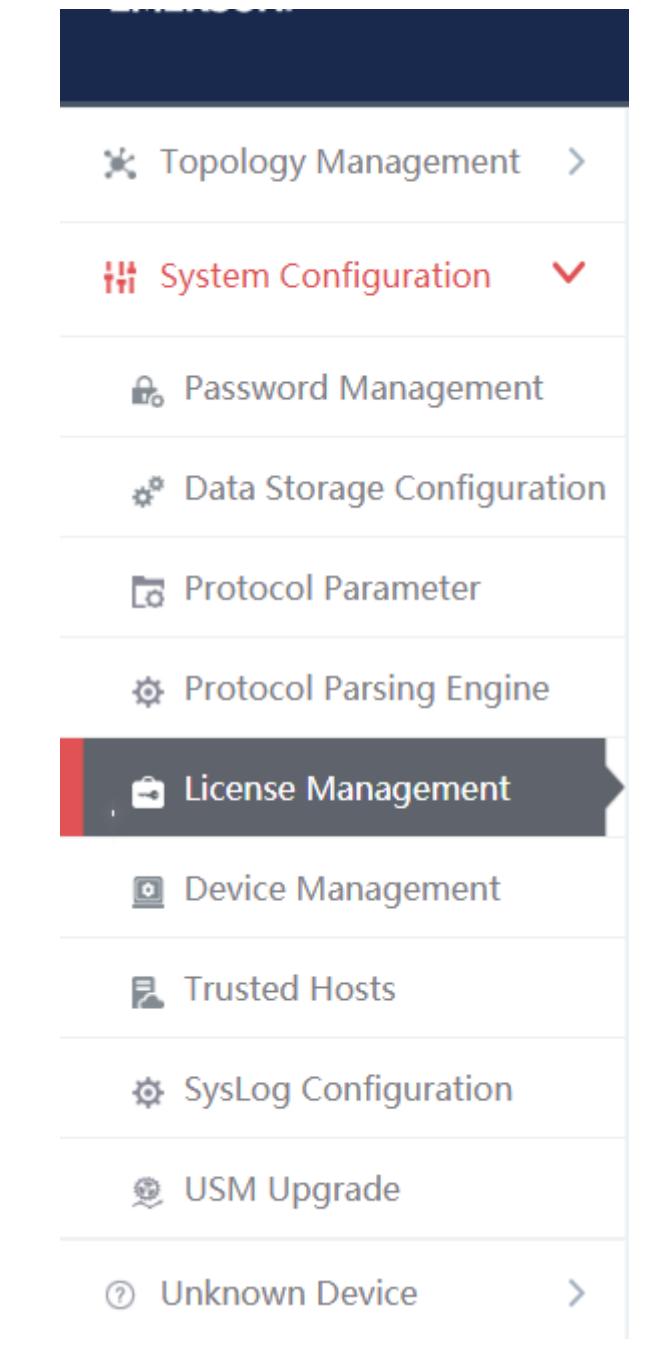

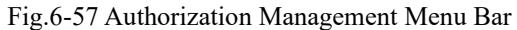

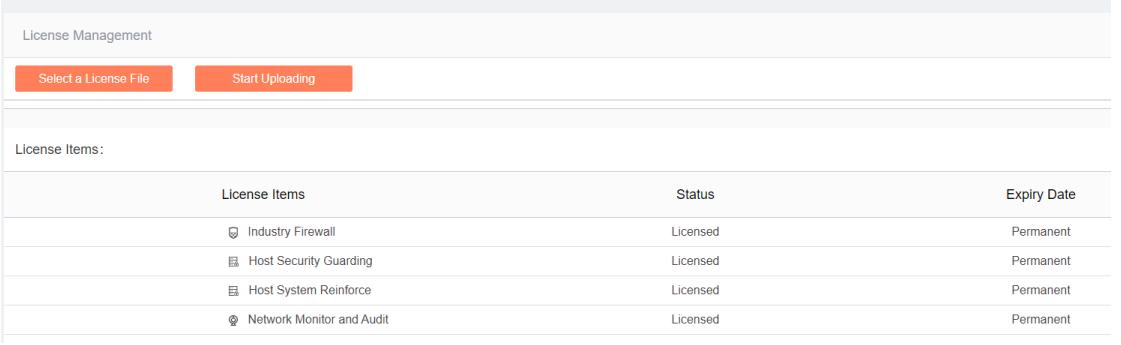

Fig.6-58 Authorization Management Page

AVCOMM Technologies Inc. 333 West Loop North, Suite 460 Houston, TX 77024, USA | info@avcomm.us | www.avcomm.us

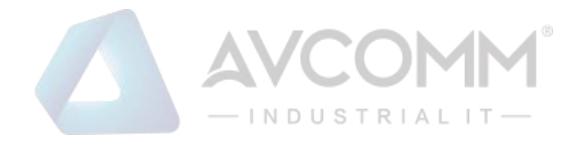

#### **4.6.7.1. Start upload**

Click <Please Select an Authorization File>, select the authorization file, click <Start Uploading> and execute the authorization.

#### **4.6.8. Device Management**

Device management is one of the important functions of the firewall platform, which provides a friendly interface to help users manage devices.

Log in as the configuration administrator, click [System Configuration/Device Management] in the left navigation bar (as shown in Fig.6-59), enter the [Device Management] page (as shown in Fig.6-60):

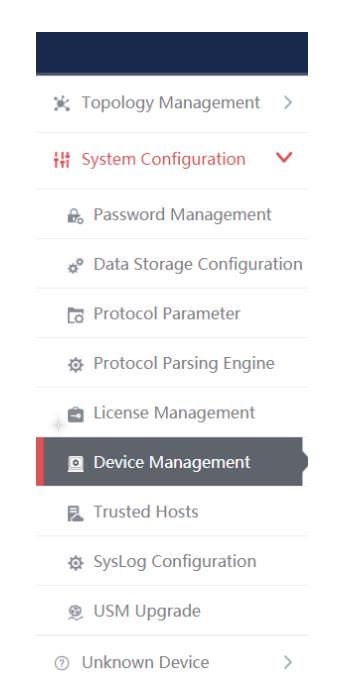

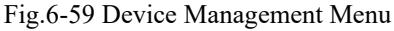

| $\circledR$<br>Add<br>Device List |                         |                   |                            |             |               |              |               |                                                             |
|-----------------------------------|-------------------------|-------------------|----------------------------|-------------|---------------|--------------|---------------|-------------------------------------------------------------|
| Device Name:                      |                         | Device IP:        |                            | Device MAC: |               | Device Type: | Please select | <b>Search</b><br>$\boldsymbol{\mathrm{v}}$                  |
| No.                               | Device Name             | <b>IP Address</b> | <b>MAC Address</b>         | $CPU(\%)$   | Memory $(\%)$ | Traffic      | Device Type   | Operation                                                   |
| $\mathbf{1}$                      | test1                   | 192.168.1.11      | $a\bar{a}$ :aa:aa:aa:aa:aa | $\sim$      | $\sim$        | $\sim$       | Workstation   | (iii) SNMP EQ View Modify The Delete                        |
| $\overline{z}$                    | Device15708671238759998 | 100.199.53.145    | c4 ba:a3:00:09:b1          | $\sim$      | $\sim$        | $\sim$       | Unclassified  | (iii) SNMP 图 View [AModify mil Delete                       |
| $\mathbf{3}$                      | Device15708671238739995 | 100.197.53.145    | c4 ba:a3:00:09:b1          | $\sim$      | $\sim$        | $\sim$       | Unclassified  | (iii) SNMP 图 View MModify m Delete                          |
| $\ddot{a}$                        | Device15708671238729992 | 100.195.53.145    | c4:ba:a3:00:09:b1          | $\sim$      | $\sim$        | $\sim$       | Unclassified  | (iii) SNMP 图 View MModify mp Delete                         |
| 5                                 | Device15708671238709989 | 1.101.115.93      | c4:ba:a3:00:09:b1          | $\sim$      | $\sim$        | $\sim$       | Unclassified  | (iii) SNMP 图 View [AModify mil Delete                       |
| 6                                 | Device15708671238699986 | 1.100.115.93      | c4:ba:a3:00:09:b1          | $\sim$      | $\sim$        | $\sim$       | Unclassified  | (ii) SNMP 图 View Modify mp Delete                           |
| $\overline{7}$                    | Device15708671238679983 | 100.188.53.145    | c4:ba:a3:00:09:b1          | $\sim$      | $\sim$        | $\sim$       | Unclassified  | (ii) SNMP 图 View Modify m Delete                            |
| 8                                 | Device15708671238659981 | 100.187.53.145    | c4:ba:a3:00:09:b1          | $\sim$      | $\sim$        | $\sim$       | Unclassified  | (iii) SNMP 图 View MModify m Delete                          |
| 9                                 | Device15708671238649978 | 1.98.115.93       | c4:ba:a3:00:09:b1          | $\sim$      | $\sim$        | $\sim$       | Unclassified  | (ii) SNMP 图 View MModify 面 Delete                           |
| 10                                | Device15708671238629975 | 100.182.53.145    | c4:ba:a3:00:09:b1          | $\sim$      | $\sim$        | $\sim$       | Unclassified  | (iii) SNMP <b>E</b> View <b>A</b> Modify <b>IIII</b> Delete |
| 11                                | Device15708671238619972 | 100.180.53.145    | c4:ba:a3:00:09:b1          | $\sim$      | $\sim$        | $\sim$       | Unclassified  | (ii) SNMP 图 View MModify m Delete                           |
| 12                                | Device15708671238599969 | 100.178.53.145    | c4:ba:a3:00:09:b1          | $\sim$      | $\sim$        |              | Unclassified  | (ii) SNMP 图 View Modify m Delete                            |

Fig.6-60 Device Management Page

View all the device information in the system here, with the following meanings given:

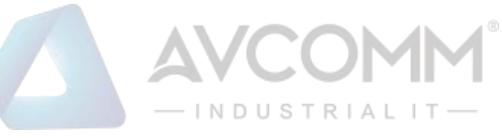

#### Tab.68 Instruction to Device List Display

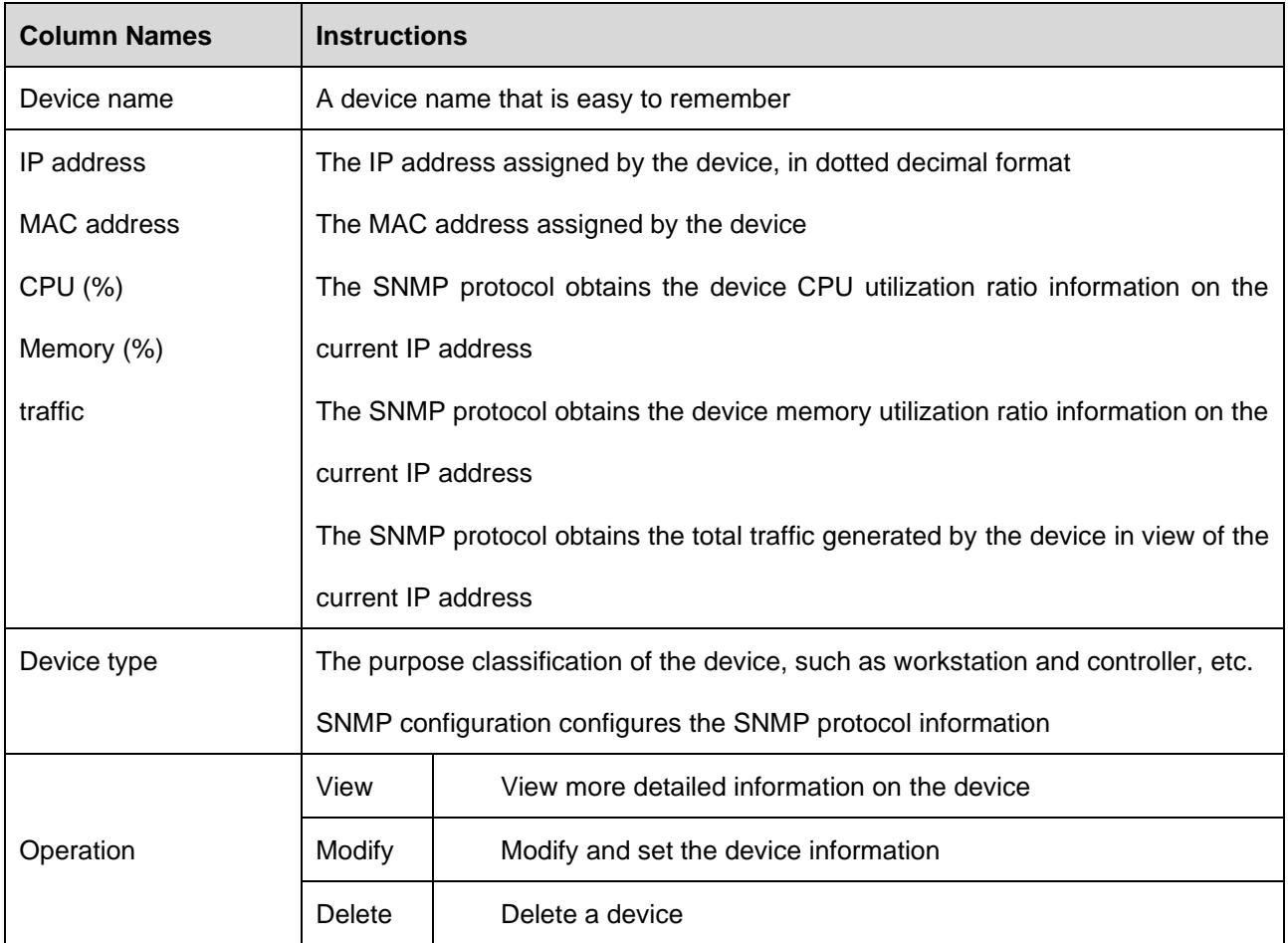

#### **4.6.8.1. SNMP Configuration**

Click <SNMP Configuration> under the operation column in the [Device Management], display the detailed information on SNMP configuration as shown in the following figure. (as shown in Fig.6-61):

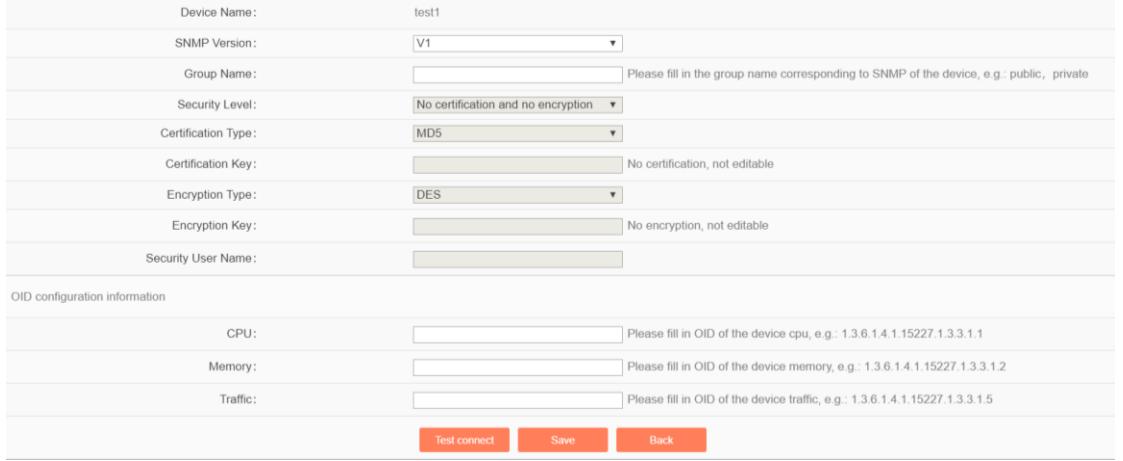

#### Fig.6-61 SNMP Configuration

## **4.6.8.2. Check a device**

Click <View> under the operation column of [device management] display list, display the detailed information on the device as shown in the following figure. (as shown in Fig.6-62):

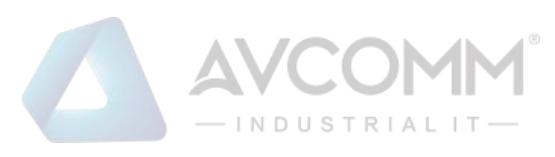

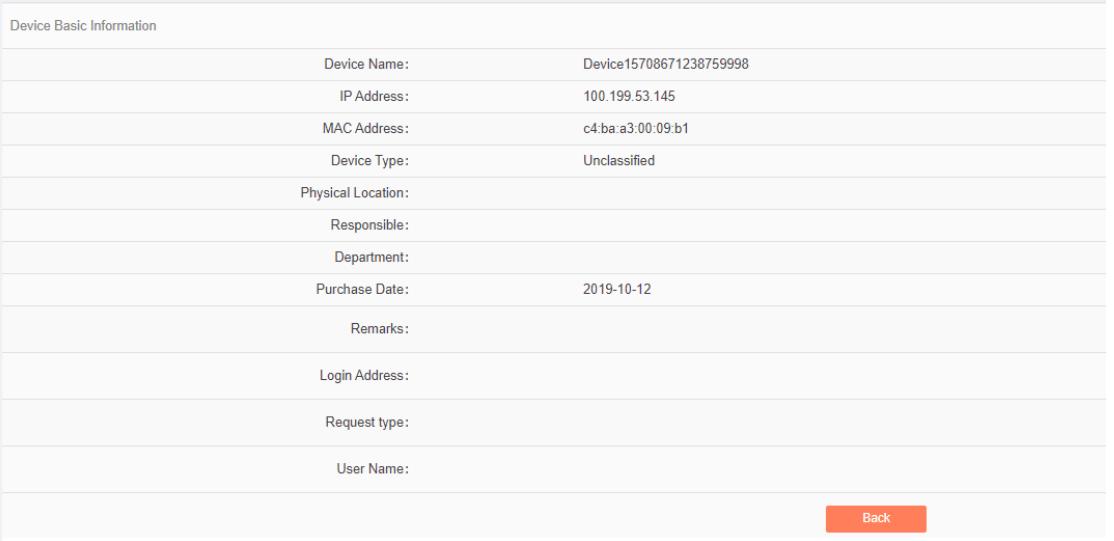

Fig.6-62 Device Information View Page

Click <Back> and go back to the [Device Management] page.

## **4.6.8.3. Add a device**

Click <Add> on the right side of the [Device Management] device list tab to pop up the device add page. (as shown in Fig.6-63):

| Device Basic Information |                                                                                                    |
|--------------------------|----------------------------------------------------------------------------------------------------|
| Device Name:             |                                                                                                    |
| IP Address:              |                                                                                                    |
| MAC Address:             |                                                                                                    |
| Device Type:             | $\boldsymbol{\mathrm{v}}$<br>Unclassified                                                           |
| Physical Location:       |                                                                                                    |
| Responsible:             |                                                                                                    |
| Department:              |                                                                                                    |
| Purchase Date:           |                                                                                                    |
| Remarks:                 |                                                                                                    |
| Monitor Online:          | $\Box$                                                                                              |
| Login Address:           | Please fill in the correct login address and path (directly accessible by the browser with http(s)) |
| Request type:            | $\boldsymbol{\mathrm{v}}$<br>POST                                                                   |
| User Name:               |                                                                                                    |
| Password:                |                                                                                                    |
|                          | Save<br>Back                                                                                        |

Fig.6-63 Device Add Page

Tab.69 Instruction to Device Add Information

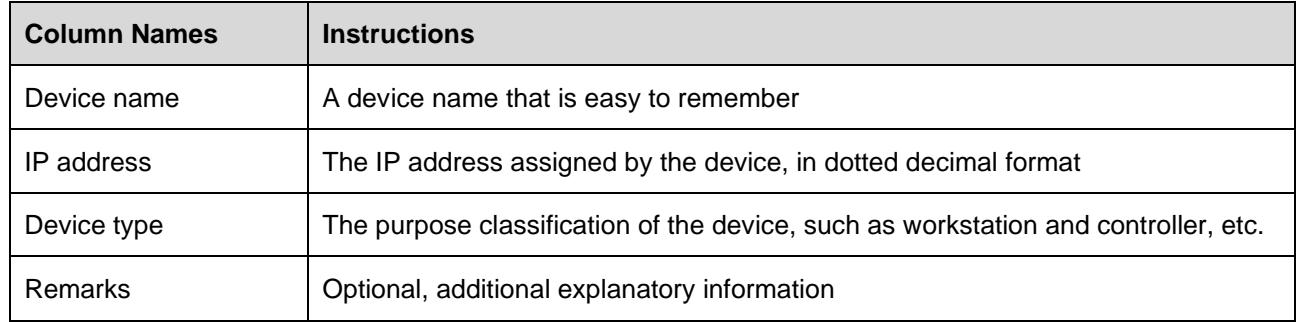

#### **4.6.8.4. Modify a device**

Click <Modify> under the operation column in the [Device Management] device list, open the [Device Basic Information] to modify the basic information on the device (as shown in Fig.6-64):

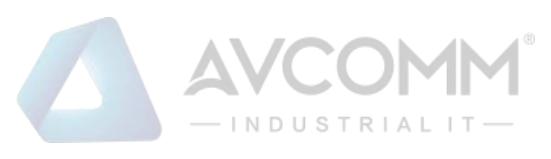

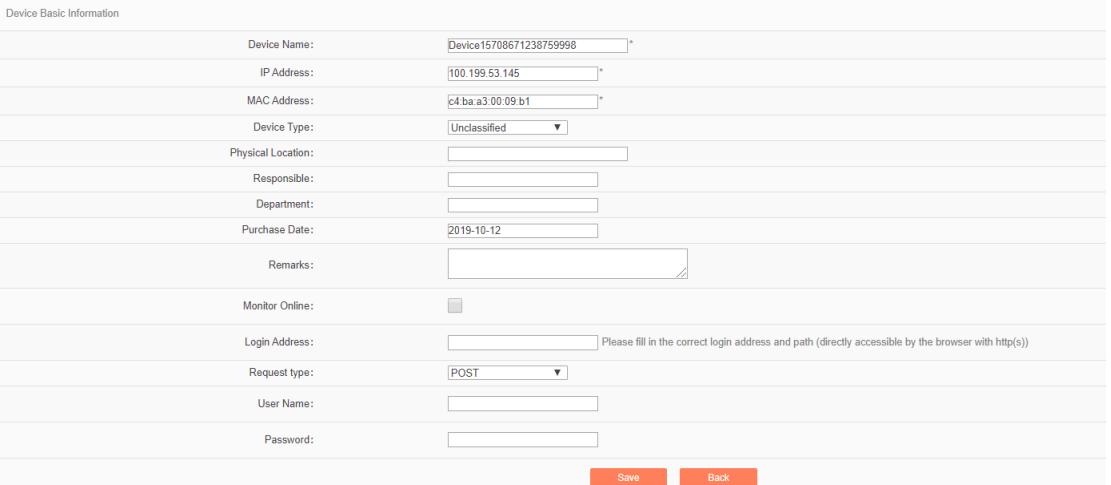

Fig.6-64 Device Basic Information Modification Page

#### **4.6.8.5. Delete a device**

Click <Delete> under the [Device Management] device list operation column, delete devices that are no longer in use.

#### **4.6.8.6. Retrieve a device**

In the [Device Management] device display list page, retrieve a device according to the conditions. (as shown in Fig.6-65):

| Device List  |            |             |                            | $\oplus$ Add |
|--------------|------------|-------------|----------------------------|--------------|
| Device Name: | Device IP: | Device MAC: | Device Type: Please select | Search       |

Fig.6-65 Retrieve a Device

#### **4.6.9. Trusted Host**

The host accessing to the firewall platform is limited. In the initial case, any machine can access to the firewall platform only if it can be connected to the firewall platform server. Once a trusted host is configured, only machines that are added to the trusted host can access the firewall platform. The host where the firewall platform server is located can access to the firewall platform in any case.

#### **4.6.9.1. Information view**

Log in as the configuration administrator, click [System Configuration/Trusted Host] in the left navigation bar (as shown in Fig.6-66), enter the [Trusted Host] page (as shown in Fig.6-67):

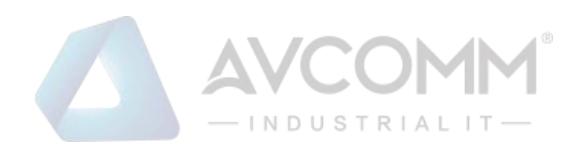

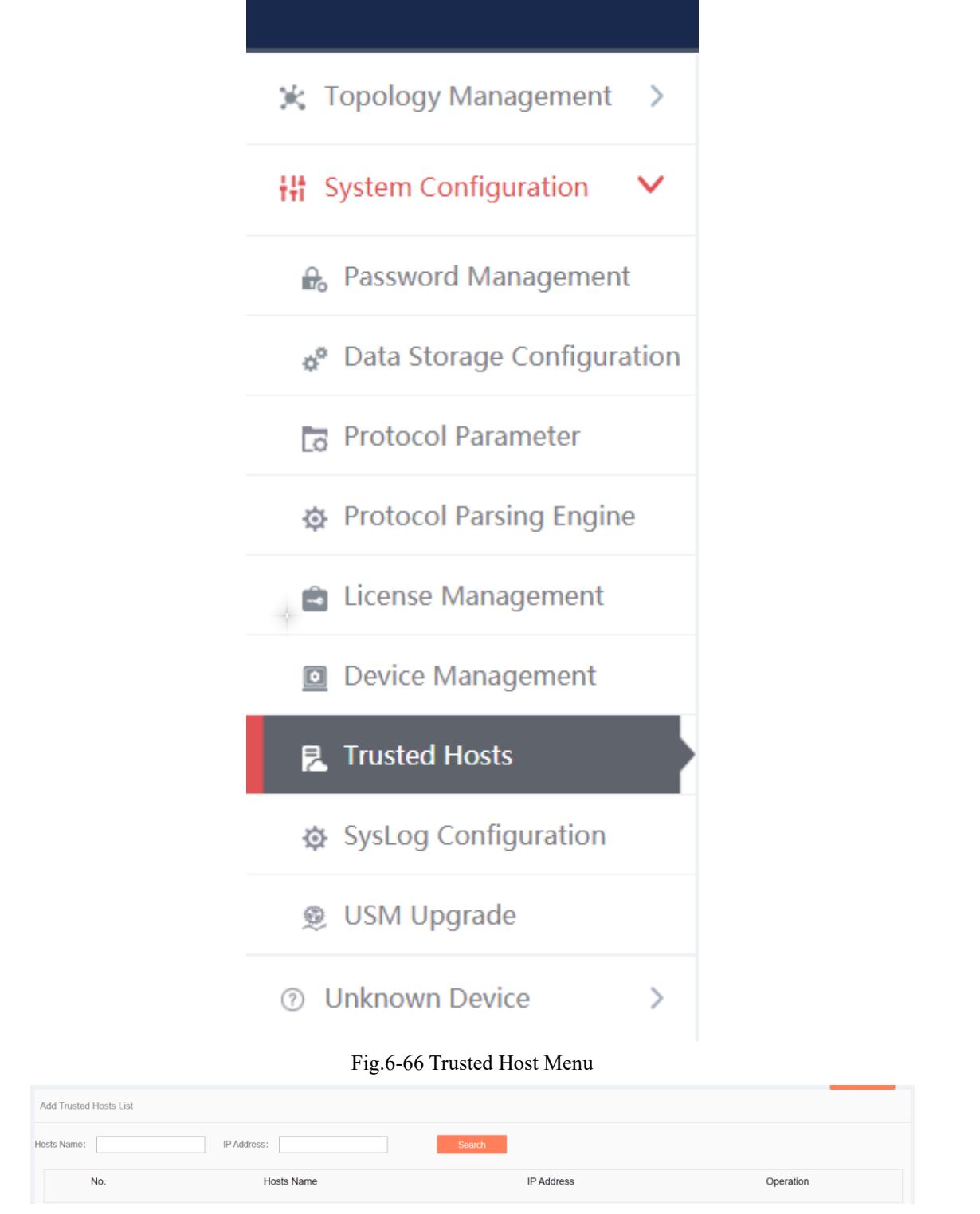

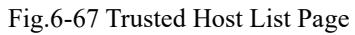

View all the trusted host information of the system here, with the following meanings given:

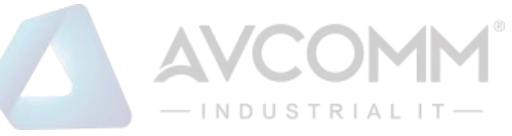

## Table 70 Instruction to Trusted Host List Display

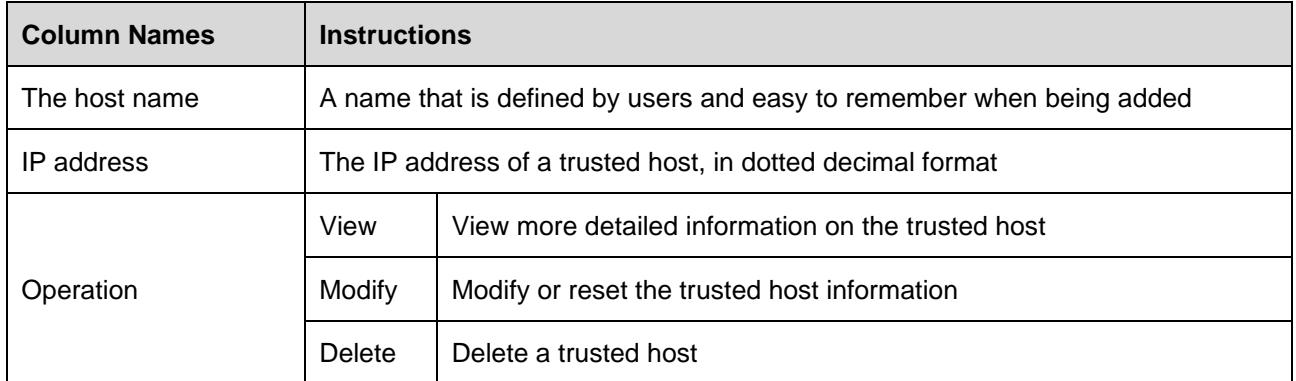

Click <View> under the operation column in this page, display the detailed information on the trusted host details as shown in the figure below. (as shown in Fig.6-68):

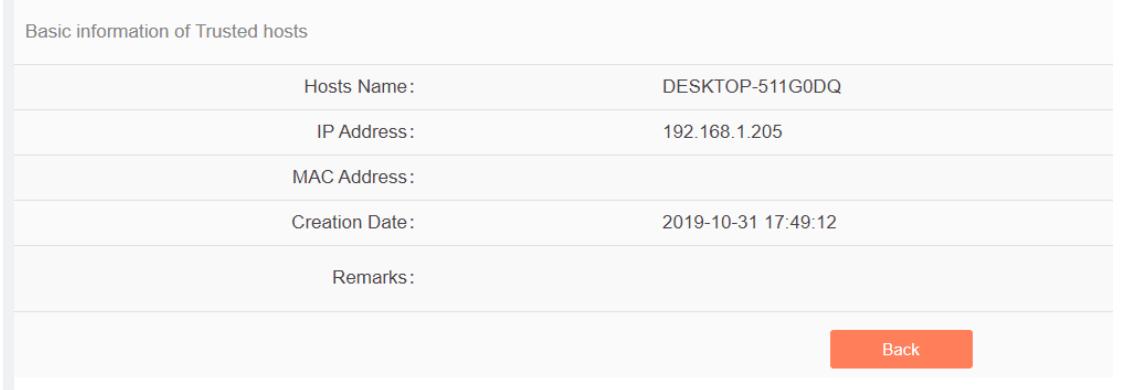

Fig.6-68 Trusted Host Information View Page

Click <Back> and go back to the [Trusted Host] page.

## **4.6.9.2. Add a host**

Click <Add> on the right side of [System Settings/Trusted Host] trusted host list tab (as shown in Fig.6- 69) to pop up the trusted host add page (as shown in Fig.6-70):

|                          | System Configuration > Trusted Hosts |                                                   | $\odot$ Add |
|--------------------------|--------------------------------------|---------------------------------------------------|-------------|
|                          |                                      | Fig.6-69 Trusted Host Add Button                  |             |
| <b>Add Trusted hosts</b> |                                      |                                                   |             |
|                          | Hosts Name:                          |                                                   |             |
|                          | IP Address:                          |                                                   |             |
|                          | <b>MAC Address:</b>                  | 0<br>(Verify MAC address; separate MACs with ":") |             |
|                          | Remarks:                             |                                                   |             |
|                          |                                      | <b>Back</b><br>Save                               |             |

Fig.6-70 Trusted Host Add Page

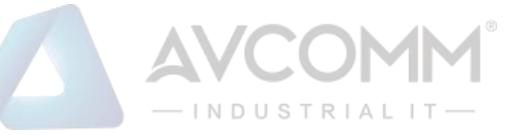

## Tab.71 Instruction to Trusted Host Add Information

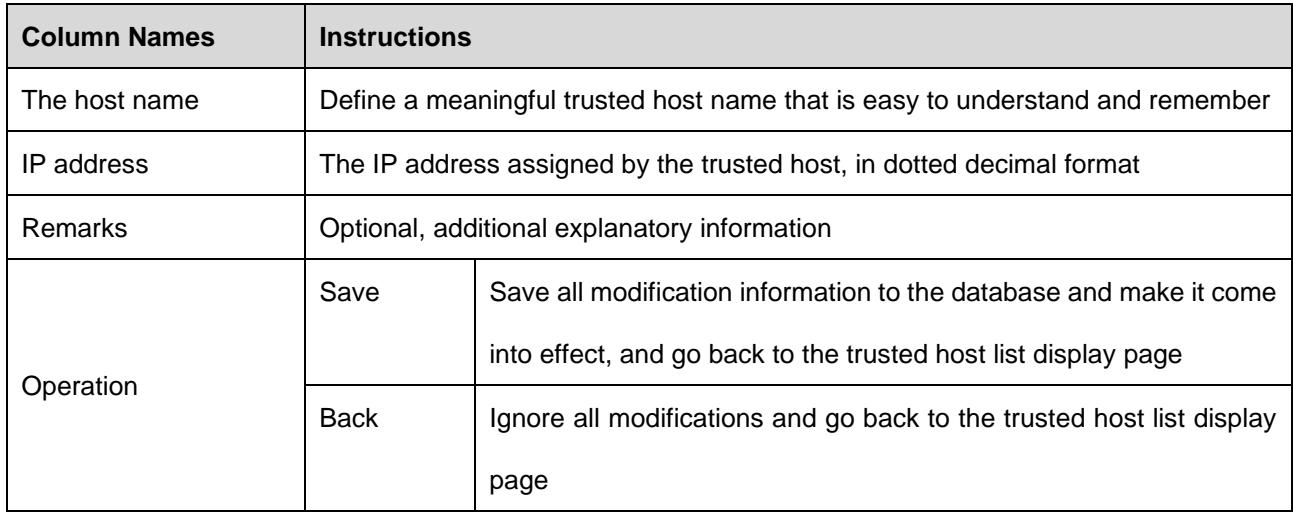

## **4.6.9.3. Modify trusted host information**

Click <Modify> under the operation column in the [Trusted Host] trusted host list, open the [Trusted Host Basic Information] to modify the basic information on the trusted host (as shown in Fig.6-71):

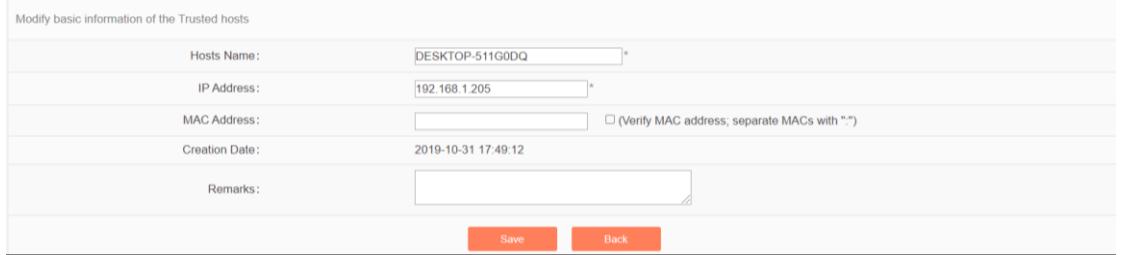

Fig.6-71 Trusted Host Basic Information Modification Page

## **4.6.9.4. Delete a host**

Click <Delete> under the operation column of [Trusted Host] trusted host list to delete the trusted host that is no longer in use.

## **4.6.9.5. Retrieve a host**

In the [Trusted Host] trusted host list page, retrieve a trusted host according to the conditions. (as shown in Fig.6-72):

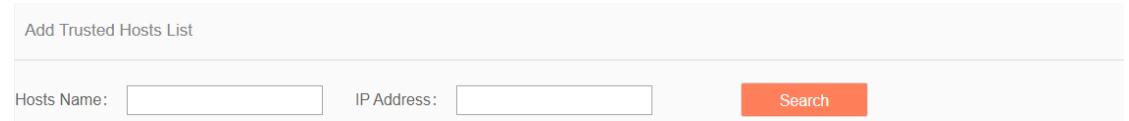

Fig.6-72 Retrieving a Trusted Host

#### **4.6.10. SysLog Configuration**

## **4.6.10.1.Introduction to functions**

Configure the IP address and port of sysLog server, send the firewall alarm log and the whitelist alarm log that are generated by the industrial firewall device to the sysLog server, which are divided into a common type and a grid type.

#### **4.6.10.2.Save and enable the syslog service configuration**

Log in as the configuration administrator, click [System Configuration/sysLog Configuration] (as shown in Fig.6-73), enter the sysLog configuration page. (as shown in Fig.6-74):

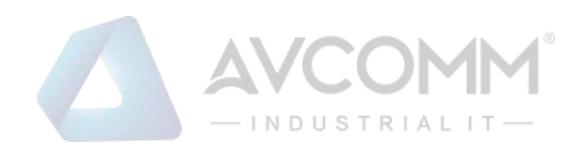

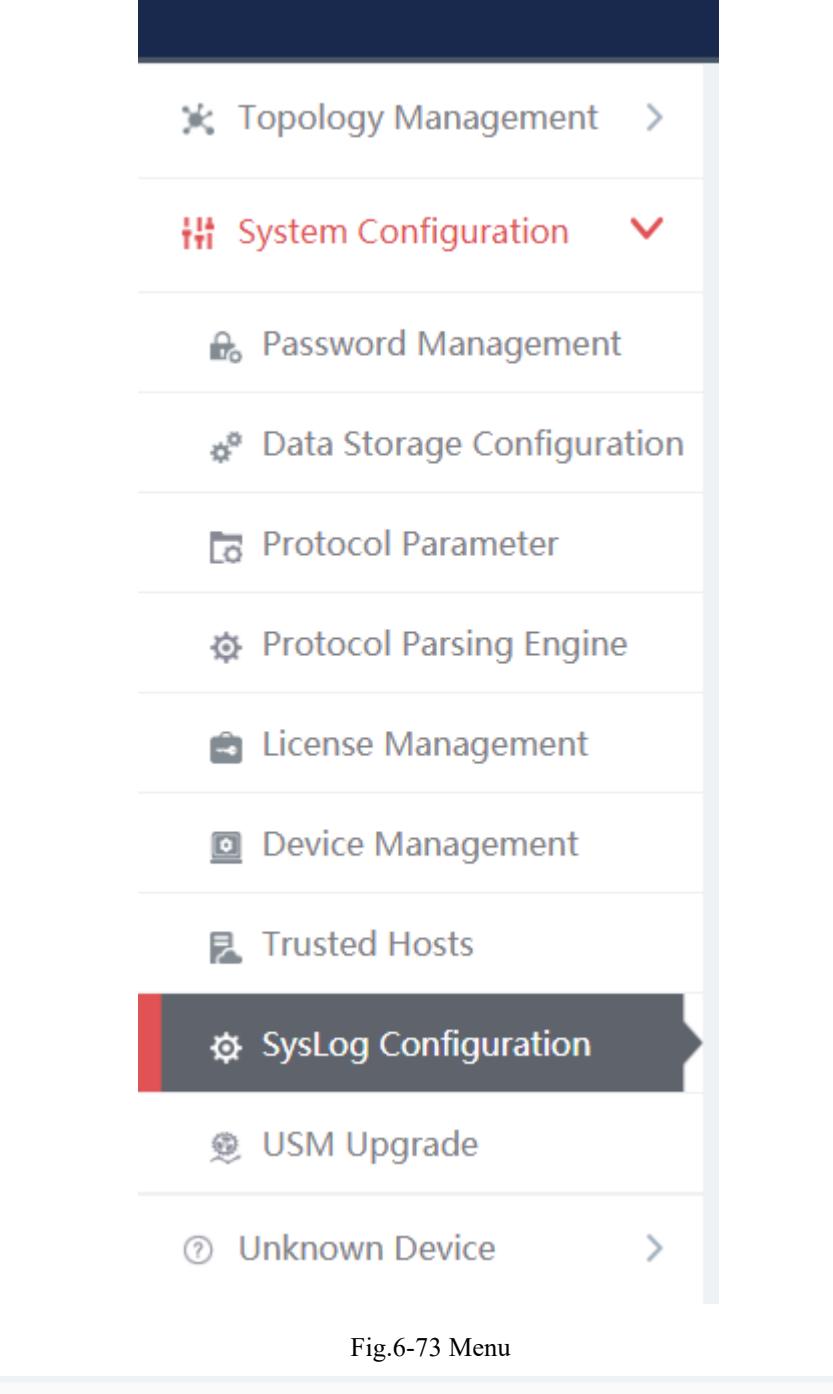

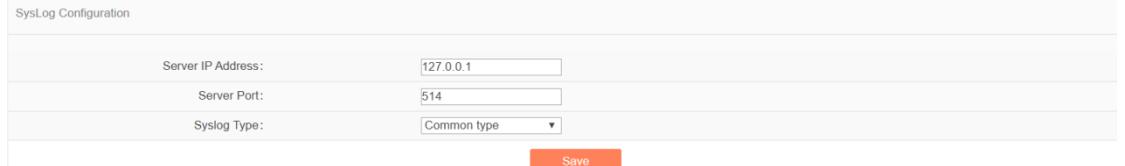

Fig.6-74 sysLog Configuration Page

Fill in the IP address and port number, click <Save> to save and enable the sysLog service. (as shown in Fig.6-75):

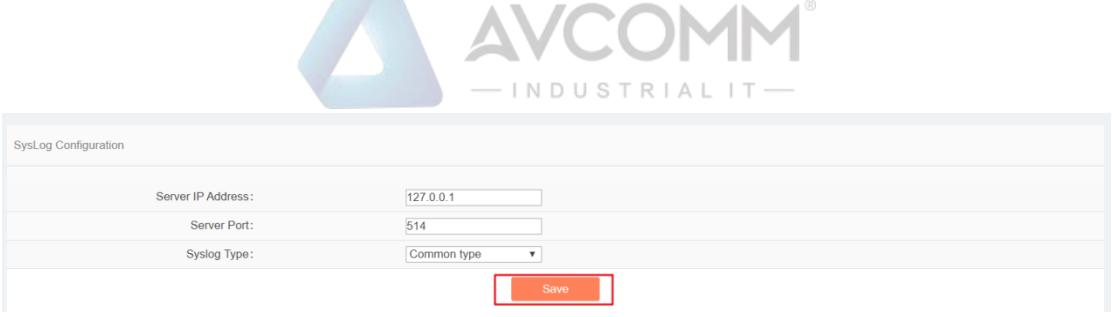

Fig.6-75 Saving the sysLog Configuration

## **4.6.10.3.Save and enable the grid type syslog service configuration**

Select the grid type through syslog type, which requires a specified elect network card, select the network card and click <Save> to save and enable the syslog service. (as shown in Fig.6-76):

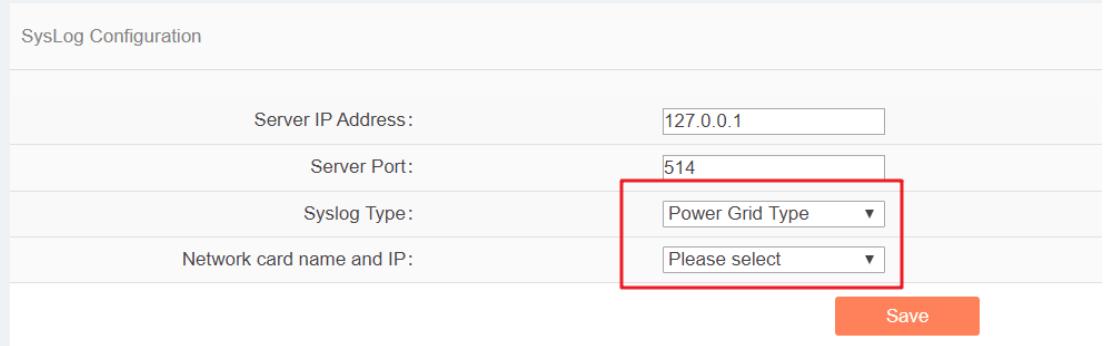

Fig.6-76 Grid Type

## **4.6.11. Firewall Platform Upgrade**

The firewall platform upgrades to a new version of firewall platform functions, skip to the upgrade server for upgrade operation.

#### **4.6.11.1.Firewall platform upgrade**

Log in as the configuration administrator, click [System Configuration/Firewall Platform Configuration] (as shown in Fig.6-77), enter the firewall platform upgrade page. (as shown in Fig.6-78):

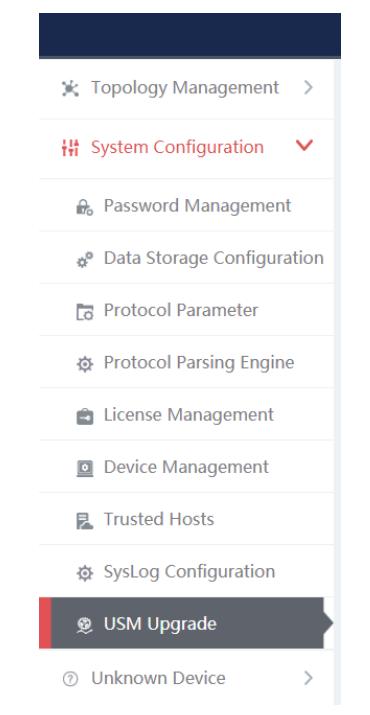

Fig.6-77 Firewall Platform Upgrade Menu Bar
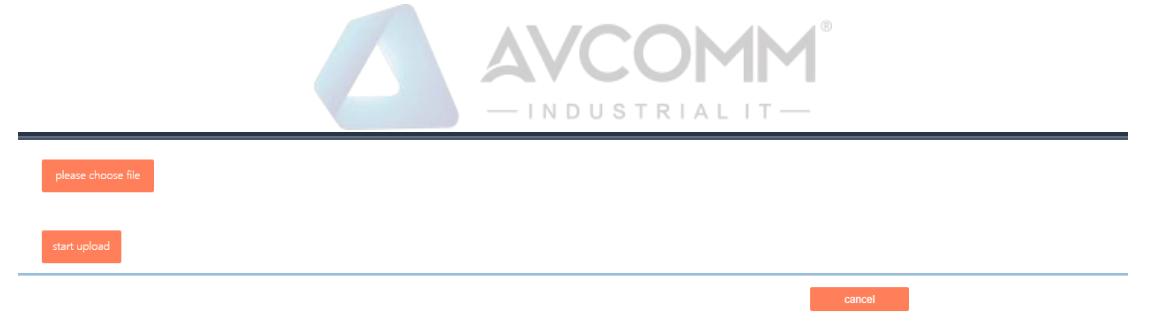

Fig.6-88 Firewall Platform Upgrade Page

#### **4.6.11.2.Start upgrade**

After selecting the upgrade file, click <Start Upload>, check the progress of the progress bar. After successful upgrade, access to the firewall platform. (as shown in Fig.6-89):

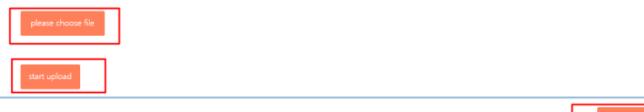

Fig.6-89 Start Upgrade

# **4.7. Topology Management**

# **4.7.1. Introduction to Functions**

Network topology management is a basis for the security management of the target system. To clarify the network topology of the customer system can not only find the existing security problems and hidden dangers of the customer system, but also have a very positive and important significance for subsequent security protection.

The firewall platform provides more professional device management tools and network topology management tools, which can help customers to carry out digital management of the existing device, and also allow customers to create and modify the current network topology of the system very easily.

#### **4.7.2. Topology**

The firewall platform provides a network topology management tool, which can easily form network topology diagram according to the current situation of the user system. Log in as the configuration administrator, display the network topology of the user system by default, click [Topology Management/Topology Management] in the left navigation bar (as shown in Fig.6-90), enter the [Topology Management] page (as shown in Fig.6-91):

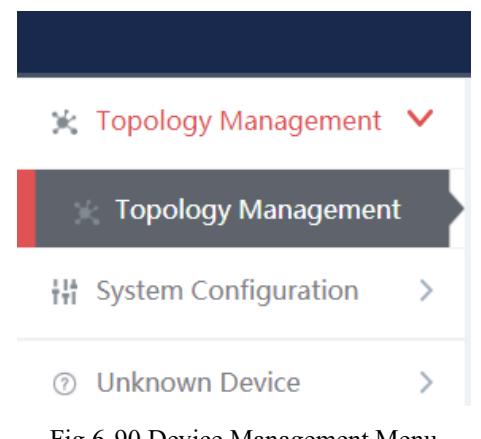

Fig.6-90 Device Management Menu

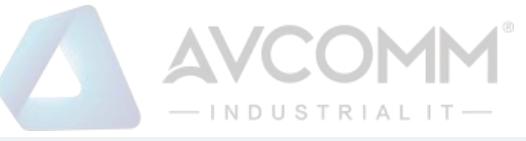

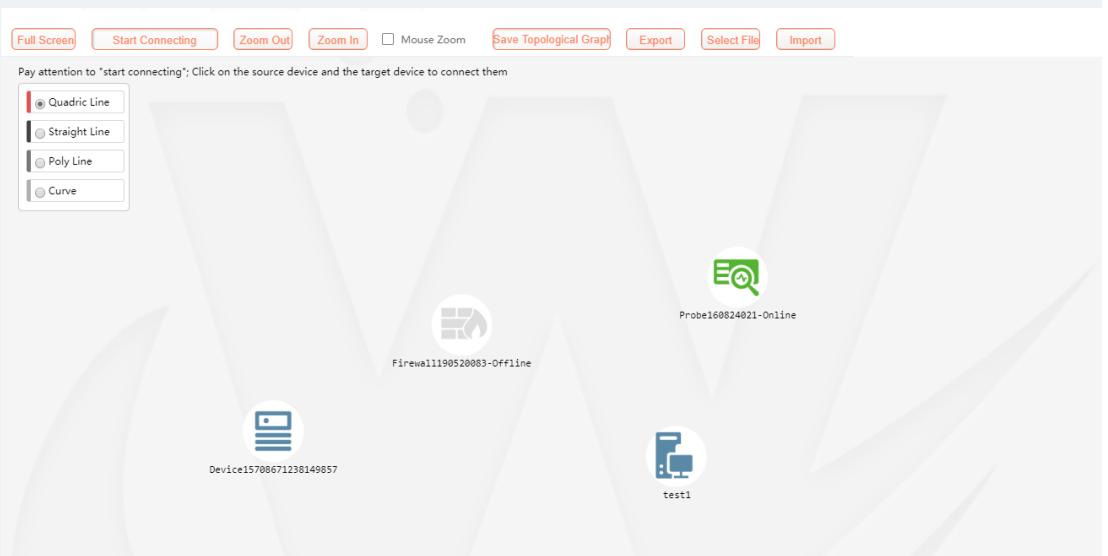

Fig.6-91 Device Management Page

Log in as auditor, display the network topology of the user system by default, click [Topology Management/Topology Management] in the left navigation bar (as shown in Fig.6-92), enter the [Topology Management] page (as shown in Fig.6-93):

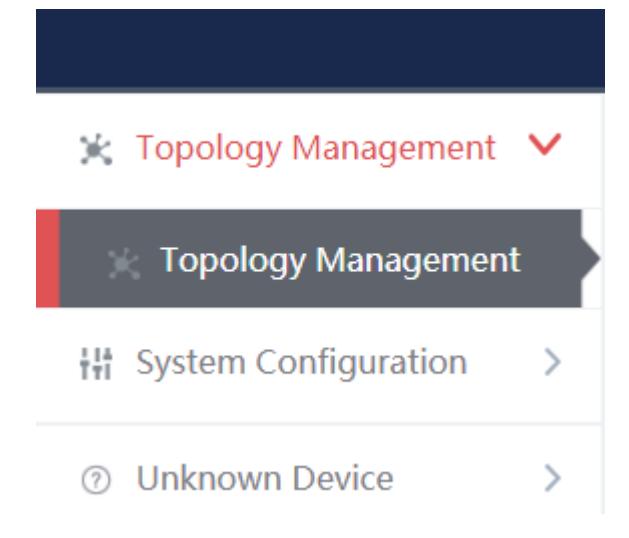

Fig.6-92 Device Management Menu

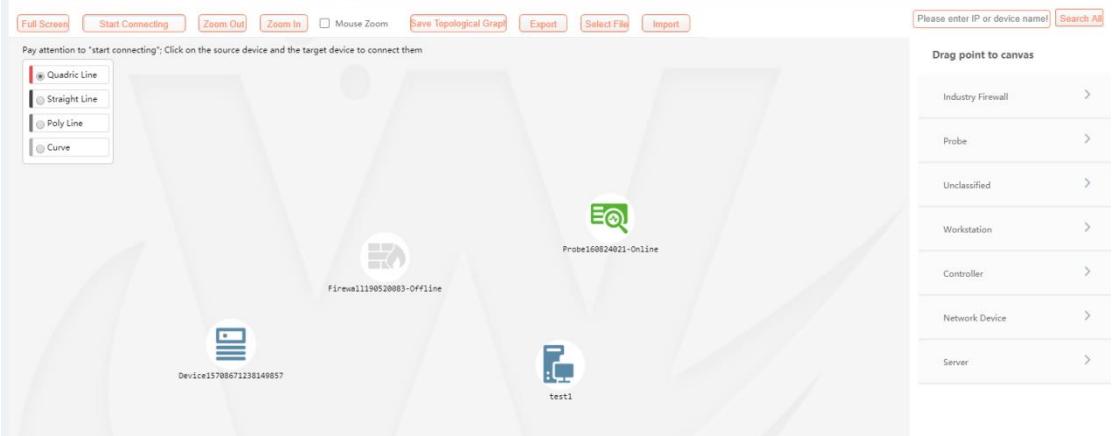

Fig.6-93 Device Management Page

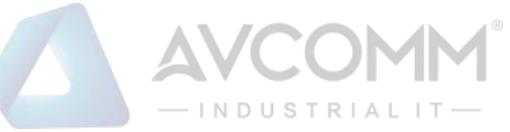

## **4.7.2.1. Composition of network topology**

The network topology of the firewall platform is mainly composed of devices and lines, with the devices including the following:

- Industrial firewall
- Probe
- Workstation
- Controller
- Network device
- Server
- Unclassified

(as shown in Fig.6-94):

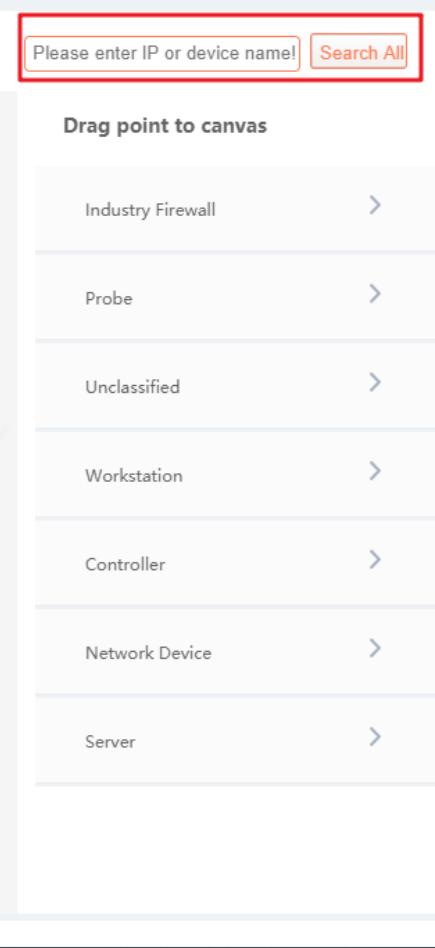

Fig.6-94 Topology Device List

# **4.7.2.2. Network topology device query**

Query the device that meets the requirements according to the conditions, click <Search All> to execute the query (as shown in Fig.6-95):

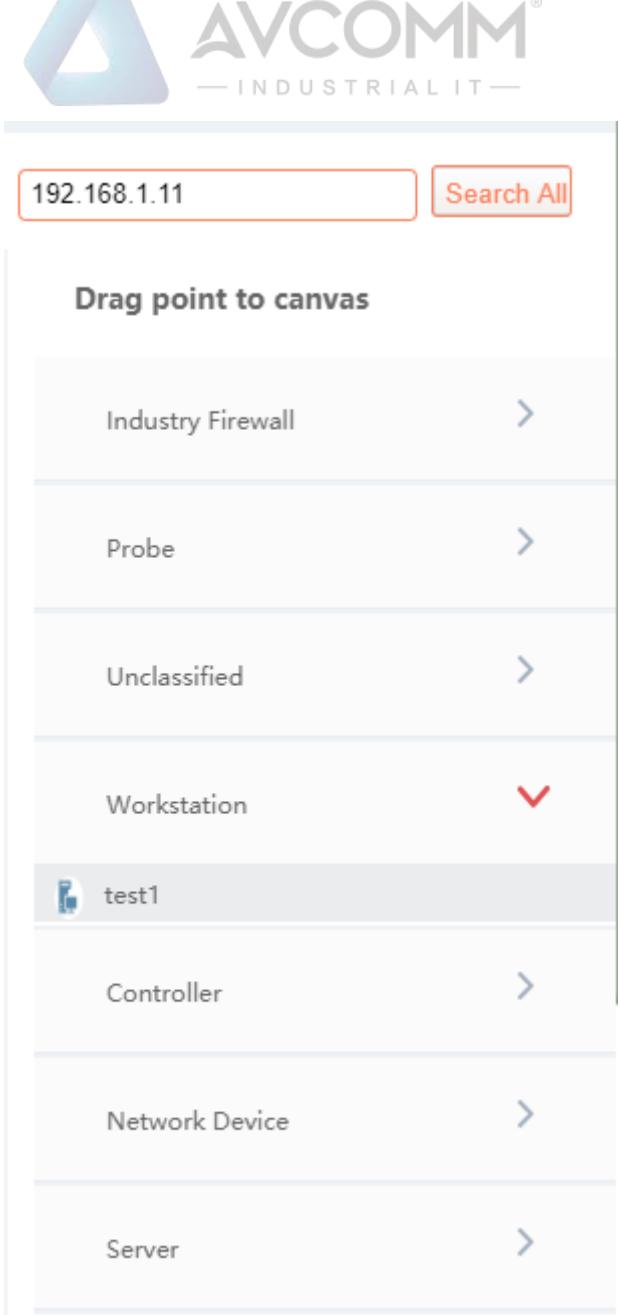

Fig.6-95 Query Results

# **4.7.2.3. Edit a network topology**

It is very convenient to edit the topology.

#### ➢ **For the device**

The user only needs to find the device to be added into the topology on the right device tree, click the small icon on the left of the device and drag it into the canvas to complete the addition of the device.

#### ➢ **For the connector**

The user first selects the type of lines. Currently, there are the following types of connection lines:

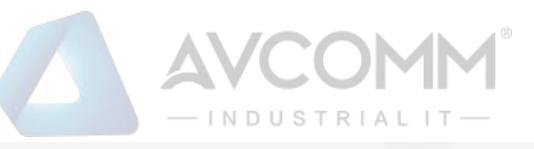

Pay attention to "start connecting"; Click on the source device and the target device to connect them

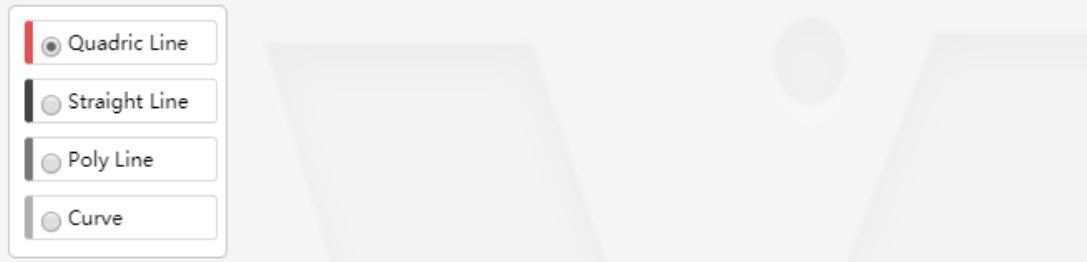

Select the type of connecting wire, click < Start Connection above the topology as shown in:

**Start Connecting** , then move to the canvas, click the mouse successively on the two devices to be wired to complete the addition of the line.

The topology also supports zoom in and zoom out, not only support zoom by clicking, as shown in:

Zoom Out

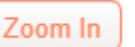

, but also supports zoom by mouse wheel:  $\Box$  Mouse Zoom

Save Topological Grapl After editing the topology, the user clicks <Save Topology>, as shown: the saving of the topology. The topology information can be normally viewed when logging in next time.

#### **4.7.2.4. Topology linkage**

Topology management can not only view the network topology of the user system, but also view the number of alarms currently generated on the industrial firewall. Right-click and select View in the pop-up menu to view the detailed information on the device.

Right click on any device in the topology and click <Delete> in the pop-up menu to delete the device from the topology, with the corresponding connecting line deleted at the same time. Or right click on the connecting line, select <Delete> to delete the corresponding connecting line.

# **4.8. Unknown Device Detection**

#### **4.8.1. Unknown Device Detection Configuration**

Log in as the configuration administrator, click [Unknown Device Detection/Unknown Device Detection Configuration] in the left navigation bar (as shown in Fig.6-96), enter the [Unknown Device Configuration] page (as shown in Fig.6-97):

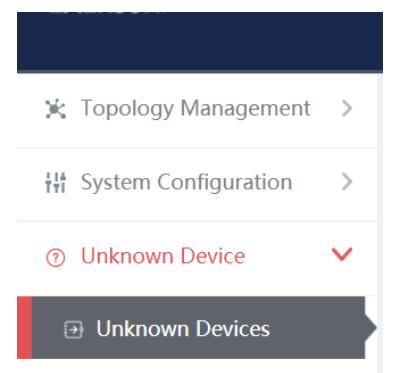

Fig.6-96 Unknown Device Detection Configuration Menu Bar

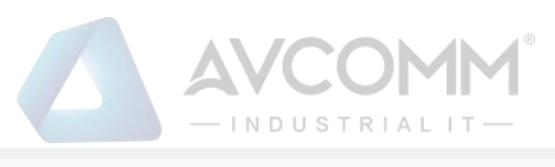

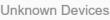

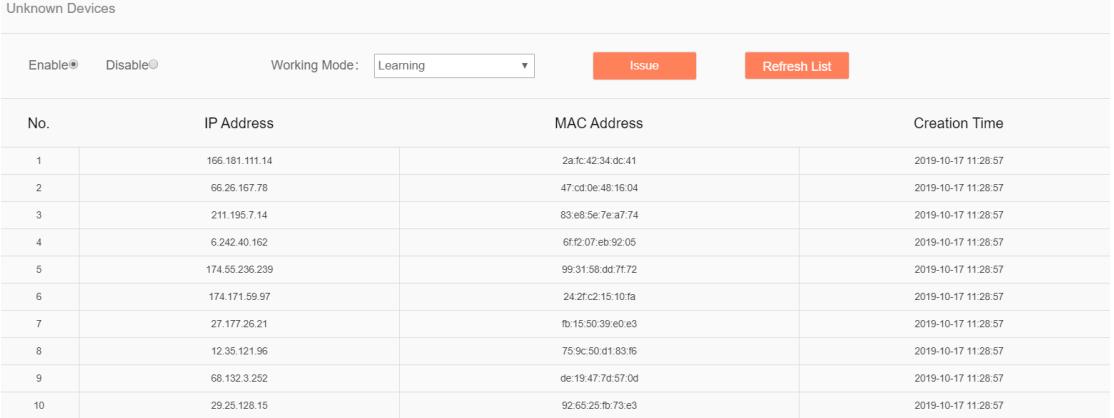

Fig.6-97 Unknown Device Detection Configuration Page

#### **4.8.1.1. Distribute the configuration**

Unknown device detection can be enabled or disabled. The working status must be selected after being enabled, which includes: Learning, Detecting.

When selecting Learning, click <Distribute the Configuration> to generate the learning data, click <Refresh a List> to view the learned learning data. (as shown in Fig.6-98):

| <b>Unknown Devices</b> |                          |                                |                    |                      |
|------------------------|--------------------------|--------------------------------|--------------------|----------------------|
| Enable <sup>®</sup>    | Working Mode:<br>Disable | Learning<br>×<br>Please select | <b>Issue</b>       | <b>Refresh List</b>  |
| No.                    | <b>IP Address</b>        | Learning<br>Detecting          | <b>MAC Address</b> | <b>Creation Time</b> |
|                        | 166.181.111.14           |                                | 2a:fc:42:34:dc:41  | 2019-10-17 11:28:57  |
| $\overline{2}$         | 66.26.167.78             |                                | 47:cd:0e:48:16:04  | 2019-10-17 11:28:57  |
| $\mathbf{3}$           | 211.195.7.14             |                                | 83:e8:5e:7e:a7:74  | 2019-10-17 11:28:57  |
| $\overline{4}$         | 6.242.40.162             |                                | 6f:f2:07:eb:92:05  | 2019-10-17 11:28:57  |
| 5                      | 174.55.236.239           |                                | 99:31:58:dd:7f:72  | 2019-10-17 11:28:57  |
| 6                      | 174.171.59.97            |                                | 24:2f:c2:15:10:fa  | 2019-10-17 11:28:57  |
| $\overline{7}$         | 27.177.26.21             |                                | fb:15:50:39:e0:e3  | 2019-10-17 11:28:57  |
| 8                      | 12.35.121.96             |                                | 75:9c:50:d1:83:f6  | 2019-10-17 11:28:57  |

Fig.6-98 Learning

Switch Learning to Detecting, click <Distribute the Configuration>, add the learnt data to the rule table. (as shown in Fig.6-99):

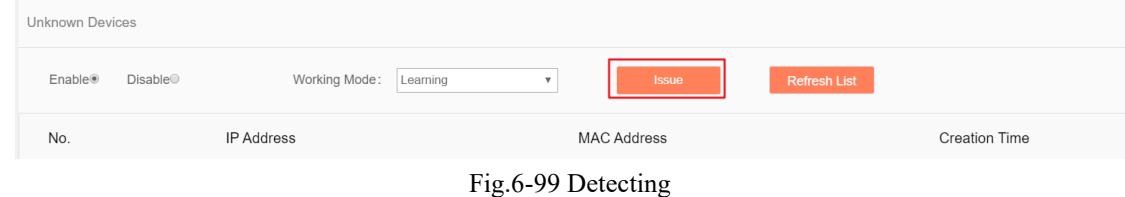

#### Rule Edit

Click <Edit a Rule> and skip to the rule edit page. (as shown in Fig.6-100):

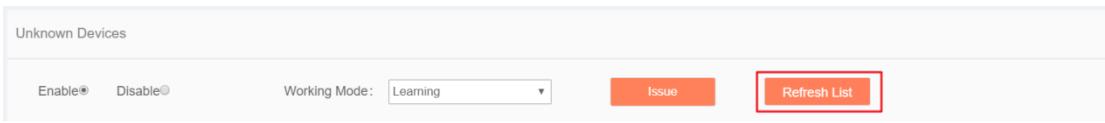

Fig.6-100 Rule Editing

Edit the rules in the rule page, click <Save> to save the edited results. (as shown in Fig.6-101):

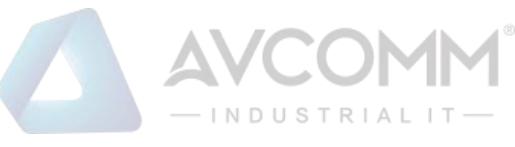

| <b>Edit Rule</b> |                   |                    | $\asymp$         |
|------------------|-------------------|--------------------|------------------|
|                  |                   |                    | $\odot$ Add      |
| No.              | <b>IP Address</b> | <b>MAC Address</b> | Operation        |
| ×                | 192.168.1.1       | 30:9C:23:C6:3B:3B  | <b>MD</b> Delete |
|                  |                   |                    | <b>MD</b> Delete |
|                  |                   |                    | <b>MD</b> elete  |
|                  |                   |                    | <b>MD</b> Delete |
|                  |                   |                    |                  |
|                  |                   | Save               |                  |
|                  |                   |                    |                  |

Fig.6-101 Saving a Rule

Unknown device detection log

Log in as auditor, click [Unknown Device Detection/Unknown Device Detection Logs] in the left navigation bar (as shown in Fig.6-102), enter the [Unknown Device Detection Logs] page (as shown in Fig.6-103):

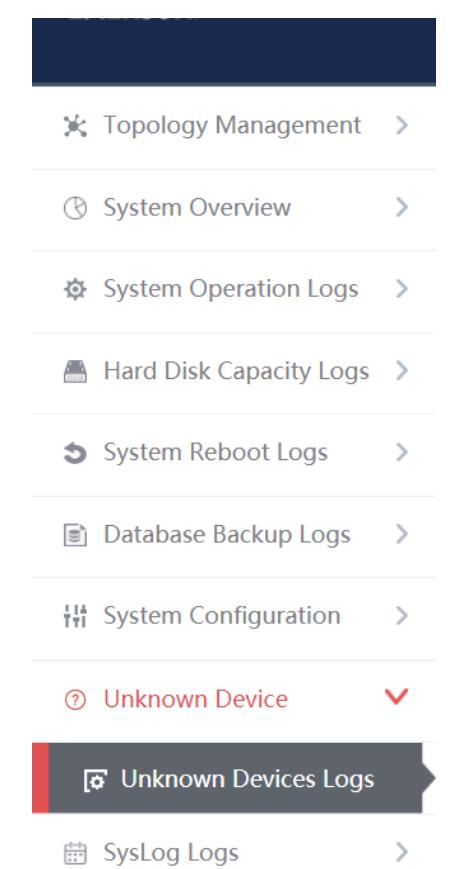

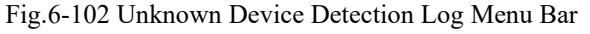

| <b>Unknown Devices Log List</b><br>Show processed logs                       |                     |            |                                    |                                  | $\Box$    |
|------------------------------------------------------------------------------|---------------------|------------|------------------------------------|----------------------------------|-----------|
| IP Address:<br>Search                                                        | <b>MAC Address:</b> |            | 2019-10-31 00:00:00<br>Start Time: | 2019-10-31 23:59:59<br>End Time: |           |
| <b>Access Time Invalid</b><br>No.                                            | IP                  | <b>MAC</b> | <b>Alarm Information</b>           | <b>Processing Status</b>         | Operation |
| Total 0 Page(s) / 0 Record(s), Current Page 1<br><b>First Prev Next Last</b> |                     |            |                                    |                                  |           |

Fig.6-103 Unknown Device Detection Log Page

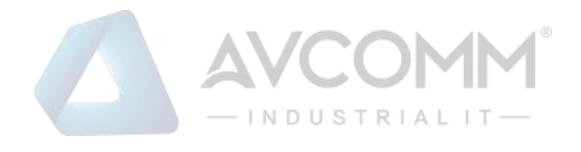

Log list

View all the log information on unknown device detection alarms here, with the meaning given below: Tab.72 Instruction to Industrial Protocol Detection Alarm Display

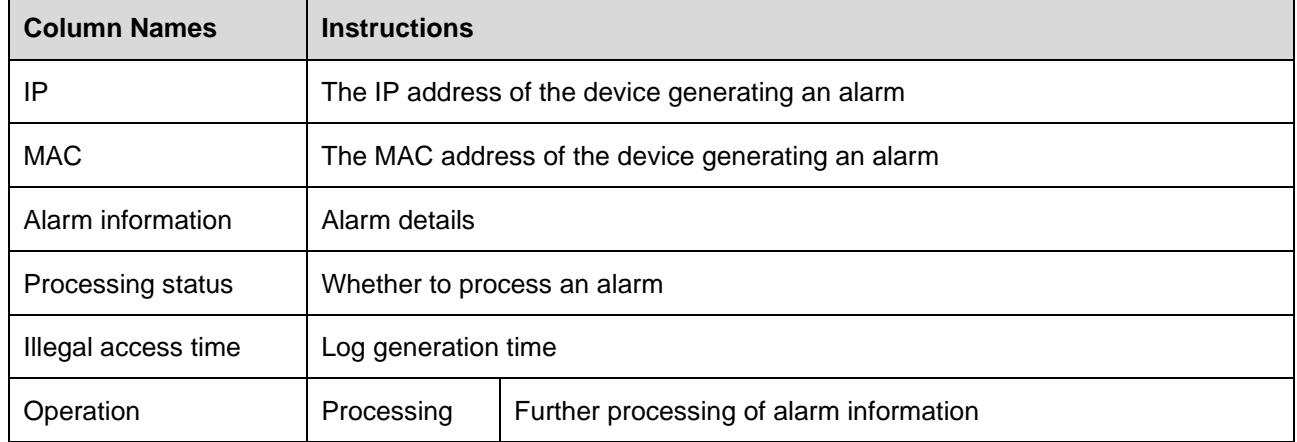

In addition to displaying all unprocessed alarms, users can also view historical alarms that have been processed.

Check <Show Processed Logs> on the right side of the [Unknown Device Detection Logs] protocol detection alarm list tab, view the processed log. (as shown in Fig.6-104):

|                                                                              | <b>Unknown Devices Log List</b> |                     |            |                                    |                          |                     | Show processed logs $\Box$ |
|------------------------------------------------------------------------------|---------------------------------|---------------------|------------|------------------------------------|--------------------------|---------------------|----------------------------|
| IP Address:                                                                  | Search                          | <b>MAC Address:</b> |            | Start Time:<br>2019-10-31 00:00:00 | End Time:                | 2019-10-31 23:59:59 |                            |
| No.                                                                          | Access Time Invalid             | IP                  | <b>MAC</b> | <b>Alarm Information</b>           | <b>Processing Status</b> |                     | Operation                  |
| Total 0 Page(s) / 0 Record(s), Current Page 1<br><b>First Prev Next Last</b> |                                 |                     |            |                                    |                          |                     |                            |

Fig.6-104 Show Processed Unknown Device Detection Log List Page

## **4.8.1.2. Process a log**

Click <Process> under the operation column in the [Unknown Device Detection Logs] display list, display (as shown in Fig.6-105) the [Unknown Device Detection Logs] processing page:

| Unknown devices log information |                                          |
|---------------------------------|------------------------------------------|
| IP:                             | 192.168.1.200                            |
| MAC:                            | 30:9c:23:32:29:56                        |
| Alarm Time:                     | 2019-11-18 15:42:08                      |
| Alarm Information:              | unknown device access                    |
| Processing Status:              | Unprocessed<br>$\boldsymbol{\mathrm{v}}$ |
| Processing opinions:            |                                          |
| Processing time:                |                                          |
|                                 | Save<br><b>Back</b>                      |
|                                 |                                          |

Fig.6-105 Unknown Device Detection Log Processing Page

Click the drop-down box of processing status, select "Close", fill in the relevant opinions in the processing opinions and click "Save" to complete the processing of alarm information. In this case, such a log will no longer be seen in the list of the [Unknown Device Detection Logs] page by default. Or do not select "Close" but fill in the processing opinions instead.

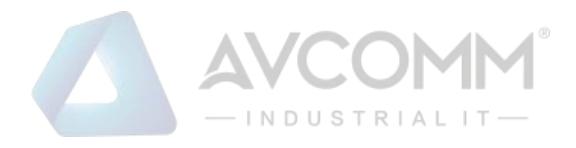

## **4.8.1.3. Retrieve a log**

On the [Unknown Device Detection Logs] list page, retrieve an alarm based on the conditions. (as shown in Fig.6-106):

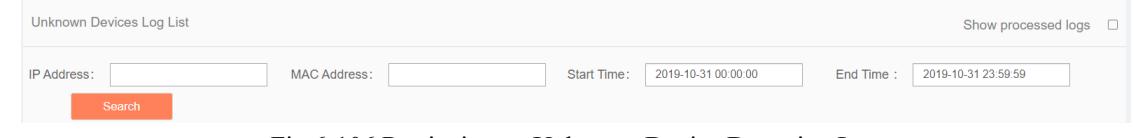

Fig.6-106 Retrieving an Unknown Device Detection Log

# **4.9. SysLog Log**

Receive the syslog logs reported from other devices, click [SysLog Logs/SysLog Logs] in the left navigation bar (as shown in Fig.6-107), enter the [SysLog Logs] page (as shown in Fig.6-108):

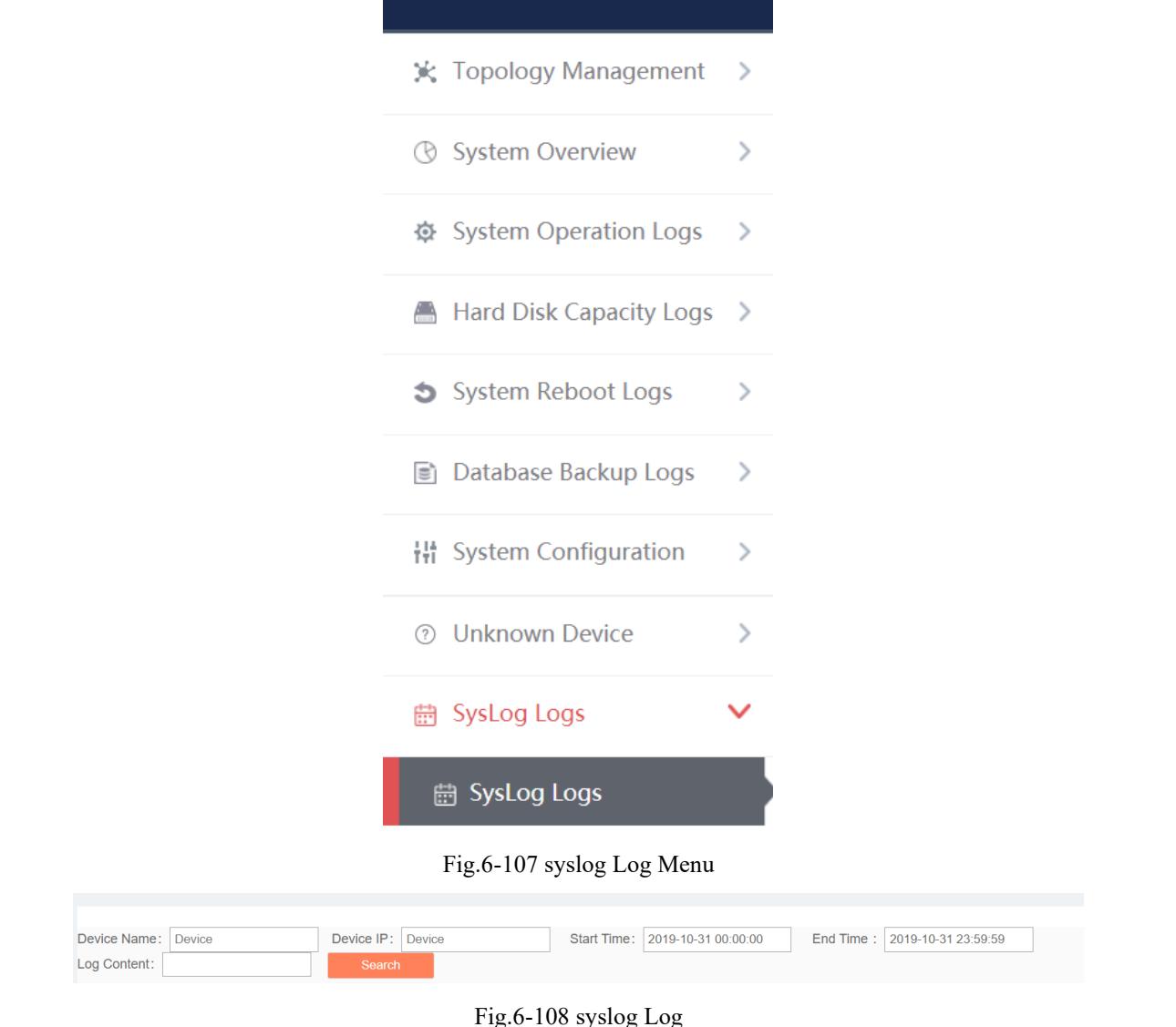

#### **4.9.1. Retrieve a Log**

In the [SysLog Logs] list page, retrieve the log according to the conditions. (as shown in Fig.6-109):

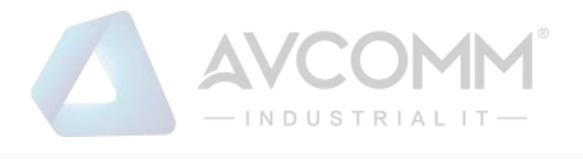

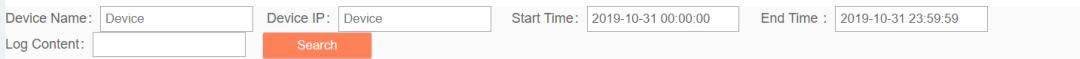

Fig.6-110 Log Query